## **OLYMPUS**

# **CÂMARA DIGITAL OLYMPUS PEN**  $F-PI$

## **Manual de instruções**

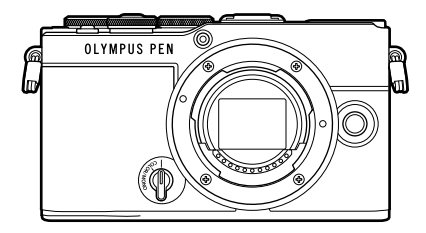

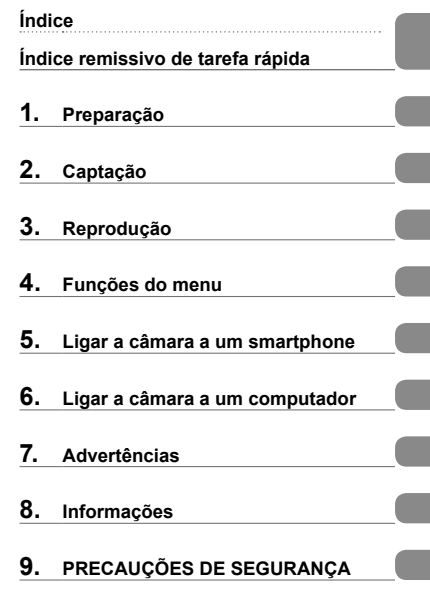

#### **Modelo n.º: IM024**

- Obrigado por adquirir a nossa câmara digital. Antes de começar a utilizar a sua nova câmara, leia estas instruções cuidadosamente para desfrutar de um desempenho otimizado e de uma vida útil mais longa.
- Certifique-se de que leu e compreendeu o conteúdo da secção «9. PRECAUÇÕES DE SEGURANÇA», antes de utilizar este produto. Mantenha estas instruções disponíveis para futura referência.
- Recomendamos que tire algumas fotografias de teste para se adaptar à sua câmara antes de tirar fotografias importantes.
- As ilustrações do ecrã e da câmara apresentadas neste manual foram produzidas durante as fases de desenvolvimento e poderão diferir do produto em si.
- Se existirem inclusões e/ou modificações de funções devido a atualizações de firmware da câmara, o conteúdo poderá ser diferente. Visite o nosso website para obter as informações mais recentes.

## **Antes de começar**

#### <span id="page-1-0"></span>**Leia e cumpra as precauções de segurança**

Para evitar que uma utilização incorreta resulte em incêndio ou outros danos materiais ou em ferimentos para si e para outros, leia a secção «9. [PRECAUÇÕES DE](#page-192-0)  [SEGURANÇA](#page-192-0)» (P. [193\)](#page-192-0) na totalidade antes de utilizar a câmara.

Ao utilizar a câmara, consulte este manual para assegurar uma operação segura e correta. Guarde o manual num local seguro após o ter lido.

A nossa empresa não será responsabilizada por violações de regulamentações locais decorrentes da utilização deste produto fora do país ou região de compra.

#### **LAN sem fios e Bluetooth**®

A câmara possui LAN sem fios integrada e **Bluetooth**®. A utilização destas funcionalidades fora do país ou região de compra poderá violar as regulamentações locais para comunicações sem fios. Certifique-se de que verifica junto das autoridades locais antes de as utilizar. A nossa empresa não será responsabilizada pelo não cumprimento das regulamentações locais por parte do utilizador.

Desative a LAN sem fios e o **Bluetooth**® em áreas onde a sua utilização for proibida.  $\mathbb{R}$  [«Desligar a LAN sem fios/](#page-162-0)**Bluetooth®**» (P. 163)

#### ■ Registo do utilizador

Visite o nosso website para obter informações sobre como registar os seus produtos.

#### ■ Instalar software de PC/aplicações

#### **Olympus Workspace**

Esta aplicação informática é utilizada para transferir e visualizar fotografias e vídeos gravados com a câmara. Também pode ser utilizado para atualizar o firmware da câmara. O software pode ser transferido a partir do website indicado abaixo. Esteja preparado para indicar o número de série da câmara ao transferir o software.

https://support.olympus-imaging.com/owdownload/

#### **OLYMPUS Image Share (OI.Share)**

Pode carregar imagens da câmara para um smartphone.

Pode também operar a câmara remotamente e tirar fotografias a partir de um smartphone.

https://app.olympus-imaging.com/oishare/

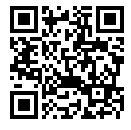

<span id="page-2-0"></span>Para alem do «Manual de instruções», oferecemos também um «Guia de funções da câmara». Consulte estes manuais ao utilizar o produto.

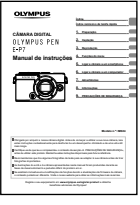

#### **Manual de instruções** (este pdf)

Um guia sobre a câmara e respetivas funcionalidades. O manual de instruções pode ser transferido a partir do nosso website ou diretamente, utilizando a aplicação para smartphone «OLYMPUS Image Share» (OI.Share).

#### **Guia de funções da câmara**

Um guia de funções e definições, que o ajuda a utilizar plenamente as funcionalidades da câmara. Foi otimizado para ser visualizado em dispositivos móveis e pode ser visualizado com a OI.Share.

https://cs.olympus-imaging.jp/jp/support/cs/webmanual/index.html

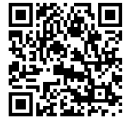

#### **Indicações utilizadas neste manual**

Os símbolos que se seguem são utilizados ao longo deste manual.

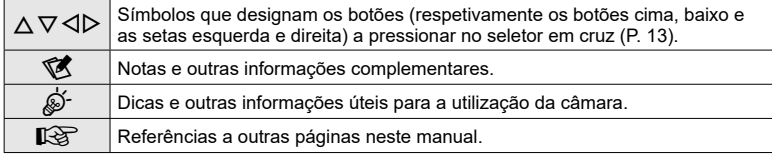

# **Índice**

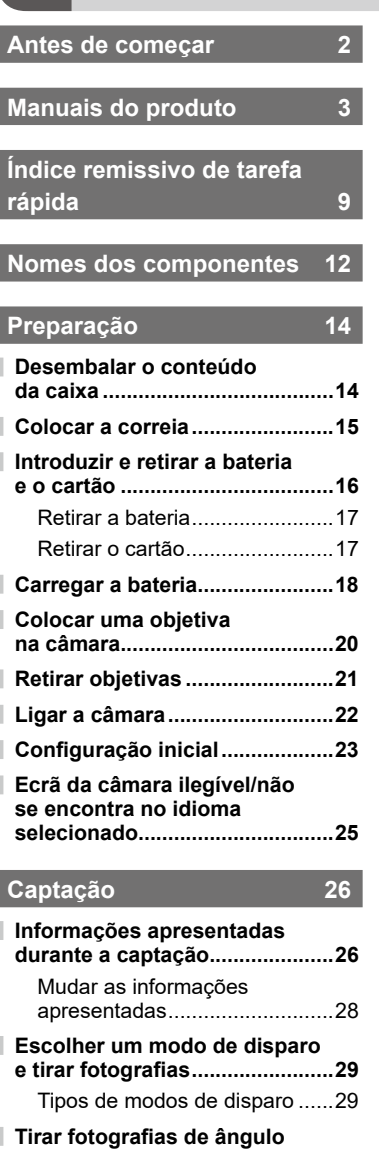

**[alto e ângulo baixo.....................31](#page-30-0)**

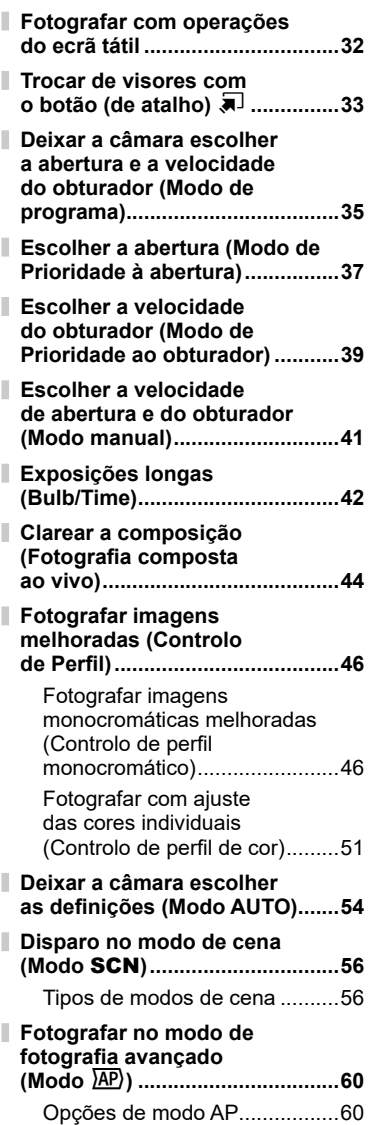

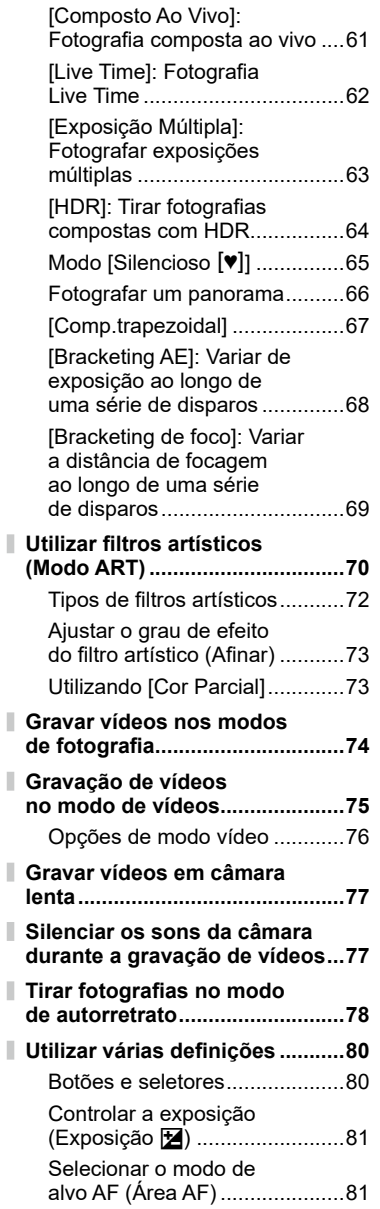

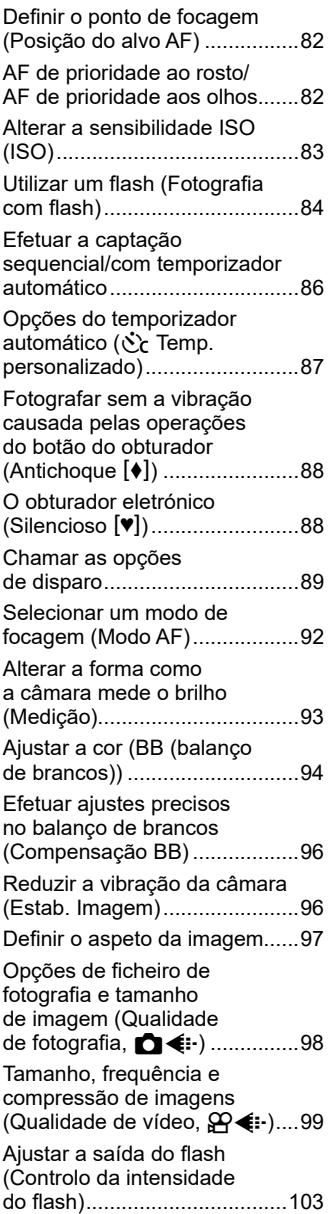

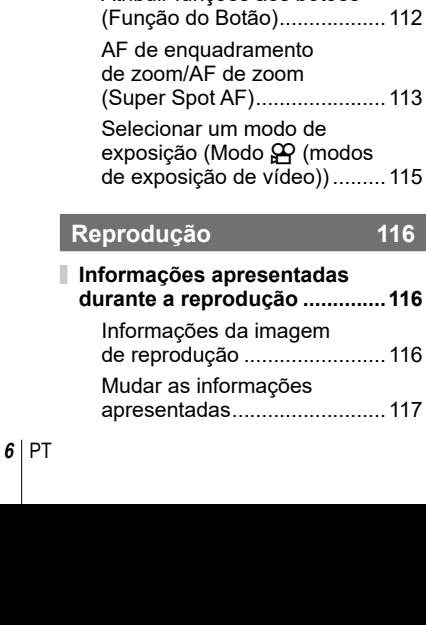

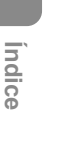

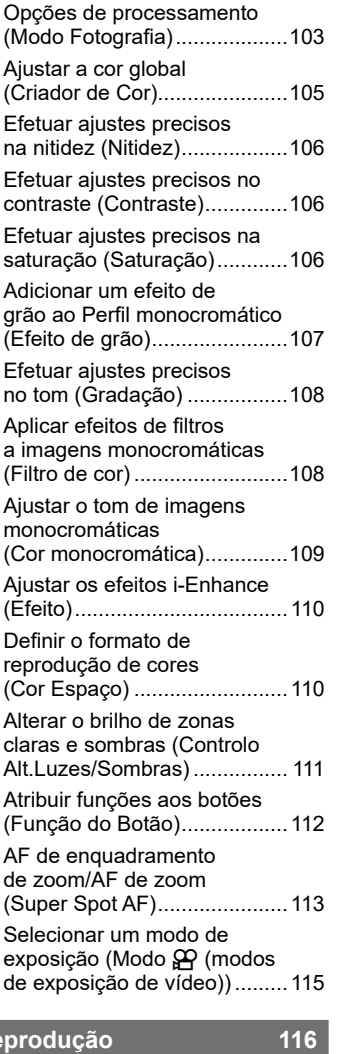

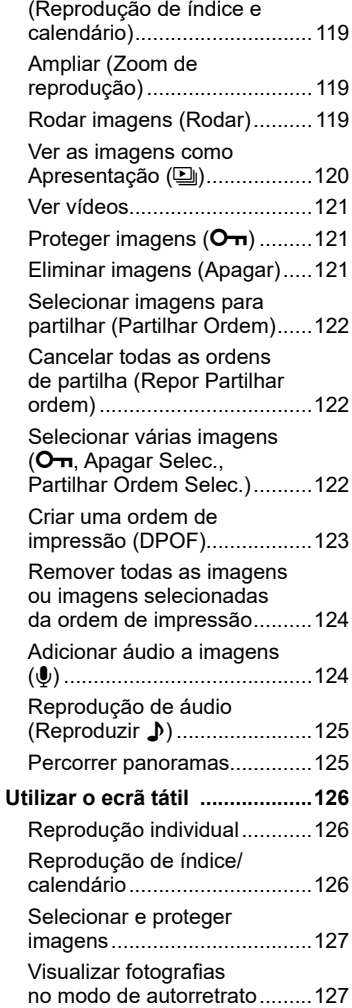

I

**[Ver fotografias e vídeos](#page-117-0)...........118** [Localizar imagens rapidamente](#page-118-0) 

### **[Funções do menu](#page-127-0) 128**

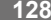

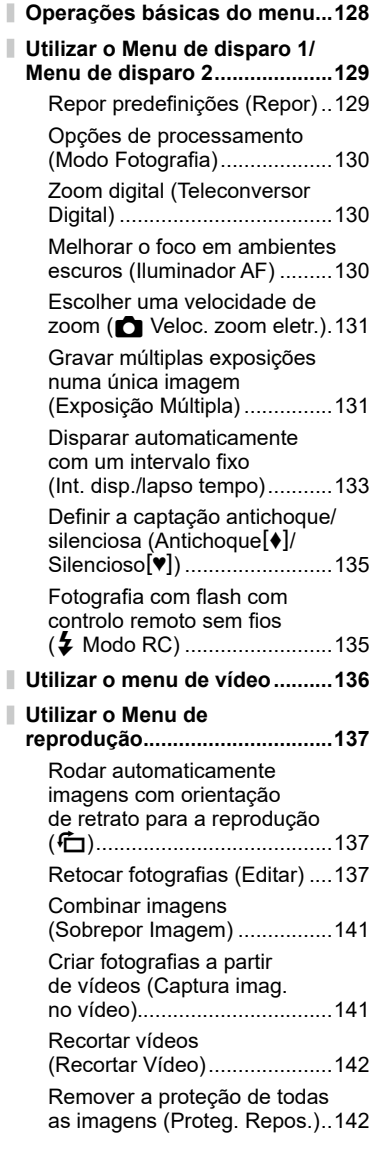

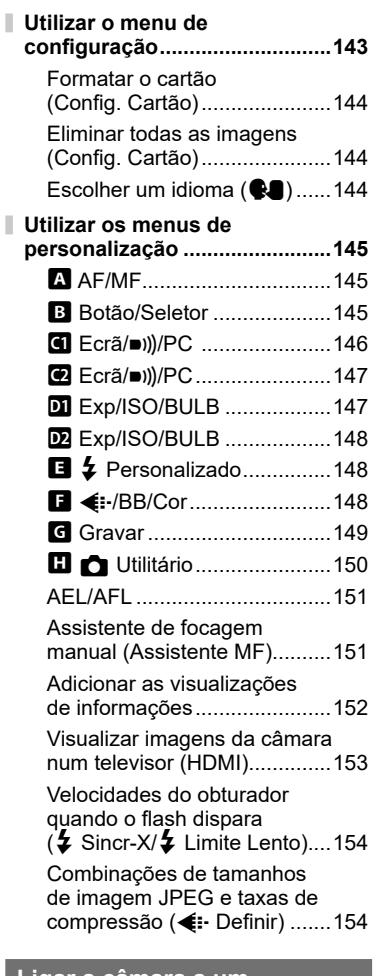

### **[Ligar a câmara a um](#page-154-0)  [smartphone](#page-154-0)**

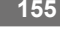

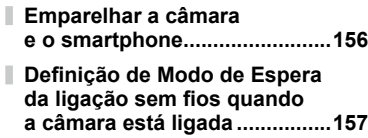

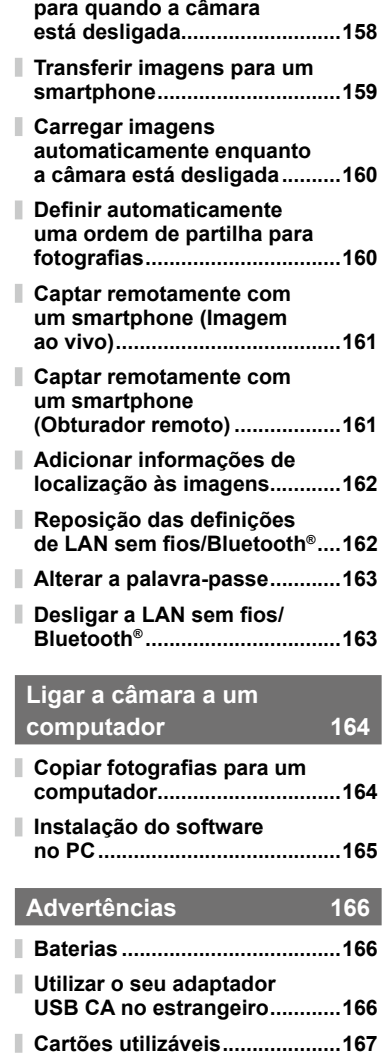

**[Definições sem fios](#page-157-0)** 

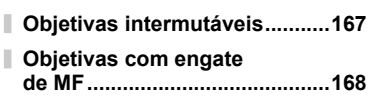

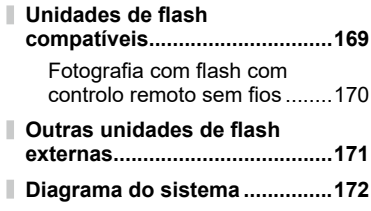

### **[Informações](#page-173-0)**

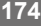

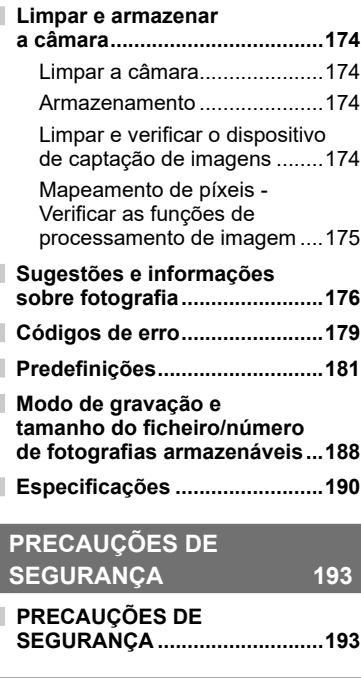

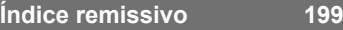

## **Índice remissivo de tarefa rápida**

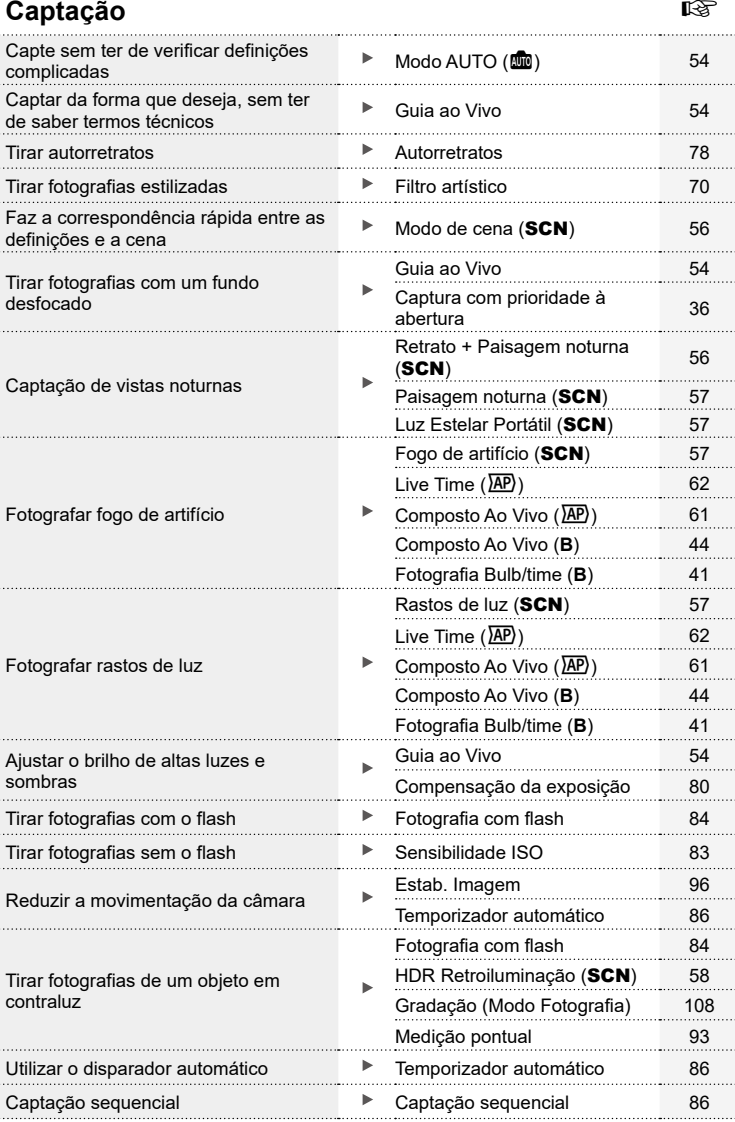

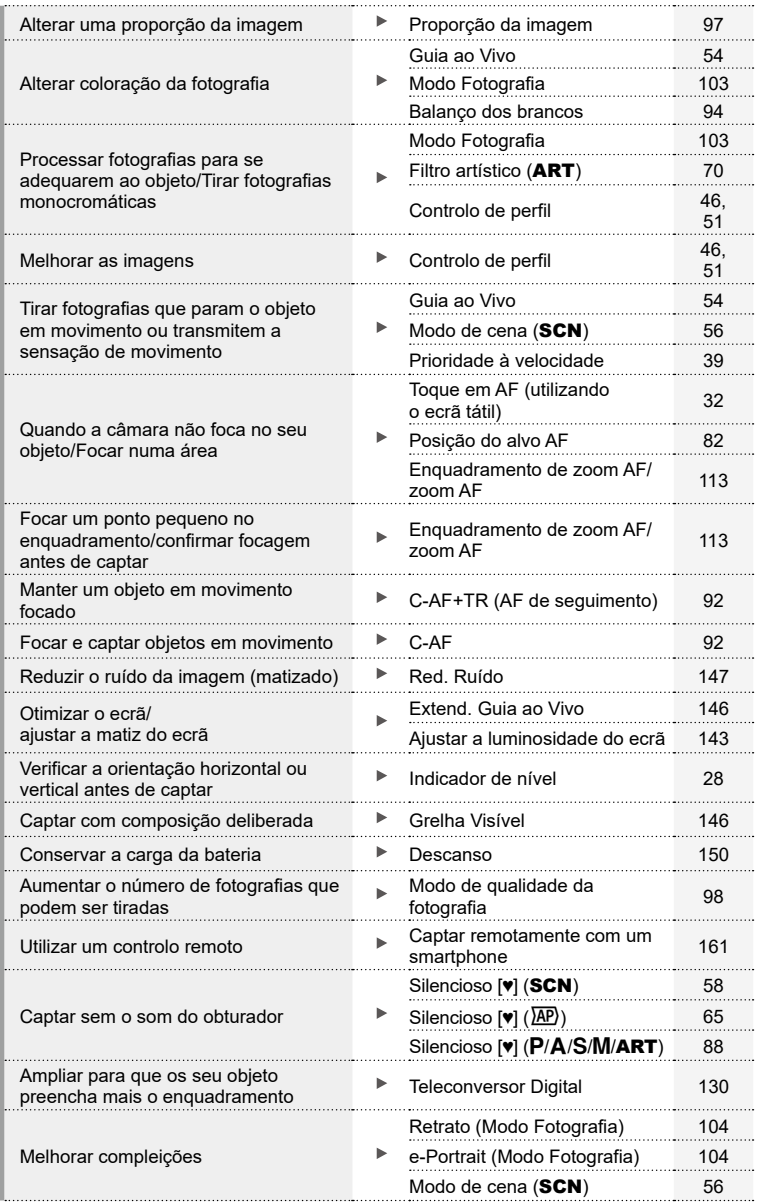

### **Reproduzir/Aperfeiçoar** grand and the set of the set of the set of the set of the set of the set of the set of the set of the set of the set of the set of the set of the set of the set of the set of the set of the set of

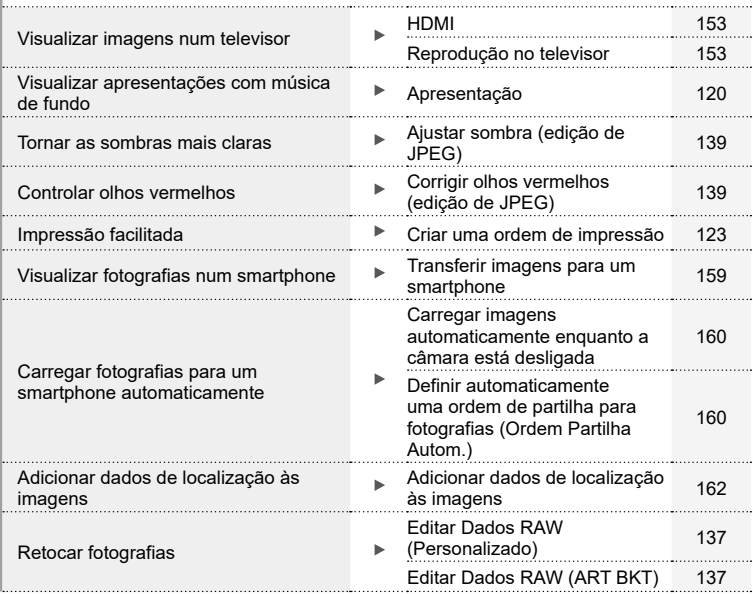

### **Definições da Câmara** grandes de Camara grandes de Camara

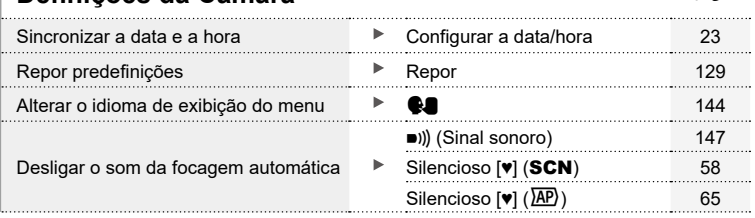

## <span id="page-11-0"></span>**Nomes dos componentes**

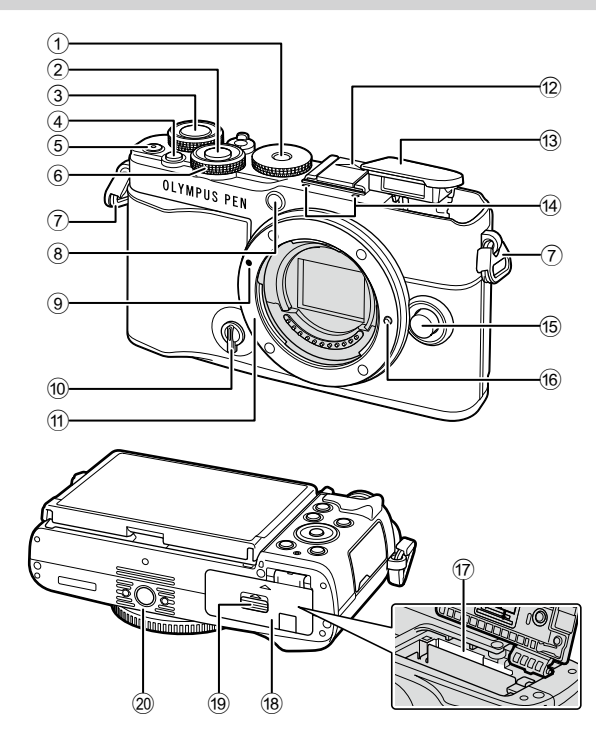

- 1 Seletor de modo .............................P. [29](#page-28-1)
- 2 Botão disparador ............................P. [30](#page-29-0)
- 3 Seletor traseiro ( $\textcircled{4}$ )...........P. [35-](#page-34-1)[41,](#page-40-1) [118](#page-117-1)
- 4 Botão u (de atalho) .....................P. [33](#page-32-1)
- 5 Botão ◎ (Vídeo)/<..............P. [74](#page-73-0)/P. [122](#page-121-1)
- $6$  Seletor dianteiro ( $\circledcirc$ )
- ...............................P. [35](#page-34-1)[-41](#page-40-1), [80,](#page-79-1) [84,](#page-83-0) [118](#page-117-1) 7 Orifício da correia ...........................P. 15
- 8 Luz do temporizador/ Iluminador AF.......................P. [86](#page-85-0)/P. [130](#page-129-2)
- 9 Marca de colocação da objetiva .....P. 20
- 0 Interruptor de controlo de perfil.....................................P. [46](#page-45-2), [51](#page-50-2)
- 11) Montagem (Retire a tampa da câmara antes de colocar a objetiva.)
- 12 Tampa da sapata
- c Flash incorporado...........................P. [84](#page-83-0)
- d Microfone estéreo.................P. [124,](#page-123-1) [136](#page-135-1)
- 15 Botão de libertação da objetiva ......P. [21](#page-20-1)
- 16 Pino de bloqueio da objetiva
- g Ranhura para cartão.......................P. [17](#page-16-1)
- 18 Tampa do compartimento da bateria/cartão.......................P. [16,](#page-15-1) [17](#page-16-1)
- 19 Bloqueio do compartimento da bateria/cartão.......................P. [16,](#page-15-1) [17](#page-16-1)
- 20 Rosca para tripé

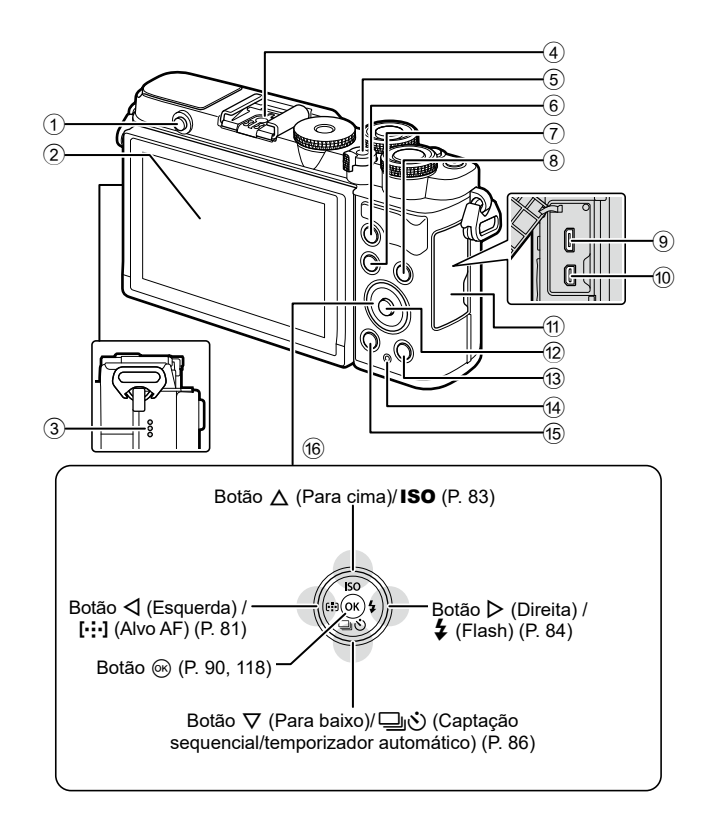

- 1 Botão de pop-up do flash ...............P. [84](#page-83-2)
- 2 Ecrã (Ecrã de toque)
- ............................P. [26](#page-25-1), [32,](#page-31-1) [89](#page-88-0), [116,](#page-115-1) [126](#page-125-1)
- 3 Altifalante
- 4 Sapata ..........................................P. [169](#page-168-1)
- 5 Alavanca ON/OFF.........................P. [22](#page-21-1)
- 6 Botão AEL/AFL...........P. [112](#page-111-1), [113,](#page-112-2) [151](#page-150-1)
- 7 Botão MENU ...............................P. [128](#page-127-1)
- 8 Botão INFO....................P. [28](#page-27-2), [117,](#page-116-1) [152](#page-151-1)

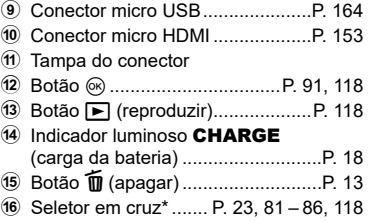

\* Neste manual, os ícones  $\Delta \nabla \triangleleft \triangleright$  representam operações realizadas através do seletor em cruz.

# <span id="page-13-0"></span>*1* **Preparação**

### **Desembalar o conteúdo da caixa**

No momento da compra, a caixa contém a câmara e os acessórios que se seguem. Se algo estiver em falta ou danificado, contacte o revendedor onde adquiriu a câmara.

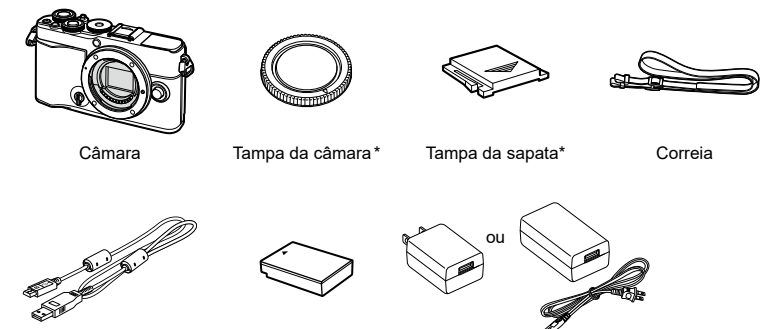

Cabo USB CB-USB12

Bateria de iões de lítio BLS-50

Adaptador USB CA F-5AC

Manual básico Cartão de garantia

\* A tampa da câmara e a tampa da sapata já estão colocadas ou inseridas na câmara.

### <span id="page-14-0"></span>**Colocar a correia**

**1** Antes de colocar a correia, retire a extremidade da presilha e solte a correia conforme ilustrado.

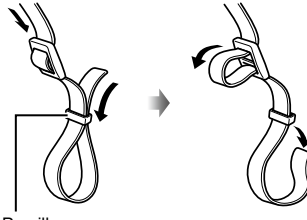

Presilha

**2** Passe a extremidade da correia pelo orifício da correia e depois novamente pela presilha.

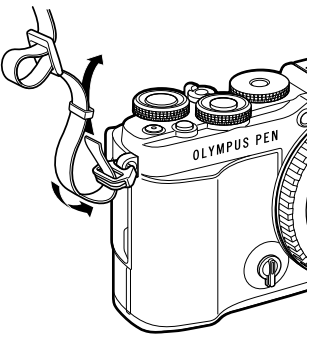

**3** Passe a extremidade da correia pela fivela e aperte conforme ilustrado.

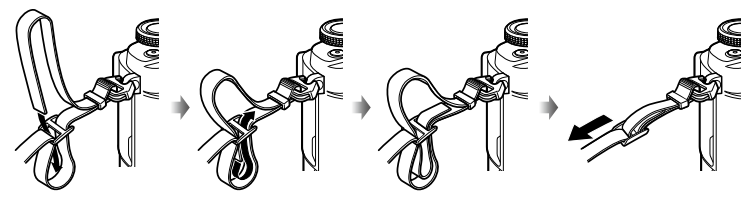

- Prenda a outra extremidade da correia no outro orifício.
- Depois de fixar a correia, puxe-a com firmeza para assegurar que não se irá soltar.

*1*

### <span id="page-15-0"></span>**Introduzir e retirar a bateria e o cartão**

Neste manual, todos os dispositivos de armazenamento são designados por «cartões». A câmara utiliza cartões de memória SD, SDHC ou SDXC de terceiros em conformidade com o padrão SD (Secure Digital).

Os cartões devem ser formatados com esta câmara antes da primeira utilização ou após terem sido utilizados com outras câmaras ou computadores. g[«Formatar o](#page-143-2)  [cartão \(Config. Cartão\)» \(P.](#page-143-2) 144)

Alavanca ON/OFF

**1** Confirme que a alavanca ON/OFF se encontra na posição OFF.

<span id="page-15-1"></span>**2** Abrir a tampa do compartimento da bateria/cartão.

Tampa do compartimento da bateria/cartão

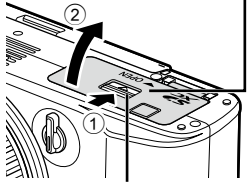

Bloqueio do compartimento da bateria/cartão

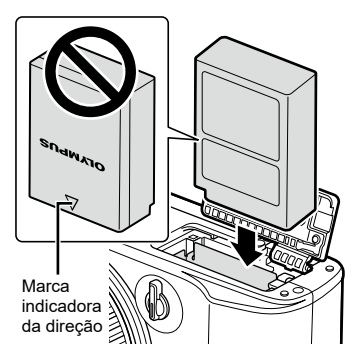

- **3** Colocar a bateria.
	- Utilize apenas baterias BLS-50 (P. 14, [192\)](#page-191-0).
- <span id="page-16-1"></span><span id="page-16-0"></span>**4** Colocar o cartão.
	- Introduza o cartão até engatar no sítio. **G** [«Cartões utilizáveis» \(P.](#page-166-1) 167)

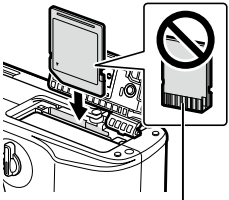

Área dos terminais

- Não force a entrada de um cartão danificado ou deformado. Se o fizer, poderá danificar a abertura para o cartão.
- **5** Fechar a tampa do compartimento da bateria/cartão.
- Certifique-se de que a tampa do compartimento da bateria/cartão se encontra fechada antes de utilizar a câmara.

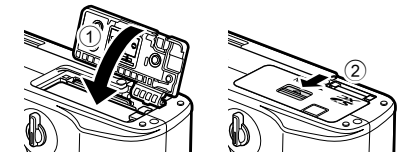

### $\blacktriangledown$

- Recomenda-se ter à disposição uma bateria suplente em sessões fotográficas prolongadas, para a eventualidade de a bateria utilizada ficar sem carga.
- Leia também [«Baterias» \(P.](#page-165-1) 166).

#### **Retirar a bateria**

Antes de abrir ou fechar a tampa do compartimento da bateria/cartão, desligue a câmara. Para retirar a bateria, empurre o travão na direção da seta e retire-a.

- Não remova a bateria enquanto o indicador de leitura do cartão for apresentado (P. [26,](#page-25-2) [27](#page-26-0)).
- Se não conseguir remover a bateria, contacte um distribuidor ou centro de assistência autorizado. Não force.

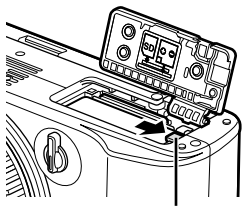

Travão da bateria

### <span id="page-16-2"></span>**Retirar o cartão**

Ao premir ligeiramente o cartão inserido, este é ejetado. Puxe o cartão para fora.

• Não remova a bateria enquanto o indicador de leitura do cartão for apresentado (P. [26,](#page-25-2) [27](#page-26-0)).

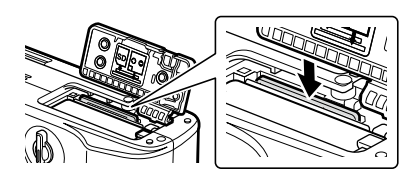

*1*

### <span id="page-17-1"></span><span id="page-17-0"></span>**Carregar a bateria**

**1** Confirme que a alavanca ON/OFF se encontra na posição OFF.

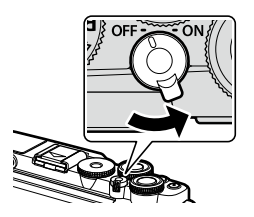

**2** Certifique-se de que a bateria foi introduzida na câmara e ligue o cabo USB e o adaptador USB CA.

Adaptador USB CA (fornecido)

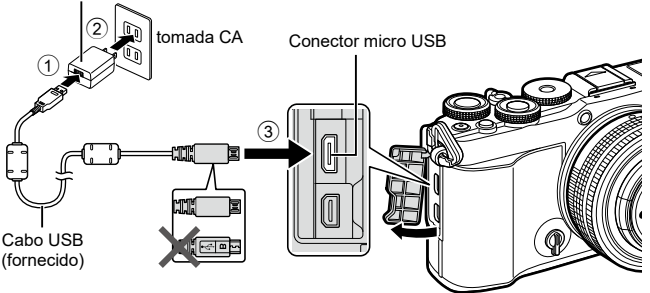

- Nunca utilize outro cabo que não o cabo USB fornecido ou especificado pela nossa empresa (P. [172\)](#page-171-1). Tal poderá provocar fumo ou um incêndio.
- O indicador luminoso **CHARGE** acende-se durante o carregamento. O carregamento tem uma duração de cerca de 4 horas. O indicador luminoso apaga-se quando as baterias atingem a carga total.
- Se estiver a decorrer um carregamento, este é interrompido quando a câmara é ligada.

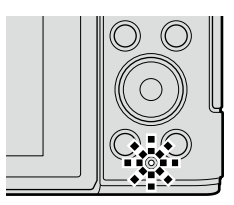

- O adaptador USB CA não pode ser utilizado para carregar a bateria enquanto a câmara está ligada.
- Se ocorrer um erro de carregamento, o indicador luminoso CHARGE ficará intermitente. Desligue e volte a ligar o cabo USB.
- O adaptador USB CA pode ser utilizado para carregar a bateria quando a temperatura da bateria se situar entre 0 e 40 °C.
- Pode ser utilizado um carregador (BCS-5: vendido separadamente) para carregar a bateria.

**Preparação 1**<br>Preparação

- Por motivos de segurança, o carregamento pode demorar mais tempo ou a bateria pode não ser carregada até ao máximo da sua capacidade se for carregada num ambiente de temperaturas altas.
- As baterias não serão carregadas enquanto a câmara estiver desligada, se estiverem a ser transferidas fotografias para um smartphone através de Wi-Fi (transferência automática em segundo plano).  $\square$  «Carregar imagens automaticamente enquanto a [câmara está desligada» \(P.](#page-159-1) 160)

### **13** O adaptador USB CA

%

• Certifique-se de que remove o adaptador USB CA para proceder à limpeza. Deixar o adaptador USB CA colocado durante a limpeza pode resultar em ferimentos ou choque elétrico.

<span id="page-19-0"></span>**1** Confirme que a alavanca ON/OFF se encontra na posição OFF.

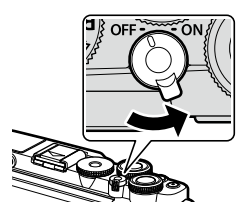

**2** Retire a tampa traseira da objetiva e a tampa da câmara. Tampa traseira

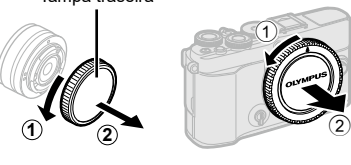

- **3** Alinhe a marca de colocação da objetiva (vermelha) da câmara com a marca de alinhamento (vermelha) da objetiva e, em seguida, insira a objetiva na câmara.
- **4** Rode a objetiva conforme indicado, até engatar com um clique.
- Não prima o botão de libertação da objetiva.
- Não toque no interior da câmara.
- **5** Retire a tampa frontal da objetiva.

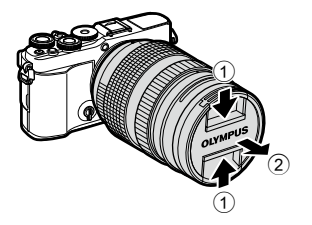

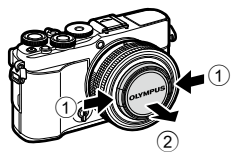

Marca de colocação da objetiva

### <span id="page-20-1"></span><span id="page-20-0"></span>**Retirar objetivas**

**1** Confirme que a alavanca ON/OFF se encontra na posição OFF.

**2** Prima o botão de libertação da objetiva e rode a objetiva conforme ilustrado.

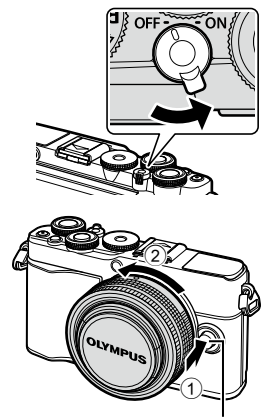

Botão de libertação da objetiva

#### **Objetivas intermutáveis**

Leia [«Objetivas intermutáveis» \(P.](#page-166-2) 167).

*1*

### <span id="page-21-1"></span><span id="page-21-0"></span>**Ligar a câmara**

- **1** Coloque a alavanca ON/OFF na posição ON.
	- Quando a câmara é ligada, o ecrã liga-se.
	- Para desligar a câmara, volte a colocar a alavanca na posição OFF.

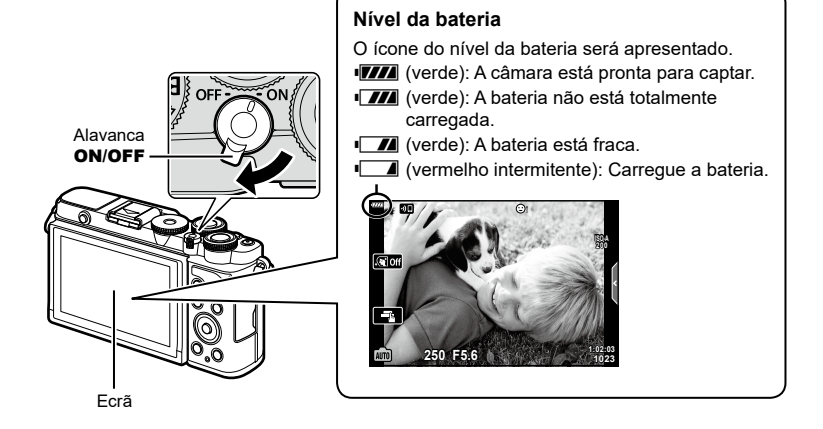

#### **Operação de descanso da câmara**

Se não forem realizadas quaisquer operações durante um minuto, a câmara entra em modo de descanso (em espera) para desligar o ecrã e cancelar todas as ações. Prima o botão do obturador para ligar novamente a câmara. A câmara irá desligar automaticamente se permanecer em modo de descanso durante 4 horas. Ligue a câmara novamente antes de a utilizar. Pode selecionar quanto tempo a câmara permanece inativa antes de entrar no modo de descanso.  $\mathbb{R}$  [\[Descanso\] \(P.](#page-149-1) 150)

*1*

### <span id="page-22-0"></span>**Configuração inicial**

Após ligar a câmara pela primeira vez, execute a configuração inicial, selecionando um idioma e definindo o relógio da câmara.

- As informações de data e hora são gravadas no cartão juntamente com as imagens.
- O nome do ficheiro também é incluído com as informações de data e hora. Certifique-se de que define a data e hora corretas antes de utilizar a câmara. Algumas funções não podem ser utilizadas se a data e a hora não estiverem definidas.
- **1** Prima o botão ® quando o diálogo da configuração inicial for apresentado solicitando-lhe que selecione um idioma.
- **2** Destaque o idioma desejado utilizando o seletor dianteiro ou traseiro ou o  $\wedge \nabla \triangleleft \triangleright$ .
	- A caixa de diálogo da seleção do idioma tem duas páginas de opções. Utilize o seletor dianteiro ou traseiro ou o  $\wedge \nabla \triangleleft D$  para mover o cursor entre as páginas.

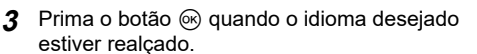

• Se premir o botão do obturador antes de premir o botão Q, a câmara sairá para o modo de disparo e não será selecionado qualquer idioma. Pode realizar a configuração inicial, desligando a câmara e voltando a ligá-la para apresentar a caixa de diálogo da configuração inicial e repetindo o processo a partir do passo 1.

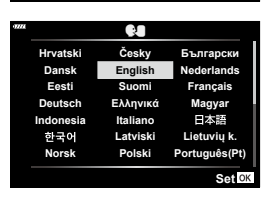

**Please select your language. Por favor, selecciona tu idioma. Veuillez choisir votre langue. Bitte wählen Sie Ihre Sprache.**

> Cursor Q.

> > **Česky English Suomi Ελληνικά Italiano Latviski Polski**

> > > $\bf \alpha$

**Русский Slovensky Svenska Türkçe**

**Български Nederlands Français Magyar Lietuvių k. Português(Pt) Set** OK

日本語

**Srpski Slovenščina Українська**

**Setare**<sup>OK</sup>

**Hrvatski Dansk Eesti Deutsch Indonesia Norsk**

请设置您的语言。同 言語を選択してください。

**Romanian Español Viet Nam**

中文(繁体)

• O idioma pode ser alterado a qualquer momento a partir do  $\gamma$  Menu de Configuração. ∎ङ [«Escolher um idioma \(](#page-143-1) $\bigcirc$ a)» (P. 144)

- **4** Defina a data, hora e formato da data.
	- Utilize  $\triangleleft$  para destacar os itens.
	- Utilize o  $\triangle \nabla$  para alterar o item destacado.
	- O relógio pode ser ajustado a qualquer momento a partir do menu de configuração  $\mathbf{\hat{i}}$ .  $\mathbb{R}$  [ $\odot$ ] (P. [143](#page-142-2))

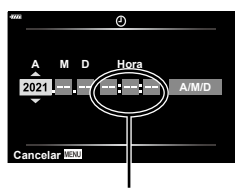

A hora é apresentada com um relógio de 24 horas.

- **5** Conclua a configuração inicial.
	- Prima o botão (%) para definir o relógio.
- Se a bateria for removida da câmara e não operar a câmara durante algum tempo, a data e a hora poderão ser repostas para as predefinições de fábrica.
- Se desejar gravar filmes, ajuste a frequência de fotogramas de acordo com o padrão de vídeo do seu país/região.  $\mathbb{I}\mathcal{F}$  [\[Frequência de fotogramas de vídeo\] \(P.](#page-135-2) 136)

#### **Desligar a câmara**

Para desligar a câmara, coloque novamente a alavanca ON/OFF na posição OFF. Consulte a página [158](#page-157-1) para obter mais informações sobre como proceder se a câmara apresentar a caixa de diálogo da ilustração.

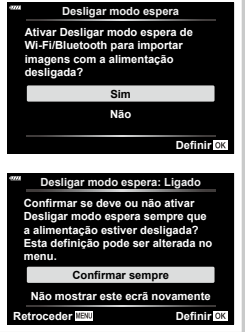

*1*

### <span id="page-24-0"></span>**Ecrã da câmara ilegível/não se encontra no idioma selecionado**

Se os ecrãs da câmara se encontrarem num idioma desconhecido ou com caracteres que não consegue ler, poderá ter selecionado acidentalmente o idioma errado no diálogo de seleção de idioma. Siga os passos abaixo para alterar o idioma.

**1** Prima o botão MENU para visualizar os menus.

2 Destaque o menu de Configuração y utilizando o  $\Delta \nabla$  e prima  $\tilde{\triangleright}$ .

- **3** Destaque  $\left[\bigotimes$  utilizando o  $\Delta \nabla$  e prima  $\triangleright$ .
- **4** Destaque o idioma desejado utilizando o  $\Delta \nabla \overrightarrow{P}$  e prima o botão  $\textcircled{\tiny{\textcircled{\tiny{R}}}}$ .

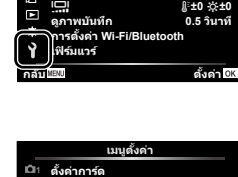

W **ไทย**

**การตั�งค่า Wi-Fi/Bluetooth ดูภาพบันทึก**

**เมนูตั�งค่า**

**ไทย**

**'--.--.-- --:--:--**

j**±0** k**±0 '--.--.-- --:--:--**

**0.5 วินาที กลับ ตั�งค่า**

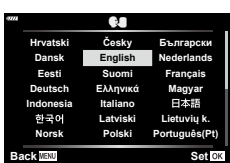

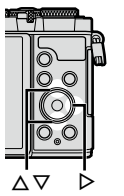

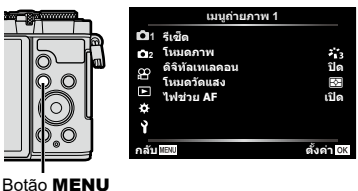

**2** X W **1 ตั�งค่าการ์ด**

æ

 $\overline{\mathbf{v}}$ 

s **เฟิร์มแวร์**

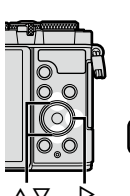

### <span id="page-25-1"></span><span id="page-25-0"></span>**Informações apresentadas durante a captação**

#### <span id="page-25-2"></span>**Apresentação do ecrã durante a captação de fotografias**

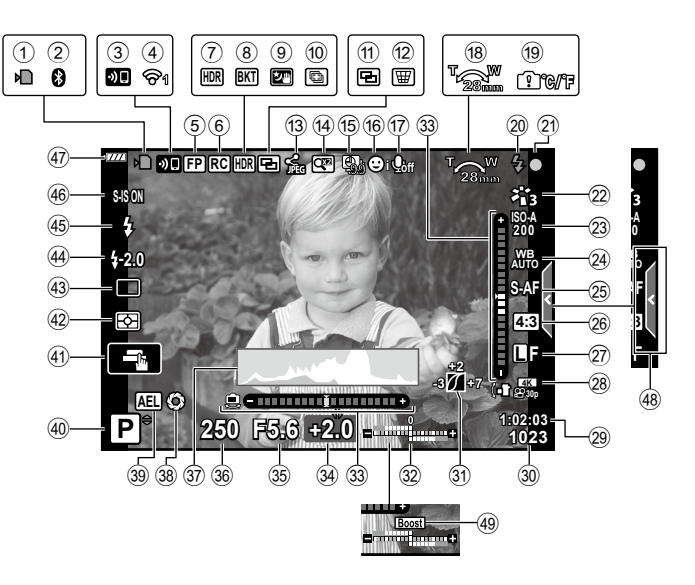

#### **Apresentação do ecrã durante o modo de vídeo**

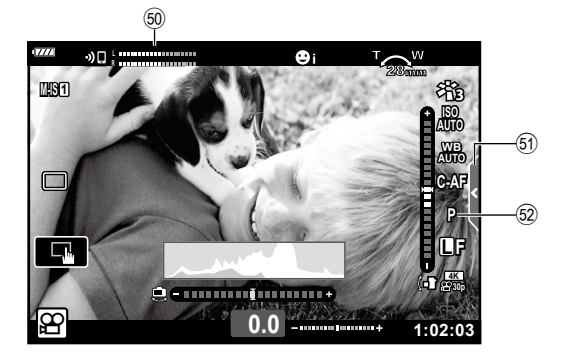

<span id="page-26-0"></span>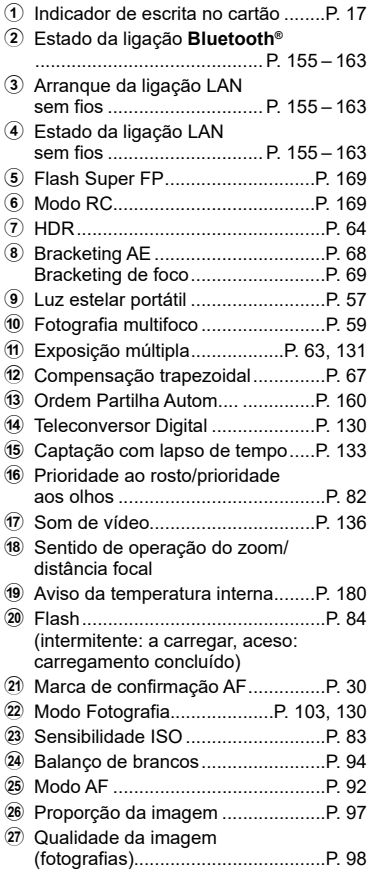

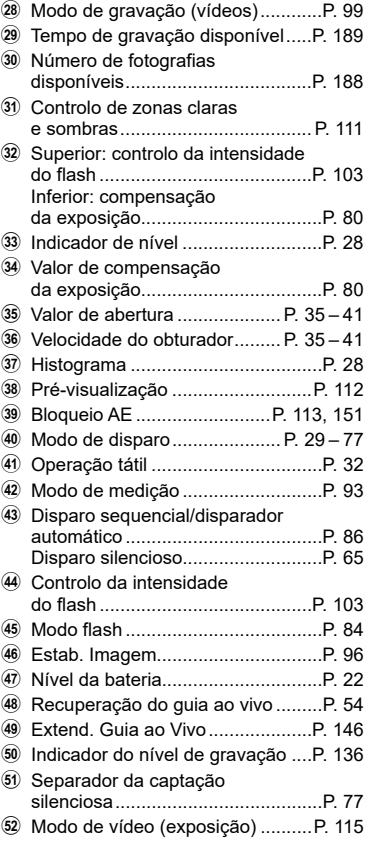

### <span id="page-27-0"></span>**Mudar as informações apresentadas**

<span id="page-27-2"></span>Pode mudar as informações apresentadas no ecrã durante a captação, utilizando o botão INFO Botão INFO

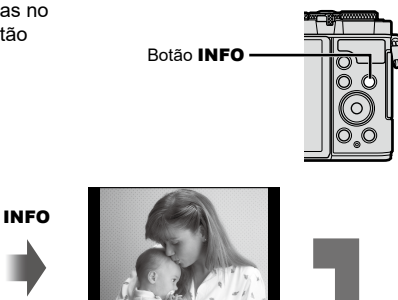

Apenas imagem

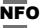

INFO INFO

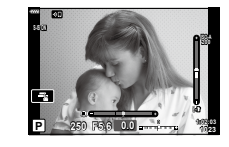

Informações básicas\*

**200**

**1023 1:02:03 0.0 L F**

**P 250 F5.6**

Ē.

Apresentação do indicador de nível (Person.2)

INFO

Apresentação de histograma (Person.1)

**P 250 F5.6**

- $*$  Não apresentado no modo  $\mathfrak{P}$  (modo de vídeo), exceto se estiver uma gravação em curso.
- Pode alterar as definições de Personalizado1 e Personalizado2. **IGF [G-D**/Definições Info.] > [LV-Info] (P. [146](#page-145-3))
- Os ecrãs de visualização de informações podem ser alterados em qualquer uma das direções rodando o seletor dianteiro enquanto prime o botão INFO.

#### <span id="page-27-3"></span>**Apresentação de histograma**

É apresentado um histograma que mostra a distribuição de brilho na imagem. O eixo horizontal indica o brilho, o eixo vertical o número de píxeis de cada brilho na imagem. Durante a captação, a sobrexposição é indicada a vermelho, a subexposição a azul e a amplitude medida utilizando a medição pontual a verde.

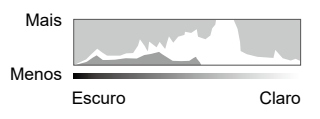

**ISO-A**

**1023 1:02:03 0.0**

#### <span id="page-27-1"></span>**Apresentação do indicador de nível**

É indicada a orientação da câmara. A direção «inclinada» é indicada na barra vertical e a direção «horizonte» na barra horizontal. A câmara está nivelada e vertical quando as barras ficam verdes.

- Utilize os indicadores no indicador de nível como guia.
- O erro no viso pode ser corrigido através da calibração (P. [150\)](#page-149-2).

### <span id="page-28-2"></span><span id="page-28-0"></span>**Escolher um modo de disparo e tirar fotografias**

<span id="page-28-1"></span>Utilize o seletor de modo para selecionar o modo de disparo e, em seguida, fotografe a imagem.

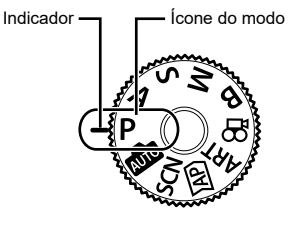

### **Tipos de modos de disparo**

Para saber como utilizar os vários modos de disparo, consulte o que se segue.

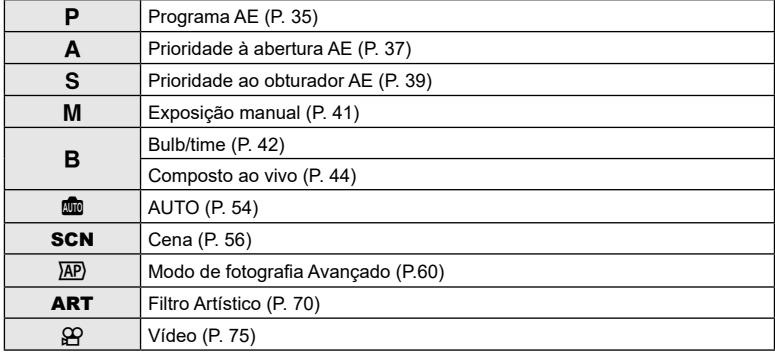

#### **Funções que não podem ser selecionadas a partir dos menus**

Alguns itens podem não ser selecionáveis a partir dos menus quando utilizar o  $\Delta \nabla \!\!\triangleleft\!\! \triangleright$ .

- Itens que não podem ser definidos com o modo de disparo atual.
- Itens que não podem ser definidos por causa de um item que já foi definido: Definições como o modo de imagem não estão disponíveis quando o seletor de modo é rodado para **B.**

**1** Rode o seletor de modo para o modo a.

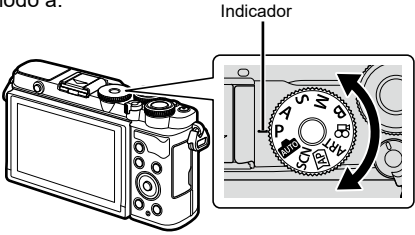

- **2** Enquadre a fotografia.
	- Tenha atenção para que os seus dedos ou a correia da câmara não tapem a objetiva ou o iluminador AF.

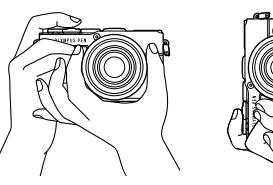

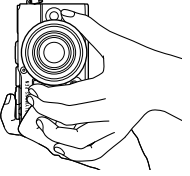

Posição de paisagem Posição de retrato

- **3** Ajuste a focagem.
	- Coloque o motivo no centro do ecrã e prima ligeiramente o botão disparador para baixo para a primeira posição (prima o botão disparador até meio). Será apresentada a marca de confirmação AF (·) e uma moldura verde (alvo AF) será apresentada no local de focagem.

<span id="page-29-0"></span>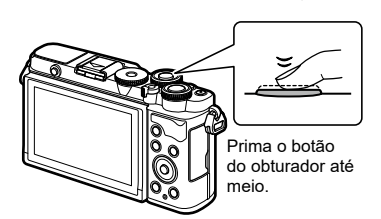

<span id="page-29-1"></span>Marca de confirmação AF

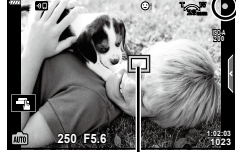

Alvo AF

• Se a marca de confirmação AF ficar intermitente, o motivo não está focado (P. [176](#page-175-1)).

#### **4** Solte o obturador.

- Prima o botão do obturador até ao fim (na totalidade).
- A câmara irá soltar o obturador e tirar uma fotografia.
- A imagem captada será apresentada no ecrã.

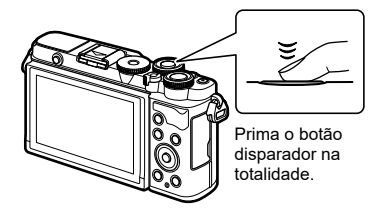

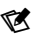

- Pode focar e tirar fotografias com os controlos táteis. LG «Fotografar com operações do [ecrã tátil» \(P.](#page-31-1) 32)
- Para sair do modo de disparo a partir de menus ou reproduzir, prima o botão do obturador até meio.

### <span id="page-30-0"></span>**Tirar fotografias de ângulo alto e ângulo baixo**

Pode alterar a orientação e ângulo do ecrã.

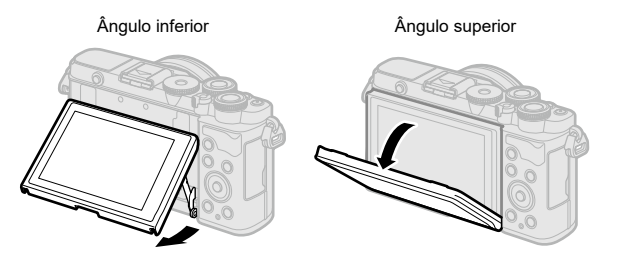

#### **Rodar o ecrã: Avisos**

• Rode cuidadosamente o ecrã dentro dos limites indicados. Não force; o não cumprimento desta precaução pode danificar os conectores.

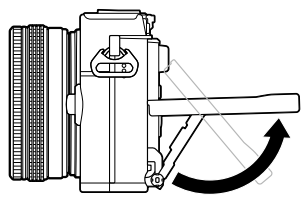

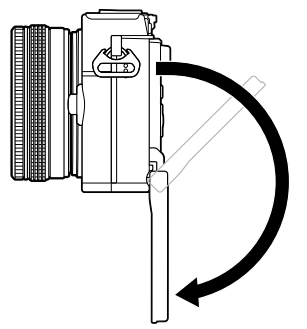

• Não toque nas áreas apresentadas na figura. O não cumprimento desta precaução pode danificar o produto ou provocar a sua avaria.

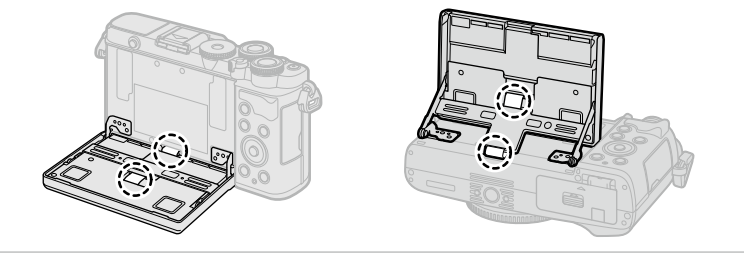

### $\blacktriangledown$

• Inverter o ecrã permite-lhe tirar fotografias a si próprio enquanto pré-visualiza o enquadramento.  $\mathbb{R}$  [«Tirar fotografias no modo de autorretrato» \(P.](#page-77-0) 78)

### <span id="page-31-1"></span><span id="page-31-0"></span>**Fotografar com operações do ecrã tátil**

Toque em **de para percorrer as definições do ecrã tátil.** 

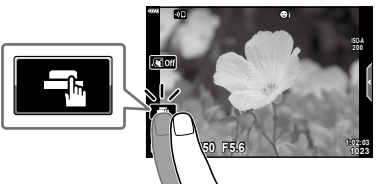

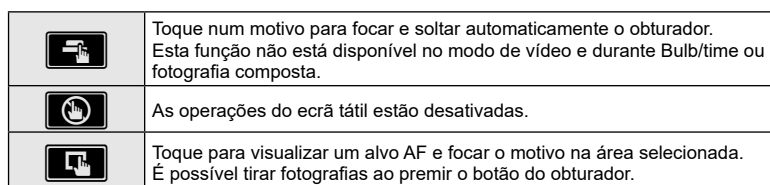

#### Pré-visualizar o motivo ( $\blacksquare$ )

- **1** Toque no motivo no ecrã.
	- Será apresentado um alvo AF.
	- Utilize a barra deslizante para escolher o tamanho da moldura.
	- Toque em **Dora** para desativar a apresentação do alvo AF.
- **2** Toque em **Q** para ampliar a posição da moldura.
	- Utilize o seu dedo para navegar pelo ecrã quando a imagem estiver ampliada.
	- Toque em **La para cancelar a apresentação de** zoom.
	- Não pode redimensionar nem ampliar o alvo no modo de vídeo.

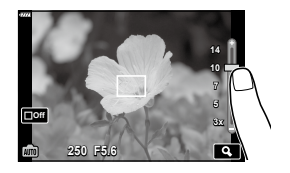

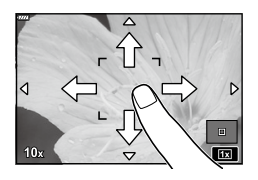

- As situações em que as operações do ecrã tátil não estão disponíveis incluem o seguinte: BB Um-Toque, enquanto os botões ou seletores estão em utilização, etc.
- Não toque no ecrã com as unhas ou outros objetos afiados.
- Luvas ou capas de ecrã podem interferir com a operação do ecrã tátil.
- Pode desativar a operação do ecrã tátil.  $\mathbb{R}$  [\[Def. de Ecrã Tátil\] \(P.](#page-149-3) 150)

### <span id="page-32-1"></span><span id="page-32-0"></span>Trocar de visores com o botão (de atalho) <sub>3</sub>

Prima o botão  $\overline{P}$  para mudar para cada ecrã do modo de disparo selecionado entre disparos.

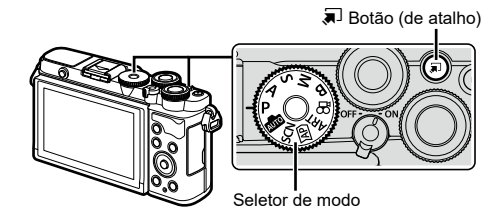

#### P/A/S/M/B

• Quando o interruptor de controlo de perfil não está na posição COLOR/MONO

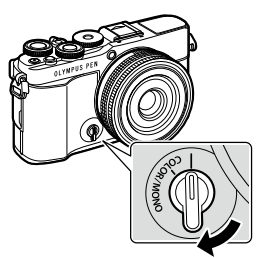

Painel de controlo super LV (P. [89](#page-88-1))

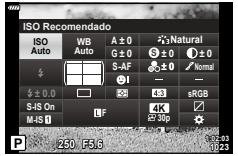

Interruptor de controlo de perfil

• Quando o interruptor de controlo de perfil está na posição COLOR/MONO

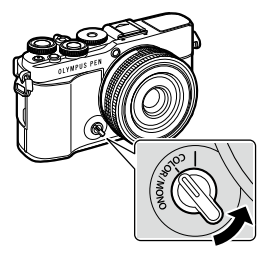

Interruptor de controlo de perfil

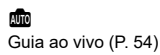

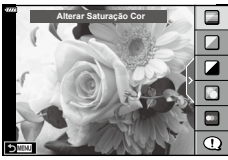

Controlo de perfil (P. [46](#page-45-1))

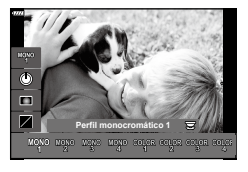

#### **SCN**

Modo de cena (P. [56](#page-55-1))

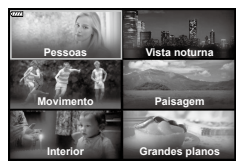

**AP** 

Modo de fotografia Avançado (P. [60](#page-59-1))

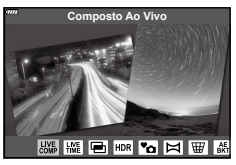

n Modo de vídeo (P. [75\)](#page-74-0)

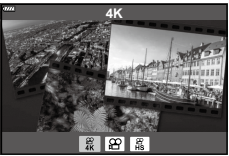

#### ART

Modo de filtro artístico (P. [70\)](#page-69-0)

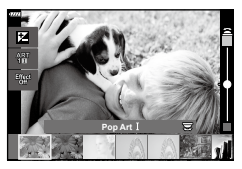

### <span id="page-34-1"></span><span id="page-34-0"></span>**Deixar a câmara escolher a abertura e a velocidade do obturador (Modo de programa)**

A câmara escolhe a abertura e velocidade do obturador ideais de acordo com o brilho do motivo.

**1** Rode o seletor de modo para P.

- **2** Foque e verifique o ecrã.
	- São apresentadas a velocidade do obturador e a abertura escolhidas pela câmara.
- **3** Tire fotografias.

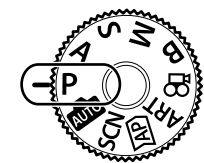

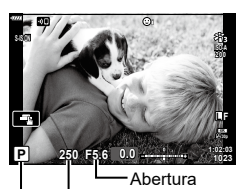

Modo de disparo Velocidade do obturador

- Pode utilizar o seletor dianteiro para selecionar a compensação da exposição.
- Pode utilizar o seletor traseiro para selecionar a mudança de programa.
- A velocidade do obturador e o valor de abertura ficarão intermitentes se a câmara não for capaz de atingir a exposição correta.

O valor de abertura no momento em que a indicação fica intermitente varia consoante o tipo de objetiva e a distância focal da objetiva.

Quando utilizar uma definição [ISO] fixa, mude a definição.  $\mathbb{R}$  «Alterar a sensibilidade [ISO \(ISO\)» \(P.](#page-82-0) 83)

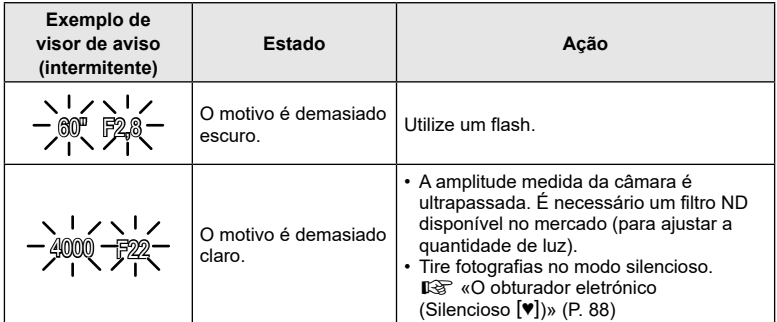

- **Captação** *2*
- Pode selecionar as opções de processamento através do controlo de perfil. Rode o interruptor de controlo de perfil para a posição COLOR/MONO para visualizar o controlo de perfil. Quando o controlo de perfil não é exibido enquanto o interruptor de controlo de perfil está na posição COLOR/MONO, prima o botão  $\overline{P}$  para visualizar o controlo. GF [«Fotografar imagens melhoradas \(Controlo de Perfil\)» \(P.](#page-45-1) 46)
- Pode selecionar as funções executadas através do seletor dianteiro e traseiro. GF [\[Função do seletor](#page-144-1)] (P. [145\)](#page-144-1)
- Pode selecionar se o ecrã reflete os efeitos da compensação da exposição ou mantém uma luminosidade constante para facilitar a visualização. Nas predefinições, os efeitos das definições de exposição são visíveis no ecrã.  $\mathbb{R}$  [\[Extend. Guia ao Vivo\]](#page-145-1) (P. [146](#page-145-1))

#### <span id="page-35-0"></span>Mudança de programa

Sem alterar a exposição, pode escolher entre diferentes combinações de abertura e velocidade do obturador selecionadas automaticamente pela câmara. Tal é referido como mudança de programa.

- Rode o seletor traseiro até a câmara exibir a combinação pretendida de abertura e velocidade do obturador.
- O indicador do modo de disparo no ecrã muda de **P** para **Ps** quando a mudança de programa está ativa. Para terminar a mudança de programa, rode o seletor traseiro na direção contrária até **Ps** deixar de ser apresentado.

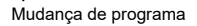

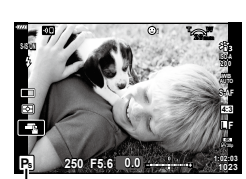

**\$**
# **Escolher a abertura (Modo de Prioridade à abertura)**

Neste modo, escolhe a abertura (número f) e a câmara define automaticamente a velocidade do obturador para a exposição ideal, de acordo com o brilho do motivo. Valores de abertura menores (aberturas maiores) diminuem a profundidade da área que parece estar focada (profundidade de campo), desfocando o fundo. Valores de abertura maiores (aberturas menores) aumentam a profundidade da área que parece estar focada à frente e atrás do motivo.

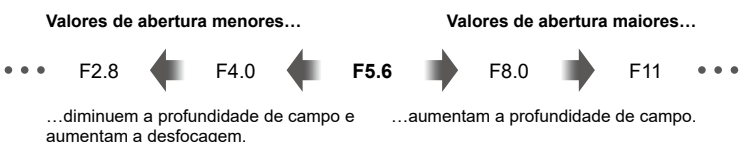

**1** Rode o seletor de modo para A.

#### **2** Escolha uma abertura.

- Nas predefinições, a abertura é selecionada ao rodar o seletor traseiro.
- A velocidade do obturador selecionada automaticamente pela câmara será apresentada no ecrã.
- Pode utilizar o seletor dianteiro para selecionar a compensação da exposição.
- Valor de abertura
- **3** Tire fotografias.
- O visor de velocidade do obturador ficará intermitente se a câmara não for capaz de atingir a exposição correta.

Quando utilizar uma definição [ISO] fixa, mude a definição.  $\mathbb{R}$  «Alterar a sensibilidade [ISO \(ISO\)» \(P.](#page-82-0) 83)

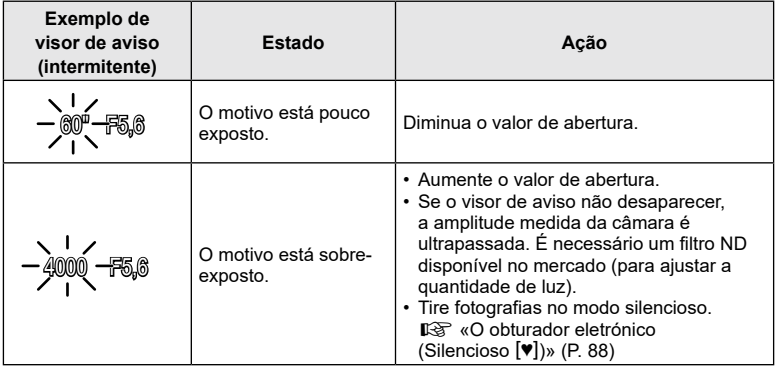

*2*

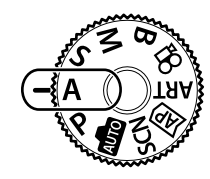

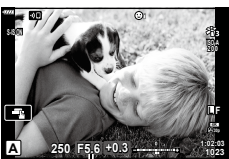

 $\mathbb{Q}^2$ 

- Pode selecionar as opções de processamento através do controlo de perfil. Rode o interruptor de controlo de perfil para a posição COLOR/MONO para visualizar o controlo de perfil. Quando o controlo de perfil não é exibido enquanto o interruptor de controlo de perfil está na posição COLOR/MONO, prima o botão  $\overline{\bullet}$  para visualizar o controlo. GF [«Fotografar imagens melhoradas \(Controlo de Perfil\)» \(P.](#page-45-0) 46)
- Pode selecionar as funções executadas através do seletor dianteiro e traseiro. GF [\[Função do seletor](#page-144-0)] (P. [145\)](#page-144-0)
- Pode selecionar se o ecrã reflete os efeitos da compensação da exposição ou mantém uma luminosidade constante para facilitar a visualização. Nas predefinições, os efeitos das definições de exposição são visíveis no ecrã.  $\mathbb{R}$  [\[Extend. Guia ao Vivo\]](#page-145-0) (P. [146](#page-145-0))

# **Escolher a velocidade do obturador (Modo de Prioridade ao obturador)**

Neste modo, escolhe a velocidade do obturador e a câmara define automaticamente a abertura para a exposição ideal, de acordo com o brilho do motivo. Velocidades mais rápidas do obturador parecem «congelar» o movimento de motivos em rápido movimento. Velocidades mais lentas do obturador acrescentam desfocagem a motivos em movimento, conferindo-lhes uma sensação de movimento para um efeito dinâmico.

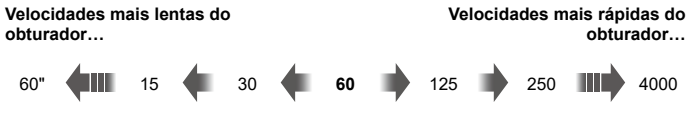

…produzem fotografias dinâmicas com uma sensação de movimento.

- **1** Rode o seletor de modo para S.
- …«congelam» o movimento de motivos em rápido movimento.

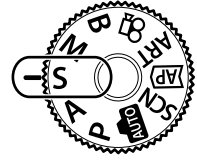

- **2** Escolha uma velocidade do obturador.
	- Nas predefinições, a velocidade do obturador é selecionada ao rodar o seletor traseiro.
	- A velocidade do obturador pode ser definida para valores entre 1/4000 e 60 s.
	- Velocidades do obturador tão rápidas como 1/16000 s estão disponíveis no modo  $[\Psi]$  (silencioso). **I**s [«O obturador eletrónico \(Silencioso](#page-87-0) [♥])» (P. 88)
	- A abertura selecionada automaticamente pela câmara será apresentada no ecrã.
	- Pode utilizar o seletor dianteiro para selecionar a compensação da exposição.
- **3** Tire fotografias.
- O visor do valor de abertura ficará intermitente se a câmara não for capaz de atingir a exposição correta.

O valor de abertura no momento em que a indicação fica intermitente varia consoante o tipo de objetiva e a distância focal da objetiva.

Quando utilizar uma definição [ISO] fixa, mude a definição. L<sup>2</sup> «Alterar a sensibilidade [ISO \(ISO\)» \(P.](#page-82-0) 83)

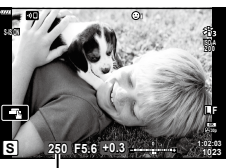

Velocidade do obturador

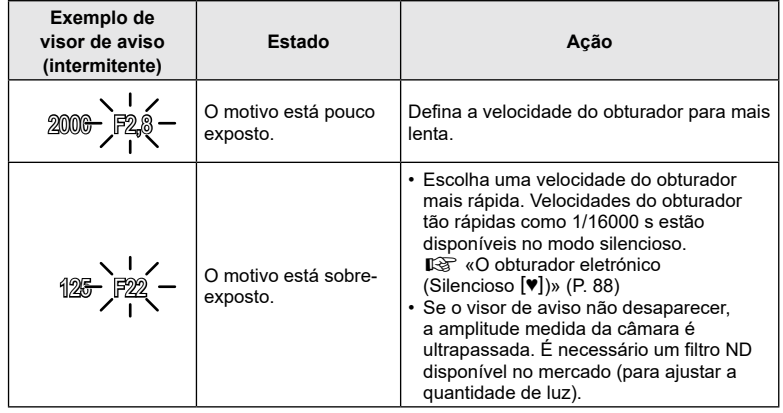

# **\$**

- Pode selecionar as opções de processamento através do controlo de perfil. Rode o interruptor de controlo de perfil para a posição COLOR/MONO para visualizar o controlo de perfil. Quando o controlo de perfil não é exibido enquanto o interruptor de controlo de perfil está na posição COLOR/MONO, prima o botão  $\overline{P}$  para visualizar o controlo. GF [«Fotografar imagens melhoradas \(Controlo de Perfil\)» \(P.](#page-45-0) 46)
- Pode selecionar as funções executadas através do seletor dianteiro e traseiro. GF [\[Função do seletor](#page-144-0)] (P. [145\)](#page-144-0)
- Pode selecionar se o ecrã reflete os efeitos da compensação da exposição ou mantém uma luminosidade constante para facilitar a visualização. Nas predefinições, os efeitos das definições de exposição são visíveis no ecrã.  $\mathbb{I}\mathbb{I}\mathbb{I}\mathbb{I}$  [\[Extend. Guia ao Vivo\]](#page-145-0) (P. [146](#page-145-0))

## **Escolher a velocidade de abertura e do obturador (Modo manual)**

Neste modo, escolhe a abertura e a velocidade do obturador. Pode ajustar as definições de acordo com os seus objetivos, por exemplo, ao combinar velocidades rápidas do obturador com aberturas pequenas (números f altos) para uma maior profundidade de campo.

**1** Rode o seletor de modo para M.

- **2** Ajuste a abertura e a velocidade do obturador.
	- Nas predefinições, a abertura é selecionada com o seletor dianteiro e a velocidade do obturador com o seletor traseiro.
	- A exposição determinada pelo valor de abertura e velocidade do obturador que definiu e a diferença da exposição adequada medida pela câmara são apresentadas no ecrã.
	- A velocidade do obturador pode ser definida para valores entre 1/4000 e 60 segundos.
	- Velocidades do obturador tão rápidas como  $1/16000$  s estão disponíveis no modo  $[\Psi]$  (silencioso).  $\mathbb{R}$  [«O obturador eletrónico \(Silencioso](#page-87-0)  $[\mathbf{v}]$ )» (P. 88)
- **3** Tire fotografias.

#### %

- Pode selecionar as opções de processamento através do controlo de perfil. Rode o interruptor de controlo de perfil para a posição COLOR/MONO para visualizar o controlo de perfil. Quando o controlo de perfil não é exibido enquanto o interruptor de controlo de perfil está na posição COLOR/MONO, prima o botão a para visualizar o controlo. Go [«Fotografar imagens melhoradas \(Controlo de Perfil\)» \(P.](#page-45-0) 46)
- Pode selecionar as funções executadas através do seletor dianteiro e traseiro. GET (Funcão do seletor) (P. [145\)](#page-144-0)
- O brilho da imagem apresentada no ecrã irá alterar-se com mudanças na velocidade de abertura e obturador. Pode fixar o brilho do visor para que possa manter o motivo em vista enquanto dispara.  $\mathbb{R}$  [[Extend. Guia ao Vivo](#page-145-0)] [\(P. 146\)](#page-145-0)

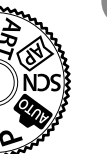

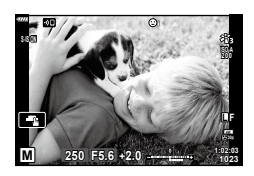

# <span id="page-41-0"></span>**Exposições longas (Bulb/Time)**

#### ao fotografar cenas noturnas ou fogo de artifício. **Fotografias «BULB» e «BULB ao vivo»**

O obturador permanece aberto enquanto o botão do obturador é premido. Soltar o botão termina a exposição.

Deixe o obturador aberto para uma exposição longa. Pode pré-visualizar a fotografia na imagem ao vivo e terminar a exposição quando alcançar os resultados pretendidos. Utilize este modo quando forem necessárias exposições longas, como, por exemplo,

• Quando for selecionada a fotografia BULB ao vivo, pode escolher a frequência com que a câmara atualiza a apresentação da imagem ao vivo durante a exposição.

#### **Fotografia «Time» e «Live Time»**

A exposição começa quando o botão do obturador é premido na totalidade. Para terminar a exposição, prima novamente o botão do obturador na totalidade.

- Quando for selecionada a fotografia Live Time, pode escolher a frequência com que a câmara atualiza a apresentação da imagem ao vivo durante a exposição.
- **1** Rode o seletor de modo para B.

- **2** Selecione [BULB]/[BULB AO VIVO] (fotografia bulb) ou [TIME]/[LIVE TIME] (fotografia time).
	- Nas predefinições, a seleção é efetuada com o seletor traseiro.

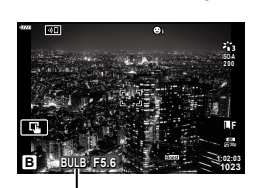

Fotografia BULB ou TIME

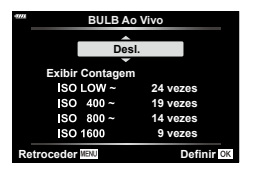

#### **3** Prima o botão MENU.

- Ser-lhe-á solicitado que selecione o intervalo a que a pré-visualização é atualizada.
- **4** Destaque um intervalo com  $\triangle \nabla$ .

- **5** Prima o botão  $\circledcirc$  para selecionar a opção realçada.
	- Serão apresentados os menus.
- **6** Prima o botão MENU para sair dos menus.
	- Se for selecionada qualquer opção que não [Desl.], [BULB AO VIVO] ou [LIVE TIME] será apresentado no ecrã.
- **7** Ajuste a abertura.
	- Nas predefinições, a abertura pode ser ajustada com o seletor dianteiro.

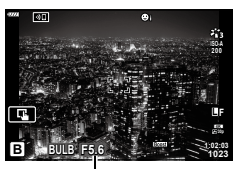

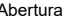

# Abertura

- **8** Tire fotografias.
	- Nos modos BULB e BULB ao vivo, mantenha o botão do obturador premido. A exposição termina quando o botão é libertado.
	- Nos modos Time e Live Time, prima o botão do obturador na totalidade uma vez para iniciar a exposição e novamente para a terminar.
	- A exposição termina automaticamente quando o tempo selecionado para [Temporiz. BULB/TIME] é alcançado. A predefinição é [8 min]. O tempo pode ser alterado.  $\sqrt{S}$  [Temporiz. BULB/TIME] (P. [148\)](#page-147-0)
	- A função [Red. Ruído] é aplicada após a fotografia. O ecrã apresenta o tempo restante até o processo estar concluído. Pode escolher as condições sob as quais a redução do ruído é efetuada (P. [147\)](#page-146-0).
- Durante a fotografia Live Time, pode atualizar a pré-visualização, premindo o botão do obturador até meio.
- Aplicam-se algumas limitações à seleção de definições de sensibilidade ISO disponíveis.
- Durante a captação, existem limites nas definições para as seguintes funções: Disparo sequencial, disparador automático, captação com lapso de tempo, estabilizador de imagem, exposição múltipla\*1\*2, etc.
	- \*1 Se for selecionada qualquer opção que não [Desl.] para [BULB Ao Vivo] ou [Live Time] (P. [148](#page-147-1))
	- \*2 Quando o interruptor de controlo de perfil está na posição COLOR/MONO (P. [46\)](#page-45-0)
- $\cdot$  [ $\bullet$  Estab. Imagem] (P. [96\)](#page-95-0) desliga-se automaticamente.
- Consoante as definições da câmara, a temperatura e a situação, pode notar ruído ou manchas brilhantes no ecrã. Por vezes, estas podem aparecer nas fotografias mesmo quando a função [Red. Ruído.] (P. [147\)](#page-146-0) está ativada.

#### **Ruído em imagens**

Ao fotografar com velocidades lentas do obturador, pode surgir ruído nas imagens. Estes fenómenos ocorrem quando a temperatura aumenta no dispositivo de captação de imagens ou no circuito de acionamento interno do dispositivo de captação de imagens, provocando a criação de corrente nas secções do dispositivo de captação de imagens que não são normalmente expostas a luz. Tal também pode ocorrer ao fotografar com uma definição ISO elevada num ambiente de temperatura elevada. Para reduzir este ruído, a câmara ativa a função de redução de ruído. LGF [[Red. Ruído](#page-146-0)] [\(P. 147\)](#page-146-0)

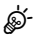

• Durante a fotografia bulb/time, o brilho do motivo no ecrã é aumentado para facilitar a visualização quando a iluminação é fraca.  $\mathbb{R}$  [\[Extend. Guia ao Vivo\]](#page-145-0) (P. [146](#page-145-0))

Deixe o obturador aberto para uma exposição longa. Pode visualizar os rastos de luz deixados por fogo de artifício ou estrelas e fotografá-los sem alterar a exposição do fundo. A câmara combina várias fotografias e grava-as como uma única fotografia.

- **1** Rode o seletor de modo para B.
- **2** Selecione [LIVE COMP] (Fotografia composta ao vivo).
	- Nas predefinições, a seleção é efetuada com o seletor traseiro.

- **3** Prima o botão MENU.
	- Será apresentado o menu [Definições Compostas].
- **4** Destaque um tempo de exposição com  $\triangle \nabla$ .
	- Escolha um tempo de exposição entre 1/2 e 60 s.
- **5** Prima o botão  $\circledcirc$  para selecionar a opção realçada.
	- Serão apresentados os menus.
- **6** Prima repetidamente o botão MENU para sair dos menus.
- **7** Ajuste a abertura.
	- Nas predefinições, a abertura pode ser ajustada com o seletor dianteiro.

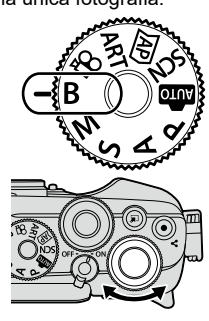

**Prima o botão disparador uma vez para preparar o disparo** 

Fotografia composta ao vivo

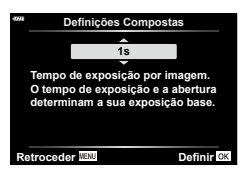

#### <span id="page-43-0"></span>**Clarear a composição (Fotografia composta ao vivo)**

*2*

- **8** Prima o botão do obturador na totalidade para preparar a câmara.
	- A câmara está pronta para fotografar quando [Pronto para disparo composto.] for apresentado no ecrã.

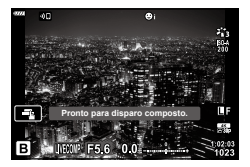

- **9** Prima o botão do obturador para começar a fotografar.
	- A fotografia composta ao vivo será iniciada. O ecrã será atualizado após cada exposição.
- **10** Prima novamente o botão do obturador para terminar de fotografar.
	- A fotografia composta ao vivo pode continuar durante até três horas. O tempo de gravação máximo disponível varia consoante o nível da bateria e as condições de captação.
- Aplicam-se algumas limitações à seleção de definições de sensibilidade ISO disponíveis.
- Para reduzir a desfocagem causada pelo movimento da câmara, fixe a câmara de forma segura a um tripé e utilize a libertação de um obturador remoto controlado por OI.Share (P. [161\)](#page-160-0).
- Durante a captação, existem limites nas definições para as seguintes funções: Disparo sequencial, disparador automático, captação com lapso de tempo, estabilizador de imagem, exposição múltipla, etc.
- A função [C Estab. Imagem] (P. [96\)](#page-95-0) desliga-se automaticamente.

%

• O tempo de exposição para cada exposição efetuada durante a fotografia composta ao vivo pode ser previamente selecionado com os menus. LG \$ \* Menu de Personalização  $\overline{\mathbf{22}}$  > [Definições Compostas] (P. [148\)](#page-147-2)

# <span id="page-45-0"></span>**Fotografar imagens melhoradas (Controlo de Perfil)**

Utilize o interruptor de controlo de perfil para mudar para fotografia de controlo de perfil.

Pode selecionar as opções de melhoria de imagem no ecrã de controlo de perfil.

- A fotografia de controlo de perfil está disponível apenas quando o seletor de modo é rodado para P, A, S, M, ou **B**.
- Algumas funções, como exposição múltipla, não podem ser utilizadas com esta função.
- Se [RAW] estiver atualmente selecionado para a qualidade de imagem, a qualidade de imagem será definida automaticamente para RAW+JPEG.
- Também é possível utilizar controlos táteis.

#### **Fotografar imagens monocromáticas melhoradas (Controlo de perfil monocromático)**

Pode aplicar um filtro de cor a imagens monocromáticas (Efeito de Filtro de Cor), alterar a quantidade de luz periférica (Sombra) e ajustar as zonas claras e escuras da imagem (Controlo Alt.Luzes/Sombras).

- **1** Rode o interruptor de controlo de perfil para COLOR/MONO.
	- É apresentado o ecrã de controlo de perfil.

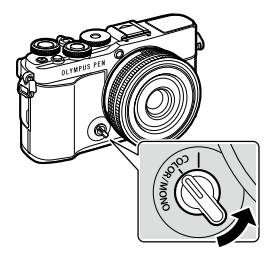

- **2** Selecione um perfil utilizando  $\triangle \nabla$  e uma opção entre [Mono1] e [Mono4] utilizando  $\triangleleft$ .
	- Pode utilizar os seletores traseiros para selecionar [Mono1/2/3/4].
	- A seguir são apresentadas predefinições para [Mono1] a [Mono4].

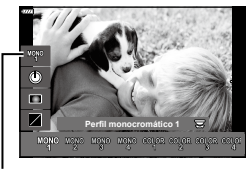

Perfil

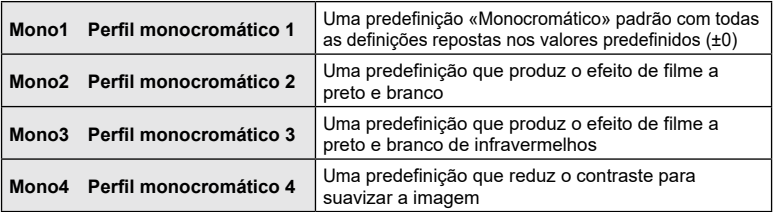

- **3** Utilize  $\Delta \nabla$  para selecionar uma opção e ajustar as definições (P. [48](#page-47-0)).
- 4 Prima o botão  $\circledcirc$ .
- **5** Capte.
	- Para regressar ao ecrã de controlo de perfil, prima o botão  $\overline{=}$ .

#### <span id="page-47-0"></span>**Opções de melhoria de imagem para o controlo de perfil monocromático**

#### <span id="page-47-1"></span>Efeito de Filtro de Cor

Pode aplicar um efeito de filtro de cor a imagens monocromáticas, escolhendo entre oito cores e três níveis de intensidade.

- **1** Selecione Efeito de Filtro de Cor utilizando  $\Delta \nabla$  no ecrã de controlo de perfil.
	- Prima sem soltar o botão  $\circledast$  para repor o efeito de filtro de cor predefinido.

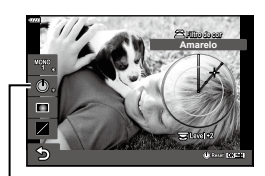

Efeito de Filtro de Cor

- **2** Selecione a cor do filtro através do seletor dianteiro e a intensidade utilizando o seletor traseiro.
- Quando uma definição é alterada, «\*» é exibido à direita do ícone da opção.
- As definições são guardadas como perfil atual ([Mono1] a [Mono4]).

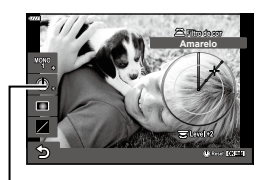

#### <span id="page-47-2"></span>■ Editor de Sombra

Pode ajustar a iluminação periférica das imagens.

- **1** Selecione o Editor de Sombra utilizando  $\triangle \nabla$ no ecrã de controlo de perfil.
	- Utilize o seletor dianteiro para ajustar a sombra.
	- Prima sem soltar o botão  $\circledast$  para repor a predefinição de sombra.

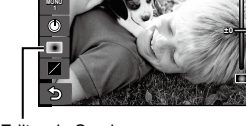

**Shading**

Editor de Sombra

\*

\*

- Quando uma definição é alterada, «\*» é exibido à direita do ícone da opção.
- As definições são guardadas como perfil atual ([Mono1] a [Mono4]).

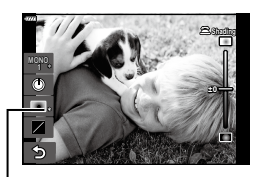

**Captação** *2*

#### <span id="page-48-0"></span>■ Controlo Alt. Luzes/Sombras

Ajuste o brilho individualmente para zonas claras, tons médios e sombras. Ganha um maior controlo sobre a exposição do que o que teria apenas com a compensação da exposição. Pode seletivamente tornar as zonas claras mais escuras ou as sombras mais claras.

- **1** Selecione Alt. Luz E Sombras utilizando  $\land \nabla$ no ecrã de controlo de perfil.
	- Prima sem soltar o botão @ para repor a predefinição de Alt. Luz E Sombras.

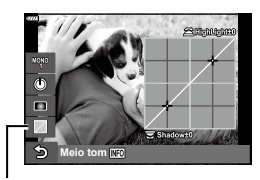

Controlo Alt.Luzes/Sombras

**Captação** *2*

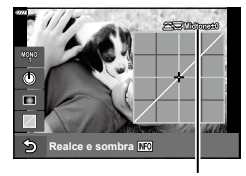

Gama de tons selecionada

- **2** Prima o botão INFO para selecionar a gama de tons pretendida.
	- A gama de tons muda de cada vez que o botão é premido.
- **3** Rode os seletores para selecionar a definição pretendida.
	- **[Realce e sombra] selecionado** Ajuste as áreas claras com o seletor dianteiro e as áreas escuras com o seletor traseiro.
	- **[Meio tom] selecionado** Utilize o seletor dianteiro ou traseiro.
- Quando uma definição é alterada, «\*» é exibido à direita do ícone da opção.
- As definições são guardadas como perfil atual ([Mono1] a [Mono4]).

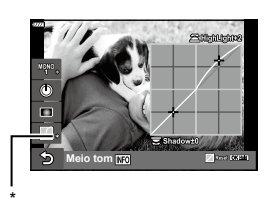

**&** 

• Além de Filtro de cor/Sombra/Alt. Luz E Sombras, pode também ajustar a granulação, cor, etc. da imagem.

Efeito de grão (P. [107](#page-106-0))/Nitidez (P. [106\)](#page-105-0)/ Cor monocromática (P. [109](#page-108-0))/ Contraste (P. [106\)](#page-105-1)

• Quando seleciona um perfil no ecrã de controlo de perfil utilizando  $\Delta \nabla$  e prime sem soltar o botão  $\circledast$ , as definições de Filtro de cor (P. [48\)](#page-47-1)/Sombra (P. [48](#page-47-2))/ Alt. Luz E Sombras (P. [49](#page-48-0)) para o perfil selecionado ([Mono1/2/3/4]) são respostas nas predefinições. As seguintes definições também são respostas nas predefinições ao mesmo tempo.

Efeito de grão (P. [107\)](#page-106-0)/Nitidez (P. [106](#page-105-0))/ Cor monocromática (P. [109](#page-108-0))/ Contraste (P. [106\)](#page-105-1)

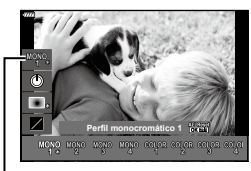

Perfil

#### **Fotografar com ajuste das cores individuais**

## **(Controlo de perfil de cor)**

Pode ajustar a saturação de cada cor (Nível de Saturação), alterar a quantidade de luz periférica (Sombra) e ajustar as zonas claras e escuras da imagem (Controlo Alt. Luzes/Sombras).

- **1** Rode o interruptor de controlo de perfil para COLOR/MONO.
	- É apresentado o ecrã de controlo de perfil.

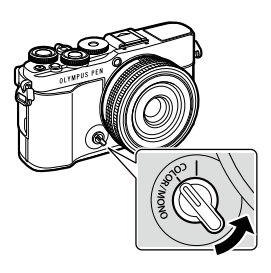

**Captação**

*2*

- **2** Selecione um perfil utilizando  $\triangle \nabla$  e uma opção entre [Color1] e [Color4] utilizando  $\triangleleft$ .
	- Pode utilizar os seletores traseiros para selecionar [Cor1/2/3/4].
	- A seguir são apresentadas predefinições para [Cor1] a [Cor4].

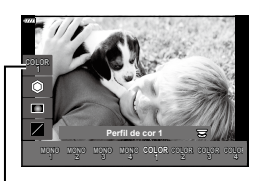

Perfil

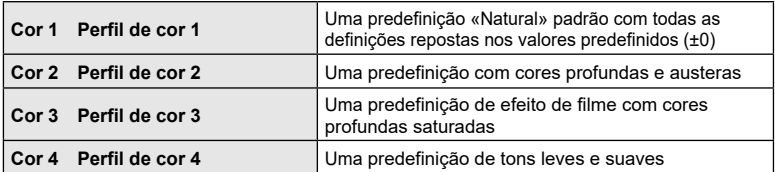

- **3** Utilize  $\Delta \nabla$  para selecionar uma opção e ajustar as definições (P. [52](#page-51-0)).
- **4** Prima o botão Q.
- **5** Capte.
	- Para regressar ao ecrã de controlo de perfil, prima o botão  $\overline{P}$ .

#### <span id="page-51-0"></span>**Opções de melhoria de imagem para o controlo de perfil de cor**

#### <span id="page-51-1"></span>Nível de saturação

A saturação de doze cores diferentes pode ser ajustada até ±5 com a possibilidade de verificar o efeito no ecrã.

- **1** Selecione o Nível de saturação utilizando  $\triangle \nabla$ no ecrã de controlo de perfil.
	- Prima sem soltar o botão  $\circledast$  para repor o nível de saturação predefinido.

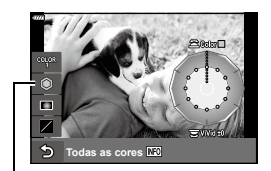

Nível de saturação

- **2** Defina a tonalidade utilizando o seletor dianteiro e a saturação utilizando o seletor traseiro.
	- As modificações efetuadas com [Cores todas] apresentadas acima do Controlo de Perfil de Cor são aplicadas a todas as cores.
	- Para modificar todas as cores simultaneamente, prima o botão **INFO** e rode o seletor traseiro para ajustar a saturação.
- Quando uma definição é alterada, «\*» é exibido à direita do ícone da opção.
- As definições são guardadas como o perfil atual (entre [Cor1] e [Color4]).

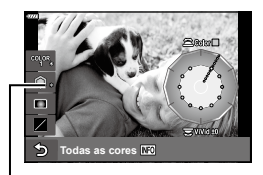

#### <span id="page-51-2"></span>■ Editor de Sombra

Pode ajustar a iluminação periférica das imagens.

- **1** Selecione o Editor de Sombra utilizando  $\Delta \nabla$ no ecrã de controlo de perfil.
	- Utilize o seletor dianteiro para ajustar a sombra.
	- Prima sem soltar o botão  $\circledast$  para repor a predefinição de sombra.
- Quando uma definição é alterada, «\*» é exibido à direita do ícone da opção.
- As definições são guardadas como o perfil atual (entre [Cor1] e [Color4]).

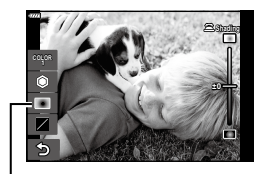

Editor de Sombra

**\***

**\***

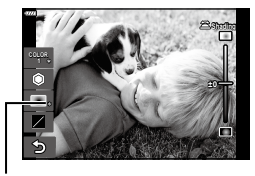

#### <span id="page-52-0"></span>■ Controlo Alt. Luzes/Sombras

Ajuste o brilho individualmente para zonas claras, tons médios e sombras. Ganha um maior controlo sobre a exposição do que o que teria apenas com a compensação da exposição. Pode seletivamente tornar as zonas claras mais escuras ou as sombras mais claras.

- **1** Selecione Alt. Luz E Sombras utilizando  $\land \nabla$ no ecrã de controlo de perfil.
	- Prima sem soltar o botão @ para repor a predefinição de Alt. Luz E Sombras.

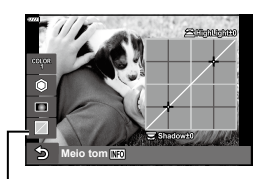

Controlo Alt.Luzes/Sombras

**Captação** *2*

- **2** Prima o botão INFO para selecionar a gama de tons pretendida.
	- A gama de tons muda de cada vez que o botão é premido.

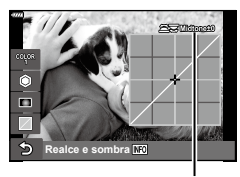

Gama de tons selecionada

- **3** Rode os seletores para selecionar a definição pretendida.
	- **[Realce e sombra] selecionado**

Ajuste as zonas claras com o seletor dianteiro e as sombras com o seletor traseiro.

• **[Meio tom] selecionado**

Utilize o seletor dianteiro ou traseiro.

- Quando uma definição é alterada, «\*» é exibido à direita do ícone da opção.
- As definições são guardadas como o perfil atual (entre [Cor1] e [Color4]).

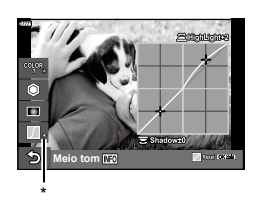

%

• Além de Perfil de cor/Sombra/Alt. Luz E Sombras, pode também ajustar a nitidez e/ou o contraste da imagem.

Nitidez (P. [106](#page-105-0))/Contraste (P. [106](#page-105-1))

• Quando seleciona um perfil no ecrã de controlo de perfil utilizando  $\Delta \nabla$  e prime sem soltar o botão  $\textcircled{\tiny{\textcircled{\tiny\textsc{M}}}}$ , as definições de Filtro de cor (P. [52](#page-51-1))/Sombra (P. [52\)](#page-51-2)/ Alt. Luz E Sombras (P. [53\)](#page-52-0) para o perfil selecionado ([Cor1/2/3/4]) são respostas nas predefinições. As seguintes definições também são respostas nas predefinições ao mesmo tempo.

Nitidez (P. [106](#page-105-0))/Contraste (P. [106](#page-105-1))

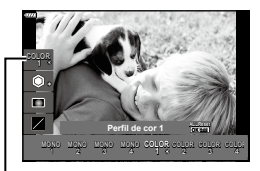

Perfil

## **Deixar a câmara escolher as definições (Modo AUTO)**

A câmara ajusta as definições para se adequar à cena. Tudo o que tem de fazer é premir o botão do obturador.

Use os guias ao vivo para ajustar facilmente parâmetros como cor, brilho e desfocagem do fundo.

- **1** Defina o seletor de modo para **DD**.
	- No modo automático, a câmara seleciona automaticamente a opção de modo de cena adequada ao seu motivo quando prime o botão do obturador até meio. Quando a seleção tiver sido efetuada, o ícone **B** no canto inferior esquerdo do ecrã será substituído pelo ícone para a cena selecionada.
- **2** Para ajustar as definições de captação, apresente o quia ao vivo, premindo o botão  $\overline{.}$ .
	- Utilize  $\Delta \nabla$  para realçar um item no guia ao vivo e prima ® para visualizar uma barra deslizante.

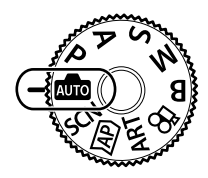

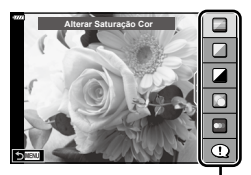

Item de guia

- **3** Utilize  $\Delta \nabla$  para posicionar a barra deslizante e escolher um nível.
	- Prima o botão ® para quardar as alterações.
	- Para sair, prima o botão MENU.
	- Quando [Dicas de Fotografia] é selecionado, utilize  $\Delta \nabla$  para realçar o item e prima o botão  $\circledast$  para visualizar o detalhe.
	- O efeito do nível selecionado é visível no ecrã. Se tiver selecionado [Desfocar Fundo] ou [Expressar Movimento], o ecrã voltará ao normal, mas o efeito selecionado será visível na fotografia final.
- **4** Para definir vários guias ao viso, repita os Passos 2 e 3.
	- É apresentada uma marca de verificação no item de guia para guias ao vivo que já estão definidos.
	- [Desfocar Fundo] e [Expressar Movimento] não podem ser definidos ao mesmo tempo.

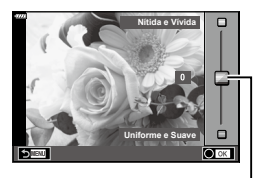

Barra deslizante

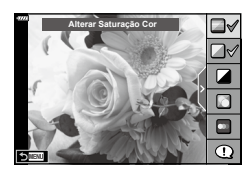

# **Captação** *2*

## **5** Capte.

- Para retirar os guias ao vivo do ecrã, prima o botão MENU.
- Se [RAW] estiver atualmente selecionado para a qualidade de imagem, a qualidade de imagem será definida automaticamente para RAW+JPEG.
- Certas definições de guia ao vivo não são aplicadas à cópia RAW.
- As imagens poderão ter um aspeto granulado em alguns níveis de definição de guia ao vivo.
- As alterações efetuadas nos níveis de definição de guia ao vivo podem não ser visíveis no ecrã.
- A frequência de imagens baixa quanto mais próxima a barra deslizante de [Expressar Movimento] estiver de [Movimento Desfocado].
- O flash não pode ser utilizado quando estiver definido um guia ao vivo.
- A seleção de definições de guia ao vivo que excedam os limites de medição de exposição da câmara poderá resultar em imagens sobre-expostas ou subexpostas.

# $\blacktriangledown$

• Também é possível utilizar controlos táteis.

#### **e-Portrait com um toque**

Para ativar o e-Portrait com um toque para que a câmara suavize as compleições dos motivos de retrato, toque no ícone **Com** (e-Portrait com um toque) para o ativar ( $\boxed{CD}$ ).  $\boxed{CS}$  «Tirar fotografias no modo de [autorretrato» \(P.](#page-77-0) 78)

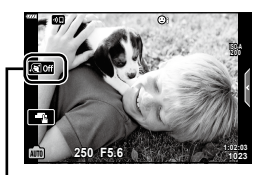

Ícone de e-Portrait com um toque

# Disparo no modo de cena (Modo **SCN**)

A câmara otimiza automaticamente as definições para o motivo ou cena.

**1** Rode o seletor de modo para SCN.

2 Utilize  $\Delta \nabla \triangleleft P$  para realçar uma cena e prima

- **3** Utilize  $\triangleleft$  para realçar um modo de cena e prima o botão  $\circledcirc$ .
	- Prima o botão  $\overline{P}$  para escolher uma cena diferente.

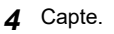

o botão (o).

# $\sqrt{2}$

• Também é possível utilizar controlos táteis.

## **Tipos de modos de cena**

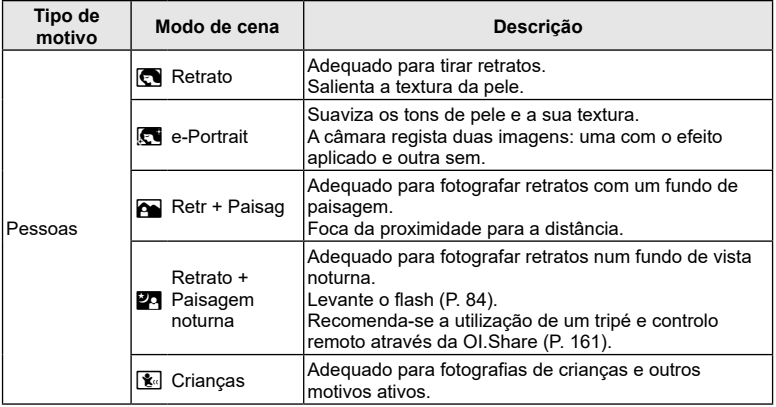

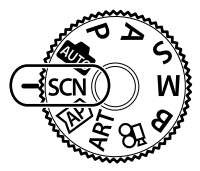

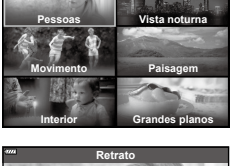

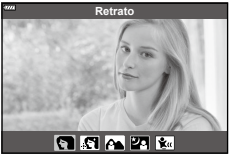

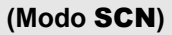

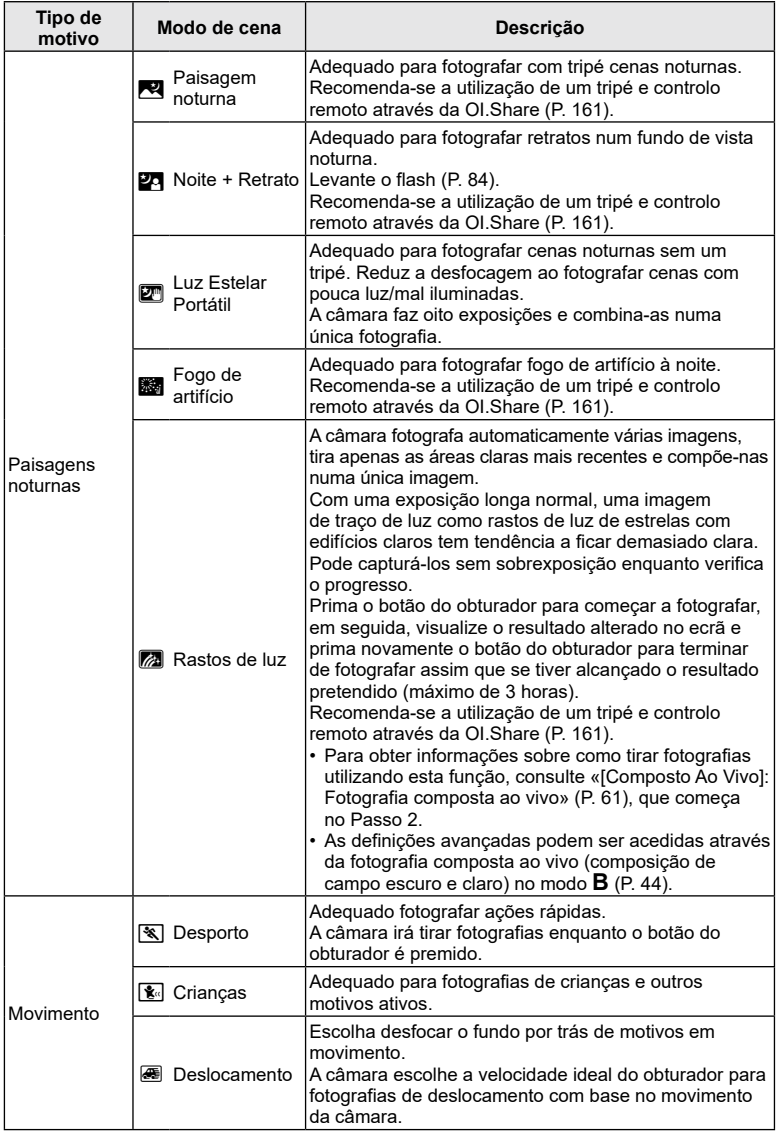

**Captação** *2*

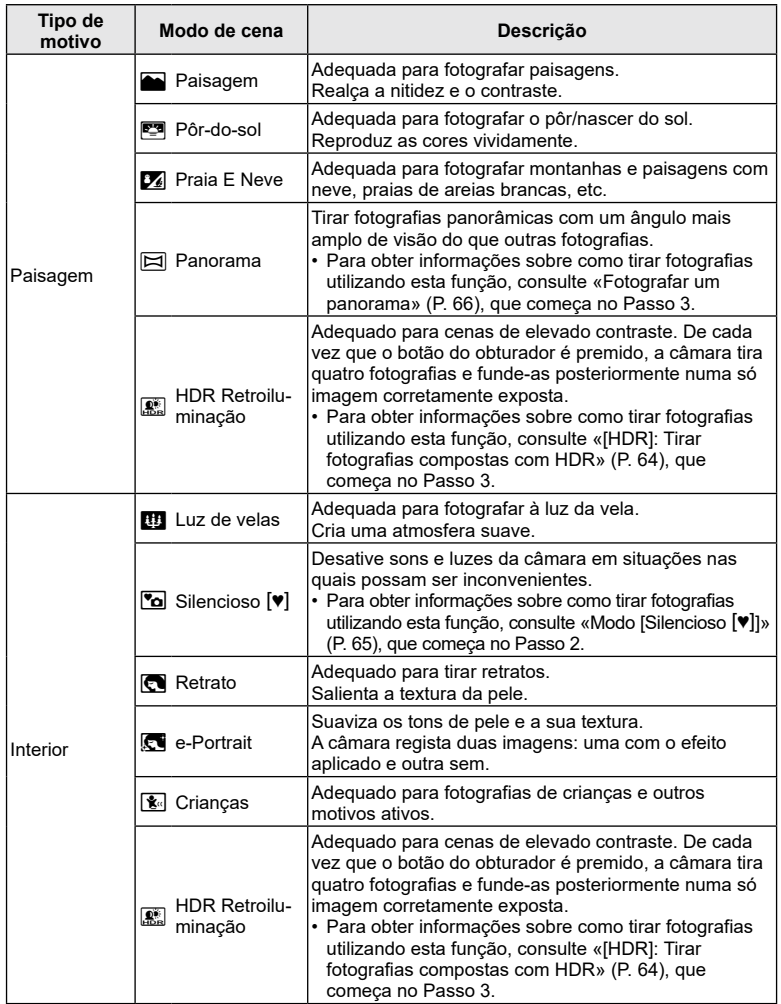

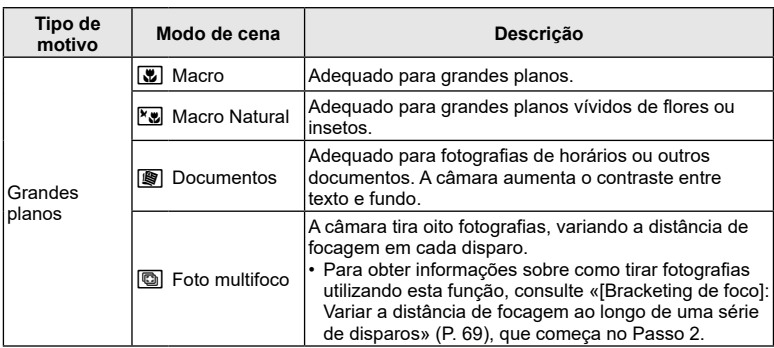

- Para maximizar as vantagens dos modos de cena, algumas das definições de disparo estão desativadas.
- Pode ser necessário algum tempo para gravar fotografias tiradas com [e-Portrait]. Além disso, quando o modo de qualidade de imagem é [RAW], a imagem é gravada em RAW+JPEG.
- Não é possível gravar vídeos com [e-Portrait], [Luz Estelar Portátil], [Panorama] ou [HDR Retroiluminação].
- As fotografias [Luz Estelar Portátil] tiradas com [RAW] selecionado para a qualidade de imagem serão gravadas no formato RAW+JPEG, sendo o primeiro fotograma gravado como uma imagem RAW e o composto final como uma imagem JPEG.
- [HDR Retroiluminação] grava imagens processadas em HDR no formato JPEG. Quando o modo de qualidade de imagem está definido para [RAW], a imagem é gravada em RAW+JPEG.
- Em IDeslocamentol,  $\blacksquare$  é apresentado durante a detecão de deslocamento e  $\blacksquare$ é apresentado quando nada é detetado.
- Quando utilizar uma objetiva com um interruptor de estabilizador de imagem em [Deslocamento], desligue o interruptor de estabilizador de imagem. Poderá não ser possível obter efeitos de deslocamento suficientes em condições luminosas. Utilize um filtro ND disponível no mercado para obter estes efeitos mais facilmente.

# <span id="page-59-0"></span>Fotografar no modo de fotografia avançado (Modo <sup> $\overline{AP}$ </sup>)

Utilize para acesso rápido a definições de disparo avançadas.

**1** Rode o seletor de modo para  $\overline{AP}$ .

- 2 Utilize  $\triangleleft$  para destacar um modo AP.
	- Alguns modos oferecem opções adicionais que podem ser acedidas utilizando  $\nabla$ .
		- W. K. O HDR Yo | X | W | A

**Composto Ao Vivo**

- **3** Prima o botão  $\circledcirc$  para selecionar o modo destacado.
	- Prima o botão a para escolher um modo diferente. No caso da apresentação de opções adicionais, prima  $\Delta$ .

#### $\blacktriangledown$

- Em alguns modos, o seletor dianteiro pode ser utilizado para a compensação da exposição (P. [80\)](#page-79-0) e o seletor traseiro pode ser utilizado para a mudança de programa (P. [36](#page-35-0)).
- Também é possível utilizar controlos táteis.

#### **Opções de modo AP**

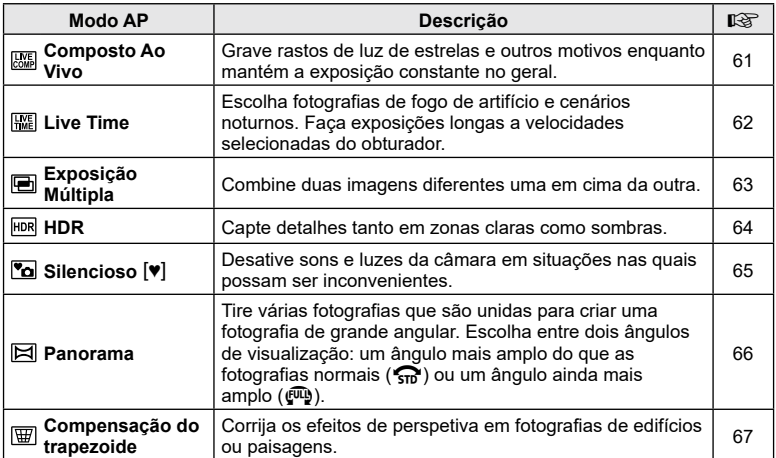

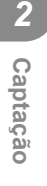

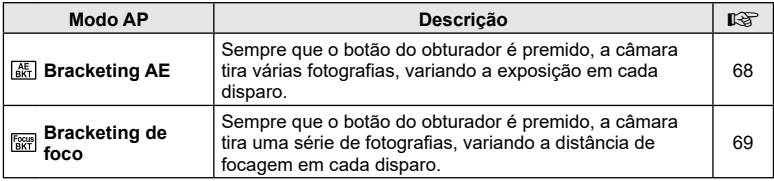

# <span id="page-60-0"></span>**[Composto Ao Vivo]: Fotografia composta ao vivo**

Crie fotografias que gravam rastos de luz desde estrelas a outros motivos sem alterar o brilho do fundo; durante os disparos, os resultados alterados podem ser visualizados no ecrã. Pode ajustar o equilíbrio de brancos ou modo de imagem e outras definições não disponíveis com a opção «Rastos de luz» do modo SCN.

- **1** Destaque [Composto Ao Vivo] no ecrã de seleção de modo AP (P. [60\)](#page-59-0) e prima o botão  $@$ .
- **2** Prima o botão do obturador até meio para focar.
	- Para reduzir a desfocagem causada pelo movimento da câmara, fixe a câmara de forma segura a um tripé e utilize a libertação de um obturador remoto controlado por OI.Share (P. [161\)](#page-160-0).
	- Se o indicador de focagem piscar, a câmara não está focada.
- **3** Prima o botão do obturador na totalidade até baixo para disparar.
	- A câmara configura as definições adequadas automaticamente e começa a fotografar.
	- Depois de premir o botão do obturador, existe um atraso de tempo até os disparos começarem.
	- A imagem composta é apresentada a intervalos regulares.
- **4** Prima novamente o botão do obturador para parar com o disparo.
	- Visualize o resultado alterado no ecrã e prima o botão do obturador para terminar o disparo assim que se tiver alcançado o resultado pretendido.
	- A duração de gravação de um disparo é de até 3 horas.

# $\blacktriangledown$

• As definições avançadas podem ser acedidas através da fotografia composta ao vivo (composição de campo escuro e claro) no modo B (P. [44\)](#page-43-0).

# <span id="page-61-0"></span>**[Live Time]: Fotografia Live Time**

Pode fazer exposições longas sem ter de manter o botão do obturador premido. O resultado alterado pode ser visualizado no ecrã durante o disparo.

- **1** Destaque [Live Time] no ecrã de seleção do modo AP (P. [60](#page-59-0)).
- **2** Prima  $\nabla$ , utilize  $\triangleleft$  para escolher o tempo de exposição máximo e prima o botão  $\circledast$ .
	- A frequência de atualização de visualização pode alterar automaticamente dependendo do tempo de exposição máximo selecionado.
	- Quanto mais curto o tempo de exposição máximo, mais rápida a frequência de atualização de visualização.

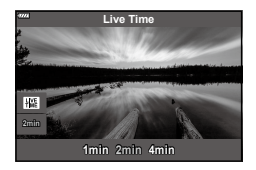

- **3** Prima o botão do obturador até meio para focar.
	- Para reduzir a desfocagem causada pelo movimento da câmara, fixe a câmara de forma segura a um tripé e utilize a libertação de um obturador remoto controlado por OI.Share (P. [161](#page-160-0)).
	- Se o indicador de focagem piscar, a câmara não está focada.
- **4** Prima o botão do obturador na totalidade para começar uma fotografia a um tempo predeterminado.
	- A câmara ajusta as definições automaticamente e começa a fotografar.
	- O resultado alterado pode ser visualizado no ecrã.
- **5** Prima novamente o botão do obturador para parar com o disparo.
	- Visualize o resultado alterado no ecrã e prima o botão do obturador para terminar o disparo assim que se tiver alcançado o resultado pretendido.
	- O disparo termina automaticamente quando o tempo de exposição selecionado é alcançado.

# $\blacktriangledown$

 $\cdot$  As opções de exposição longa (bulb/time) no modo  $\bf{B}$  oferecem definições mais avançadas (P. [42](#page-41-0)).

# <span id="page-62-0"></span>**[Exposição Múltipla]: Fotografar exposições múltiplas**

Combine duas imagens diferentes uma em cima da outra.

- **1** Destaque [Exposição Múltipla] no ecrã de seleção do modo AP (P. [60\)](#page-59-0) e prima o botão (ok).
- **2** Prima o botão do obturador até meio para focar.
	- Se o indicador de focagem piscar, a câmara não está focada.
- **3** Prima o botão do obturador na totalidade até baixo para o primeiro disparo.
	- 国 é apresentado a verde se o disparo começar.
	- A imagem é apresentada sobreposta no ecrã.
	- Prima  $\overline{10}$  para eliminar o último disparo.
- **4** Faça o segundo disparo.
	- Utilize a primeira imagem como um guia para compor o segundo disparo.
- A câmara não entrará no modo de suspensão enquanto a exposição múltipla estiver ativa.
- Efetuar uma das seguintes ações elimina automaticamente o segundo disparo: A câmara é desligada, o botão  $\blacktriangleright$  é premido, o botão MENU é premido, o botão  $\blacktriangleright$ é premido, o seletor de modo é rodado, a bateria esgota-se ou qualquer cabo é ligado à câmara

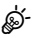

• Para mais informações sobre a criação de sobreposição de imagens:  $\mathbb{R}$  «Combinar [imagens \(Sobrepor Imagem\)» \(P.](#page-140-0) 141)

# $\blacktriangledown$

• As definições avançadas podem ser utilizadas quando seleciona [Exposição Múltipla] no modo P/A/S/M enquanto o interruptor de controlo de perfil não está na posição COLOR/MONO.

**■ [«Gravar múltiplas exposições numa única imagem \(Exposição Múltipla\)» \(P.](#page-130-0) 131)** 

# <span id="page-63-0"></span>**[HDR]: Tirar fotografias compostas com HDR**

Capte detalhes tanto em zonas claras como sombras. A câmara varia a exposição ao longo de uma série de quatro disparos e combina-os numa única imagem.

- **1** Destaque [HDR] no ecrã de seleção do modo AP (P. [60](#page-59-0)).
- **2** Prima  $\nabla$ , utilize  $\triangleleft$  para escolher [HDR1] ou [HDR2] e prima o botão  $\circledcirc$ .

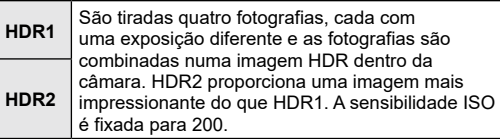

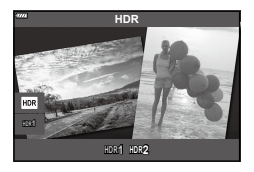

- **3** Prima o botão do obturador até meio para focar.
	- Se o indicador de focagem piscar, a câmara não está focada.
- **4** Prima o botão do obturador na totalidade para começar uma fotografia HDR.
	- A câmara tira automaticamente quatro fotografias enquanto o botão do obturador é premido.
- O ruído poderá ser mais evidente em fotografias tiradas em condições associadas a velocidades de obturador lentas.
- Para melhores resultados, fixe a câmara, por exemplo, montando-a num tripé.
- A imagem apresentada no ecrã durante a captação é diferente da imagem HDR final.
- A imagem processada por HDR será guardada como um ficheiro JPEG. Quando o modo de qualidade de imagem está definido para [RAW], a imagem é gravada em RAW+JPEG.
- O modo de imagem é definido para [Natural] e o espaço de cor é definido para [sRGB].

# <span id="page-64-0"></span>**Modo [Silencioso [♥]]**

Desative sons e luzes da câmara em situações nas quais possam ser inconvenientes.

- 1 Destaque [Silencioso [V]] no ecrã de seleção do modo AP (P. [60](#page-59-0)) e prima o botão (ok).
- **2** Prima o botão do obturador até meio para focar.
	- Se o indicador de focagem piscar, a câmara não está focada.
- **3** Prima o botão do obturador na totalidade até baixo para disparar.
	- Quando o obturador é libertado, o ecrã ficará preto durante um momento. O obturador não emitirá qualquer som.
- Os resultados pretendidos poderão não ser alcançados perante fontes de luz cintilantes, como lâmpadas fluorescentes ou LED, ou se o motivo se mover abruptamente durante a captação.
- Quando [Silencioso  $[\Psi]$ ] está selecionado no modo **SCN** ou  $\overline{AP}$ ), são tomadas as seguintes medidas para reduzir o som e luz produzidos pela câmara.
	- Obturador eletrónico: Ativado
	- **Bill**: Desligado
	- Iluminador AF: Desligado
	- Modo Flash: Desligado
- A redução de ruído pode não estar disponível quando [Silencioso  $[\mathbf{\nabla}]$ ] está selecionado no modo **SCN** ou  $\overline{AP}$ .
- Tenha em atenção que devido ao obturador eletrónico, o motivo pode parecer distorcido em fotografias se a câmara se mover rapidamente durante o disparo ou ao fotografar motivos em movimento rápido.

# $\blacktriangledown$

- Prima  $\nabla$  para fotografia sequencial/disparador automático (P. [86\)](#page-85-0).
- $\cdot$  As definições avançadas podem ser utilizadas quando seleciona a fotografia Silencioso  $[\mathbf{v}]$ (P. [88](#page-87-0)) no modo  $P/A/S/M/ART$ .  $\mathbb{R}$  «Definir a captação antichoque/silenciosa [\(Antichoquer/Silenciosos\)» \(P.](#page-134-0) 135)

#### <span id="page-65-0"></span>**Fotografar um panorama**

Desloque a câmara seguindo um guia no ecrã para criar uma única fotografia de grande angular (panorama).

- **1** Destaque [Panorama] no ecrã de seleção do modo AP (P. [60\)](#page-59-0).
- **2** Prima  $\nabla$ , em seguida utilize  $\triangleleft$  para destacar o tipo de panorama pretendido e prima o botão  $\circledast$ .

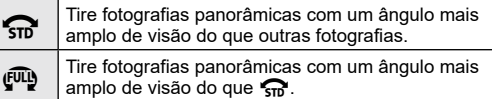

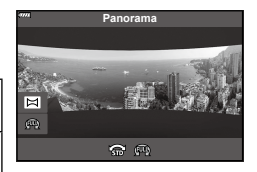

- **3** Destaque uma direção de deslocamento utilizando  $\Delta \nabla \triangleleft \triangleright$  e prima o botão  $\circledcirc$ .
	- Também pode selecionar a direção de deslocamento com os seletores dianteiro e traseiro.
- **4** Prima o botão do obturador até meio para focar.
- **5** Prima o botão do obturador na totalidade para iniciar o disparo e, em seguida, desloque a câmara lentamente na direção indicada pela seta no visor.
	- A seta no visor move-se à medida que a câmara se desloca.
	- Para cancelar o disparo e regressar ao Passo 3, prima o botão MENU.

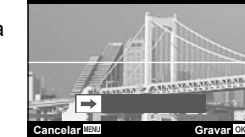

**6** Quando a seta no visor alcança o fim da barra de progresso, o disparo irá terminar e a câmara irá criar um panorama.

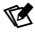

- Focagem, exposição e semelhantes são fixos nos valores em vigor no início do disparo.
- Antes da seta chegar ao fim da barra de progresso, pode premir o botão  $\circledast$  ou premir o botão do obturador novamente para terminar o disparo e gravar um panorama a partir dos dados guardados no ponto atual.
- O disparo pode ser cancelado e um erro é apresentado se: a câmara for deslocada muito lentamente ou muito rapidamente/a câmara for deslocada na diagonal/a câmara for deslocada na direção oposta à seta no visor/a objetiva fizer zoom in ou out/o deslocamento não começar dentro de um determinado período
- A fotografia de panorama pode estar indisponível com algumas objetivas.

*2*

# <span id="page-66-0"></span>**[Comp.trapezoidal]**

A distorção trapezoidal devido à influência da distância focal da objetiva e da proximidade ao motivo pode ser corrigida, ou aumentada para exagerar os efeitos da perspetiva. A compensação trapezoidal pode ser pré-visualizada no ecrã durante a captação. A imagem corrigida é criada a partir de um recorte mais pequeno, aumentando ligeiramente a proporção de zoom efetiva.

- **1** Destaque [Compens. trapezoidal] no ecrã de seleção do modo (P. [60\)](#page-59-0) e prima o botão  $@$ .
- **2** Enquadre a fotografia e ajuste a compensação trapezoidal enquanto visualiza o seu motivo no ecrã.
	- Utilize os seletores dianteiro e traseiro para selecionar o montante de compensação.
	- Utilize  $\Delta \nabla \langle \mathcal{L} \rangle$  para escolher a área a ser gravada. Dependendo do montante de compensação, pode não conseguir escolher a área gravada.
	- Prima sem soltar o botão (®) para cancelar as alterações.
	- Para ajustar a compensação da exposição e outras opções enquanto está ativada a compensação trapezoidal, prima o botão **INFO** para aceder a outra visualização que não a do ajuste de compensação trapezoidal. Para voltar à compensação trapezoidal, prima o botão **INFO** até ser apresentado o ajuste de compensação trapezoidal.
- **3** Prima o botão do obturador até meio para focar.
	- Se o indicador de focagem piscar, a câmara não está focada.
- **4** Prima o botão do obturador na totalidade até baixo para disparar.
- À medida que o montante de compensação aumenta:
	- A imagem irá ficar mais grosseira
	- A proporção de zoom do corte irá aumentar
	- Não será mais possível reposicionar o corte nas visualizações vertical e horizontal
- As fotografias são gravadas no formato RAW+JPEG quando [RAW] está selecionado para qualidade de imagem.
- Os resultados pretendidos não poderão ser obtidos com objetivas de conversão.
- Dependendo da quantidade de correção, alguns alvos AF poderão estar fora da área visualizada. Um ícone  $(\hat{\mathbf{a}}, \hat{\mathbf{y}}, \leftrightarrow)$  é apresentado quando a câmara se foca num alvo AF fora da área visualizada.
- Se for selecionada uma distância de focagem para [Estabilizador de imagem], a correção será ajustada para a distância de focagem selecionada. Exceto quando utilizar uma objetiva Micro Quatro Terços ou Quatro Terços, escolha uma distância focal utilizando a opção [Estabilizador de imagem] (P. [96](#page-95-0)).

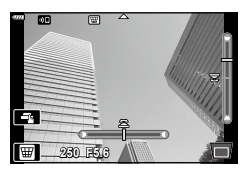

#### <span id="page-67-0"></span>**[Bracketing AE]: Variar de exposição ao longo de uma série de disparos**

Tire várias fotografias, variando a exposição em cada disparo.

- **1** Destaque [Bracketing AE] no ecrã de seleção do modo AP (P. [60](#page-59-0)).
- **2** Prima ∇, utilize < D para escolher o número de disparos e prima o botão  $\circledcirc$ .

**3f** Faça 3 disparos, o primeiro com uma exposição ótima (±0,0 EV), o segundo a −1,0 EV e o terceiro a +1,0 EV.

**5f** Faça 5 disparos, o primeiro com uma exposição ótima (±0,0 EV), o segundo a −1,3 EV, o terceiro a 0,7 EV, o quarto a +0,7 EV e o quinto a +1,3 EV.

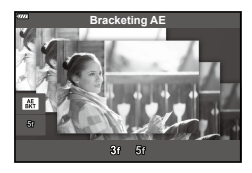

- **3** Prima o botão do obturador até meio para focar.
	- Se o indicador de focagem piscar, a câmara não está focada.
- **4** Prima o botão do obturador na totalidade até baixo para disparar.
- Tire o número definido de fotografias.
- O indicador **[BKT]** fica verde durante o bracketing.
- A câmara efetua o bracketing do valor atualmente selecionado para a compensação da exposição.

# **Captação** *2*

#### <span id="page-68-0"></span>**[Bracketing de foco]: Variar a distância de focagem ao longo de uma série de disparos**

Sempre que o botão do obturador é premido, a câmara tira uma série de fotografias, variando a distância de focagem em cada disparo.

- **1** Destaque [Bracketing de foco] no ecrã de seleção do modo AP (P. [60](#page-59-0)).
- **2** Prima  $\nabla$ , utilize  $\triangleleft$  para escolher as alterações da distância de focagem com cada disparo e prima o botão (ok).

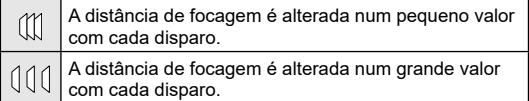

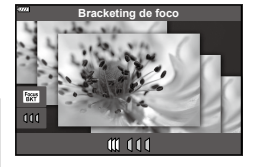

- **3** Prima o botão do obturador até meio para focar.
	- Se o indicador de focagem piscar, a câmara não está focada.
- **4** Prima o botão do obturador na totalidade até baixo para disparar.
- A câmara tira oito fotografias, variando a distância de focagem em cada disparo. A câmara irá tirar fotografias à, e a distâncias à frente e atrás da, distância de focagem escolhida quando o botão do obturador é premido até meio.
- O indicador **BKT** fica verde durante o bracketing.
- O bracketing de foco termina se o zoom for ajustado durante o disparo.
- O disparo termina quando a focagem atinge  $\infty$  (infinito).
- O bracketing de foco utiliza o obturador eletrónico.
- O bracketing de foco não está disponível com objetivas que tenham montagens em conformidade com o padrão Quatro Terços ou alguns Micro Quatro Terços.

**1** Rode o seletor de modo para ART.

**Captação**

#### 2 Utilize  $\triangleleft$  para realçar um filtro.

• A barra deslizante aparece no visor quando [Pop Art I/II], [Foco Suave], [Câmara Pinhole I/II/III], [Processo Cruzado I/II] ou [Filme instantâneo] é destacado. Utilize a barra deslizante para ajustar o grau de efeito do filtro artístico (P. [73\)](#page-72-0).

Ao utilizar filtros artísticos, pode facilmente divertir-se com efeitos artísticos.

- **3** Prima  $\nabla$  e realce um efeito utilizando  $\langle \mathbf{D} \rangle$ .
	- Os efeitos disponíveis variam conforme o filtro selecionado (Efeito Foco Suave, Efeito pinhole, Efeito contorno branco, Efeito enquadramento, Efeito desfocagem, Efeito sombra, Filtro de cor ou Cor monocromática).
- **4** Prima  $\nabla$  para ajustar a compensação da exposição.
	- A barra deslizante irá aparecer no visor.
	- Rode o seletor dianteiro para ajustar a compensação trapezoidal.
	- Escolha valores positivos («+») para tornar as fotografias mais brilhantes, valores negativos («–») para tornar as fotografias mais escuras. A exposição pode ser ajustada em ±5,0 EV. Durante a imagem ao vivo, o brilho do ecrã será ajustado para um máximo de apenas ±3,0 EV. Se a exposição ultrapassar ±3,0 EV, a barra de exposição irá começar a piscar.
	- Para repor a compensação da exposição, prima sem soltar o botão  $@$ .
- **5** Prima o botão  $\circledcirc$ .
- **6** Capte.
	- Prima o botão  $\Box$  para selecionar um filtro artístico diferente. Se forem apresentados efeitos, prima  $\Delta$ . Se [Exposição/Luminosidade] for apresentado, prima  $\nabla$ .

Barra deslizante

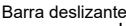

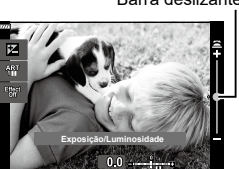

Barra de exposição

**Efeito enquadramento**

 $\Box$ 

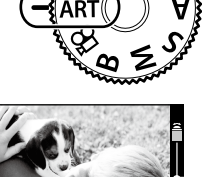

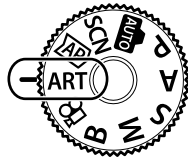

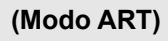

# $\triangledown$

- As opções de [Filtro de cor] (P. [108\)](#page-107-0) e [Cor monocromática] (P. [109](#page-108-0)) estão disponíveis com alguns filtros artísticos.
- Após premir o botão (%) no Passo 5, o seletor dianteiro pode ser utilizado para a compensação da exposição (P. [80](#page-79-0)) e o seletor traseiro pode ser utilizado para a mudança de programa (P. [36](#page-35-0)).
- Também é possível utilizar controlos táteis.

#### **Tipos de filtros artísticos**

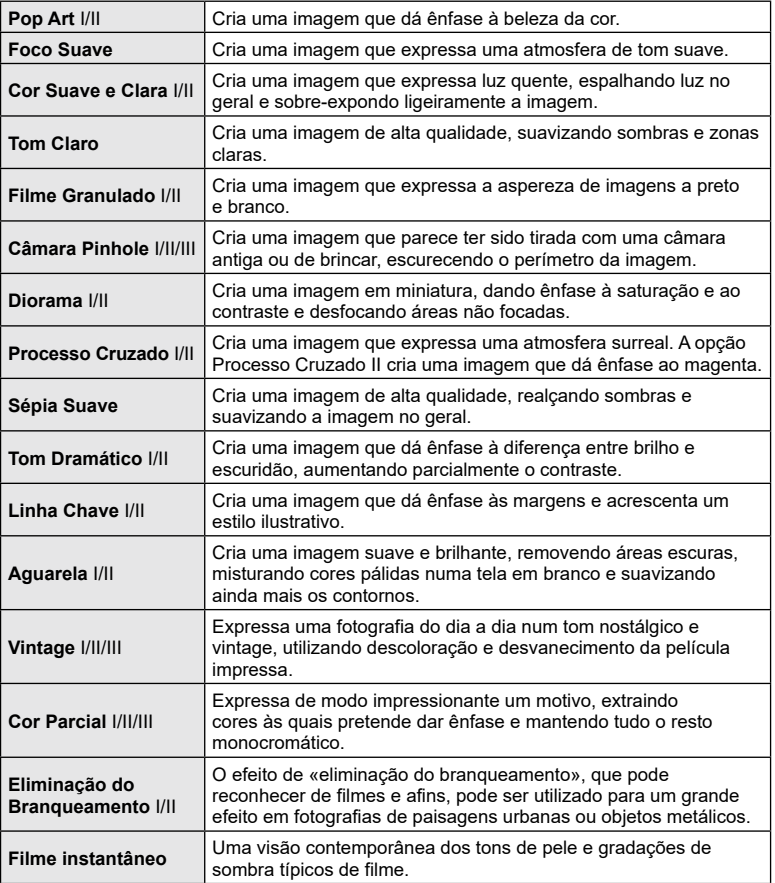

II e III são versões alteradas do original (I).

- Para maximizar as vantagens dos filtros artísticos, algumas das definições de disparo estão desativadas.
- Se [RAW] estiver atualmente selecionado para qualidade de imagem (P. [98](#page-97-0)), a qualidade de imagem será definida automaticamente para RAW+JPEG. O filtro artístico será aplicado apenas à cópia JPEG.
- Dependendo do motivo, as transmissões de tom podem ser irregulares, o efeito pode ser menos notável ou a imagem pode ficar mais «granulada».
- Alguns efeitos podem não ser visíveis durante a gravação de vídeos.
- A sua escolha de filtros, efeitos e qualidade de vídeo ao gravar vídeos pode afetar a velocidade de reprodução e suavidade.
<span id="page-72-1"></span>Pode ajustar o grau do efeito do filtro para Pop Art, Foco Suave, Câmara Pinhole, Processo Cruzado e Filme instantâneo antes de tirar fotografias.

- **1** Selecione [Pop Art I/II], [Foco Suave], [Pin Hole I/II/III], [Processo Cruzado I/II] ou [Filme instantâneo] no ecrã de seleção de filtro artístico (P. [70\)](#page-69-0).
	- A barra deslizante irá aparecer no visor.
	- Rode o seletor dianteiro para afinar o filtro artístico.
	- Também é possível utilizar controlos táteis.
	- O efeito é visível no ecrã.
	- Selecione o efeito do filtro e prima sem soltar o botão (ok).
- **2** Prima o botão Q.
- **3** Capte.
	- Prima o botão  $\overline{a}$  se pretender afinar novamente o filtro artístico.

# <span id="page-72-0"></span>**Utilizando [Cor Parcial]**

Grava apenas as matizes selecionadas na cor.

- **1** Selecione [Cor Parcial I/II/III] no ecrã de seleção de filtro artístico (P. [70](#page-69-0)).
	- É apresentado um anel colorido no ecrã.
- **2** Rode o seletor dianteiro para selecionar uma cor.
	- O efeito é visível no ecrã.
	- Também é possível utilizar controlos táteis.
- **3** Prima o botão  $\infty$ .
- **4** Capte.
	- Para escolher uma cor diferente depois do disparo, prima o botão  $\overline{P}$ .

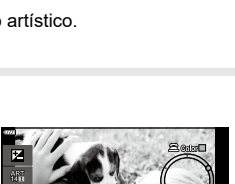

**Cor Parcial**

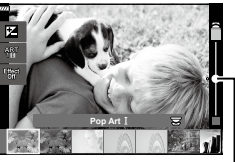

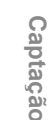

*2*

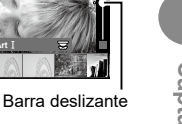

#### <span id="page-73-0"></span>**Gravar vídeos nos modos de fotografia**

O botão  $\odot$  pode ser utilizado para gravação de vídeos, mesmo quando o seletor de modo não estiver na posição  $\mathbf{P}$ .

- Certifique-se de que  $[③$  REC] está atribuído ao botão  $③$  (P. [112](#page-111-0)).
- **1** Prima o botão **O** para começar a gravar.
	- O vídeo que está a gravar será apresentado no ecrã.
	- Pode alterar o local de focagem, tocando no ecrã enquanto grava.

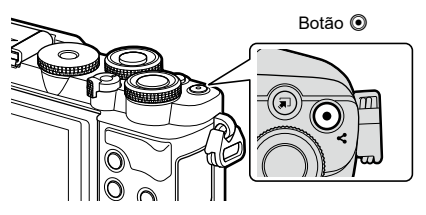

- **2** Prima novamente o botão **O** para terminar a gravação.
- O som das operações táteis e das operações dos botões poderá ser gravado.
- Os sensores de imagem CMOS do tipo utilizado na câmara geram um efeito chamado de «exposição do obturador», que pode causar distorção em fotografias de motivos em movimento. Esta distorção é um fenómeno que ocorre em fotografias de motivos em rápido movimento ou se a câmara for movida durante a captação. É particularmente evidente em fotografias tiradas a longas distâncias focais.
- Se o tamanho do ficheiro de vídeo a gravar ultrapassar os 4 GB, o ficheiro será automaticamente dividido. (Dependendo das condições de disparo, os vídeos com menos de 4 GB de tamanho também podem ser divididos em vários ficheiros.)
- Quando a câmara for utilizada continuamente durante longos períodos, a temperatura do sensor de imagem aumentará e poderão ser visíveis ruídos e manchas de cor no ecrã. Se tal ocorrer, desligue a câmara e aguarde que arrefeça. Os ruídos e manchas de cor têm maior probabilidade de ocorrer a sensibilidades ISO elevadas. Se a temperatura do sensor aumentar ainda mais, a câmara desligar-se-á automaticamente.
- O botão  $\odot$  não pode ser utilizado para gravar vídeos nos casos seguintes: Enquanto o botão é premido até meio; durante uma fotografia bulb/time, composta, em sequência ou de lapso de tempo; ou quando e-portrait, luz estelar portátil, panorama ou HDR Retroiluminação estiver selecionado no modo SCN ou compensação do trapezoide, panorama, live time, exposição múltipla ou HDR estiver selecionado no  $modo$   $\overline{AP}$
- Ao gravar vídeos, utilize um cartão SD que suporte uma classe de velocidade SD de 10 ou superior.
- É necessário um cartão UHS-II ou UHS-I com uma classe de velocidade UHS de 3 ou melhor quando:

uma resolução de vídeo de [4K] está selecionada no menu [ $\mathbb{R}$  €:-]

#### $\sqrt{\Lambda}$

• Algumas definições, como o modo AF, podem ser definidas separadamente para vídeos e fotografias.  $\mathbb{R}$  [«Utilizar o menu de vídeo» \(P.](#page-135-0) 136)

# **Gravação de vídeos no modo de vídeos**

Quando o seletor de modo é rodado para  $\mathfrak{D}$ , é possível gravar vídeos utilizando funções como o modo de câmara lenta.

- Ajuste a abertura e a velocidade do obturador de acordo com a sua intenção artística. ■ [«Selecionar um modo de exposição \(Modo](#page-114-0)  $\mathbf{Q}$  (modos de exposição de vídeo))» (P. [115\)](#page-114-0)
- **1** Rode o seletor de modo para  $\mathbb{R}$ .

- **2** Utilize  $\triangleleft$  para destacar o modo de vídeo (P. [76\)](#page-75-0).
- **3** Prima o botão (%) para selecionar o modo destacado.
	- Prima o botão  $\overline{P}$  para escolher um modo de vídeo diferente.
- **4** Prima o botão **O** para começar a gravar.
	- Certifique-se de que  $[③$  REC] está atribuído ao botão  $③$  (P. [112\)](#page-111-0).
	- Prima o botão © novamente para terminar a gravação.
	- O nível de som durante a gravação é mostrado pelo indicador do nível de gravação. Quanto mais se prolongar o indicador para o vermelho, mais elevado o nível de gravação.
	- O nível de gravação pode ser ajustado a partir do menu de vídeo  $\mathfrak{g}$ .  $\mathbb{R}$  [\[Volume de Gravação\] \(P.](#page-135-1) 136)

• Não é emitido um sinal sonoro quando a câmara foca no modo de vídeo.

Indicador de nível da gravação

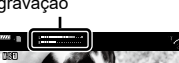

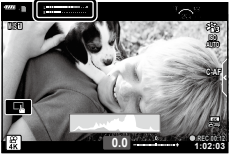

#### $\mathbb Z$

- Pode evitar que a câmara grave os sons de funcionamento da câmara, sons que ocorrem devido às operações da câmara ao gravar.  $\mathbb{I} \mathbb{F}$  «Silenciar os sons da câmara durante a [gravação de vídeos» \(P.](#page-76-0) 77)
- Também é possível utilizar controlos táteis.

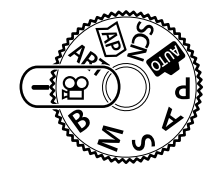

**4K**

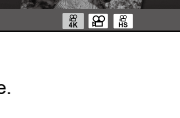

#### <span id="page-75-0"></span>**Opções de modo vídeo**

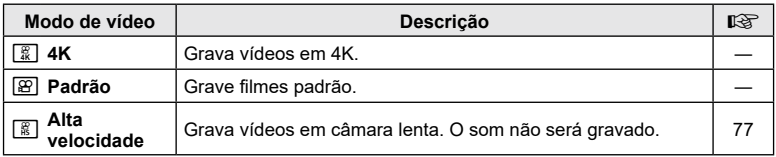

- Os modos de imagem disponíveis variam consoante o modo de vídeo.
- Ao gravar vídeos, utilize um cartão SD que suporte uma classe de velocidade SD de 10 ou superior.
- Utilize o cartão de memória UHS-II ou UHS-I com um UHS Speed Class 3 quando gravar em [4K] ou modo de [Alta Velocidade].
- Dependendo do sistema, alguns computadores poderão não ser capazes de reproduzir vídeos gravados em [4K]. Consulte o nosso website para obter informações sobre os requisitos do sistema para visualizar vídeos em 4K num computador.

#### <span id="page-76-1"></span>**Gravar vídeos em câmara lenta**

Grava vídeos em câmara lenta. Cenas gravadas a 120 fps são reproduzidas a 30 fps; a qualidade é equivalente a [HD].

- **1** Destaque [Alta Velocidade] na opção de modo de vídeo (P. [76](#page-75-0)) e prima o botão (ok).
- **2** Prima o botão **O** para começar a captar.
	- Prima novamente o botão i para terminar de gravar.
- Focagem e exposição são fixos nos valores em vigor no início da gravação.
- A gravação pode continuar durante até 20 segundos.
- O som não será gravado.

#### <span id="page-76-0"></span>**Silenciar os sons da câmara durante a gravação de vídeos**

Pode evitar que a câmara grave os sons de funcionamento que ocorrem devido às operações da câmara durante a gravação.

Toque no separador da captação silenciosa para visualizar as opções da função. Após tocar numa opção, toque nas setas apresentadas para selecionar as definições.

- Zoom eletrónico\*, volume de gravação, abertura, velocidade do obturador, compensação da exposição, sensibilidade ISO
	- \* Apenas disponível com objetivas de zoom motorizado
- As opções disponíveis variam com os modos de exposição de vídeo (P. [115](#page-114-0)).
- Esta opção não está disponível no modo de autorretrato (P. [78\)](#page-77-0).

Separador da captação silenciosa

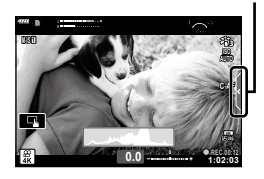

#### <span id="page-77-0"></span>**Tirar fotografias no modo de autorretrato**

Inverter o ecrã permite-lhe tirar fotografias a si próprio enquanto pré-visualiza o enquadramento.

**1** Se o monitor estiver aberto, feche-o.

(P. [31\)](#page-30-0) antes de mover o

ecrã.

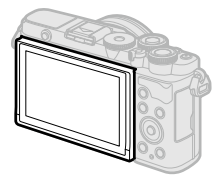

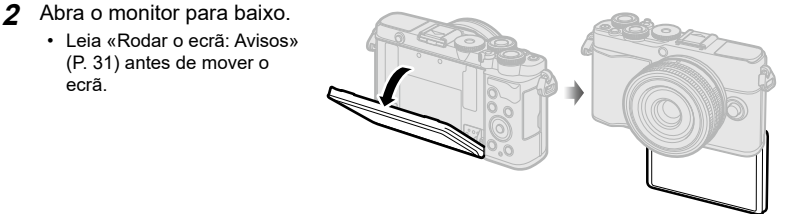

- Se uma objetiva power zoom estiver anexada, a câmara muda automaticamente para grande angular.
- O menu de autorretrato é apresentado no ecrã.
- Podem ser apresentados diferentes ícones dependendo do modo de disparo.

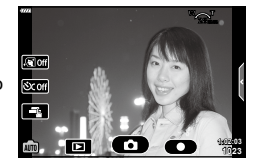

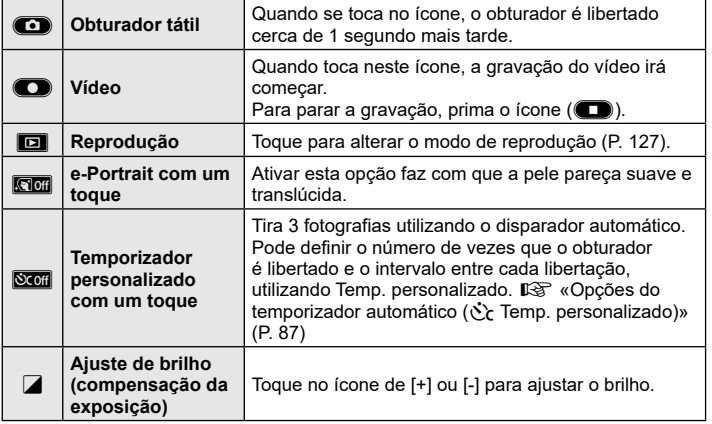

# **Captação** *2*

#### **3** Enquadre a fotografia.

- Tenha atenção para que os seus dedos ou a correia da câmara não tapem a objetiva.
- **4** Toque em **c** e dispare.
	- Também pode disparar tocando no motivo apresentado no ecrã ou premindo o botão do obturador.
	- A imagem captada será apresentada no ecrã.
- Tenha cuidado para não deixar cair a câmara quando utilizar o ecrã tátil ao segurar a câmara com uma mão.

#### **Utilizar várias definições**

#### **Botões e seletores**

As funções fotográficas frequentemente utilizadas podem ser atribuídas a botões e seletores.

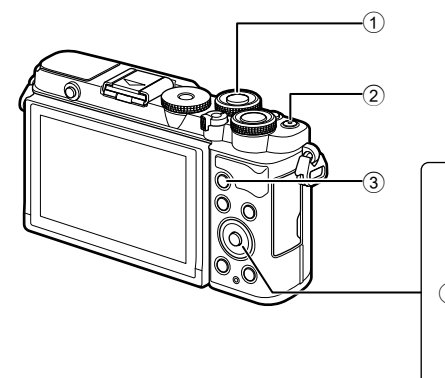

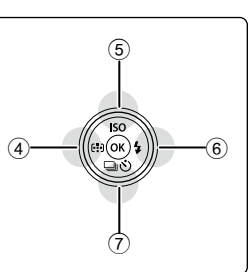

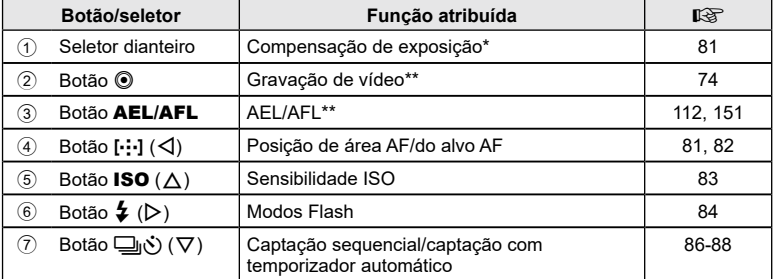

\* Pode selecionar as funções executadas através do seletor dianteiro e traseiro. **IG** [\[Função do seletor](#page-144-0)] (P. [145\)](#page-144-0)

\*\* Podem ser atribuídas funções diferentes aos botões. L<sup>2</sup> «Atribuir funções aos botões [\(Função do Botão\)» \(P.](#page-111-0) 112)

<span id="page-80-0"></span>A exposição selecionada automaticamente pela câmara pode ser alterada para se adequar ao seu objetivo artístico. Escolha valores positivos para tornar as fotografias mais claras e valores negativos para as tornar mais escuras. A compensação da exposição pode ser ajustada em até ±5,0 EV.

**1** Rode o seletor dianteiro para ajustar a compensação da exposição.

- A compensação da exposição não está disponível no modo **虚**, M, B ou SCN ou quando Live Time ou Panorama está selecionado no modo  $\overline{AP}$ .
- A imagem ao vivo apresenta os efeitos de valores não superiores a ±3,0 EV. Se a exposição ultrapassar ±3,0 EV, a barra de exposição irá começar a piscar.
- Os vídeos podem ser corrigidos num intervalo de até ±3,0 EV.

#### <span id="page-80-1"></span>**Selecionar o modo de alvo AF (Área AF)**

A moldura que indica a localização do ponto de focagem é referida como o «alvo AF». Pode alterar o tamanho do alvo AF. Também pode selecionar AF de prioridade ao rosto (P. [82](#page-81-1)).

- **1** Prima o botão  $\left[\cdot\right]$  ( $\triangleleft$ ) para visualizar o alvo AF.
- **2** Selecione  $[[ ]$  (Alvo simples)] ou  $[[ \ddot{=} ] ]$  (Grupo de 9 alvos)] utilizando o seletor dianteiro.

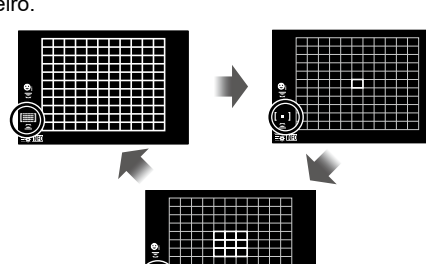

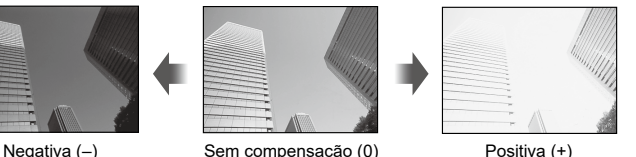

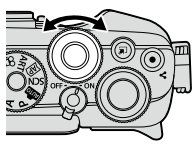

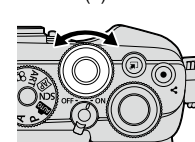

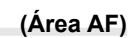

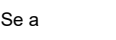

**Captação**

*2*

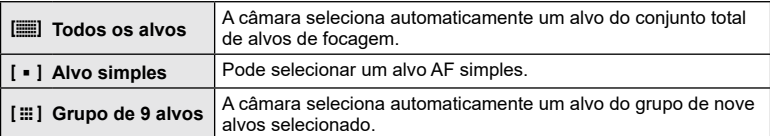

• O modo de alvo simples é aplicado automaticamente na gravação de vídeo se estiver definido um modo de grupo de alvos.

#### <span id="page-81-0"></span>**Definir o ponto de focagem (Posição do alvo AF)**

Pode posicionar o alvo sobre o seu motivo.

- **1** Prima o botão  $\cdots$ ] ( $\triangleleft$ ) para visualizar o alvo AF.
	- Se [[iii] (Todos os alvos)] estiver selecionado, selecione [[ = ] (Alvo simples)] ou [[ $\equiv$ ] (Grupo de 9 alvos)] utilizando o seletor dianteiro.
- **2** Utilize  $\Delta \nabla \langle \mathbf{D} \rangle$  para escolher uma área de focagem.
- O tamanho e número dos alvos AF mudam com a proporção da imagem (P. [97\)](#page-96-0) e a opção selecionada para [Teleconversor Digital] (P. [130](#page-129-0)).

# \$

• Também é possível utilizar controlos táteis.

#### <span id="page-81-1"></span>**AF de prioridade ao rosto/AF de prioridade aos olhos**

A câmara deteta e foca automaticamente nos rostos ou olhos de motivos de retrato. Quando for utilizada a medição digital ESP, a exposição será aplicada de acordo com o valor medido para o rosto.

- **1** Prima o botão  $\left[\cdot\right]$  ( $\triangleleft$ ) para visualizar o alvo AF.
- **2** Selecione uma opção utilizando o seletor traseiro.

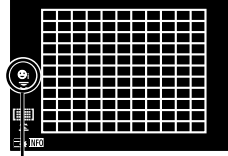

Método de seleção

<span id="page-81-2"></span>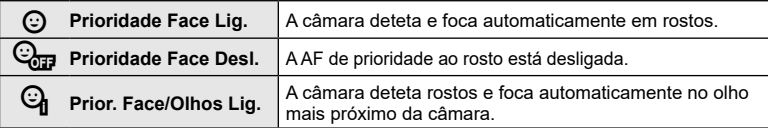

*2*

- **3** Aponte a câmara para o seu motivo.
	- Se for detetado um rosto, tal será indicado por uma moldura branca.
- **4** Prima o botão do obturador até meio para focar.
	- Quando a câmara se foca no rosto na moldura branca, a moldura ficará verde. **<sup>P</sup> <sup>250</sup> F5.6**
	- Se a câmara conseguir detetar os olhos do motivo, apresentará uma moldura verde sobre o olho selecionado (AF de prioridade aos olhos).
- **5** Prima o botão do obturador na totalidade até baixo para disparar.

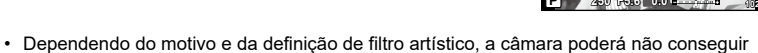

detetar corretamente o rosto. • Quando definida para [[3] (Medição Digital ESP)] (P. [93\)](#page-92-0), a medição é efetuada com prioridade da aos rostos.

#### $\blacktriangledown$

• A prioridade ao rosto também está disponível em [MF] (P. [92\)](#page-91-0). Os rostos detetados pela câmara são indicados por molduras brancas.

#### <span id="page-82-0"></span>**Alterar a sensibilidade ISO (ISO)**

Selecione um valor consoante o brilho do motivo. Valores mais elevados permitemlhe fotografar cenas mais escuras, mas também aumentam o «ruído» (matizado) da imagem. Selecione [AUTO] para deixar a câmara ajustar a sensibilidade de acordo com as condições de luz.

- **1** Prima o botão ISO  $(\triangle)$ .
- **2** Utilize **√** para selecionar uma opção.

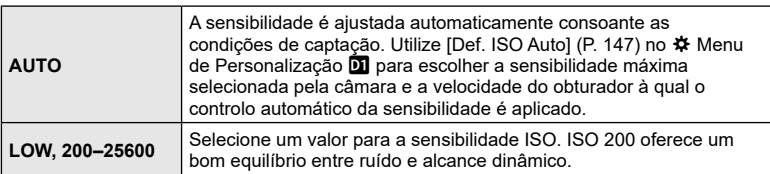

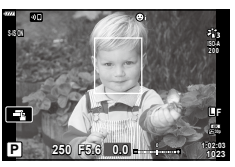

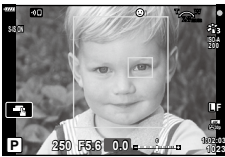

<span id="page-83-0"></span>O flash pode ser utilizado para fotografia com flash em várias condições de disparo.

**1** Prima o botão de pop-up do flash para levantar o flash.

Botão de pop-up do flash

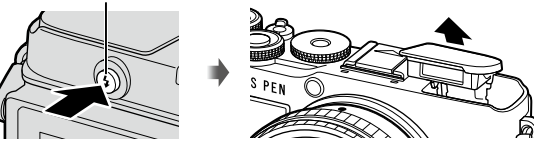

Prima o botão  $\blacklozenge$  ( $\triangleright$ ).

- **3** Selecione um item utilizando  $\triangleleft$  e prima o botão  $\circledast$ .
	- As opções disponíveis e a ordem pela qual são apresentadas variam consoante o modo de disparo.  $\mathbb{R}$  «Modos de flash que podem ser definidos pelo modo de [disparo» \(P.](#page-84-0) 85)

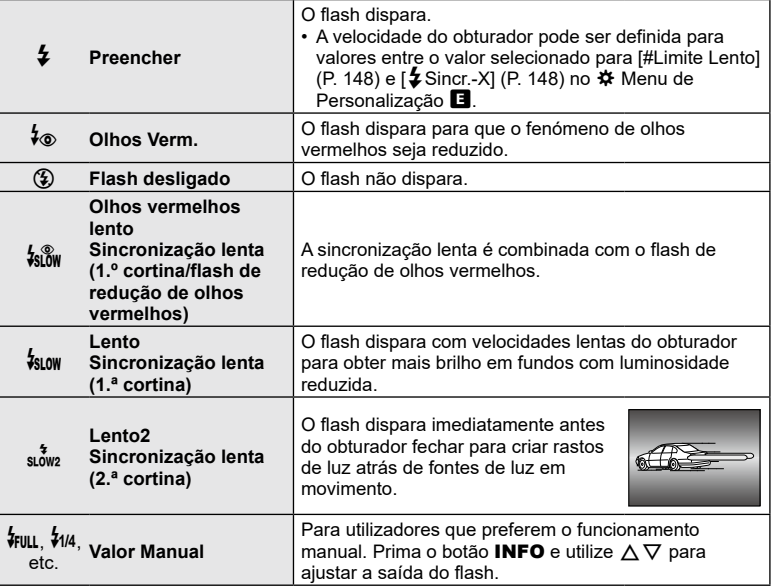

- Em [ $\frac{L}{\sqrt{2}}$  (Olhos Verm.)], depois dos pré-flashes, demora cerca de 1 segundo antes do obturador ser libertado. Não mova a câmara até a captação estar concluída.
- $\dot{;}$  (Olhos Verm.)] poderá não funcionar eficazmente em algumas condições de disparo.
- Quando o flash dispara, a velocidade do obturador é definida para 1/250 segundos ou mais lento. Ao fotografar um motivo contra um fundo claro com o flash, o fundo poderá ficar sobre-exposto.
- A velocidade de sincronização do flash para o modo silencioso (P. [88\)](#page-87-0) é 1/20 segundos ou menos.

#### **Unidades de flash opcionais**

Ao utilizar unidades de flash opcionais, certifique-se de que o flash integrado está devidamente encaixado no respetivo sítio.

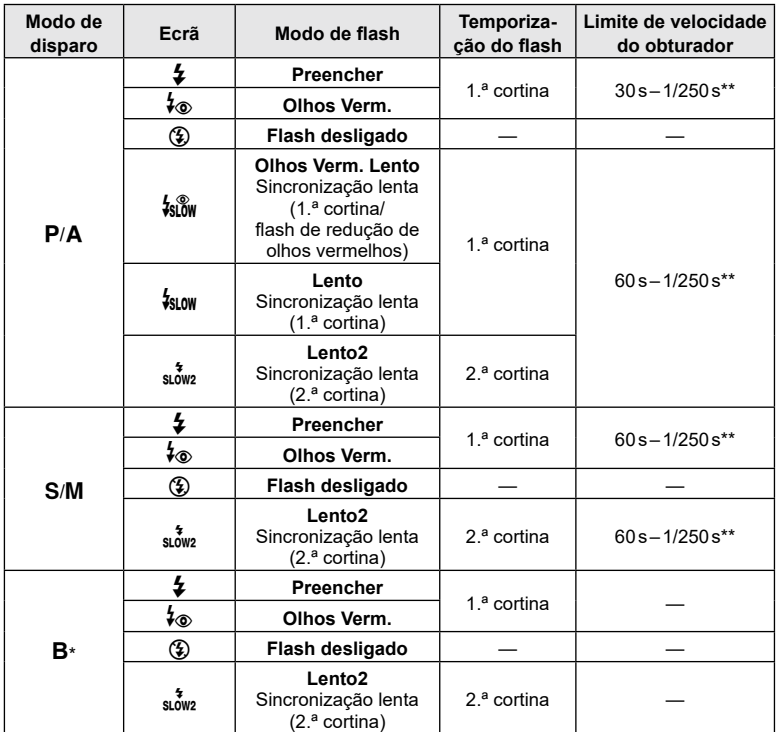

#### <span id="page-84-0"></span>**Modos de flash que podem ser definidos pelo modo de disparo**

• Apenas  $\clubsuit$  e  $\textcircled{\tiny{\textbf{4}}}$  podem ser definidos no modo  $\textcircled{\tiny{\textbf{3}}}$ .

\* A sincronização de 2.ª cortina não está disponível quando [LIVE COMP] está selecionado (P. [44\)](#page-43-0).

\*\* Para o modo silencioso, a velocidade do obturador é 1/20 segundos.

#### **Intervalo mínimo**

A objetiva pode produzir sombras nos objetos mais próximos da câmara, causando vinhetagem ou o flash pode ser demasiado claro, mesmo com emissão mínima.

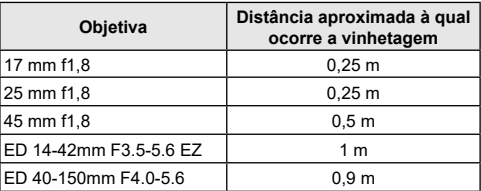

• As unidades de flash externo podem ser utilizadas para evitar vinhetagem. Para evitar que as fotografias fiquem sobre-expostas, selecione o modo  $A$  ou  $M$  e selecione um valor de abertura elevado ou reduza a sensibilidade ISO.

#### <span id="page-85-0"></span>**Efetuar a captação sequencial/com temporizador automático**

Ajuste as definições para a fotografia sequencial ou com temporizador automático. Selecione uma opção consoante o seu motivo. Também estão disponíveis outras opções, como os modos antichoque e silencioso.

- **1** Prima o botão  $\Box$ ( $\Diamond$ ).
- 2 Utilize  $\triangleleft$  para selecionar uma opção.
	- As opções de temporizador personalizado podem ser visualizadas premindo o botão INFO [\(P. 87\).](#page-86-0)

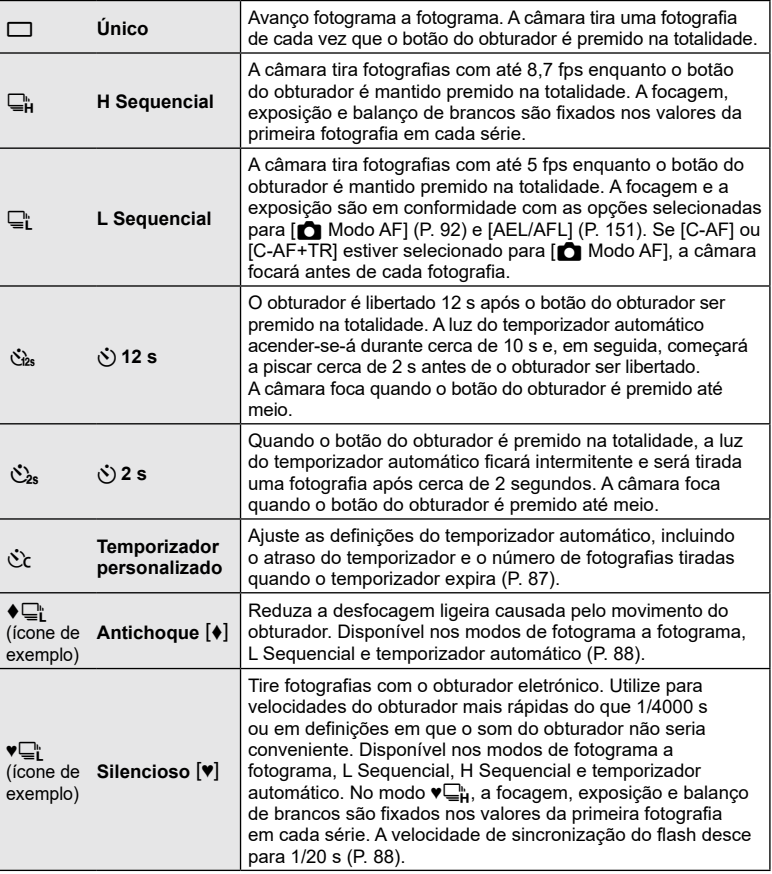

#### **3** Prima o botão Q.

- Fixe a câmara devidamente num tripé para a captação com temporizador automático.
- Se ficar em frente à câmara para premir o botão do obturador quando utilizar o temporizador automático, a fotografia pode ficar desfocada.
- Quando estiver a utilizar  $\Box$ ;  $\blacklozenge \Box$ ; ou  $\blacktriangledown \Box$ ; a imagem ao vivo é apresentada. Em  $\Box$ ; ou  $\Psi_{\mathbf{H}}^{\mathsf{m}}$ , a visualização mostra a última fotografia tirada durante o disparo sequencial.
- A velocidade da captação sequencial varia consoante a objetiva que estiver a utilizar e a focagem da objetiva de zoom.
- Durante a captação sequencial, se o ícone do nível da bateria estiver intermitente devido a bateria fraca, a câmara deixa de disparar e começa a guardar as fotografias que tirou no cartão. A câmara pode não guardar todas as fotografias, dependendo da quantidade restante de carga da bateria.

# \$

• Para cancelar o temporizador automático ativado, prima  $\nabla$ .

#### <span id="page-86-0"></span>**Opções do temporizador automático** ( $\dot{\text{C}}$  Temp. personalizado)

Ajuste as definições do temporizador automático, incluindo o atraso de libertação do obturador e o número de fotografias tiradas quando o temporizador expira.

- **1** Prima o botão  $\Box$  $\vec{y}$  ( $\nabla$ ).
- **2** Destaque  $C$  (temporizador automático personalizado) utilizando  $\triangleleft\triangleright$  e, em seguida, prima o botão INFO.

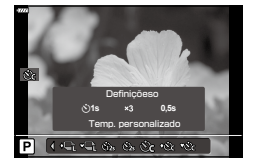

**3** Destaque os itens utilizando  $\triangleleft$  b e, em seguida, utilize  $\Delta \nabla$  para selecionar uma opção.

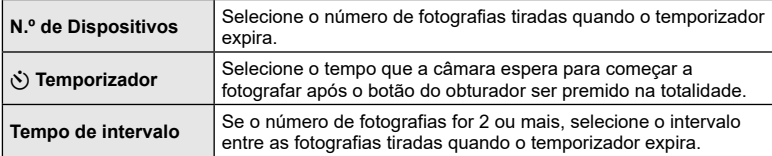

#### <span id="page-87-1"></span>**Fotografar sem a vibração causada pelas operações do botão do obturador (Antichoque**  $\left[ \phi \right]$ **)**

Reduza a desfocagem ligeira causada pelo movimento do obturador. Utilize esta opção quando mesmo um movimento ligeiro da câmara pode provocar desfocagem, como, por exemplo, durante a fotografia macro ou teleobjetiva.

- O atraso entre o momento em que o botão do obturador é premido na totalidade e o início da captação pode ser selecionado com [Antichoque [ $\blacklozenge$ ]/Silencioso [ $\blacktriangledown$ ]] > [Antichoque [ $\blacklozenge$ ]] no  $\bullet$  Menu de Disparo 2 (P. [135\)](#page-134-0).
- **1** Prima o botão  $\Box$ n $\dot{O}$  ( $\nabla$ ).
- **2** Selecione um dos itens marcados com  $\bullet$  utilizando  $\triangleleft$  e, em seguida, prima o botão  $@$ .
- **3** Tire fotografias.
	- Quando o tempo definido tiver decorrido, o obturador é libertado e a fotografia é tirada.

#### <span id="page-87-0"></span>**O** obturador eletrónico (Silencioso  $[$ <sup>\*</sup>))

Tire fotografias utilizando o obturador eletrónico. Utilize para velocidades do obturador mais rápidas do que 1/4000 s ou em definições em que o som do obturador não seria conveniente. O obturador eletrónico pode ser utilizado no modo de imagem única e nos modos de temporizador automático personalizado e para imagens por segundo tão altas como cerca de 15 fps nos modos de disparo sequencial. Esta definição está apenas disponível nos modos P/A/S/M/ART.

- A velocidade de sincronização do flash é de 1/20 s.
- O atraso entre o momento em que o botão do obturador é premido na totalidade e o momento em que o obturador é libertado pode ser selecionado com [Antichoque  $\lceil \phi \rceil$ / Silencioso  $[\mathbf{v}]$  > [Silencioso  $[\mathbf{v}]$ ] no  $\mathbf{v}_2$  Menu de Disparo 2 (P. [135\)](#page-134-0).
- No modo [Silencioso [♥]], [■))], [Iluminad. AF] e [Modo Flash] são definidos para [Não permitir] por predefinição. Pode ativar cada operação em [Def. modo Silencioso [♥]].
- **1** Prima o botão  $\Box$  $\phi$  ( $\nabla$ ).
- **2** Realce uma das seguintes opções marcadas  $\bullet$  com utilizando  $\triangle$ .
- **3** Prima o botão  $\textcircled{\tiny{\textcircled{\tiny{R}}}}$ .
- **4** Tire fotografias.
	- Quando o obturador é libertado, o ecrã ficará preto durante um momento. O obturador não emitirá qualquer som.
- Os resultados pretendidos poderão não ser alcançados perante fontes de luz cintilantes, como lâmpadas fluorescentes ou LED, ou se o motivo se mover abruptamente durante a captação.
- Tenha em atenção que devido ao obturador eletrónico, o motivo pode parecer distorcido em fotografias se a câmara se mover rapidamente durante o disparo ou ao fotografar motivos em movimento rápido.

#### Super painel de controlo LV

O painel de controlo de super LV lista as definições de captação e os respetivos valores atuais.

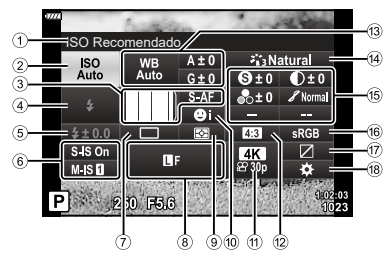

#### ■ Definições disponíveis

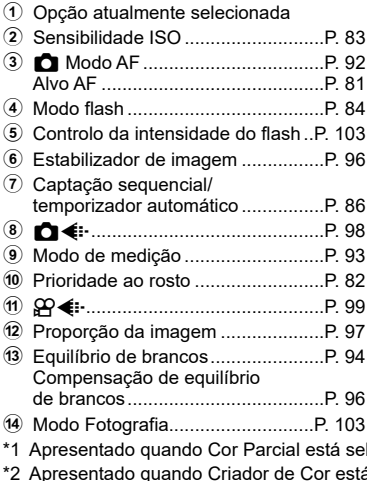

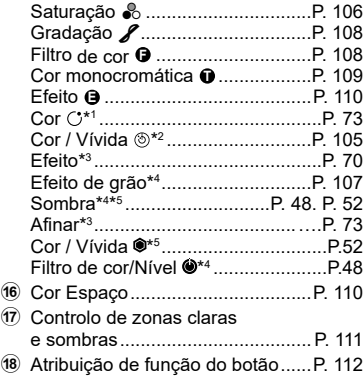

e Nitidez **<sup>S</sup>** ......................................P. [106](#page-105-0) Contraste u.................................P. [106](#page-105-1)

- lecionado.
- á selecionado.
- \*3 Apresentado quando Filtro artístico está selecionado.
- \*4 Apresentado quando Perfil Mono está selecionado para o modo de imagem.
- \*5 Apresentado quando Perfil de cor está selecionado para o modo de imagem.

#### Utilizando o painel de controlo de super LV

- 1 Prima o botão  $\infty$ .
	- O painel de controlo de super LV será apresentado. Quando o seletor de modo é rodado para  $\Omega$ , é apresentado o controlo LV (P. [91\)](#page-90-0).
	- Será realçada a última definição utilizada. **<sup>P</sup> <sup>250</sup> F5.6 <sup>1023</sup>**
- **2** Destaque um item utilizando  $\triangle \nabla \triangleleft \triangleright e$ , em seguida, prima o botão  $@$ .
	- Também pode destacar os itens tocando nos mesmos no ecrã.
- 3 Utilize  $\triangleleft$  para destacar uma opção e prima o botão  $\circledcirc$ .

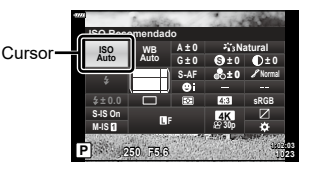

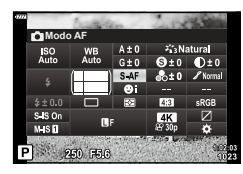

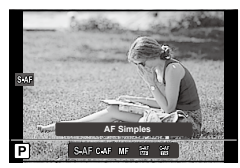

#### **Opções adicionais**

Se premir o botão (o no passo 2, são apresentadas opções para a definição realçada. Em alguns casos, podem ser visualizadas opções adicionais ao premir o botão INFO.

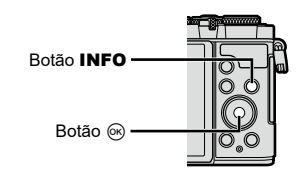

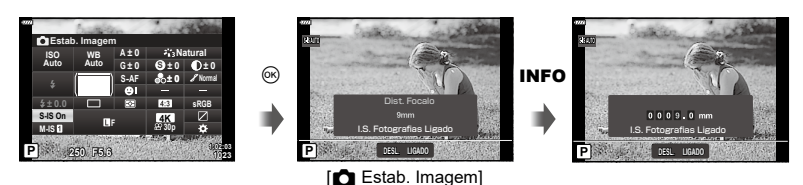

• É possível utilizar controlos táteis em vez do botão  $\circledast$ . Toque ligeiramente na definição pretendida duas vezes para visualizar opções.

#### <span id="page-90-0"></span>■ Controlo LV

Pode utilizar o controlo LV para selecionar a função de disparo enquanto verifica o efeito no ecrã.

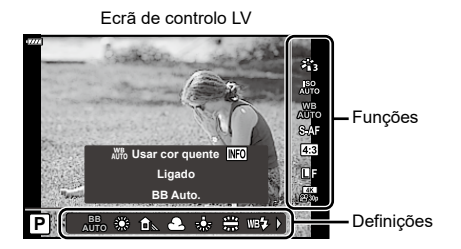

#### ■ Definições disponíveis

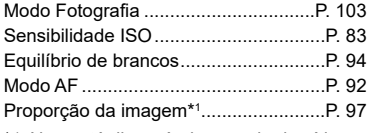

- \*1 Não está disponível no modo de vídeo.
- \*2 Disponível no modo de vídeo.
- \*3 Disponível no modo SCN.
- \*4 Disponível no modo **ART**.

#### ■ Utilizando o controlo LV

- **1** Prima  $\circledcirc$  para visualizar o controlo LV.
	- Para visualizar o controlo LV quando o seletor de modo é rodado para outra posição que não  $\Omega$ , selecione o controlo em [no Definições de controlo] (P. [146](#page-145-0)).
	- Para ocultar o controlo LV, prima  $@$  novamente.
- 2 Utilize  $\Delta \nabla$  para destacar a função pretendida e  $\triangleleft$  para destacar uma definição e, em seguida, prima o botão  $\circledcirc$ .
	- Pode utilizar os seletores dianteiro e traseiro para selecionar uma definição.
	- As definições selecionadas entram imediatamente em vigor se não forem efetuadas operações durante cerca de 8 segundos.

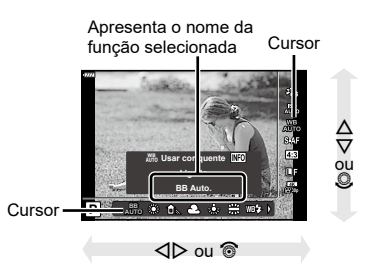

 $\cap$   $\leftrightarrow$   $\cap$  [98](#page-97-0) nK...................................................P. [99](#page-98-0) Modo de vídeo (exposição)\*2 ..............P. [115](#page-114-0) Modo Cena\*3 .....................................................................P. [56](#page-55-0) Modo de filtro artístico\*4 ........................P. [70](#page-69-0)

• Alguns itens não estão disponíveis em alguns modos de disparo.

#### $\blacktriangledown$

• Para as predefinições de cada opção, consulte [«Predefinições» \(P.](#page-180-0) 181).

*2*

#### <span id="page-91-0"></span>**Selecionar um modo de focagem (Modo AF)**

Pode selecionar um método de focagem (modo de focagem).

- 1 Prima o botão  $\circledast$  para visualizar o painel de controlo de super LV.
- 2 Utilize  $\Delta \nabla \triangleleft \triangleright$  para destactar o Modo AF e, em seguida, prima o botão  $\circledast$ .

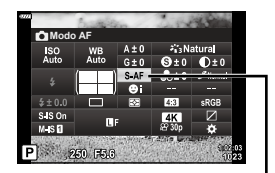

Modo AF

**3** Destaque uma opção utilizando  $\triangleleft\triangleright$  e, em seguida, prima o botão  $\circledast$ .

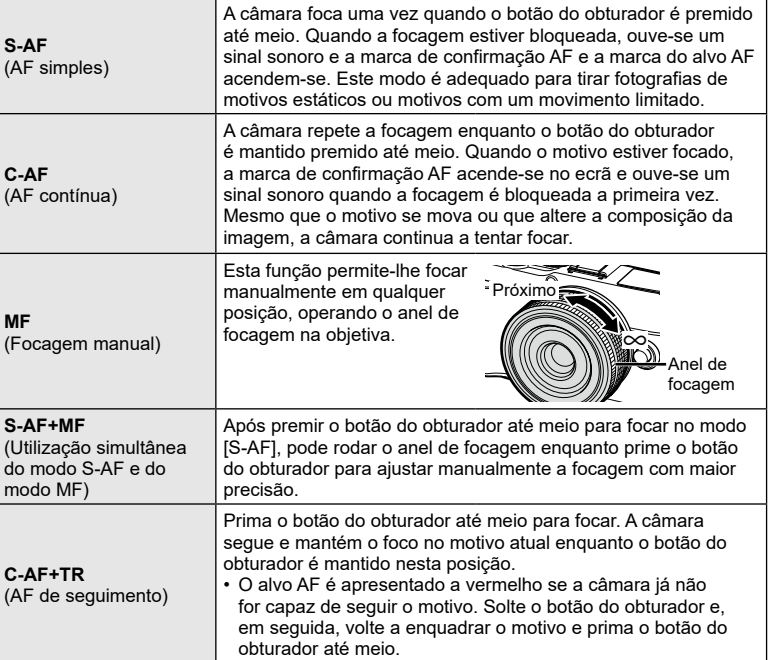

*2*

- A câmara poderá não conseguir focar se o motivo tiver uma iluminação fraca, for obscurecido por névoa ou fumo ou tiver pouco contraste.
- O modo AF não está disponível quando é utilizada uma objetiva do sistema Quatro Terços.
- O modo AF não está disponível quando o engate de focagem MF da objetiva está definido para MF.
- Se for selecionado [MF], [C-AF] ou [C-AF+TR] no modo  $P$ ,  $A$ , S,  $M$ ,  $B$ ,  $S$  ou ART, o obturador pode ser libertado mesmo quando a câmara não está focada.
- Se [C-AF1 ou [C-AF+TR] estiver selecionado, mantenha o botão do obturador premido até meio para deixar a câmara focar o motivo durante alguns instantes e, em seguida, prima totalmente o botão do obturador para disparar.
- Se operar o zoom durante a captação sequencial quando [C-AF] ou [C-AF+TR] está selecionado, a focagem pode desviar-se do motivo.
- Se desejar captar uma pessoa com movimento rápido no modo de captação sequencial quando [C-AF] está selecionado, recomenda-se que selecione [NPrioridade Face Desl.] (P. [82\)](#page-81-2).
- Se desejar captar um motivo com movimento rápido no modo de captação sequencial quando [C-AF+TR] está selecionado, a focagem pode desviar-se do motivo.

# $\mathbb{Z}$

• O método de focagem pode ser escolhido no  $\clubsuit$  menu de personalização. g[«AEL/AFL» \(P.](#page-150-0) 151)

#### <span id="page-92-0"></span>**Alterar a forma como a câmara mede o brilho (Medição)**

Pode escolher a forma como a câmara mede o brilho do motivo.

- **1** Prima o botão  $\circledcirc$  para visualizar o painel de controlo de super LV.
- 2 Utilize  $\triangle \nabla \triangleleft \triangleright$  para selecionar [Medição] e, em seguida, prima o botão  $\circledcirc$ .
- **3** Destaque uma opção utilizando  $\triangleleft$  e, em seguida, prima o botão  $@$ .

#### **Ra Medicão digital ESP** Mede a exposição em 324 áreas do enquadramento e otimiza a exposição para a cena ou motivo de retrato atual (se estiver selecionada qualquer opção que não [OFF] para [ $\odot$  Prioridade Face]). Este modo é recomendado para utilização geral. ම **Medição média ponderada ao centro** Fornece a medição média entre o motivo e a iluminação de fundo, dando mais importância ao motivo no centro. I **Medição pontual** Mede uma área pequena (cerca de 2% do enquadramento) com a câmara apontada para o objeto que pretende medir. A exposição será ajustada consoante o brilho no ponto medido. <sup>I</sup>HI **Medição pontual (zonas claras)** Aumenta a exposição da medição pontual. Assegura que motivos claros ficam claros. <sup>I</sup>SH **Medição pontual (zonas escuras)** Diminui a exposição da medição pontual. Assegura que motivos escuros ficam escuros.

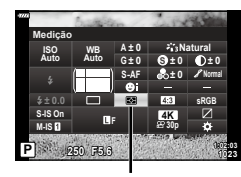

Medição

#### <span id="page-93-0"></span>**Ajustar a cor (BB (balanço de brancos))**

O balanço de brancos (BB) assegura que os motivos brancos em imagens gravadas pela câmara aparecem brancos. A opção [AUTO] é adequada na maioria das circunstâncias, mas podem ser selecionados outros valores consoante a fonte de luz, quando [AUTO] não produz os resultados desejados ou se pretender introduzir um tom de cor propositado nas suas imagens.

- **1** Prima o botão (o para visualizar o painel de controlo de super LV.
- 2 Utilize  $\triangle \nabla \triangleleft \triangleright$  para destacar Balanço de brancos e, em seguida, prima o botão  $\circledcirc$ .

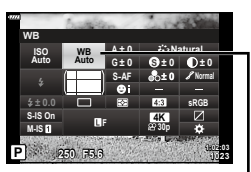

Balanço de brancos

- **3** Destaque uma opção utilizando  $\triangleleft\mathcal{P}$  e, em seguida, prima o botão  $\circledcirc$ .
	- As opções de balanço de brancos com um toque e balanço de brancos personalizado podem ser visualizadas premindo o botão INFO.

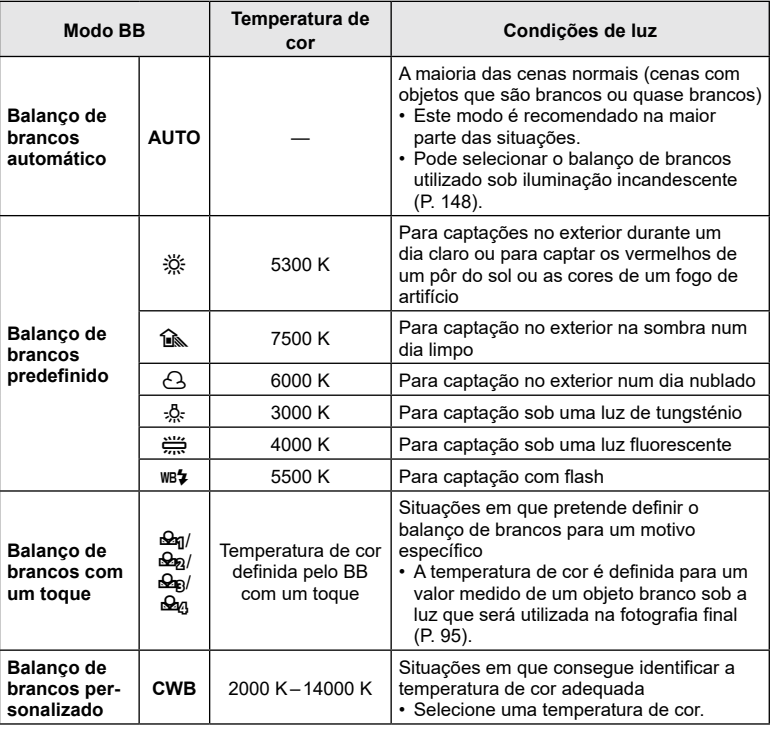

#### <span id="page-94-0"></span>■ Balanço de brancos com um toque

Meça o balanço de brancos, enquadrando um bocado de papel ou outro objeto branco sob a luz que será utilizada na fotografia final. Utilize esta opção para ajustar com precisão o balanço de brancos quando tem dificuldade em obter os resultados pretendidos com as opções de compensação do balanço de brancos ou de balanço de brancos predefinido, tais como  $\frac{36}{100}$  (luz solar) ou  $\bigcirc$  (céu nublado).

A câmara guarda o valor medido para uma recuperação rápida quando necessário.

- **1** Selecione  $[\mathcal{Q}_0]$ ,  $[\mathcal{Q}_0]$  ou  $[\mathcal{Q}_0]$  (balanço de brancos com um toque 1, 2, 3 ou 4) e, em seguida, prima o botão INFO.
- **2** Fotografe um bocado de papel incolor (branco ou cinzento).
	- Enquadre o papel de modo que preencha o ecrã e não exista nenhuma sombra sobre o mesmo.
	- É apresentado o ecrã de balanço de brancos com um toque.
- **3** Selecione [Sim] e, em seguida, prima o botão  $\textcircled{\tiny{\textcircled{\tiny{A}}}}$ .
	- O novo valor é guardado como uma opção de balanço de brancos predefinido.
	- O novo valor é guardado até o balanço de brancos com um toque voltar a ser medido. Os dados não são apagados quando a câmara é desligada.

#### $\blacksquare$   $\mathsf{W}_{\mathsf{A}\mathsf{U}\mathsf{T}}^{\mathsf{W}\mathsf{B}}$  Usar cor quente

Selecione a forma como a câmara ajusta o balanço de brancos para fotografias tiradas com o balanço de brancos automático sob iluminação incandescente.

- **1** Após selecionar [AUTO], prima o botão INFO.
	- Serão apresentadas as opções de  $\binom{WB}{A\cup T}$  Usar cor quente].
- **2** Destaque uma opção utilizando  $\Delta \nabla \langle \mathbf{D} \rangle$  e, em seguida, prima o botão  $\circledast$ .

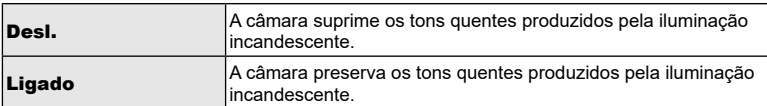

<span id="page-95-1"></span>Pode definir e ajustar com precisão os valores da compensação para o balanço de brancos automático e o balanço de brancos predefinido.

Antes de continuar, escolha uma opção de balanço de brancos na qual efetuar ajustes precisos.  $\mathbb{R}$  [«Ajustar a cor \(BB \(balanço de brancos\)\)» \(P.](#page-93-0) 94)

- 1 Prima o botão  $\circledast$  para visualizar o painel de controlo de super LV.
- **2** Destaque a compensação do balanço de brancos utilizando  $\Delta \nabla \triangleleft \triangleright$  e, em seguida, prima o botão (ok).
- **3** Utilize  $\triangleleft$  para escolher um eixo.
- **4** Escolha um valor utilizando  $\Delta \nabla$  e, em seguida, prima o botão  $\circledcirc$ .

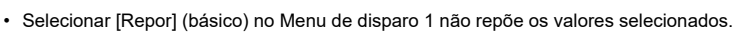

**<sup>A</sup> Eixo A (âmbar–azul)** Valores positivos adicionam um tom vermelho, valores negativos um tom azul.

#### <span id="page-95-0"></span>**Reduzir a vibração da câmara (Estab. Imagem)**

Pode reduzir a vibração da câmara que pode ocorrer ao fotografar em situações de pouca luz ou com uma ampliação elevada.

O estabilizador de imagem é iniciado quando prime o botão do obturador até meio.

- **1** Prima o botão (%) para visualizar o painel de controlo de super LV.
- **2** Utilize  $\triangle \nabla \triangle \triangleright$  para selecionar [Estab. Imagem] e, em seguida, prima o botão  $\circledcirc$ .
- **3** Destaque uma opção utilizando  $\triangleleft$  e, em seguida, prima o botão  $\circledcirc$ .

**Fotografia (S-IS)** S-IS Desl. O estabilizador de imagem está desligado. S-IS ligado A câmara deteta a direção de deslocação e aplica a estabilização de imagem adequada. **Vídeo (M-IS)** M-IS Desl. O estabilizador de imagem está desligado. M-IS A câmara utiliza a correção da transferência de sensor e a correção eletrónica. M-IS A câmara utiliza apenas a correção da transferência de sensor. A correção eletrónica não é utilizada.

**P 250 F5.6 <sup>1023</sup> 1:02:03 F M-IS S-IS On 30p 4K** Compensação do balanço de

**S-AF**

**G ± 0**

**S Normal**

**± 0 A ± 0**

**sRGB**

**Natural**

**± 0 ± 0**

**BB** 

**WB Auto ISO Auto**

**Auto.**

brancos

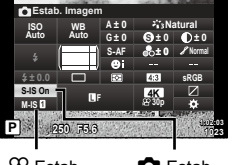

**R** Estab. Imagem

 $\Omega$  Estab. Imagem

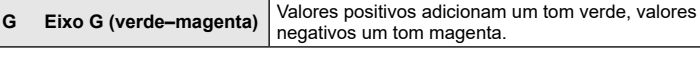

- As extremidades do enquadramento são cortadas quando [M-IS 11] é selecionado, reduzindo a área gravada.
- O estabilizador de imagem não pode corrigir vibração da câmara excessiva ou a vibração da câmara que corre quando a velocidade do obturador está definida para uma velocidade menor. Nestes casos, recomenda-se que utilize um tripé.
- Quando utiliza um tripé, defina [Estab. Imagem] para [S-IS desligado]/[M-IS desligado].
- Quando utiliza uma objetiva com um interruptor de função de estabilização de imagem, é dada prioridade à definição da objetiva.
- Pode notar um som de operação ou vibração quando o estabilizador de imagem é ativado.

#### **Utilizar outras objetivas para além das objetivas dos sistemas Micro Quatro Terços/ Quatro Terços**

Pode utilizar informação da distância focal para reduzir a vibração da câmara quando capta com objetivas que não são dos sistemas Micro Quatro Terços ou Quatro Terços.

- Prima o botão **INFO** enquanto [Estab. Imagem] está selecionado, utilize  $\Delta \nabla \Delta$  para destacar uma distância focal e prima o botão  $\circledast$ .
- Selecione uma distância focal entre 0,1mm e 1000,0mm.
- Selecione o valor que corresponde ao inscrito na objetiva.
- Selecionar [Repor] (básico) no Menu de disparo 1 não repõe a distância focal.

#### <span id="page-96-0"></span>**Definir o aspeto da imagem**

Selecione a proporção entre largura e altura para as imagens de acordo com a sua intenção ou os seus objetivos de impressão ou afins. Além da proporção padrão (largura/altura) de [4:3], a câmara oferece definições de [16:9], [3:2], [1:1] e [3:4].

- **1** Prima o botão (%) para visualizar o painel de controlo de super LV.
- 2 Utilize  $\Delta \nabla \triangleleft \triangleright$  para destacar o Aspeto da imagem e, em seguida, prima o botão  $\circledcirc$ .
- **3** Utilize  $\triangleleft$  para escolher um valor e, em seguida, prima o botão  $@$ .

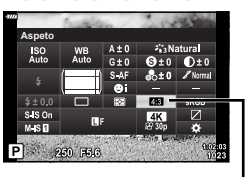

Aspeto Da Imagem

- O aspeto da imagem apenas pode ser definido para fotografias.
- As imagens JPEG são gravadas na proporção de imagem selecionada. As imagens RAW têm o mesmo tamanho que o sensor de imagem e são gravadas com uma proporção de 4:3, com uma etiqueta a indicar a proporção de imagem selecionada. É apresentado um recorte a indicar a proporção de imagem selecionada quando as imagens são reproduzidas.

#### <span id="page-97-0"></span>**Opções de ficheiro de fotografia e tamanho de imagem (Qualidade de fotografia, ♪**

Pode definir um modo de qualidade de imagem para fotografias. Selecione uma qualidade adequada à aplicação (como, por exemplo, para processamento num PC, utilização num website, etc.).

- **1** Prima o botão (%) para visualizar o painel de controlo de super LV.
- 2 Utilize  $\Delta \nabla \triangleleft \triangleright$  para destacar a qualidade de fotografia e, em seguida, prima o botão  $\circledcirc$ .

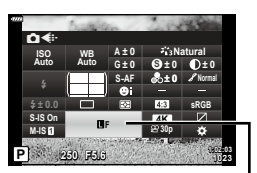

Qualidade de fotografia

- **3** Destaque uma opção utilizando  $\triangleleft$  e, em seguida, prima o botão  $\textcircled{e}$ .
	- Selecione entre os modos JPEG (USF, UF, UN e MN) e RAW. Selecione uma opção JPEG+RAW para gravar tanto a imagem JPEG como RAW em cada captação. Os modos JPEG combinam o tamanho de imagem ( $\blacksquare$ ,  $\blacksquare$  e  $\blacksquare$ ) e taxa de compressão (SF, F e N).
	- Se desejar selecionar uma combinação diferente de USF, UF, UN e MN, altere as definições [ $\leftarrow$ :- [Definir\] \(P.](#page-147-3) 148) no Menu de personalização.

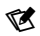

- Os ficheiros RAW armazenam dados de imagem brutos num estado não processado. Selecione este formato (extensão «.ORF») para imagens que serão posteriormente melhoradas.
	- não podem ser visualizados noutras câmaras;
	- podem ser visualizados em computadores com o software de gestão de fotografias digitais Olympus Workspace;
	- Podem ser guardadas no formato JPEG utilizando a opção de retoque [Editar Dados RAW] (P. [137](#page-136-0)) nos menus da câmara

#### <span id="page-98-0"></span>**Tamanho, frequência e compressão de imagens (Qualidade de vídeo,**  $\mathbb{Q}$  **(iii)**

Selecione as opções de qualidade de imagem disponíveis para a gravação de vídeo. Ao selecionar uma opção, tenha em consideração a forma como o vídeo será utilizado: por exemplo, está a planear processá-lo num computador ou destina-se a ser carregado para um website?

- 1 Prima o botão (%) para visualizar o painel de controlo de super LV.
- **2** Utilize  $\land \nabla \triangleleft \triangleright$  para destacar a qualidade de vídeo e, em seguida, prima o botão  $\circledcirc$ .
- **3** Utilize  $\triangleleft$  para escolher uma opção e, em seguida, prima o botão  $\circledcirc$ .

#### ■ Opções de qualidade de vídeo disponíveis

As opções disponíveis para a qualidade de vídeo variam com o modo de vídeo (P. [76](#page-75-0)) e as opções selecionadas para [Velocid. fotogramas] e [Taxa de bits do vídeo] no menu de vídeo (P. [136\)](#page-135-0).

- Ao gravar vídeos que serão visualizados num televisor, selecione uma frequência de imagens que corresponda ao padrão de vídeo utilizado no dispositivo, uma vez que, caso contrário, o vídeo poderá não ser reproduzido sem problemas. Os padrões de vídeo variam consoante o país ou região: alguns utilizam NTSC, outros PAL.
	- Ao gravar para visualização em dispositivos NTSC, selecione 60p (30p).
	- Ao gravar para visualização em dispositivos PAL, selecione 50p (25p).

#### **As opções que se seguem estão disponíveis quando o seletor de modo é rodado**  para uma posição diferente de  $\mathbb{R}$ :

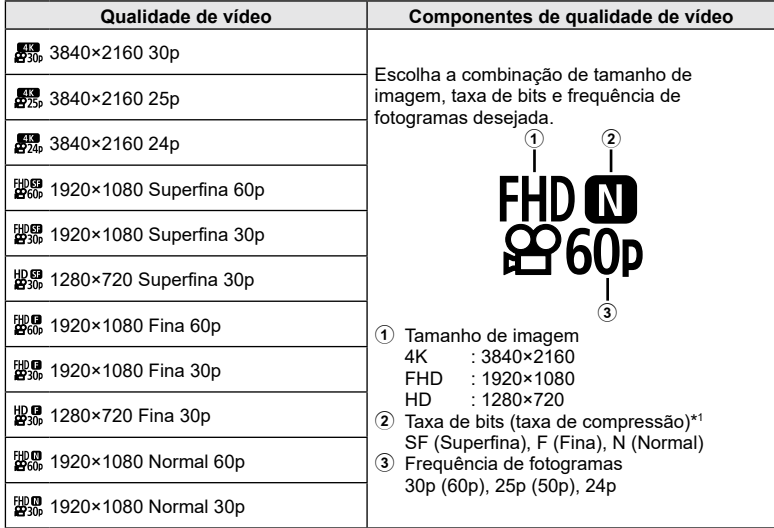

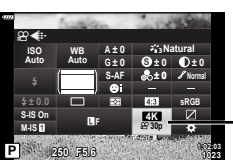

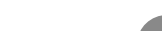

Qualidade de vídeo

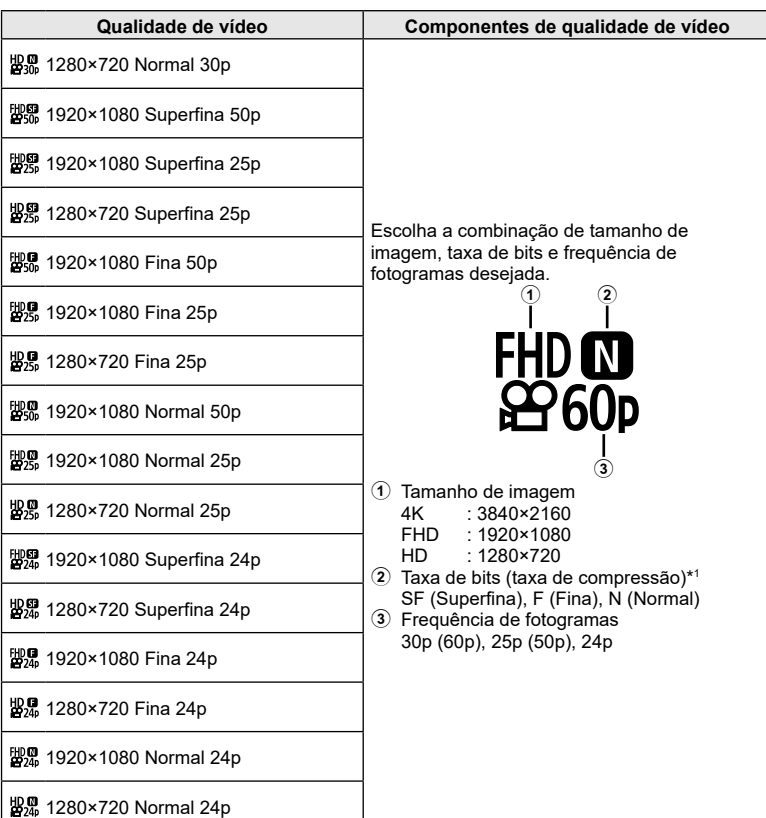

\*1 A taxa de bits não pode ser alterada quando o tamanho de imagem é [4K].

**Captação**

*2*

**As opções que se seguem estão disponíveis quando o seletor de modo é rodado para** n **e [4K] está selecionado para o modo de vídeo \*2 :**

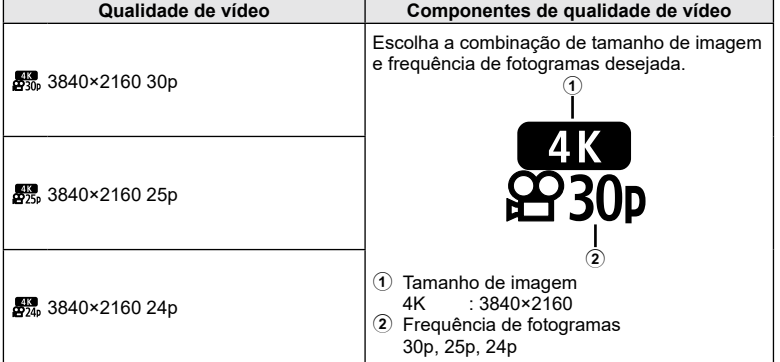

\*2 A taxa de bits não pode ser alterada.

A opção seguinte está disponível quando o seletor de modo é rodado para  $\mathfrak{P}$  e **[Alta Velocidade] está selecionado para o modo de vídeo \*3 :**

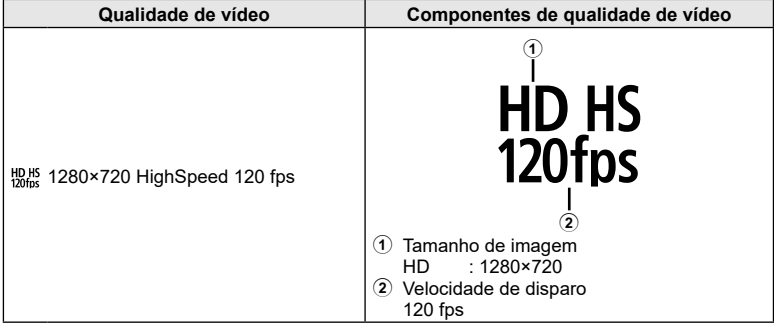

\*3 A frequência de fotogramas e taxa de bits não podem ser alteradas.

#### **As opções que se seguem estão disponíveis quando o seletor de modo é rodado**  para  $\Omega$  e [Padrão] é selecionado para o modo de vídeo:

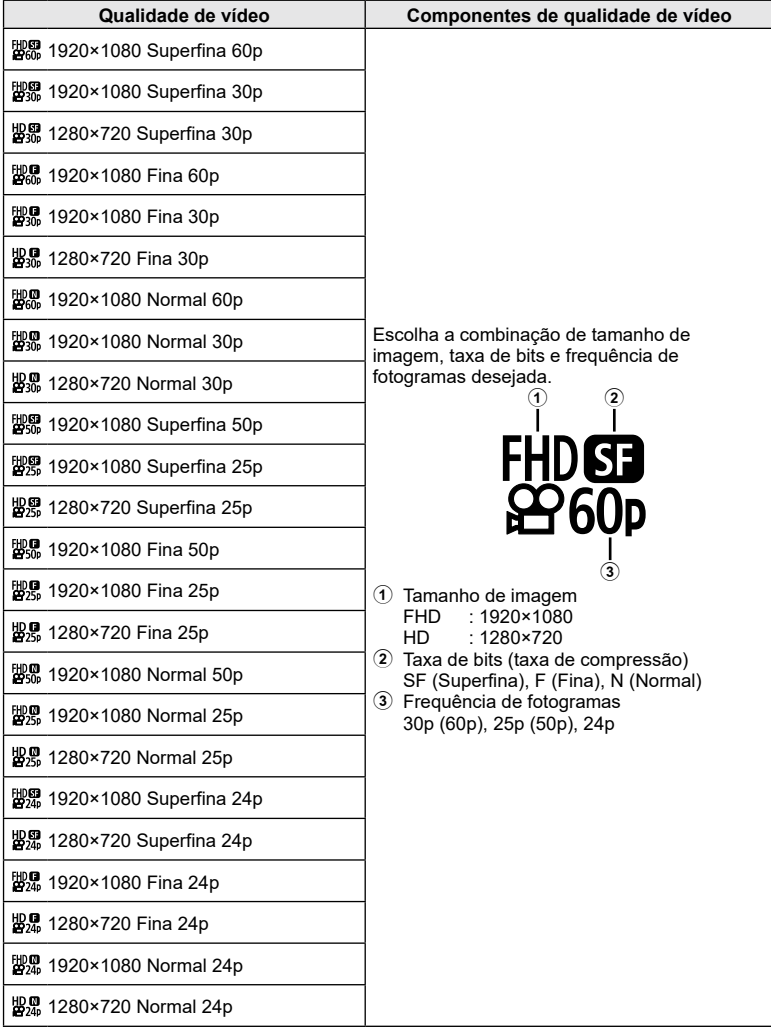

- Os vídeos são guardados no formato MPEG-4 AVC/H.264. O tamanho máximo para um ficheiro individual está limitado a 4 GB. O tempo máximo de gravação um ficheiro individual está limitado a 29 minutos.
- Dependendo do tipo de cartão utilizado, a gravação pode terminar antes de ser atingida a duração máxima.

<span id="page-102-0"></span>**Ajustar a saída do flash (Controlo da intensidade do flash)**

A saída do flash pode ser ajustada se achar que o seu objeto é apresentado sobreexposto ou subexposto, mesmo que a exposição no resto do enquadramento seja adequada.

- **1** Prima o botão (%) para visualizar o painel de controlo de super LV.
- **2** Utilize  $\Delta \nabla \langle \mathbf{D} \rangle$  para selecionar [ $\mathbf{E}$ ] e, em seguida, prima o botão  $\circledcirc$ .
- **3** Utilize  $\triangleleft$  para escolher um valor e, em seguida, prima o botão  $\circledcirc$ .

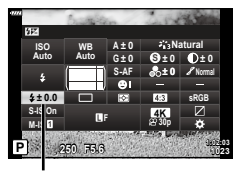

Controlo da intensidade do flash

- Esta definição não tem qualquer efeito quando o modo de controlo do flash para a unidade de flash externa estiver definida para MANUAL.
- Alterações à intensidade do flash feitas com a unidade de flash externa são adicionadas às alterações feitas com a câmara.

#### <span id="page-102-1"></span>**Opções de processamento (Modo Fotografia)**

Selecione a forma como as imagens são processadas durante a captação para melhorar a cor, tom e outras propriedades. Escolha a partir de modos de imagem predefinidos, de acordo com o seu motivo ou objetivo artístico. O contraste, nitidez e outras definições podem ser ajustados em separado para cada modo. Também pode adicionar efeitos artísticos, utilizando filtros artísticos. Os filtros artísticos dão-lhe a opção de efeitos de enquadramento adicionais e afins. Os ajustes nos parâmetros individuais são armazenados em separado para cada modo de imagem e filtro artístico.

- Este item aplica-se tanto durante a captação de fotografias como durante a gravação de vídeos.
- **1** Prima o botão  $\circledcirc$  para visualizar o super painel de controlo LV.
- 2 Utilize  $\triangle \nabla \triangle \triangleright$  para destacar o modo de imagem e, em seguida, prima o botão  $\circledcirc$ .
- **3** Destaque uma opção utilizando  $\triangleleft$  e, em seguida, prima o botão  $\circledcirc$ .
	- As opções disponíveis para o Modo Fotografia variam consoante o modo de captação.

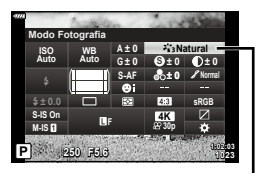

Modo Fotografia

#### ■ Opções de modo de imagem

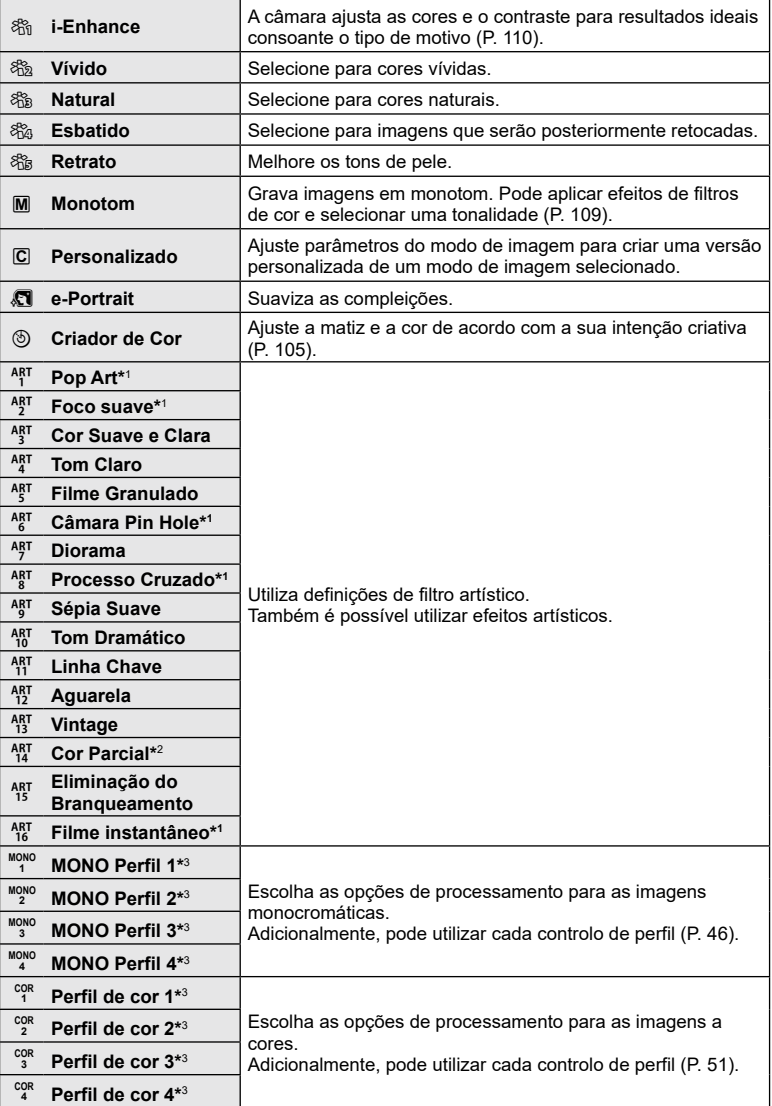

- \*1 Após escolher [Pop Art I/II], [Foco Suave], [Câmara Pinhole I/II/III], [Processo Cruzado I/II] ou [Filme instantâneo] utilizando  $\triangle$ , prima o botão **INFO** para visualizar a barra deslizante para Afinar (P. [73\)](#page-72-1).
- \*2 Após escolher [Cor Parcial I/II/III] utilizando  $\triangle$ , prima o botão **INFO** para visualizar o anel de cor (P. [73](#page-72-0)).
- \*3 Pode selecionar estas opções enquanto o interruptor de controlo de perfil está na posição COLOR/MONO.

#### <span id="page-104-0"></span>**Ajustar a cor global (Criador de Cor)**

A cor global da imagem pode ser ajustada, utilizando qualquer combinação de 30 matizes e 8 níveis de saturação.

- Os ajustes poderão não se encontrar disponíveis dependendo do modo de captação e modo de fotografia.
- **1** Prima o botão (%) para visualizar o painel de controlo de super LV.

- **2** Utilize  $\Delta \nabla \triangleleft \triangleright$  para destacar o modo de imagem e, em seguida, prima o botão (ok).
- **3** Destaque  $\circledcirc$  (Criador de Cor) utilizando  $\triangleleft$  e, em seguida, prima o botão **INFO**.
- **4** Ajuste a saturação e a matiz.
	- Rode o seletor dianteiro para ajustar a matiz.
	- Rode o seletor traseiro para ajustar a saturação.
	- Para repor os valores predefinidos, prima sem soltar o botão  $@$ .
- **5** Prima o botão (%) para guardar as alterações.
	- Também pode guardar as alterações ao premir o botão do obturador até meio.
- As fotografias são gravadas no formato RAW+JPEG quando [RAW] está selecionado para a qualidade de imagem (P. [98](#page-97-0)).
- As fotografias tiradas com [Exposição Múltipla] [\(P. 131\)](#page-130-0) são gravadas na definição [Natural].

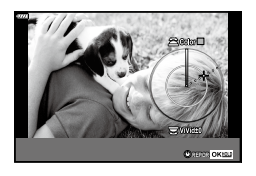

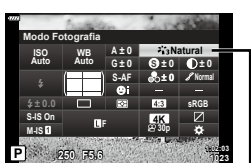

Modo Fotografia

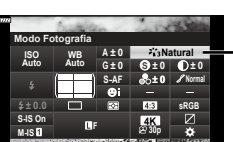

#### <span id="page-105-0"></span>**Efetuar ajustes precisos na nitidez (Nitidez)**

Ajuste a nitidez da imagem. Os contornos podem ser realçados para uma imagem clara e nítida. As definições são armazenadas em separado para cada modo de imagem.

- Os ajustes poderão não se encontrar disponíveis dependendo do modo de captação e modo de fotografia.
- 1 Prima o botão (%) para visualizar o painel de controlo de super LV.
- 2 Utilize  $\Delta \nabla \langle \mathcal{L} \rangle$  para selecionar [Nitidez] e, em seguida, prima o botão  $\circledcirc$ .
- 3 Utilize  $\triangleleft$  para escolher um valor e, em seguida, prima o botão  $\circledcirc$ .

#### <span id="page-105-1"></span>**Efetuar ajustes precisos no contraste (Contraste)**

Ajuste o contraste da imagem. Aumentar o contraste acentua a diferença entre zonas claras e zonas escuras, para uma imagem mais forte e mais bem definida. As definições são armazenadas em separado para cada modo de imagem.

- Os ajustes poderão não se encontrar disponíveis dependendo do modo de captação e modo de fotografia.
- **1** Prima o botão (%) para visualizar o painel de controlo de super LV.
- 2 Utilize  $\triangle \nabla \triangle \triangleright$  para selecionar [Contraste] e, em seguida, prima o botão  $\circledcirc$ .
- **3** Utilize  $\triangleleft$  para escolher um valor e, em seguida, prima o botão  $\circledcirc$ .

#### <span id="page-105-2"></span>**Efetuar ajustes precisos na saturação (Saturação)**

Ajuste a saturação da cor. Aumentar a saturação torna as imagens mais vívidas. As definições são armazenadas em separado para cada modo de imagem.

- Os ajustes poderão não se encontrar disponíveis dependendo do modo de captação e modo de fotografia.
- **1** Prima o botão (%) para visualizar o painel de controlo de super LV.
- 2 Utilize  $\Delta \nabla \triangleleft \triangleright$  para selecionar [Saturação] e, em seguida, prima o botão  $\circledcirc$ .
- **3** Utilize  $\triangleleft$  para escolher um valor e, em seguida, prima o botão (o,.

# *2*

#### **P 250 F5.6 <sup>1023</sup> 1:02:03 sRGB Natural S-AF F S WB Auto ISO Auto M-IS S-IS On A ± 0 ± 0.0 ± 0 ± 0 ± 0 G ± 0 30p 4K Contraste**

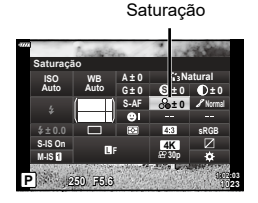

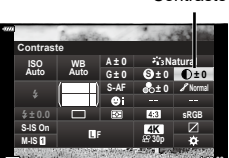

**P 250 F5.6 <sup>1023</sup> 1:02:03 30p 4K**

**S-AF F**

**A ± 0 ± 0 G ± 0**

**WB Auto ISO Auto**

**M-IS S-IS On**

**Nitidez**

**sRGB**

Contraste

**Natural**

**S ± 0 ± 0 Normal**

Nitidez

#### <span id="page-106-0"></span>**Adicionar um efeito de grão ao Perfil monocromático**

#### **(Efeito de grão)**

Um efeito semelhante ao grão que aparece nos filmes a preto e branco pode ser adicionado ao modo de fotografia [MONO Perfil 1/2/3/4] (P. [103](#page-102-1)) para utilização posterior.

- Pode selecionar estas opções enquanto o interruptor de controlo de perfil está na posição COLOR/MONO.
- **1** Prima o botão (o para visualizar o super painel de controlo LV.
- **2** Utilize  $\Delta \nabla \triangleleft \triangleright$  para destacar o modo de imagem e, em seguida, prima o botão  $\circledcirc$ .
- 3 Utilize  $\triangleleft$  para selecionar uma opção de [Mono1] a [Mono4] e, em seguida, prima o botão (o,

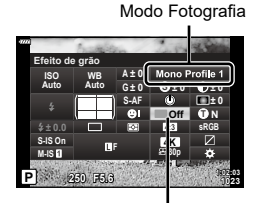

Efeito de grão

- **4** Prima o botão  $\textcircled{\tiny{\textcircled{\tiny{R}}}}$  novamente, utilize  $\Delta \nabla \text{d}$  para destacar Efeito de grão e, em seguida, prima o botão  $\circledcirc$ .
- **5** Destaque uma opção utilizando  $\triangleleft$  e, em seguida, prima o botão  $\textcircled{s}$ .

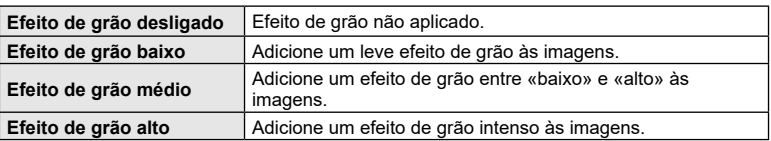

• Os efeitos de grão não podem ser pré-visualizados em imagem ao vivo.

*2*

#### <span id="page-107-0"></span>**Efetuar ajustes precisos no tom (Gradação)**

Ajuste o brilho e sombreamento da cor. Aproxime as imagens daquilo que imagina, por exemplo, ao clarear a imagem completa. As definições são armazenadas em separado para cada modo de imagem.

- Os ajustes poderão não se encontrar disponíveis dependendo do modo de captação e modo de fotografia.
- **1** Prima o botão (%) para visualizar o painel de controlo de super LV.
- 2 Utilize  $\Delta \nabla \langle \mathbf{D} \rangle$  para selecionar [Gradação] e, em seguida, prima o botão  $@$ .
- **3** Utilize  $\triangleleft$  para escolher uma opção e, em seguida, prima o botão  $\circledcirc$ .

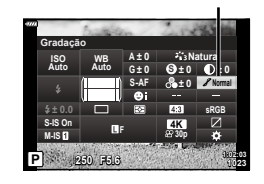

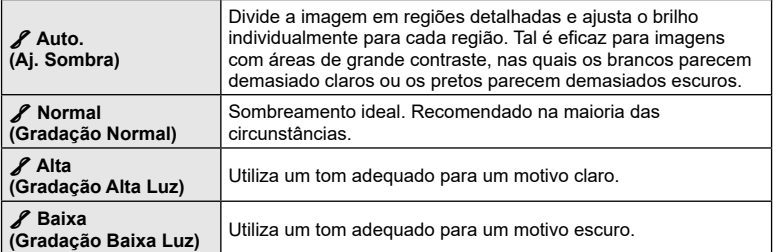

#### <span id="page-107-1"></span>**Aplicar efeitos de filtros a imagens monocromáticas (Filtro de cor)**

Podem ser adicionados efeitos de filtro de cor quando está selecionado [Monotom], [Filme Granulado] ou [Tom Dramático] para o modo de imagem (P. [103](#page-102-1)). Dependendo da cor do motivo, os efeitos de filtro de cor podem tornar os motivos mais claros ou melhorar o contraste. Cor de laranja adiciona mais contraste do que amarelo, vermelho mais contraste do que cor de laranja. Verde é uma boa opção para retratos e afins.

- 1 Prima o botão  $\circledast$  para visualizar o painel de controlo de super LV.
- 2 Utilize  $\Delta \nabla \triangleleft \triangleright$  para destacar o modo de imagem e, em seguida, prima o botão  $\circledcirc$ .
- **3** Utilize  $\triangleleft$  para selecionar M (Monotom), 網/網 (Filme Granulado I/II) ou & (Tom Dramático II) e, em seguida, prima o botão  $\circledcirc$ .

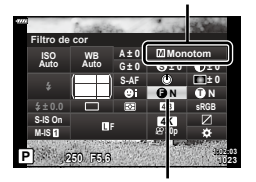

Filtro de cor

Modo Fotografia

- **4** Prima o botão  $\textcircled{\tiny{\textcircled{\tiny{R}}}}$  novamente, utilize  $\Delta \nabla \text{d}$  para destacar o Filtro de Cor e, em seguida, prima o botão  $@$ .
- **5** Destaque uma opção utilizando  $\triangleleft\triangleright$  e, em seguida, prima o botão  $\circledcirc$ .

Gradação
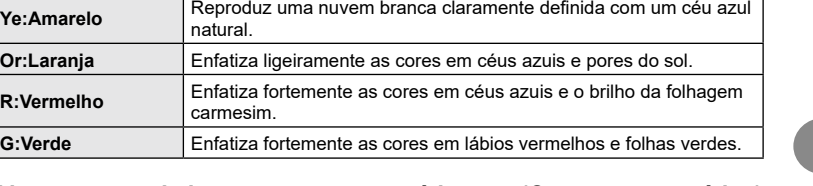

## **Ajustar o tom de imagens monocromáticas (Cor monocromática)**

Adiciona uma tonalidade a imagens a preto-e-branco no modo de imagem [Monotom], [Filme Granulado], [Tom Dramático] ou [MONO Perfil 1/2/3/4] (P. [103\)](#page-102-0).

1 Prima o botão  $\circledast$  para visualizar o painel de controlo de super LV.

natural.

carmesim.

**Or:Laranja Enfatiza ligente as cores entrare** 

- **2** Utilize  $\Delta \nabla \triangleleft \triangleright$  para destacar o modo de imagem e, em seguida, prima o botão  $\infty$ .
- **3** Utilize  $\triangleleft$  para selecionar M (Monotom), 網/網 (Filme Granulado I/II), (Tom Dramático II) ou  $[MONO 1/2/3/4]$  e, em seguida, prima o botão  $@$ .

**N:Nenhum** Cria uma imagem a preto-e-branco normal.

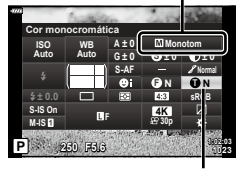

Cor monocromática

Modo Fotografia

- **4** Prima o botão  $\textcircled{\tiny{\textcircled{\tiny{R}}}}$  novamente, utilize  $\Delta \nabla \text{d}$  para destacar Cor monocromática e, em seguida, prima o botão  $\circledast$ .
- **5** Destaque uma opção utilizando ⊲D e, em seguida, prima o botão ⊛.

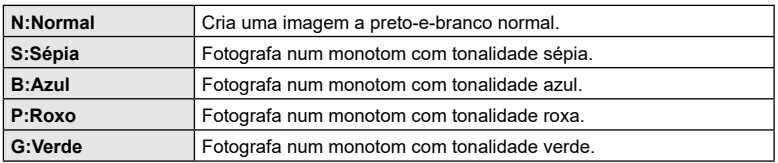

## **Ajustar os efeitos i-Enhance (Efeito)**

Selecione a intensidade do efeito i-Enhance quando está selecionado [i-Enhance] para o modo de imagem (P. [103](#page-102-0)).

- **1** Prima o botão (%) para visualizar o painel de controlo de super LV.
- 2 Utilize  $\Delta \nabla \triangleleft P$  para destacar o modo de imagem e, em seguida, prima o botão  $\circledcirc$ .
- **3** Utilize  $\triangleleft$  para selecionar  $\Re$  (i-Enhance) e, em seguida, prima o botão  $\circledcirc$ .
- **4** Prima o botão  $\textcircled{\tiny{\textcircled{\tiny{R}}}}$  novamente, utilize  $\triangle \nabla \triangleleft \triangleright$  para destacar Efeito e, em seguida, prima o botão  $\circledcirc$ .
- **5** Destaque uma opção utilizando  $\triangleleft$  e, em seguida, prima o botão  $\circledast$ .

**Baixo (Efeito: baixo)** Acrescenta um efeito i-Enhance baixo às imagens.

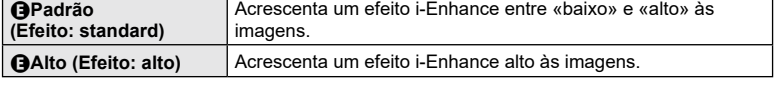

## <span id="page-109-0"></span>**Definir o formato de reprodução de cores (Cor Espaço)**

Pode selecionar um formato para assegurar que as cores são corretamente reproduzidas quando as imagens fotografadas são recriadas num ecrã ou utilizando uma impressora. Esta opção é equivalente a [\[Cor Espaço\] \(P.](#page-147-0) 148) no Menu de personalização.

- **1** Prima o botão (%) para visualizar o painel de controlo de super LV.
- 2 Utilize  $\Delta \nabla \triangleleft \triangleright$  para selecionar [Cor Espaço] e, em seguida, prima o botão  $\circledcirc$ .
- **3** Utilize  $\triangleleft$  para escolher uma opção e, em seguida, prima o botão  $\circledcirc$ .

• [AdobeRGB] não está disponível no modo **AUTO** ( $\widehat{m}$ , P. [54](#page-53-0)), **ART** (P. [70](#page-69-0)), **SCN** (P. [56](#page-55-0)),  $\overline{AP}$  (P. [60\)](#page-59-0) ou vídeo ( $\overline{CP}$ ) (P. [75](#page-74-0)).

**i-Enhance Standard P 250 F5.6 <sup>1023</sup> 1:02:03 S-AF F WB Auto ISO Auto M-IS S-IS On sRGB S Normal A ± 0 ± 0.0 ± 0 ± 0 ± 0 G ± 0 30p 4K Efeito**

Efeito

**P 250 F5.6 <sup>1023</sup> 1:02:03 sRGB Natural S-AF F S Normal WB Auto ISO Auto M-IS S-IS On A ± 0 ± 0.0 ± 0 ± 0 ± 0 G ± 0 30p 4K Cor Espaço**

Cor Espaço

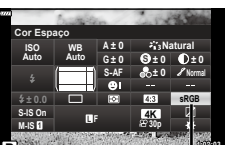

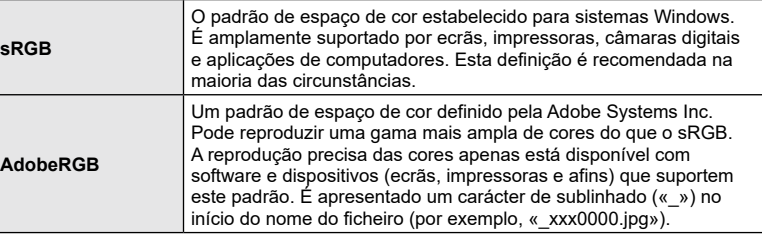

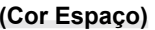

## **Alterar o brilho de zonas claras e sombras**

Ajuste o brilho individualmente para zonas claras, tons médios e sombras. Ganha um maior controlo sobre a exposição do que o que teria apenas com a compensação da exposição. Pode seletivamente tornar as zonas claras mais escuras ou as sombras mais claras.

- Os ajustes poderão não se encontrar disponíveis dependendo do modo de disparo.
- **1** Prima o botão (%) para visualizar o painel de controlo de super LV.
- 2 Utilize  $\triangle \nabla \triangle \triangleright$  para selecionar [Controlo Alt. Luzes/Sombras] e, em seguida, prima o botão  $\circledR$ .
- **3** Prima o botão INFO para selecionar a gama de tons pretendida.
	- A gama de tons muda de cada vez que o botão é premido.
- **4** Rode os seletores para selecionar a definição pretendida.
	- **[Realce e sombra] selecionado** Ajuste as zonas claras com o seletor dianteiro e as sombras com o seletor traseiro.
	- **[Meio tom] selecionado** Utilize o seletor dianteiro ou traseiro.
	- Prima sem soltar o botão  $\circledast$  para repor a curva predefinida.
- **5** Prima o botão (%) para guardar as alterações.
	- Também pode guardar as alterações ao premir o botão do obturador até meio.

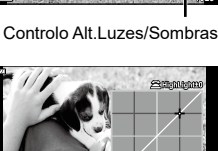

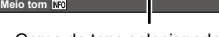

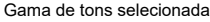

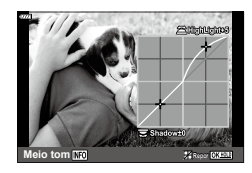

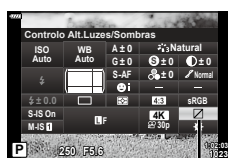

**(Controlo Alt.Luzes/Sombras)**

### <span id="page-111-0"></span>**Atribuir funções aos botões (Função do Botão)**

É possível atribuir outras funções aos botões em vez das respetivas funções existentes.

#### ■ Controlos personalizáveis

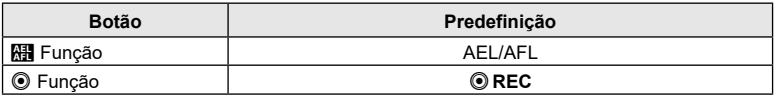

Para alterar a função atribuída a um botão, siga os passos descritos abaixo.

- **1** Prima o botão (%) para visualizar o painel de controlo de super LV.
- 2 Utilize A  $\nabla$  ⊲  $\rho$  para selecionar [Função do Botão] e, em seguida, prima o botão  $\circledcirc$ .
	- O item do menu de personalização [Função do botão] será apresentado.
	- A [Função do botão] também pode ser acedida a partir dos menus (P. [128,](#page-127-0) [145](#page-144-0)).

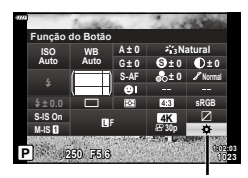

Função do botão

- **3** Utilize  $\Delta \nabla$  para destacar o botão desejado e prima  $\triangleright$ .
- **4** Utilize  $\Delta \nabla$  para destacar a função desejada e prima o botão  $\infty$ .
- **5** Prima novamente o botão (%) para sair.

# $\blacktriangledown$

- As funções atribuídas aos botões podem estar indisponíveis em alguns modos.
- As opções disponíveis variam consoante o modo atual.

#### ■ Funções disponíveis

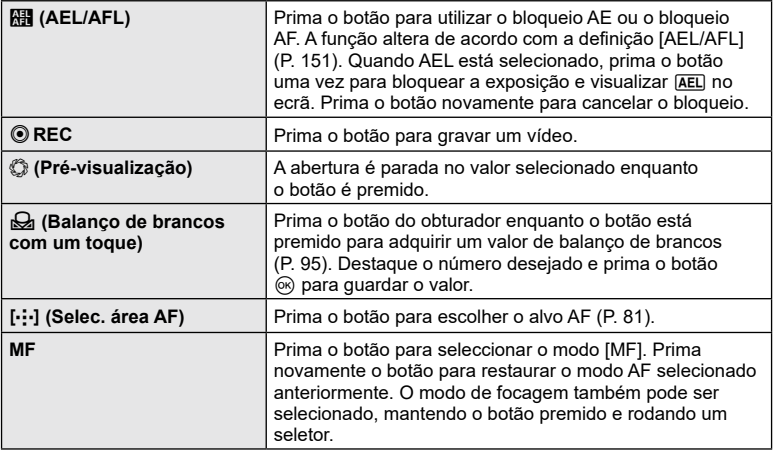

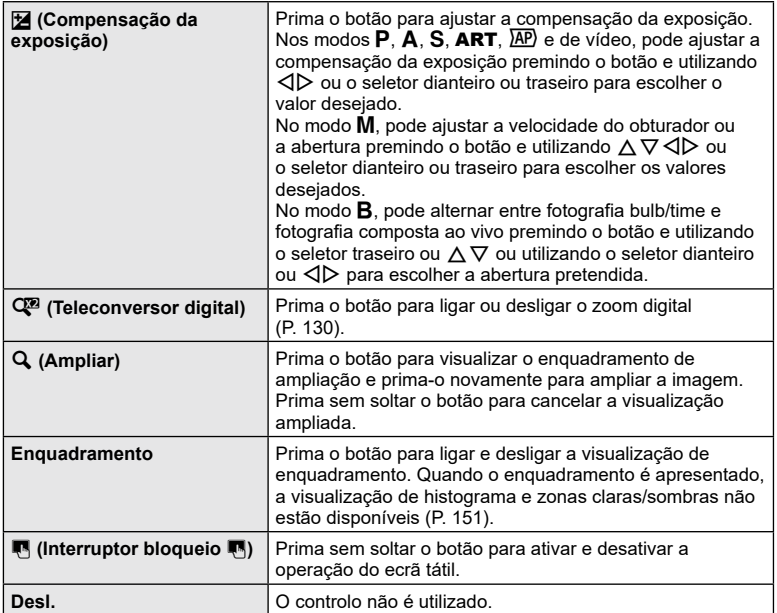

#### Bloquear a exposição (Bloqueio AE)

Pode bloquear a exposição, premindo o botão **AEL/AFL**. Utilize esta funcionalidade quando pretender ajustar a focagem e a exposição em separado ou quando pretender fotografar várias imagens com a mesma exposição.

- Se premir o botão para o qual  $\overline{R}$  foi atribuído uma vez, a exposição é bloqueada e  $\overline{AEL}$ é apresentado.  $\square$  [«AEL/AFL» \(P.](#page-150-0) 151)
- Prima novamente o botão AEL/AFL para o qual **El foi atribuído libertar o bloqueio AE**.
- O bloqueio será desativado se operar o seletor de modo, o interruptor de controlo de perfil, o botão MENU ou o botão  $\circledast$ .

### **AF de enquadramento de zoom/AF de zoom (Super Spot AF)**

Pode ampliar no ecrã durante a captação. Para uma maior precisão durante a focagem, amplie na área de focagem. Com proporções de zoom mais elevadas, pode focar em áreas mais pequenas do que o alvo de focagem padrão. Pode reposicionar a área de focagem conforme desejado durante o zoom.

 $\cdot$  Para utilizar a Super Spot AF, primeiro tem de atribuir  $\lceil \mathbf{Q} \rceil$  a um botão com [Função do Botão] (P. [112](#page-111-0)).

**Captação**

*2*

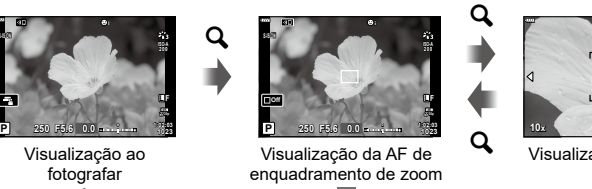

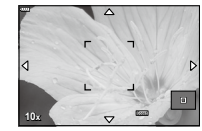

Visualização da AF de zoom

 $\mathbf Q$  (Premir sem soltar) /  $\circledcirc$ 

## **1** Prima o botão ao qual  $\mathbf{Q}$ ] (ampliar) está atribuído.

- Será apresentado o enquadramento de zoom.
- O enquadramento é apresentado na mesma posição que o alvo mais recentemente utilizado para a focagem automática.
- 2 Utilize  $\Delta \nabla \triangleleft \triangleright$  para posicionar o enquadramento de zoom.
	- Para voltar a centrar o enquadramento, prima sem soltar o botão (%).
- **3** Ajuste o tamanho do enquadramento de zoom para selecionar a proporção de zoom.
	- Prima o botão INFO e, em seguida, utilize  $\triangle \nabla$  ou o seletor dianteiro ou traseiro para ajustar o tamanho do enquadramento de zoom.
	- Prima o botão  $\circledcirc$  para aceitar e sair.
- $\triangle$  Prima uma vez mais o botão ao qual  $[Q]$  está atribuído.
	- A câmara ampliará a área selecionada de modo a preencher o ecrã.
	- Utilize o seletor dianteiro ou traseiro para ampliar ou reduzir.
	- Também pode percorrer o ecrã com  $\Delta \nabla \triangleleft \triangleright$ .
	- No modo M ou **B**, pode premir o botão INFO durante o zoom para selecionar a abertura ou a velocidade do obturador.
	- Prima o botão  $\mathbf Q$  para regressar ao enquadramento de zoom.
	- Prima o botão  $\circledast$  para terminar o zoom de focagem.
	- Também pode terminar o zoom de focagem, premindo sem soltar o botão  $\mathbf Q$ .

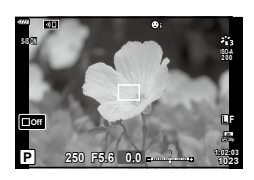

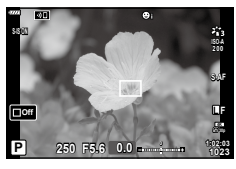

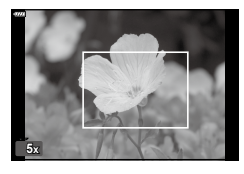

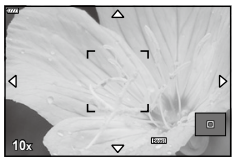

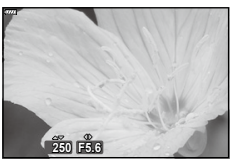

Visualização do ajuste da exposição para o modo M/**B**

- **5** Prima o botão do obturador até meio para focar através de focagem automática.
- O zoom de focagem aplica-se apenas ao ecrã. As fotografias tiradas com a câmara não são afetadas.

# %

• É possível utilizar controlos táteis para o zoom de focagem.  $\mathbb{R}$  «Fotografar com [operações do ecrã tátil» \(P.](#page-31-0) 32)

## **Selecionar um modo de exposição (Modo** n **(modos de exposição de vídeo))**

Ajuste a abertura e a velocidade do obturador de acordo com a sua intenção artística. Esta opção tem efeito quando o seletor de modo é rodado para  $\Omega$ .

- **1** Rode o seletor de modo para  $\mathbb{R}$ .
- **2** Prima o botão  $\textcircled{\textcircled{\textcirc}}$  e utilize  $\Delta \nabla$  para destacar o modo de vídeo (exposição).
- **3** Utilize  $\triangleleft$  para escolher um valor e, em seguida, prima o botão  $\circledcirc$ .

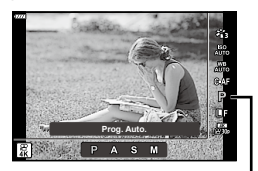

Modo de vídeo (exposição)

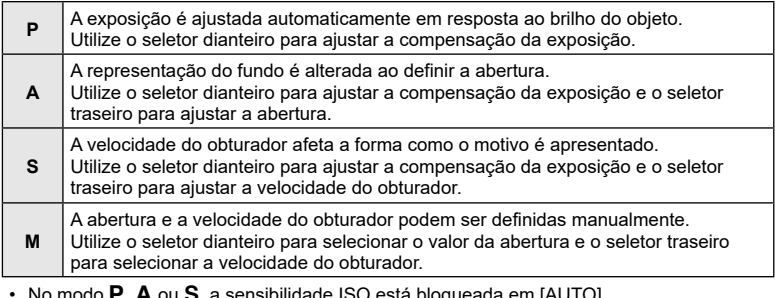

- ae iSO está bloqueada em [AUTO].
- No modo M, a sensibilidade ISO apenas pode ser definida manualmente para valores entre 200 e 6400.
- No modo S ou M, a velocidade do obturador pode ser definida para valores entre 1/24 s e 1/4000 s.
- A desfocagem de imagens causada por fatores como o motivo se mover durante a captação pode ser reduzida selecionando a velocidade de obturador mais rápida.
- O limite inferior da velocidade do obturador muda de acordo com a frequência de imagens do modo de gravação de vídeo.

# %

• Pode selecionar as funções executadas através do seletor dianteiro e traseiro. [§] [\[Função do seletor](#page-144-1)] (P. [145\)](#page-144-1)

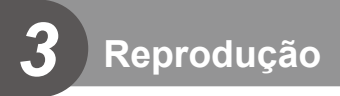

# **Informações apresentadas durante a reprodução**

# **Informações da imagem de reprodução**

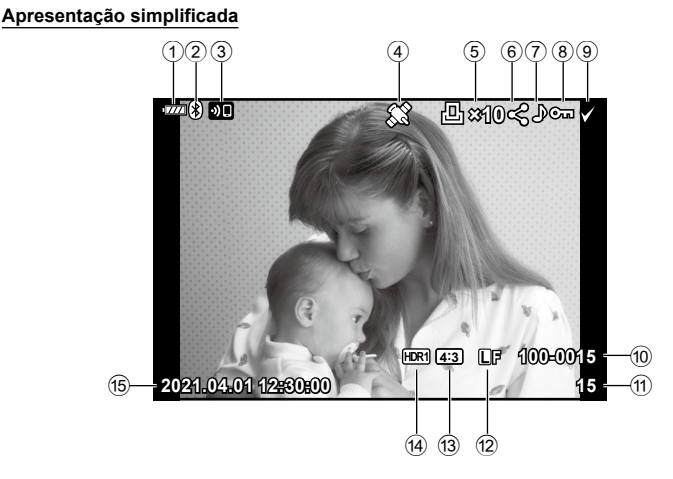

#### **Apresentação geral**

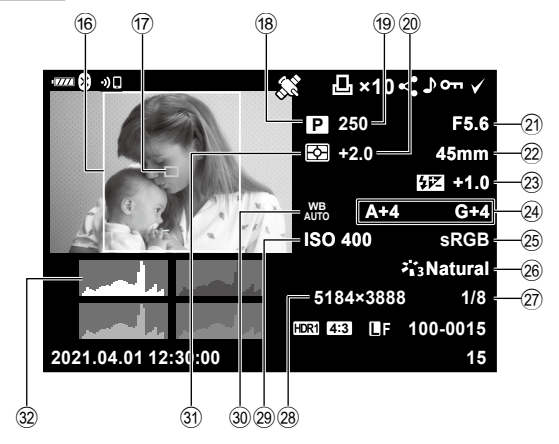

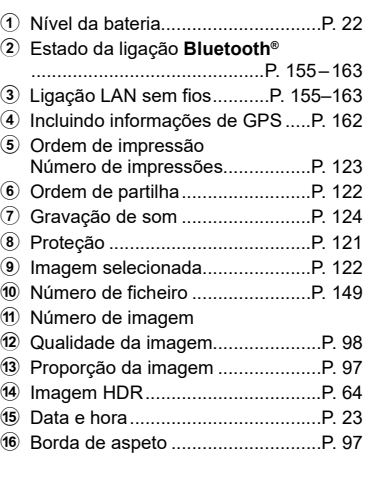

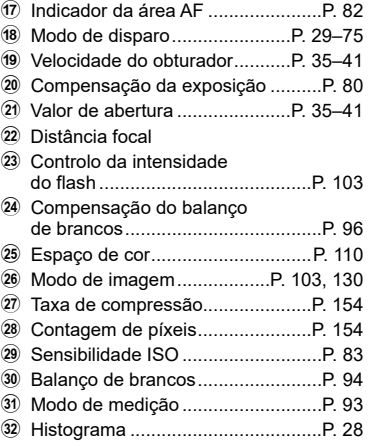

## **Mudar as informações apresentadas**

Pode mudar as informações apresentadas no ecrã durante a reprodução, premindo o botão **INFO**.

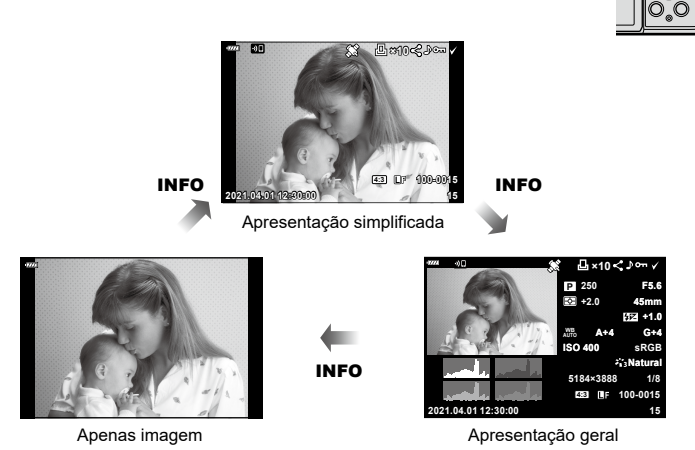

• Pode adicionar o histograma e zonas claras e sombras às informações apresentadas durante a reprodução.  $\overline{\mathbb{Q}}$  [D Info] (P. [152](#page-151-0))

# **Ver fotografias e vídeos**

- 1 Prima o botão **►**.
	- Será apresentada uma fotografia ou vídeo.
	- Selecione a fotografia ou vídeo pretendido, utilizando o seletor dianteiro ou  $\triangleleft\triangleright$ .
	- Para regressar ao modo de disparo, prima o botão do obturador até meio ou prima o botão  $\boxed{\blacktriangleright}$ .

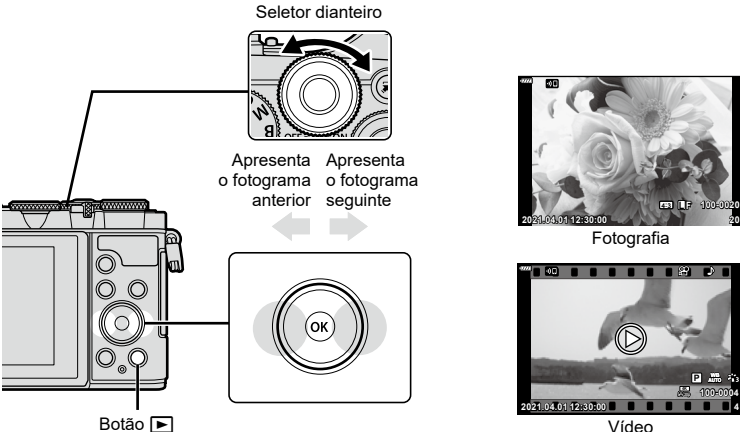

Vídeo

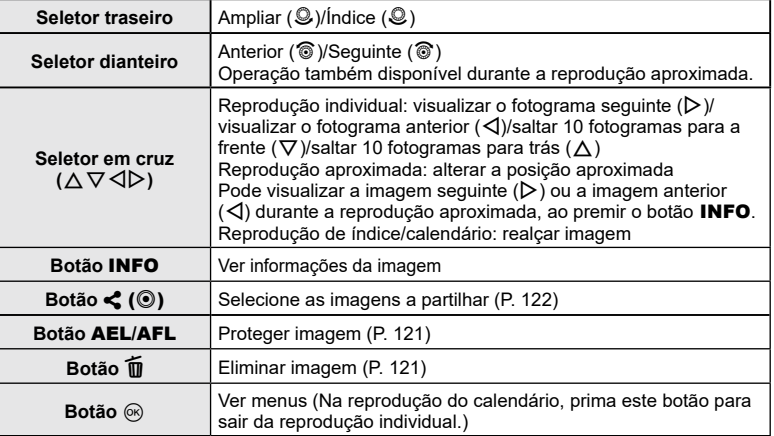

## <span id="page-118-0"></span>**Localizar imagens rapidamente**

## **(Reprodução de índice e calendário)**

- Na reprodução individual, rode o seletor traseiro para  $\blacksquare$  ( $\clubsuit$ ) para a reprodução do índice. Rode ainda mais para a reprodução do calendário.
- Rode o seletor traseiro para  $\mathbf{Q}$  ( $\mathbf{Q}$ ) para regressar à reprodução individual.

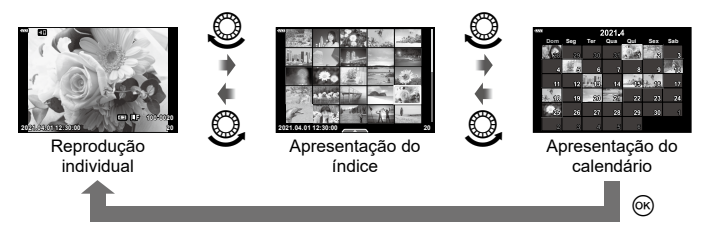

• Pode alterar o número de imagens para a apresentação do índice.  $\mathbb{R}$  [Definições  $\mathbb{R}$ ] (P. [152\)](#page-151-1)

# \$

• Também é possível utilizar os controlos táteis [\(P. 126\).](#page-125-0)

### **Ampliar (Zoom de reprodução)**

Na reprodução individual, rode o seletor traseiro para  $\mathbf{Q}$  ( $\mathbf{Q}$ ) para ampliar. Rode para  $\Box$  ( $\odot$ ) para regressar à reprodução individual.

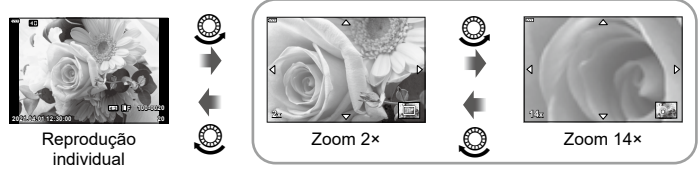

Reprodução aproximada

# \$

• Também é possível utilizar os controlos táteis [\(P. 126\).](#page-125-1)

## **Rodar imagens (Rodar)**

Selecione se pretende rodar fotografias.

- **1** Reproduza a fotografia e prima o botão  $\circledcirc$ .
- **2** Selecione [Rodar] e prima o botão  $\circledcirc$ .
- **3** Prima  $\wedge$  para rodar a imagem para a esquerda e  $\nabla$  para a rodar para a direita. A imagem roda cada vez que o botão for premido.
	- Prima o botão @ para quardar as definições e sair.
	- A imagem rodada é guardada na orientação atual.
	- Não é possível rodar vídeos nem imagens protegidas.

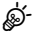

• A câmara pode ser configurada para rodar automaticamente imagens com orientação de retrato durante a reprodução.  $\mathbb{R}$  Menu de Reprodução > [f] (P. [137](#page-136-0))

A opção [Rodar] não está disponível quando está selecionado [Desl.] para [ $\bigcap$ ].

## <span id="page-119-0"></span>**Ver as imagens como Apresentação (**L**)**

Esta função apresenta imagens armazenadas no cartão uma após a outra.

- **1** Prima o botão (®) no ecrã de reprodução.
- 

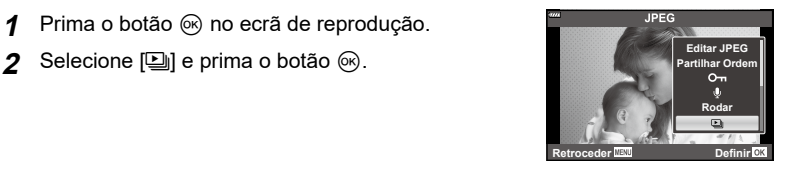

#### **3** Ajuste as definições.

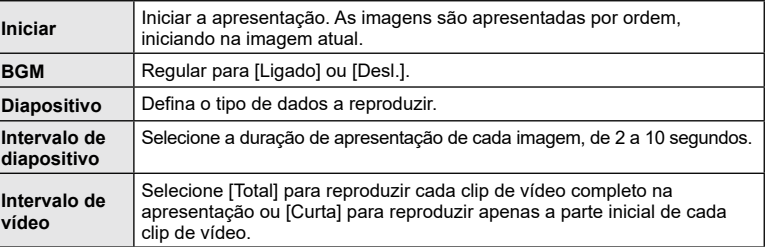

- **4** Selecione [Iniciar] e prima o botão ...
	- A apresentação irá iniciar.
	- Prima  $\Delta \nabla$  durante a apresentação para ajustar o volume geral do altifalante da câmara. Prima  $\triangleleft$  durante a apresentação do indicador de ajuste do volume para ajustar o balanço entre o som gravado com a imagem ou vídeo e com a música de fundo.
	- Prima o botão @ para parar a apresentação.

### **Ver vídeos**

Selecione um vídeo e prima o botão ® para visualizar o menu de reprodução. Selecione [Reproduzir vídeo] e prima o botão Q para iniciar a reprodução. Avança e retroceda rapidamente com  $\triangleleft$ / $\triangleright$ . Prima novamente o botão  $\circledast$  para interromper a reprodução. Enquanto a reprodução está em pausa, utilize  $\triangle$  para ver o primeiro fotograma e  $\nabla$  para ver o último fotograma. Utilize  $\triangleleft$  ou o seletor dianteiro para ver o fotograma anterior ou seguinte. Prima o botão MENU para terminar a reprodução.

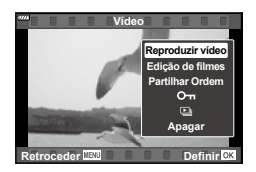

• Utilize  $\wedge \nabla$  para ajustar o volume durante a reprodução de vídeos.

# $\blacktriangledown$

• Também é possível utilizar os controlos táteis [\(P. 126\).](#page-125-1)

#### **Ver vídeos de tamanho superior a 4 GB**

Os vídeos longos podem exceder 4 GB de tamanho. Os vídeos com um tamanho superior a 4 GB são gravados em vários ficheiros. Os ficheiros podem ser reproduzidos como um único vídeo.

**1** Visualize um vídeo longo que pretende ver e prima o botão  $\circledast$ .

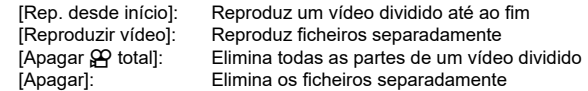

• Recomendamos utilizar a versão mais recente do Olympus Workspace para reproduzir vídeos num computador. Antes de abrir o software pela primeira vez, ligue a câmara ao computador.

## <span id="page-120-0"></span>**Proteger imagens (**0**)**

Proteja imagens contra uma eliminação acidental. Visualize a imagem que pretende proteger e prima o botão **AEL/AFL** para adicionar O<sub>TT</sub> à imagem (ícone de proteção). Prima novamente o botão **AEL/AFL** para cancelar a proteção. Também pode proteger várias imagens selecionadas.

**I**s «Selecionar várias imagens (Oπ, Apagar Selec., Partilhar Ordem Selec.)» (P. [122\)](#page-121-1)

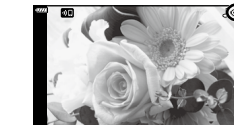

• Formatar o cartão apaga todos os dados, incluindo imagens protegidas.

### <span id="page-120-1"></span>**Eliminar imagens (Apagar)**

Visualize uma imagem que pretenda eliminar e prima o botão  $\overline{\mathfrak{m}}$ . Selecione [Sim] e prima o botão (ok).

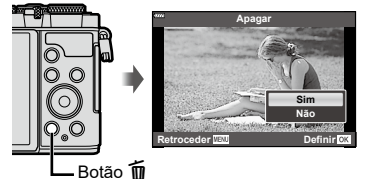

**2021.04.01 12:30:00**

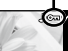

**4:3 100-0020**

**L F**

Ícone O<sub>TI</sub> (proteção)

**20**

*3*

## <span id="page-121-0"></span>**Selecionar imagens para partilhar (Partilhar Ordem)**

Pode selecionar previamente as imagens que pretende transferir para um smartphone. Também pode utilizar o OI.Share para procurar as imagens incluídas na ordem de partilha. Visualize a imagem que pretende transferir e prima o botão  $\triangleleft$  ( $\circledcirc$ ) para definir uma ordem de partilha. Aparecerá um ícone < na imagem. Prima novamente o botão  $\triangleleft$  ( $\circledcirc$ ) para cancelar uma ordem de partilha.

- Pode selecionar previamente as imagens que pretende transferir e definir uma ordem de partilha para todas de uma vez.  $\mathbb{R}$  «Selecionar várias imagens ( $\mathbb{O}_{\mathbb{H}}$ , Apagar Selec., Partilhar Ordem Selec.)» (P. [122](#page-121-1))
- Pode definir automaticamente uma ordem de partilha para imagens JPEG quando fotografa.  $\mathbb{R}$  «Definir automaticamente uma ordem de partilha para fotografias» (P. [160\)](#page-159-0)
- Pode definir uma ordem de partilha em 200 imagens.

Se o botão  $\triangleleft$  ( $\textcircled{\scriptsize{o}}$ ) tiver atualmente atribuída uma função que não  $\left\lfloor \right\rfloor$ , atribua-lhe a função  $\left\lfloor \right\rfloor$  utilizando a opção [Função qR] nos menus de personalização (P. [145\)](#page-144-2).

- As ordens de partilha não podem incluir imagens RAW.
- **2021.04.01 12:30:00 21**

## <span id="page-121-2"></span>**Cancelar todas as ordens de partilha (Repor Partilhar ordem)**

Cancele as ordens de partilha que estão definidas nas imagens.

- **1** Destaque [Repor Partilhar ordem] no **►** menu de reprodução e prima o botão (ok).
- **2** Selecione [Sim] e prima o botão  $\omega$ .

## <span id="page-121-1"></span>**Selecionar várias imagens**

# **(**0**, Apagar Selec., Partilhar Ordem Selec.)**

Pode selecionar várias imagens para  $[\mathbf{O}_{\mathbf{T}}]$ , [Apagar Selec.] ou [Partilhar Ordem Selec.].

• Para selecionar várias imagens, terá, primeiro, de selecionar  $[\mathbb{Y}]$  para [Função  $\mathbb{F}[\mathbb{Q}]$ ] (P. [145](#page-144-2)).

Prima o botão  $\triangle$  ( $\textcircled{\tiny{\textcircled{\tiny{\textcirc}}}}$ ) no ecrã de visualização de índice (P. [119](#page-118-0)) para selecionar uma imagem, será apresentado um ícone  $\blacktriangleright$  na imagem. Prima novamente o botão  $\blacktriangle$  ( $\textcircled{\scriptsize{0}}$ ) para cancelar a seleção.

Prima o botão ® para visualizar o menu e, em seguida, selecione entre [O<sub>TI</sub>], [Apagar Selec.] ou [Partilhar Ordem Selec.].

Esta função também está disponível na reprodução individual.

# \$

• Também é possível utilizar os controlos táteis [\(P. 127\)](#page-126-0).

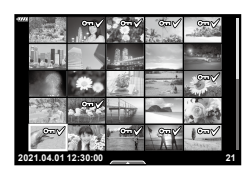

 $\blacktriangledown$ 

**122** PT

<span id="page-122-0"></span>Pode selecionar fotografias para impressão e escolher o número de cópias e a informação impressa em cada fotografia. As fotografias podem ser impressas em gráficas que suportem o Formato de ordem de impressão digital (DPOF). Uma ordem de impressão digital é armazenada no cartão de memória.

- **1** Prima o botão (o no ecrã de reprodução.
- **2** Selecione [几 (Ordem de Impressão)] e prima o botão (ok).

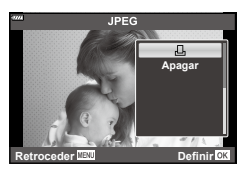

**3** Selecione [几] ou [几ALL] e prima o botão ...

#### **Imagem individual**

Prima  $\triangleleft$  para selecionar a imagem que pretende definir como reserva de impressão e, em seguida, prima  $\Delta \nabla$  para definir o número de impressões.

• Para definir uma reserva de impressão para várias imagens, repita este passo. Prima o botão  $\circledast$  quando todas as imagens pretendidas tiverem sido selecionadas.

#### **Todas as imagens**

Selecione [AALL] e prima o botão  $@$ .

**4** Selecione o formato de data e hora e prima o botão  $\textcircled{\tiny{\textsf{R}}}$ .

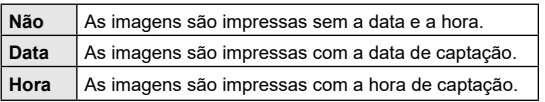

- Ao imprimir imagens, a definição não pode ser alterada entre as imagens.
- **5** Selecione [Definir] e prima o botão  $\omega$ .
	- A definição será aplicada às imagens guardadas no cartão que está a ser utilizado para a reprodução.
- A câmara não pode ser utilizada para modificar ordens de impressão criadas com outros dispositivos. Criar uma nova ordem de impressão elimina quaisquer ordens de impressão existentes criadas com outros dispositivos.
- As ordens de impressão não podem incluir imagens RAW ou vídeos.

# $\blacktriangledown$

• As imagens também podem ser marcadas para impressão com o botão  $\langle (\textcircled{s}) \rangle$ . Se ao  $\leq$  ( $\circledcirc$ ) estiver atualmente atribuída uma função que não [ $\Box$ ], atribua-lhe a função [ $\Box$ ] utilizando a opção [Função ►©] nos menus de personalização (P. [145](#page-144-2)).

## **Remover todas as imagens ou imagens selecionadas da ordem de impressão**

Pode repor todos os dados de reserva de impressão ou apenas os dados para imagens selecionadas.

- **1** Prima o botão (%) no ecrã de reprodução.
- **2** Selecione [凸 (Ordem de Impressão)] e prima o botão %.
- **3** Selecione [<u>A]</u> e prima o botão <sup>@</sup>.
	- Para remover todas as imagens da ordem de impressão, selecione [Repor] e prima o botão Q. Para sair sem remover todas as imagens, selecione [Manter] e prima o botão (ok).
- **4** Prima  $\triangleleft$  para selecionar as imagens que pretende remover da ordem de impressão.
	- Utilize  $\nabla$  para definir o número de impressões para 0. Prima o botão  $\circledast$  quando tiver removido todas as imagens pretendidas da ordem de impressão.
- **5** Selecione o formato de data e hora e prima o botão  $\infty$ .
	- Esta definição é aplicada a todos os enquadramentos com dados de reserva de impressão.
	- A definição será aplicada às imagens guardadas no cartão que está a ser utilizado para a reprodução.
- **6** Selecione [Definir] e prima o botão  $\textcircled{\tiny{\textsf{R}}}$ .

### <span id="page-123-0"></span>**Adicionar áudio a imagens (**R**)**

Pode gravar áudio com o microfone estéreo incorporado e adicioná-lo a imagens. O áudio gravado proporciona uma substituição simples para notas escritas sobre as imagens.

- As gravações de áudio podem ter até 30 s de duração.
- **1** Visualize a imagem a que pretende adicionar áudio e prima o botão  $\circledast$ .
	- A gravação de áudio não está disponível com imagens protegidas.
	- Também é possível adicionar áudio a imagens, utilizando a opção [Editar] no menu de reprodução. Utilize [Editar] > [Sel. Imagem] para selecionar a imagem e, em seguida, prima o botão  $\circledast$  e selecione [ $\Psi$ ].
- **2** Selecione [U] e prima o botão  $\circledcirc$ .
	- Para sair sem adicionar áudio, selecione [Não].
- **3** Selecione [ $\bigcirc$  Iniciar] e prima o botão  $\otimes$  para iniciar a gravação.
- **4** Prima o botão (o para terminar a gravação.
	- Imagens gravadas com áudio são indicadas por um  $ícone \, \Lambda$ .
- Para eliminar o áudio gravado, selecione [Apagar] no passo 3.

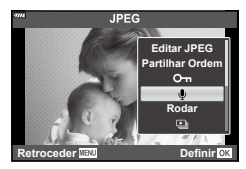

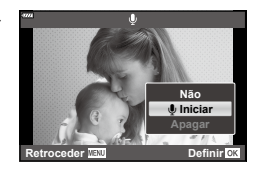

## **Reprodução de áudio (Reproduzir** 7**)**

Se uma gravação de áudio estiver disponível na fotografia atual, premir o botão  $\circledast$ irá apresentar as opções de reprodução de áudio. Destaque [Reproduzir J] e prima o botão  $\circledast$  para iniciar a reprodução. Para terminar a reprodução, prima o botão  $\circledast$ ou MENU. Durante a reprodução, pode premir  $\Delta \nabla$  para aumentar ou diminuir o volume.

# $\blacktriangledown$

• As gravações de áudio também podem ser reproduzidas utilizando os controlos táteis (P. [126\)](#page-125-2).

#### **Percorrer panoramas**

Panoramas constituídos por múltiplas imagens unidas podem ser visualizados num ecrã deslizante.

- **1** Selecione um panorama na reprodução individual.
- **2** Rode o seletor traseiro para a.
	- Utilize  $\Delta \nabla \triangleleft \triangleright$  para percorrer.

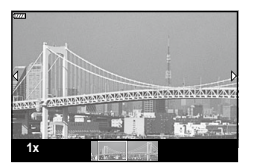

- Durante a reprodução, pode continuar a rodar o seletor traseiro para  $\mathbf Q$  para ampliar de 2x até 14x ou rodá-lo para  $\blacksquare$  para diminuir. Prima o botão  $\otimes$  para regressar à reprodução individual.
- $\cdot$  Para visualizar outras imagens a proporções de zoom acima de 2×, prima o botão **INFO** e, em seguida, prima  $\langle \rangle$ . Prima o botão **INFO** novamente para reativar o deslizamento. Também pode visualizar outras imagens utilizando o seletor dianteiro.

# $\sqrt{2}$

• Também é possível utilizar os controlos táteis [\(P. 126\).](#page-125-1)

## <span id="page-125-2"></span>**Utilizar o ecrã tátil**

Pode tocar no ecrã para manipular imagens.

- Não toque no ecrã com as unhas ou outros objetos afiados.
- Luvas ou capas de ecrã podem interferir com a operação do ecrã tátil.

### <span id="page-125-3"></span>**Reprodução individual**

#### Visualizar a imagem anterior ou seguinte

• Deslize o seu dedo para a esquerda para ver a imagem seguinte e para a direita para ver a imagem anterior.

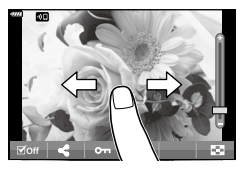

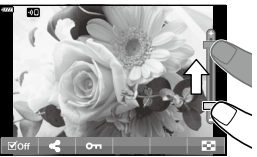

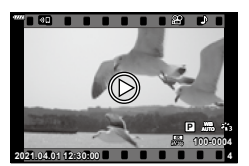

#### Ampliar

- Toque ligeiramente no ecrã para apresentar a barra deslizante e **P.**
- Deslize a barra para cima ou para baixo para ampliar ou reduzir.
- Deslize o seu dedo para percorrer a área do ecrã quando a imagem estiver ampliada.

#### <span id="page-125-1"></span>■ Reprodução de áudio/reprodução de vídeo

- $\cdot$  Toque em  $\bullet$  para iniciar a reprodução.
- Para ajustar o volume durante a reprodução, coloque um dedo no ecrã e deslize-o para cima ou para baixo.
- A reprodução de vídeo pode ser interrompida tocando no ecrã. Toque novamente para retomar a reprodução.
- Enquanto a reprodução estiver em pausa, pode deslizar o indicador de posição de reprodução no fundo do ecrã do lado direito ou esquerdo para escolher um novo ponto de início.
- Toque em **6 para terminar a reprodução**.

### <span id="page-125-0"></span>**Reprodução de índice/calendário**

Tocar ligeiramente no ecrã durante a reprodução individual apresenta um  $\mathbb{E}$  ícone. Toque em **P** para apresentar a reprodução de índice.

Toque em  $\Box$  para a reprodução do calendário.

#### Apresentar a página anterior ou seguinte

- Deslize o seu dedo para cima para ver a página seguinte e para baixo para ver a página anterior.
- Toque em **E** ou **C** para mudar o número de imagens apresentadas.  $\mathbb{R}$  [Definições G] (P. [146\)](#page-145-0)
- Toque várias vezes em **R** para regressar à reprodução individual.

#### ■ Ver imagens

• Toque numa imagem para a ver em ecrã inteiro.

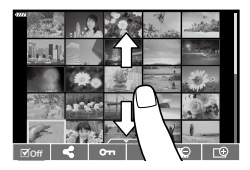

## <span id="page-126-0"></span>**Selecionar e proteger imagens**

Para visualizar o menu tátil, toque ligeiramente no ecrã (reprodução individual) ou toque no ícone (reprodução de índice). Pode então executar a operação pretendida, tocando nos ícones no menu tátil.

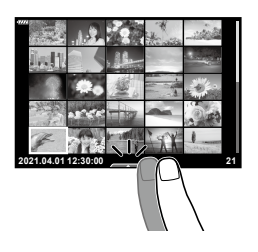

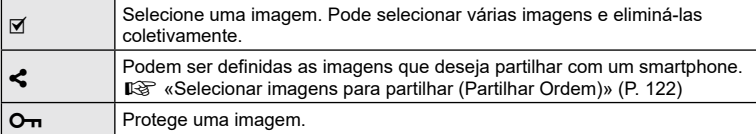

## **Visualizar fotografias no modo de autorretrato**

Após tirar fotografias no modo de autorretrato (P. [78\)](#page-77-0), toque em **1 para mudar** para o modo de reprodução.

#### Visualizar a imagem anterior ou seguinte

Os controlos são os mesmos da reprodução individual (P. [126\)](#page-125-3).

#### Ampliar

Os controlos são os mesmos da reprodução individual (P. [126\)](#page-125-3).

#### Reprodução de áudio/reprodução de vídeo

Os controlos são os mesmos da reprodução individual (P. [126\)](#page-125-3).

#### Selecionar fotografias para partilhar

- Toque no ecrã para visualizar o ícone de partilha.
- Toque em  $\triangleleft$  para selecionar fotografias para partilha.

#### Regressar ao modo de disparo

• Toque em **DE** para regressar ao modo de disparo (P. [78\)](#page-77-0).

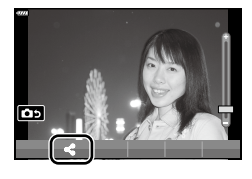

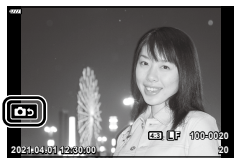

 $\mathbb Z$ 

• O botão INFO fica desativado no modo de autorretrato.

# <span id="page-127-0"></span>**Operações básicas do menu**

Os menus podem ser utilizados para personalizar a câmara para facilitar a utilização<br>e incluir opções de captação e reprodução que não estão acessíveis através do controlo LV, painel de controlo de super LV ou outro idêntico.

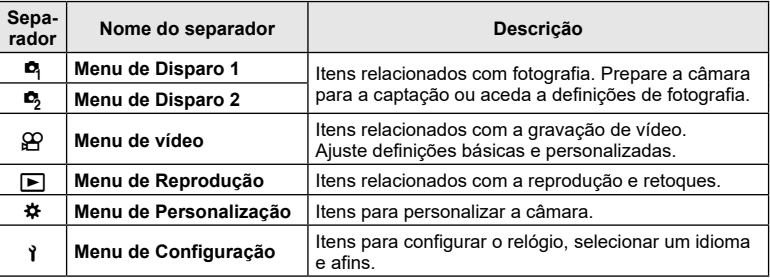

#### **Funções que não podem ser selecionadas a partir dos menus**

Alguns itens podem não ser selecionáveis a partir dos menus quando utilizar o  $\Delta \nabla \!\triangleleft\! \triangleright$ .

- Itens que não podem ser definidos com o modo de disparo atual.
- Itens que não podem ser definidos por causa de um item que já foi definido: Definições como o modo de imagem não estão disponíveis quando o seletor de modo é rodado para B .
- **1** Prima o botão MENU para visualizar os menus.

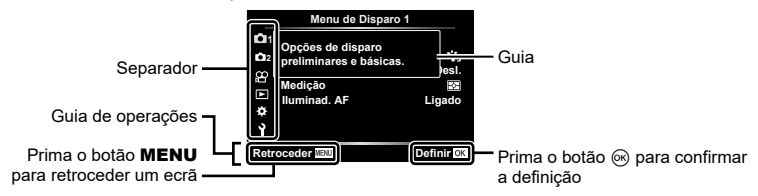

- É apresentado um guia cerca de 2 segundos após selecionar uma opção.
- Prima o botão INFO para ver ou ocultar guias.
- $\boldsymbol{2}$  Utilize  $\Delta\nabla$  para selecionar um separador e, em seguida, prima o botão  $\circledast$ ou ▷.
	- O separador de grupo de menus é apresentado quando é selecionado o Menu de personalização ✿. Utilize  $\Delta \nabla$  para selecionar o grupo de menus e prima  $\triangleright$  .

| A. AF/MF          |  |  |
|-------------------|--|--|
| S1/C2/M1<br>÷.    |  |  |
| Ligado            |  |  |
| <b>Definir</b> CK |  |  |
|                   |  |  |

Grupo de menus

**3** Selecione um item com  $\Delta \nabla$  e, em seguida, prima o botão  $\circledast$  ou  $\triangleright$  para visualizar as opções para o item selecionado.

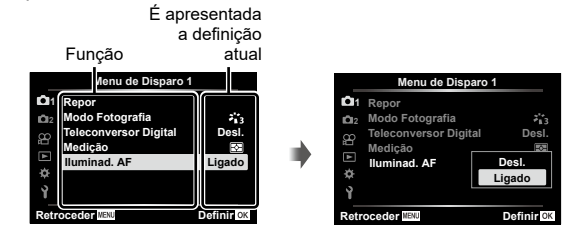

**4** Utilize  $\Delta \nabla$  para realçar uma opção e prima o botão  $\textcircled{\tiny{\textcircled{\tiny{R}}}}$  para selecionar. • Prima repetidamente o botão MENU para sair do menu.

# $\blacktriangledown$

• Para as predefinições de cada opção, consulte [«Predefinições» \(P.](#page-180-0) 181).

## **Utilizar o Menu de disparo 1/Menu de disparo 2**

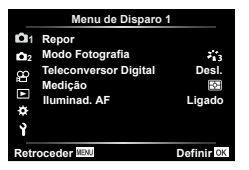

#### **Menu de disparo 1 Menu de disparo 2**

**D**<sub>1</sub> Repor Modo Fotografia (P. [103,](#page-102-0) [130](#page-129-1)) Teleconversor Digital (P. [130\)](#page-129-0) Medição (P. [93](#page-92-0)) Iluminador AF (P. [130\)](#page-129-2)

 $\bullet$  Estabilizador de imagem (P. [96](#page-95-1)) Veloc. zoom eletr. (P. [131\)](#page-130-0)  $H2 (P. 103)$  $H2 (P. 103)$  $H2 (P. 103)$ Exposição Múltipla (P. [131\)](#page-130-1) Int. disp./lapso tempo (P. [133\)](#page-132-0) Antichoque $\left[\blacklozenge\right]$ /Silencioso $\left[\blacktriangledown\right]$  (P. [135](#page-134-0))  $\blacktriangleright$  Modo RC (P. [135\)](#page-134-1)

#### **Repor predefinições (Repor)**

As definições da câmara podem ser facilmente repostas nas predefinições. Pode optar por repor quase todas as definições ou apenas as diretamente relacionadas com fotografia.

- **1** Selecione [Repor] no Menu de Disparo 1 **D** e prima  $\triangleright$ .
- **2** Destaque uma opção de reposição ([Completo] ou [Básico]) e prima o botão  $\circledcirc$ .
	- Para repor todas as definições exceto a hora, a data e algumas outras, realce [Completo] e prima o botão (%). L<sup>2</sup> [«Predefinições» \(P.](#page-180-0) 181)
- **3** Selecione [Sim] e prima o botão  $\circledcirc$ .

#### <span id="page-129-1"></span>**Opções de processamento**

# **(Modo Fotografia)**

Pode efetuar ajustes individuais no contraste, nitidez e outros parâmetros nas definições do [Modo Fotografia] (P. [103](#page-102-0)). As alterações nos parâmetros são armazenadas em separado para cada modo de imagem.

- 1 Selecione [Modo Fotografia] no Menu de Disparo 1 **¤** e prima D.
	- A câmara apresentará os modos de imagem disponíveis no modo de disparo atual.

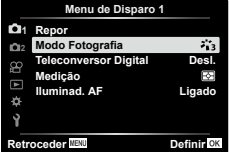

- $\boldsymbol{2}$   $\,$  Selecione uma opção com  $\Delta \nabla$  e prima o botão  $\circledast$ .
- $\cdot$  Prima  $\triangleright$  para definir as opções detalhadas para o modo de imagem selecionado. Não estão disponíveis opções detalhadas para alguns modos de imagem.
- As alterações no contraste não produzem qualquer efeito noutras definições para além de [Normal].

## <span id="page-129-0"></span>**Zoom digital (Teleconversor Digital)**

Esta opção assume um recorte no centro da imagem com as mesmas dimensões que a opção de tamanho atualmente selecionada para a qualidade da imagem e amplia-o de modo a preencher o ecrã. A proporção de zoom aumenta cerca de 2×. Tal permite-lhe ampliar para além da distância focal máxima da objetiva, revelandose uma boa opção quando não pode trocar de objetiva ou tem dificuldade em aproximar -se mais do seu motivo.

- 1 Selecione [Teleconversor Digital] no **Q** Menu de Disparo 1 e prima  $\triangleright$ .
- **2** Destaque [Ligado] e prima o botão ⊛.
- **3** Prima o botão MENU para sair do menu.
	- Quando [Ligado] é selecionado, a proporção de zoom aumenta 2× e é apresentado um ícone . As imagens serão gravadas com a nova proporção de zoom.

Teleconversor digital

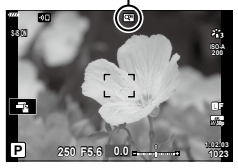

**(Iluminador AF)**

- O zoom digital não está disponível quando panorama, exposição múltipla ou compensação trapezoidal está selecionado.
- Quando é apresentada uma imagem RAW tirada com o [Ligado] selecionado para [Teleconversor digital], a área visível no ecrã é indicada por uma moldura.
- Alvo AF desce.

## <span id="page-129-2"></span>**Melhorar o foco em ambientes escuros**

O iluminador AF (lâmpada de assistência AF) ilumina para assistir a operação de foco em ambientes escuros. Selecione [Desl.] para desativar o iluminador AF.

• Para utilizar o iluminador AF durante a fotografia silenciosa, terá de alterar a opção selecionada para [Def. modo silencioso [♥]] (P. [135](#page-134-2)).

#### <span id="page-130-0"></span>**Escolher uma velocidade de zoom**

Selecione a velocidade à qual as objetivas de zoom motorizado ampliam ou reduzem quando o anel de zoom é rodado. Ajuste a velocidade de zoom se esta for tão rápida que tem dificuldade em enquadrar o seu motivo.

- **1** Destaque [ $\bigcirc$  Veloc. zoom eletr.] no  $\bigcirc$  Menu de Disparo 2 e prima  $\triangleright$ .
- $\boldsymbol{2}$   $\,$  Selecione uma opção com  $\Delta \nabla$  e prima o botão  $\circledast$ .

## <span id="page-130-1"></span>**Gravar múltiplas exposições numa única imagem**

## **(Exposição Múltipla)**

**(** K **Veloc. zoom eletr.)**

Tire duas fotografias e combine-as numa única imagem. Em alternativa, pode tirar uma fotografia e combiná-la com uma imagem existente armazenada no cartão de memória.

A imagem combinada é gravada com as definições de qualidade de imagem atuais. Apenas podem ser selecionadas imagens RAW para exposições múltiplas que incluam uma imagem existente.

Se gravar uma exposição múltipla com RAW selecionado para [●●:·], pode, então, selecioná-la para exposições múltiplas subsequentes com [Sobrepor], o que lhe permite criar exposições múltiplas, combinando três ou mais fotografias.

- Pode selecionar [Exposição Múltipla] no modo  $P/A/S/M/B$  quando o interruptor de controlo de perfil não estiver na posição COLOR/MONO.
- **1** Selecione [Exposição Múltipla] no Menu de Disparo 2 **■** e prima **▷**.
- $\boldsymbol{2}$  Utilize  $\Delta \nabla$  para selecionar o item e prima  $\triangleright$ .
	- Utilize  $\Delta \nabla$  para selecionar a definição e prima o botão ⊛.

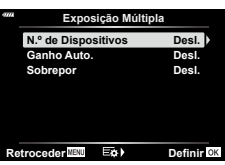

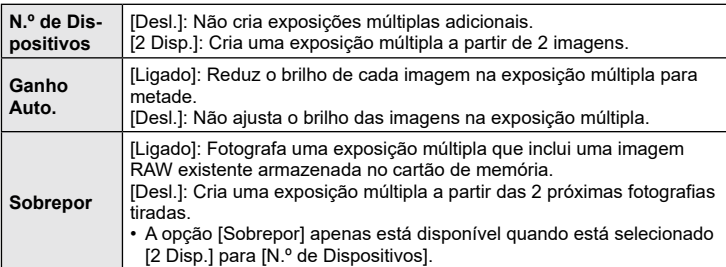

- **3** Se estiver selecionado [Ligado] para [Sobrepor], ser-lhe-á solicitado que selecione uma imagem para a exposição múltipla.
	- Destaque uma imagem utilizando  $\land \nabla \triangleleft \triangleright$  e prima o botão ⊛.
	- Apenas é possível selecionar imagens RAW.

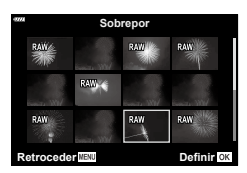

- **4** Prima o botão ⊛ no menu da exposição múltipla para guardar as definições selecionadas.
	- Será apresentado o menu de disparo.
- **5** Prima o botão MENU para sair dos menus.
	- Será apresentado um ícone **[26**].
	- Se [Sobrepor] estiver selecionado, a fotografia selecionada será visível sobreposta na vista pela objetiva.

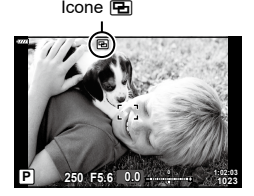

#### **6** Tire fotografias.

• A primeira fotografia (ou se [Sobrepor] estiver selecionado, a fotografia anteriormente selecionada) será visível sobreposta na vista pela objetiva enquanto compõe a fotografia seguinte.

Se a fotografia escolhida não for sobreposta na vista pela objetiva, prima repetidamente o botão INFO até ficar sobreposta.

- O ícone a fica verde.
- Normalmente, será criada uma exposição múltipla após a segunda fotografia ser tirada.
- Premir o botão  $\overline{\mathfrak{m}}$  permite-lhe voltar a tirar a primeira fotografia.
- Se for selecionado [Ligado] para [Sobrepor], pode tirar fotografias adicionais que serão sobrepostas à fotografia anteriormente selecionada.
- **7** Prima o botão **MENU** ou prima o botão **ie** para terminar a fotografia de exposição múltipla.
	- Se terminar a fotografia de exposição múltipla ao premir o botão MENU, [Desl.] será selecionado para [N.º de Dispositivos] no menu da exposição múltipla.
	- $\bullet~$  O ícone  $\color{red} \blacksquare$  desaparece do ecrã quando a fotografia de exposição múltipla termina.
- A câmara não entrará no modo de hibernação durante a fotografia de exposição múltipla.
- Não é possível utilizar fotografias tiradas com outras câmaras para exposições múltiplas.
- As imagens RAW listadas no ecrã de seleção de imagem quando é selecionado [Ligado] para [Sobrepor] são as processadas com as definições aplicadas no momento em que<br>a fotografia foi tirada.
- O ecrã de seleção de imagem para [Sobrepor] apresenta as cópias RAW de fotografias tiradas com RAW + JPEG selecionado para a qualidade de imagem.
- Saia do modo de exposição múltipla antes de ajustar definições de captação. Algumas definições não podem ser ajustadas enquanto o modo de exposição múltipla está ativo.
- Realizar qualquer uma das seguintes operações após tirar a primeira fotografia terminará a fotografia de exposição múltipla:
	- A câmara é desligada, o botão **j∋\_** é premido, o botão **MENU** é premido, o seletor de modo é rodado, o interruptor de controlo de perfil é rodado, a bateria esgota-se ou qualquer cabo é ligado à câmara
- A fotografia composta ao vivo ([LIVE COMP]) não está disponível no modo **B** .
- Esta função não pode ser utilizada em fotografia com temporizador de intervalo ou um teleconversor digital.
- As fotografias tiradas com RAW selecionado para [◘ ♦: ] também podem ser sobrepostas durante a reprodução.

## <span id="page-132-0"></span>**Disparar automaticamente com um intervalo fixo**

# **(Int. disp./lapso tempo)**

Pode definir a câmara para disparar automaticamente com um lapso de tempo definido. As imagens captadas também podem ser gravadas como um único vídeo. Esta definição apenas está disponível nos modos **P/A/S/M**.

**1** Realce [Int. disp./lapso tempo] no Menu de Disparo 2  $\mathcal{L}_2$  e prima  $\mathcal{L}$  .

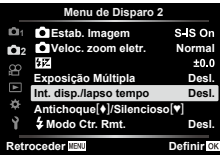

- $\, {\bf 2} \,$  Selecione [Ligado] e prima  $\triangleright$  .
- **3** Ajuste as definições que se seguem e prima o botão Q .

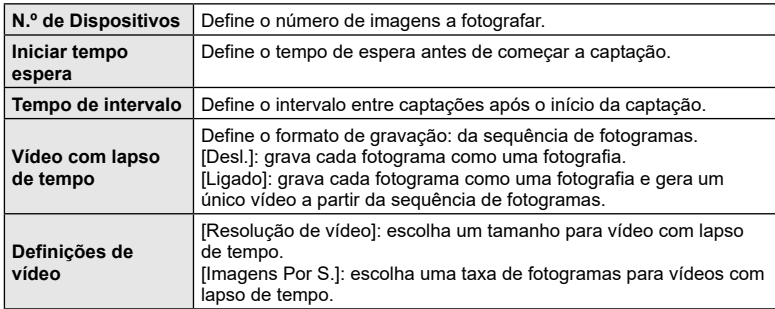

- Os tempos de início e de fim apresentados no ecrã servem apenas como guia. Os tempos reais poderão variar de acordo com as condições de captação.
- **4** As opções [Desl.]/[Ligado] serão apresentadas mais uma vez; confirme que [Ligado] está destacado e prima o botão Q novamente.
	- Prima o botão MENU para sair dos menus.
	- Será apresentado um ícone **99** no ecrã de captação (o ícone indica o número de fotografias selecionado). **Cancelar**

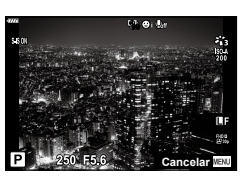

- **5** Capte.
	- O ícone **99** ficará verde e será apresentado o número de fotografias restantes.
- As imagens são fotografadas mesmo que a imagem não esteja focada após a focagem automática. Se pretender corrigir a posição de focagem, fotografe com focagem manual.
- [\[Ver Grav.\] \(P.](#page-142-0) 143) funciona durante 0,5 segundos.
- Se o tempo antes da captação ou o intervalo de captação for definido para 1 minuto e <sup>31</sup> segundos ou mais, o ecrã e a câmara desligar-se-ão após 1 minuto. 10 segundos antes da captação, a alimentação voltará a ligar-se automaticamente. Quando o ecrã está desligado, prima o botão do obturador para o voltar a ligar.
- Se o modo AF (P. [92\)](#page-91-0) estiver definido para [C-AF] ou [C-AF+TR], é automaticamente alterado para [S -AF].
- As operações táteis são desativadas durante a captação com lapso de tempo.
- Não é possível utilizar esta função com exposição múltipla.
- O flash não funcionará se o tempo de carregamento do flash for superior ao intervalo entre fotografias.
- Se alguma das fotografias não for gravada corretamente, o vídeo com lapso de tempo não será gerado.
- Se não existir espaço suficiente no cartão, o vídeo com lapso de tempo não será gravado.
- A ação seguinte cancela a captação com lapso de tempo: utilizando o seletor de modo, botão MENU, botão , botão de libertação da objetiva ou interruptor de controlo de perfil, ligar um cabo USB, desligar a câmara
- Se não existir carga suficiente na bateria, a captação poderá terminar a meio. Certifique-se de que a bateria está carregada antes de iniciar a captação.
- Os vídeos gravados com [4K] selecionado para [Definições de vídeo] > [Resolução de vídeo] poderão não ser apresentados em alguns sistemas informáticos. Estão disponíveis mais informações no website da OLYMPUS.

# $[\blacklozenge]$ /Silencioso $[\blacktriangledown]$ )

<span id="page-134-0"></span>Pode definir a operação do obturador e funções relacionadas quando capta no modo antichoque (P. [88\)](#page-87-0) e no modo silencioso (P. [88](#page-87-1)).

- $\bullet~$  Estas definições não estão disponíveis no modo **SCN** e modo  $\overline{\text{AP}}$ ).
- 1 Destaque [Antichoque[♦]/Silencioso<sup>[♥]</sup>] no  $\mathbf{E}_2$  Menu de Disparo 2 e prima  $\mathbf{\triangleright}.$

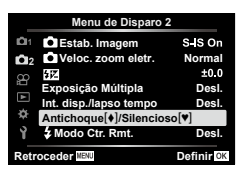

- $\boldsymbol{2}$   $\,$  Selecione uma opção com  $\Delta \nabla$  e prima o botão  $\triangleright$  .
- **3** Ajuste as definições que se seguem e prima o botão Q .

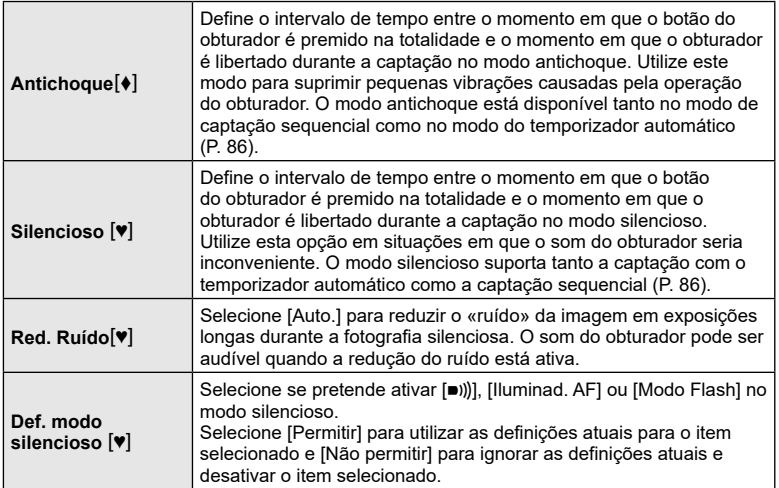

#### <span id="page-134-2"></span><span id="page-134-1"></span>**Fotografia com flash com controlo remoto sem fios (** # **Modo RC)**

Pode tirar fotografias com flash sem fios utilizando o flash integrado e um flash especial com uma função de controlo remoto. **I**llos «Fotografia com flash com controlo [remoto sem fios» \(P.](#page-169-0) 170)

# **Utilizar o menu de vídeo**

As funções de gravação de vídeo são definidas no menu de vídeo.

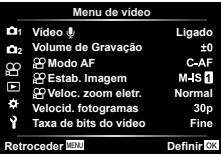

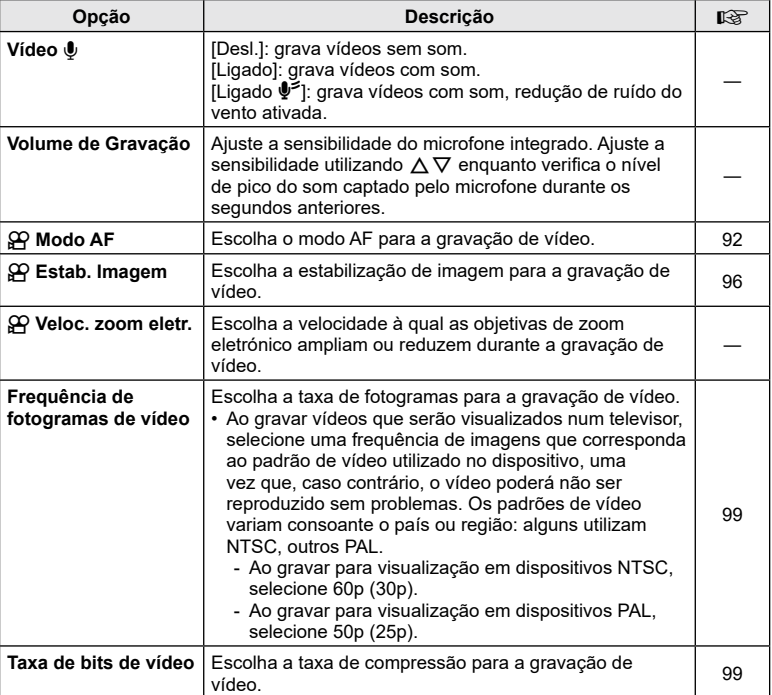

• Os sons de funcionamento da objetiva e da câmara podem ser gravados num vídeo. Para evitar que sejam gravados, reduza os sons de funcionamento, definindo [Modo AF] para [S-AF] ou [MF] ou minimizando as operações com botões da câmara.

- O som não pode ser gravado no modo  $^{ART}_{7}$  (Diorama) ou no modo  $\boxed{\&}$  (Alta Velocidade).
- Quando [Vídeo  $\bigcirc$ ] é definido para [Desl.], é apresentado  $\mathcal{Q}_H$ .

# **Utilizar o Menu de reprodução**

#### **Menu de Reprodução**

**y** (P. [120\)](#page-119-0) ና Editar Ordem de Impressão (P. [123](#page-122-0)) Proteg. Repos. (P. [142](#page-141-0)) Repor Partilhar ordem (P. [122](#page-121-2)) Ligação a dispositivo (P. [156\)](#page-155-0)

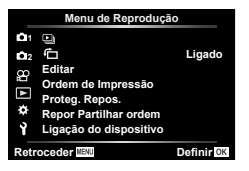

**(** R **)**

## <span id="page-136-0"></span>**Rodar automaticamente imagens com orientação de retrato para a reprodução**

Se definido para [Ligado], as imagens na orientação de retrato são automaticamente rodadas para serem apresentadas na orientação correta no ecrã de reprodução.

## **Retocar fotografias (Editar)**

Crie cópias retocadas de imagens. No caso de imagens RAW, pode ajustar as definições aplicadas no momento em que a fotografia foi tirada, como o balanço de brancos e o modo de imagem (incluindo filtros artísticos). Com imagens JPEG, pode realizar edições simples, como recortar e redimensionar.

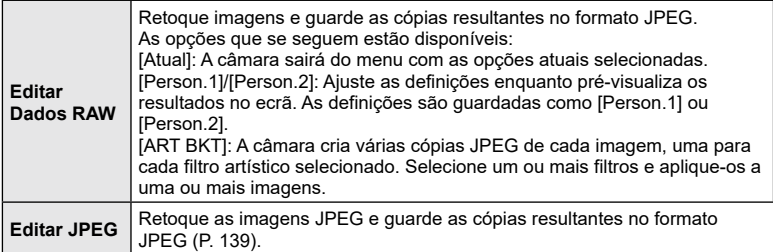

#### **Retocar fotografias RAW (Editar Dados RAW)**

[Editar Dados RAW] pode ser utilizado para ajustar as seguintes definições. Estas são também as definições aplicadas quando seleciona [Atual].

- Qualidade da imagem
- Modo Fotografia
- Balanço dos brancos
- Compensação da exposição
- Sombras
- 
- 
- 
- Tons médios Zonas claras Proporção da imagem Redução de ruído ISO elevado Cor Espaço Compensação trapezoidal Afinar
	-
	-
	-
- [Cor Espaço] é fixo em [sRGB] quando um filtro artístico é selecionado para o modo de imagem.
- As imagens RAW não podem ser retocadas se: não existir espaço suficiente no cartão de memória ou se a imagem tiver sido tirada com uma câmara diferente
- 1 Selecione [Editar] no Menu de Reprodução **►** e prima  $\triangleright$ .
- 2 Utilize  $\triangle \nabla$  para selecionar [Sel. Imagem] e prima o botão (ok).
	- As imagens no cartão de memória são exibidas.
- **3** Utilize  $\triangleleft$  para selecionar a imagem a editar e prima o botão  $\circledcirc$ .
	- O menu de edição é exibido.
- **4** Destaque [Editar Dados RAW] utilizando  $\triangle \nabla$  e prima o botão  $\circledcirc$ .
	- As opções de edição são exibidas.
	- Se a imagem atual não for uma imagem RAW, [Editar Dados RAW] não está disponível. Selecione uma imagem diferente.
- **5** Destaque os itens com  $\Delta \nabla$ .
	- Para aplicar as definições de câmara atuais, destaque [Atual] e prima o botão  $\circledast$ . Serão aplicadas as definições atuais.
		- Utilize  $\Delta \nabla$  para selecionar [Sim] e prima o botão  $\circledcirc$  para gravar a imagem desenvolvida.
	- Para [Person.1] ou [Person.2], destaque a opção desejada e prima  $\triangleright$  e, em seguida, edite as definições da seguinte forma:
		- As opções de retoque são exibidas. Destaque os itens utilizando  $\Delta \nabla$  e utilize  $\Delta \triangleright$  para selecionar as definições. Repita até escolher todas as definições pretendidas. Prima o botão <sup>®</sup> para pré-visualizar os resultados.
		- Prima o botão (o para confirmar as definições. O processamento será aplicado à imagem.
		- Utilize  $\Delta \nabla$  para selecionar [Sim] e prima o botão (%) para gravar a imagem desenvolvida.
	- Destacar [ART BKT] e premir  $\triangleright$  exibe uma lista de filtros artísticos. Destaque os filtros artísticos e prima o botão ® para selecionar ou anular a seleção; os filtros selecionados são assinalados com um  $\blacktriangleleft$ . Prima o botão **MENU** para voltar ao ecrã anterior após selecionar todos os filtros pretendidos.
		- Prima o botão (ok) para gravar a imagem após o processamento com o filtro artístico selecionado.

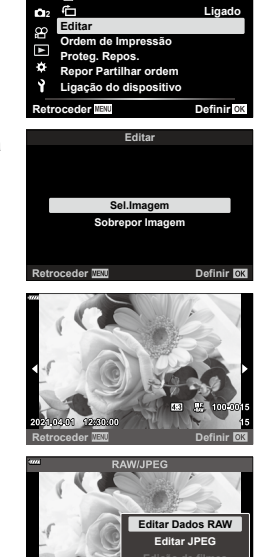

**Menu de Reprodução**

**1**

 $\Box$ 

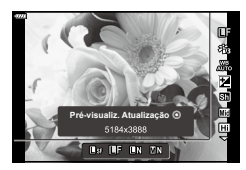

- **6** Para criar cópias adicionais da mesma imagem original, destaque [Repor] e prima o botão  $\circledast$ . Para sair sem criar mais cópias, destaque [Não] e prima o botão (ok).
	- Selecionar [Repor] apresenta as opções de edição. Repita o processo a partir do passo 5.
- Também pode editar as imagens selecionadas durante a reprodução. Botão  $\Box$   $\rightarrow$  Visualize uma imagem que deseja retocar  $\rightarrow$  Prima o botão  $\circ$  para ver as opções  $\rightarrow$  [Editar Dados RAW]

#### <span id="page-138-0"></span>**Retocar fotografias JPEG (Editar JPEG)**

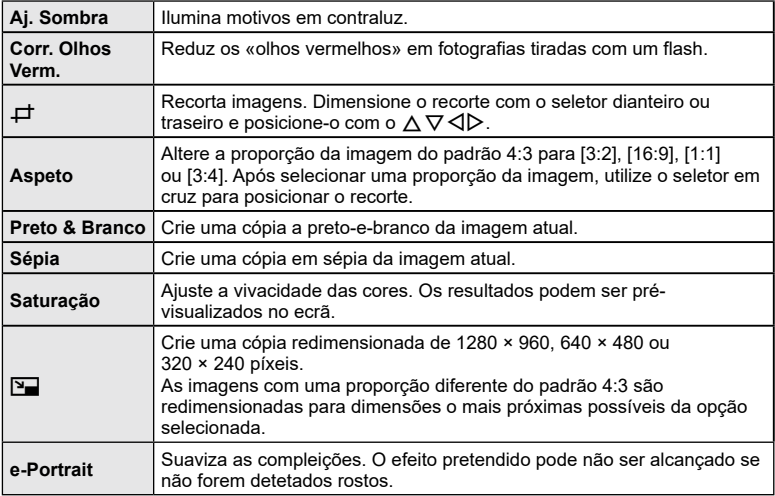

O menu [Editar JPEG] contém as opções que se seguem.

- A correção de olhos vermelhos poderá não funcionar, consoante a imagem.
- A edição de uma imagem JPEG não é possível nos casos que se seguem: Quando uma imagem é processada num PC, quando não existe espaço suficiente no cartão de memória ou quando uma imagem é gravada noutra câmara.
- Não é possível redimensionar ( $\boxed{2}$ ) a imagem para um tamanho maior do que o original.
- Algumas imagens não podem ser redimensionadas.
- As opções  $[\pm]$  (recortar) e [Aspeto] apenas podem ser utilizadas para editar imagens com uma proporção de 4:3 (padrão).
- 1 Selecione [Editar] no Menu de Reprodução **▶** e prima  $\triangleright$ .

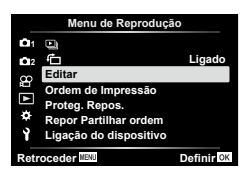

- 2 Utilize  $\Delta \nabla$  para selecionar [Sel. Imagem] e prima o botão <sub>(c)</sub>.
	- As imagens no cartão de memória são exibidas.
- **3** Utilize  $\triangleleft$  para selecionar a imagem a editar e prima o botão  $\circledcirc$ .
	- É apresentado o menu de edição.
- **4** Destaque [Editar JPEG] utilizando o  $\Delta \nabla$  e prima o botão (ok).
	- As opções de edição são exibidas.
	- Se a imagem atual não for uma imagem JPEG, [Editar JPEG] não está disponível. Selecione uma imagem diferente.
- **5** Destaque os itens utilizando  $\Delta \nabla$  e prima o botão (ok).
	- O efeito pode ser pré-visualizado no ecrã. Se forem apresentadas várias opções para o item selecionado, utilize  $\Delta \nabla$  para escolher a opção pretendida.
	- Quando [ $\pm$ ] é selecionado, pode dimensionar o recorte com os seletores e posicioná-lo utilizando o  $\Delta \nabla \Phi$ .
	- Quando [Aspeto] é selecionado, pode selecionar uma opção utilizando  $\triangleleft$  e, em seguida, definir a posição utilizando d $\triangle \nabla \triangleleft \triangleright$ .
- **6** Destaque [Sim] com  $\Delta \nabla$  e prima o botão  $\circledcirc$ .
	- A nova cópia será guardada com as definições selecionadas e a câmara regressa ao ecrã de reprodução.
- Também pode aceder às opções de retoque quando uma imagem JPEG é exibida durante a reprodução:

Botão  $\blacktriangleright$   $\blacktriangleright$  Visualize uma imagem que deseja retocar  $\blacktriangleright$  Prima o botão  $\otimes$  para ver as opções  $\rightarrow$  [Editar JPEG]

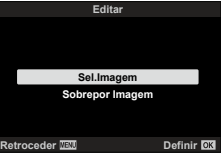

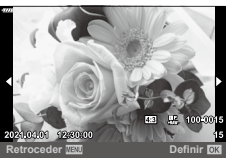

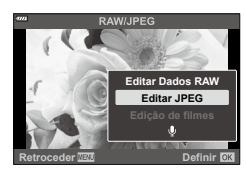

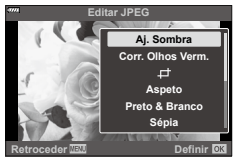

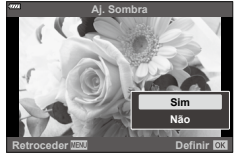

# **Combinar imagens (Sobrepor Imagem)**

Sobreponha fotografias RAW existentes para criar uma nova imagem. Podem ser incluídas até 3 imagens na sobreposição.

- **1** Selecione [Editar] no Menu de Reprodução **►** e prima  $\triangleright$ .
- **2** Utilize  $\wedge \nabla$  para selecionar [Sobrepor Imagem] e prima o botão  $\circledast$ .
- **3** Selecione o número de imagens a sobrepor e prima o botão  $\textcircled{k}$ .
- **4** Utilize  $\Delta \nabla \langle \mathbf{D} \rangle$  para selecionar as imagens RAW e prima o botão (%) para adicioná-las à sobreposição.
	- A imagem sobreposta será apresentada se for selecionado o número de imagens especificado no passo 3.
- **5** Ajuste o ganho para cada imagem a sobrepor.
	- Utilize  $\triangleleft\triangleright$  para selecionar uma imagem e  $\triangle\nabla$ para ajustar o ganho.
	- O ganho pode ser ajustado no intervalo 0,1–2,0. Verifique os resultados no ecrã.
- **6** Prima o botão (%) para apresentar a caixa de diálogo de confirmação. Selecione [Sim] e prima o botão (ok).

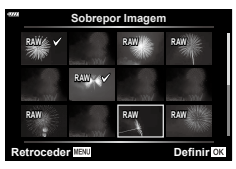

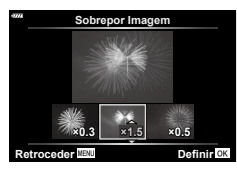

# $\blacktriangledown$

- A sobreposição é guardada no formato atualmente selecionado para a qualidade de imagem. As sobreposições criadas com [RAW] selecionado para a qualidade de imagem são guardadas no formato RAW+JPEG (P. [148\)](#page-147-1).
- As sobreposições guardadas no formato RAW podem, por sua vez, ser combinadas com outras imagens RAW para criar sobreposições que contenham 4 ou mais imagens.

### **Criar fotografias a partir de vídeos (Captura imag. no vídeo)**

Guarde uma cópia de um fotograma selecionado.

- Esta opção apenas está disponível com vídeos [4K] gravados com a câmara.
- **1** Selecione [Editar] no Menu de Reprodução **►** e prima  $\triangleright$ .
- **2** Utilize  $\Delta \nabla$  para selecionar [Sel. Imagem] e prima o botão  $\circledcirc$ .
- **3** Utilize ⊲D para selecionar um vídeo e prima o botão ⊛.
- **4** Selecione [Edição de filmes] e prima o botão  $\textcircled{\tiny{\textsf{R}}}$ .
- **5** Utilize  $\Delta \nabla$  para selecionar [Captura imag. no vídeo] e prima o botão  $\circledast$ .
- **6** Utilize  $\triangleleft$  para selecionar um fotograma a guardar como fotografia e prima o botão (ok).
	- Utilize  $\Delta \nabla$  ou para saltar vários fotogramas.
- A data da gravação da fotografia poderá ser diferente da do vídeo original.

 $\mathbf Z$ 

• Recomendamos que utilize a versão mais recente do Olympus Workspace para editar vídeos num computador.

*4*

Corte cenas selecionadas de vídeos. Os vídeos podem ser recortados repetidamente para criar ficheiros que contêm apenas as cenas que pretende preservar.

- Esta opção apenas está disponível com vídeos gravados com a câmara.
- **1** Selecione [Editar] no Menu de Reprodução ▶ e prima  $\triangleright$ .
- **2** Utilize  $\Delta \nabla$  para selecionar [Sel. Imagem] e prima o botão  $\circledcirc$ .
- **3** Utilize  $\triangleleft$  para selecionar um vídeo e prima o botão  $\circledcirc$ .
- **4** Selecione [Edição de filmes] e prima o botão  $\textcircled{\tiny{\textsf{R}}}$ .
- **5** Utilize  $\Delta \nabla$  para selecionar [Recortar Vídeo] e prima o botão  $\textcircled{k}$ .
- **6** Selecione [Sobrepor] ou [Novo Fich.] e prima o botão  $\textcircled{\tiny{\textsf{R}}}$ .
	- Se a imagem estiver protegida, não é possível selecionar [Sobrepor].
- **7** Escolha se a seleção a ser eliminada inicia com o primeiro fotograma ou termina com o último, utilizando  $\triangleleft$  para destacar a opção desejada e premindo o botão  $\circledcirc$  para selecionar.
- **8** Utilize **√** para escolher a secção a ser eliminada.
	- A secção a ser eliminada é apresentada a vermelho.
- **9** Prima o botão  $\circledcirc$ .
- **10** Selecione [Sim] e prima o botão  $\circledcirc$ .
- A data da gravação da fotografia poderá ser diferente da do vídeo original.

#### $\mathbb{Z}$

• Recomendamos que utilize a versão mais recente do Olympus Workspace para editar vídeos num computador.

### <span id="page-141-0"></span>**Remover a proteção de todas as imagens (Proteg. Repos.)**

As proteções de várias imagens podem ser canceladas de uma vez só.

- **1** Selecione [Proteg. Repos.] no ▶ Menu de Reprodução e prima  $\triangleright$ .
- **2** Selecione [Sim] e prima o botão  $\circledcirc$ .

Ajuste definições básicas da câmara. Os exemplos incluem a seleção do idioma e a luminosidade do ecrã. O menu de configuração também contém opções utilizadas durante o processo de configuração inicial.

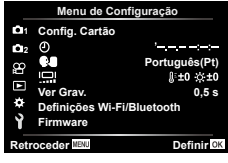

<span id="page-142-0"></span>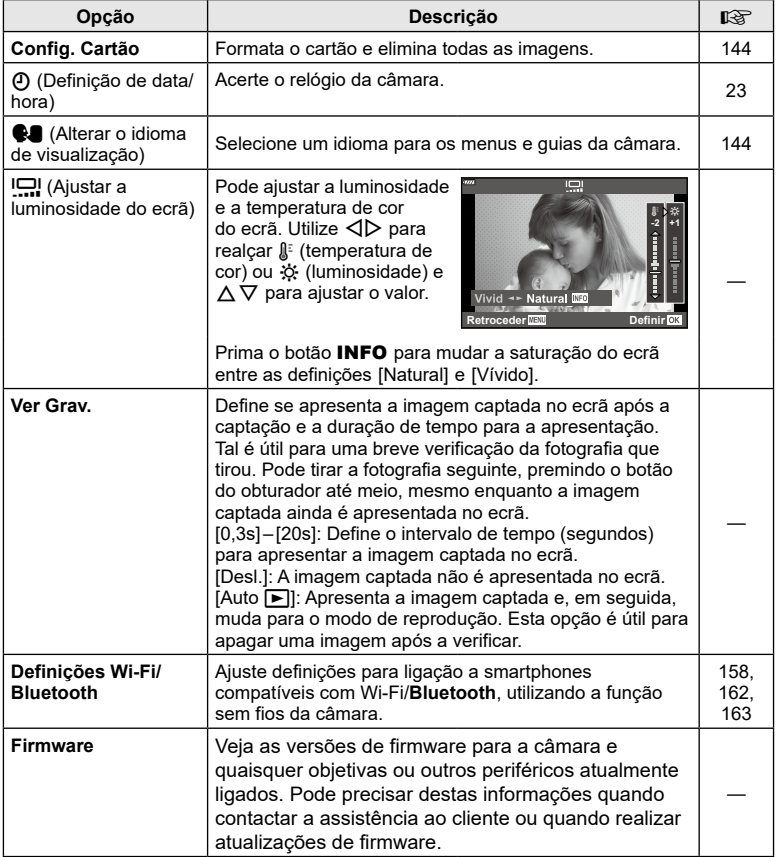

<span id="page-143-0"></span>Os cartões devem ser formatados com esta câmara antes da primeira utilização ou após terem sido utilizados com outras câmaras ou computadores.

Todos os dados armazenados no cartão, incluindo imagens protegidas, são apagados quando o cartão é formatado.

Quando formatar um cartão utilizado, confirme que não existem quaisquer imagens que ainda pretenda guardar no cartão. **∎**ts [«Cartões utilizáveis» \(P.](#page-166-0) 167)

- 1 Selecione [Config. Cartão] no **1** Menu de Configuração e prima I .
	- Se existirem dados no cartão, são apresentados itens de menu. Selecione [Formatação] e prima o botão Q .
- **2** Selecione [Sim] e prima o botão ⊛.
	- É efetuada a formatação.

#### **Eliminar todas as imagens (Config. Cartão)**

Todas as imagens existentes num cartão podem ser eliminadas de uma vez só. As imagens protegidas não são eliminadas.

- 1 Selecione [Config. Cartão] no **i** Menu de Configuração e prima I .
- **2** Selecione [Apagar tudo] e prima o botão ⊛.
- **3** Selecione [Sim] e prima o botão Q .
	- Todas as imagens são eliminadas.

### <span id="page-143-1"></span>**Escolher um idioma**

Selecione um idioma para os menus e guias da câmara.

- **1** Selecione [ $\blacksquare$ ] no i Menu de Configuração e prima  $\triangleright$  .
- **2** Destaque o idioma desejado utilizando o seletor dianteiro ou traseiro ou o  $\Delta \nabla \!\triangleleft\! \triangleright$  .
	- A caixa de diálogo da seleção do idioma tem duas páginas de opções. Utilize o seletor dianteiro ou traseiro ou o  $\triangle \nabla \triangle \triangleright$  para mover o cursor entre as páginas.
- **3** Prima o botão ⊛ quando o idioma desejado estiver destacado.

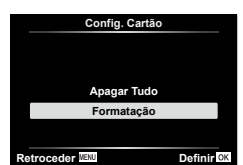

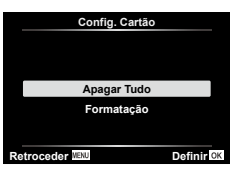

**(** W **)**

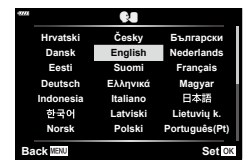
# **Utilizar os menus de personalização**

As definições da câmara podem ser personalizadas utilizando o ❖ Menu de personalização.

#### **Menu de Personalização**

a **AF/MF**

a AF/MF **B** Botão/Seletor  $\left(\frac{1}{2}\right)$  Ecrã/ $\left(\frac{1}{2}\right)$ /PC (P. [146\)](#page-145-0) DI/D2 Exp/ISO/BULB (P. [147\)](#page-146-0)  $\overline{4}$  Personalizado (P. [148\)](#page-147-0)  $\leftarrow$ :-/BB/Cor (P. [148\)](#page-147-1)<br>
G Gravar (P. 149) Gravar (P. [149\)](#page-148-0)  $\Box$   $\Box$  Utilitário (P. [150\)](#page-149-0)

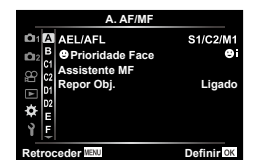

#### **MENU**  G a

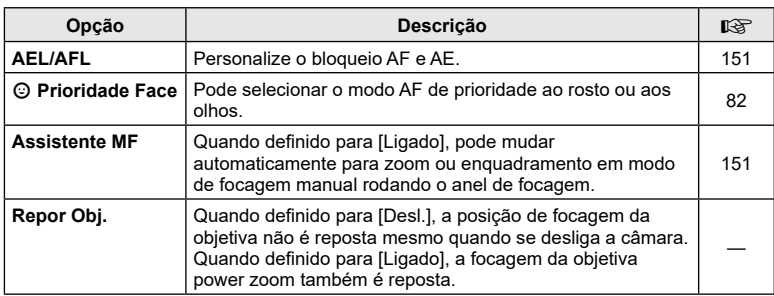

# **B** Botão/Seletor

#### MENU → ☆ → B

<span id="page-144-2"></span><span id="page-144-1"></span><span id="page-144-0"></span>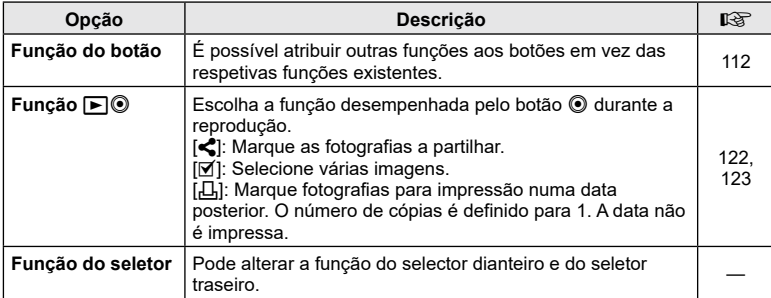

 $\overline{\mathcal{A}}$ 

# <span id="page-145-0"></span>N **Ecrã/** 8**/PC**

#### MENU→ ☆ → CO

<span id="page-145-1"></span>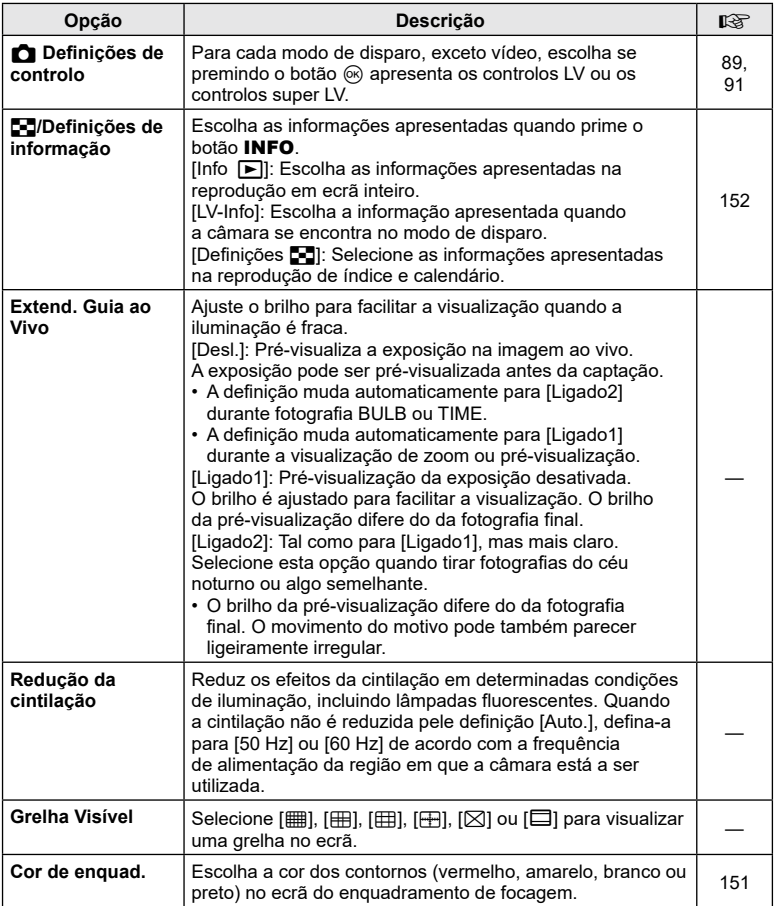

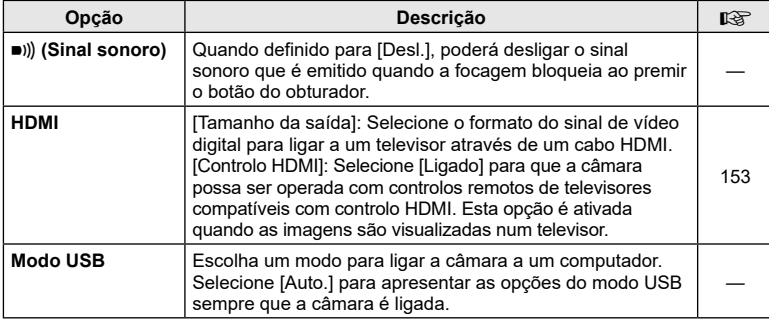

# <span id="page-146-1"></span><span id="page-146-0"></span>P **Exp/ISO/BULB**

**MENU**  G P

<span id="page-146-2"></span>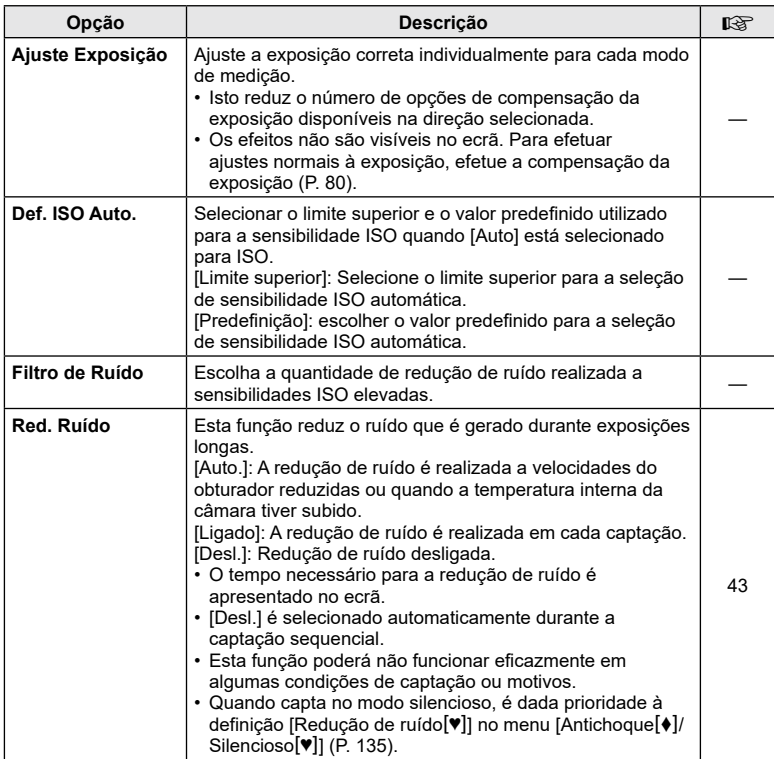

# Q **Exp/ISO/BULB**

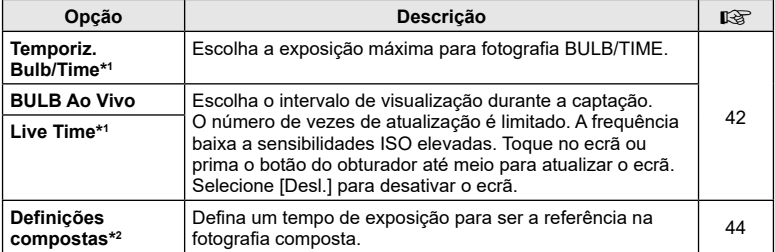

- \*1 Não aplicado à fotografia live-time no modo <sup>JAP</sup>.
- \*2 Não aplicado à fotografia Rastos de luz no modo SCN ou a Fotografia Composto Ao Vivo no modo <u>)AP</u>).

# <span id="page-147-0"></span>**E** ≯ Personalizado

#### MENU<sup>→</sup> ☆ → 日

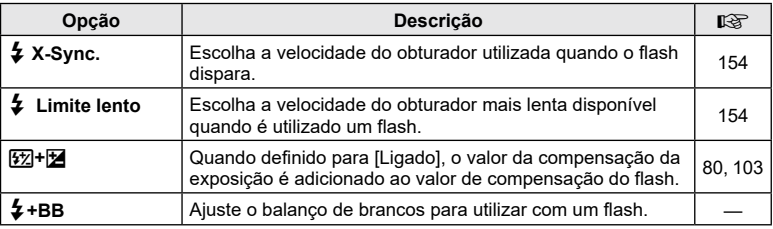

# <span id="page-147-1"></span>**E**  $\triangleq$ :-/BB/Cor

#### MENU → ☆ → O

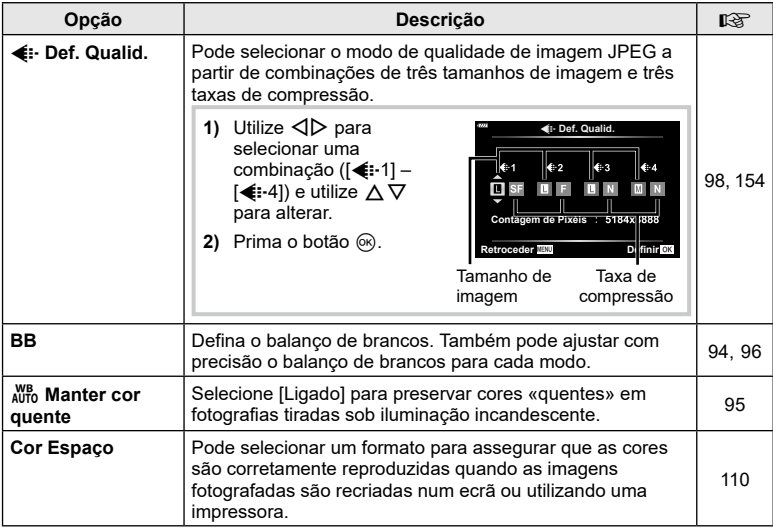

# <span id="page-148-0"></span>X **Gravar**

#### **MENU**  G X

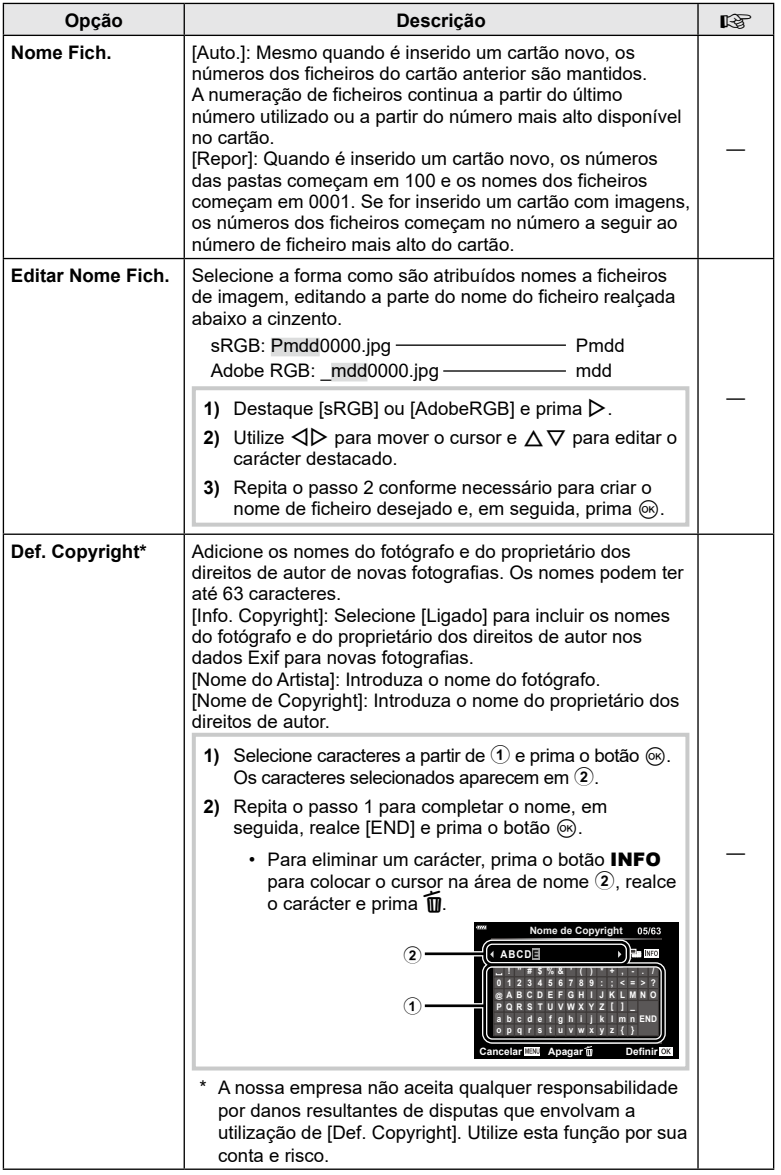

# <span id="page-149-0"></span>**El O** Utilitário

<span id="page-149-2"></span><span id="page-149-1"></span>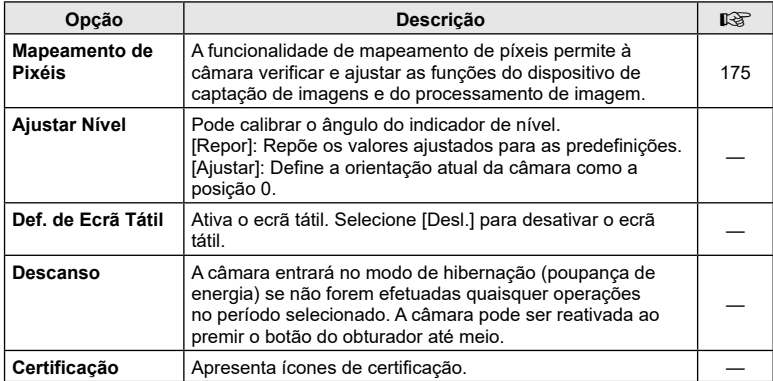

### <span id="page-150-0"></span>**AEL/AFL**

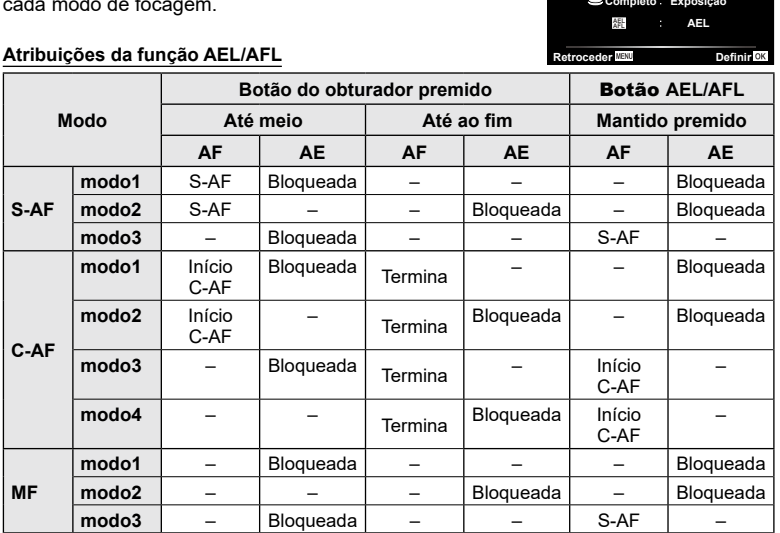

### **MENU** G a [AEL/AFL]

A focagem automática e a medição podem ser realizadas premindo o botão **AEL/AFL**. Selecione um modo para cada modo de focagem.

#### <span id="page-150-1"></span>**Assistente de focagem manual (Assistente MF)**

# **MENU** G a [Assistente MF]

Esta é uma função de assistência à focagem para a focagem manual. Quando o anel de focagem é rodado, a borda do motivo é aumentada ou é ampliada uma parte da imagem no ecrã. Quando parar de utilizar o anel de focagem, o ecrã volta à imagem original.

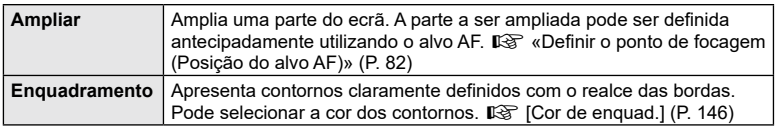

<span id="page-150-2"></span>• Quando está a utilizar Enquadramento, as bordas de motivos pequenos tendem a ser mais fortemente realçadas. Isto não é garantia de uma focagem exata.

# $\blacktriangledown$

• O [Enquadramento] pode ser apresentado, utilizando operações dos botões. A imagem do ecrã muda sempre que se prime o botão. Atribua antecipadamente a função de comutação a um dos botões, utilizando a opção [Função do Botão] (P . [112](#page-111-0)).

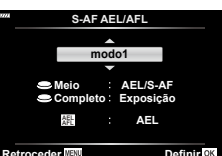

# <span id="page-151-0"></span>**MENU** G N [ G/Definições Info.]

#### **Info.**  q **(Informações de reprodução apresentadas)**

Utilize [Info. ➡] para adicionar as seguintes informações de reprodução a apresentar. As informações adicionadas são apresentadas ao premir repetidamente o botão **INFO** durante a reprodução. Também pode escolher não apresentar informações que aparecem por predefinição.

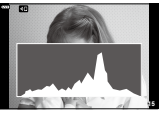

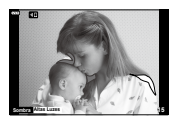

Apresentação de histograma

- Apresentação de sombras e zonas claras
- A visualização de sombras e zonas claras apresenta áreas sobre-expostas a vermelho e as áreas pouco expostas a azul.

#### **LV-Info (Visualização de informações de captação)**

<span id="page-151-1"></span>G **Definições (Visualização de índice/calendário)**

do índice e escolher não apresentar os ecrãs que estão definidos para serem apresentados por predefinição com [Definições **[41**]. Os ecrãs com uma marca de verificação podem ser selecionados no ecrã de reprodução com o seletor

As visualizações de histograma, sombra e zonas claras e indicador de nível podem ser adicionadas a [LV-Info]. Escolha [Person.1] ou [Person.2] e selecione as visualizações que deseja adicionar. As informações adicionadas são apresentadas ao premir repetidamente o botão INFO durante a captação. Também pode escolher não apresentar informações que aparecem por predefinição.

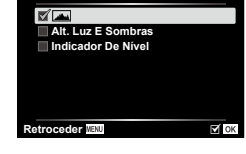

**Person.1**

Info. <mark>De</mark>

 $M$  OK

**Total Sem Info.** 

**Retroceder**

**Alt. Luz E Sombras**

#### **Definições**  G  $\Box$  $\boxplus$ 4 Pode alterar o número de fotogramas a exibir na apresentação <u>ة آ</u> ■ 25 Ⅲ 100 **Calendário Retroceder**  $\overline{M}$  OK

#### **2021.04.01 12:30:00 2 0 2021.04.01 12:30:00 2 0 2021.04.01 12:30:00 20 2 0 2021.04.01 12:30:00 Dom Seg Ter Qua Qui Sex Sab GR)** Apresentação do índice 4 fotogramas 9, 25 ou 100 fotogramas Reprodução individual Apresentação do calendário e<br>O qppq

traseiro.

# <span id="page-152-0"></span>**MENU** G O [HDMI]

Utilize o cabo vendido separadamente com a câmara para reproduzir as imagens gravadas no seu televisor. Esta função está disponível durante a captação. Ligue a câmara a um televisor HD com um cabo HDMI para visualizar imagens de alta qualidade num ecrã de televisor.

**1** Desligue a câmara e ligue-a ao televisor.

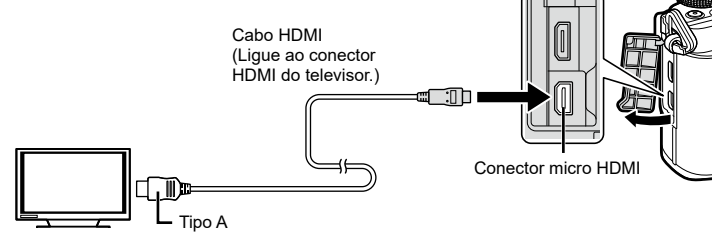

- A localização do conector HDMI varia consoante o televisor. Para mais detalhes, consulte o manual de instruções do televisor.
- **2** Ligue a câmara.
- **3** Ligue a fonte de entrada do televisor.
- O ecrã da câmara desliga-se quando esta é ligada através de um cabo HDMI.
- Para mais detalhes sobre como alterar a fonte de entrada do televisor, consulte o manual de instruções do televisor.
- Dependendo das definições do televisor, as imagens e informações apresentadas podem aparecer cortadas.
- Se a câmara estiver ligada através de um cabo HDMI, poderá escolher o tipo de sinal de vídeo digital. Escolha um formato que corresponda ao formato de entrada selecionado com o televisor.

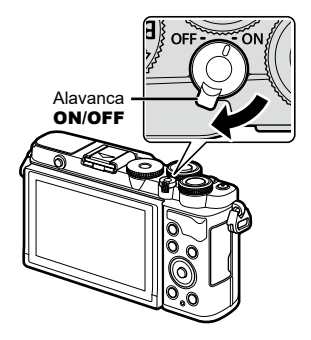

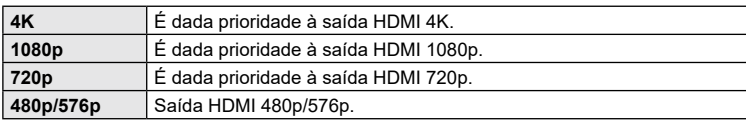

- Não ligue a câmara a outros dispositivos de saída HDMI. Se o fizer, poderá danificar a câmara.
- A saída HDMI não funciona quando existir uma ligação via USB a um computador.
- Quando está selecionado [4K], a saída de vídeo no modo de disparo é [1080p].
- Desligue a câmara antes de desligar o cabo HDMI.

#### Utilizar o controlo remoto do televisor

Podem ser efetuadas operações na câmara através do controlo remoto de um televisor, quando a câmara está ligada a um televisor compatível com controlo HDMI. Selecione [Ligado] para [Controlo HDMI]. Quando [Ligado] está selecionado, os controlos da câmara podem ser utilizados apenas para reprodução.

- Pode operar a câmara, seguindo o guia de operações apresentado no televisor .
- Durante a reprodução individual, pode apresentar ou ocultar as informações apresentadas ao premir o botão **«Vermelho»** e apresentar ou ocultar o índice ao premir o botão **«Verde»** .
- Alguns televisores poderão não suportar todas as funcionalidades.

# <span id="page-153-0"></span>**Velocidades do obturador quando o flash dispara (**# **Sincr-X/** # **Limite Lento)**

# **MENU** G b [ # X-Sync.]/[ # Limite lento]

Pode definir as condições de velocidade do obturador para quando o flash dispara.

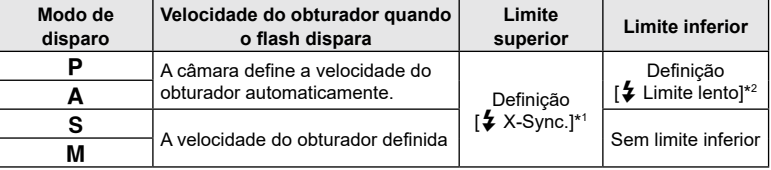

\*1 O limite superior é 1/200 s quando utilizar um flash externo vendido separadamente.

\*2 Expande até 60 segundos quando está definida sincronização lenta.

#### <span id="page-153-1"></span>**Combinações de tamanhos de imagem JPEG e taxas de compressão (** K **Definir)**

# MENU → ☆ → **B → [**<(:- Definir]

Pode definir a qualidade das imagens JPEG, combinando o tamanho da imagem e a taxa de compressão.

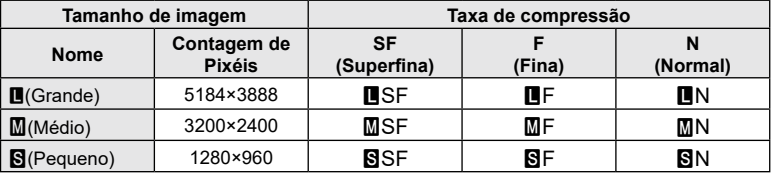

**Ligar a câmara a um smartphone**

Utilize as funcionalidades LAN sem fios (Wi-Fi) e **Bluetooth**® da câmara para ligar a um smartphone, no qual poderá utilizar a aplicação dedicada para aumentar o prazer da sua utilização da câmara, tanto antes como após a captação. Quando tiver sido estabelecida uma ligação, pode transferir e tirar fotografias remotamente e adicionar etiquetas GPS às suas imagens na câmara.

• Não é garantido o funcionamento com todos os smartphones.

#### **Coisas que pode fazer com a aplicação específica OLYMPUS Image Share (OI.Share)**

- Transferir imagens da câmara para o smartphone Pode carregar imagens da câmara para um smartphone. Também pode utilizar o smartphone para selecionar imagens para transferir da câmara.
- Captação remota a partir de um smartphone Pode operar a câmara e captar remotamente através de um smartphone.
- Aceda a informações para o ajudar a desfrutar da sua câmara e da fotografia. Pode aceder facilmente, em movimento, a explicações de técnicas fotográficas (Guia de fotografia), ao manual de instruções e ao website da comunidade de partilha de fotografias.

Visite o endereço abaixo para obter mais informações:

https://app.olympus-imaging.com/oishare/

*5*

#### **Coisas que pode fazer com a aplicação específica Olympus Image Palette (OI.Palette)**

• Processamento fantástico de imagens Utilize controlos intuitivos para aplicar efeitos impressionantes a imagens transferidas para o seu smartphone.

Visite o endereço abaixo para obter mais informações: https://app.olympus-imaging.com/oipalette/

#### **Coisas que pode fazer com a aplicação específica OLYMPUS Image Track (OI.Track)**

• Adição de etiquetas GPS a imagens da câmara Pode adicionar etiquetas GPS a imagens, bastando, para isso, transferir o registo GPS guardado no smartphone para a câmara.

Visite o endereço abaixo para obter mais informações: https://app.olympus-imaging.com/oitrack/

- Antes de utilizar a função LAN sem fios, leia [«Utilizar as funções LAN sem fios/](#page-196-0)**Bluetooth®**» (P. [197\).](#page-196-0)
- A nossa empresa não aceita qualquer responsabilidade pela violação de regulamentações locais aplicáveis a comunicações sem fios provocada pela utilização das funcionalidades LAN LAN/**Bluetooth**® sem fios fora do país ou região da compra.
- Tal como com qualquer comunicação sem fios, existe sempre um risco de interceção por terceiros.
- A função LAN sem fios da câmara não pode ser utilizada para estabelecer uma ligação a um ponto de acesso público ou doméstico.
- A antena transcetora está localizada no interior do punho. Mantenha a antena afastada de objetos metálicos, sempre que possível.
- Dependendo da composição do recipiente ou dos objetos nele contidos, a câmara poderá não conseguir estabelecer ligação a um smartphone quando colocada dentro de um saco ou de outro recipiente.
- Durante uma ligação através de LAN sem fios, a bateria será gasta muito mais rapidamente. Se a bateria estiver a ficar sem carga, a ligação poderá perder-se durante uma transferência.
- Uma ligação poderá ser difícil ou fraca na proximidade de dispositivos que gerem campos magnéticos, eletricidade estática ou ondas de rádio, como na proximidade de micro-ondas ou telefones sem fios.
- A LAN sem fios não poderá ser utilizada quando o interruptor de proteção contra escrita do cartão de memória estiver na posição «LOCK».

# <span id="page-155-0"></span>**Emparelhar a câmara e o smartphone**

Siga os passos abaixo quando ligar os dispositivos pela primeira vez.

- Ajuste as definições de emparelhamento com o OI.Share, não com a aplicação de definições que faz parte do sistema operativo do smartphone.
- **1** Inicie a cópia da aplicação OI.Share dedicada que instalou previamente no seu smartphone.
- **2** Selecione [Ligação do dispositivo] no  $\blacktriangleright$  Menu de Reprodução e prima  $\blacktriangleright$ .
	- Também pode estabelecer a ligação, tocando em **200** no ecrã.
- **3** Siga o guia no ecrã para ajustar as definições de Wi-Fi/**Bluetooth**.
	- O nome local e palavra-passe do **Bluetooth**, o SSID e palavra-passe de Wi-Fi e um código QR são apresentados no ecrã.

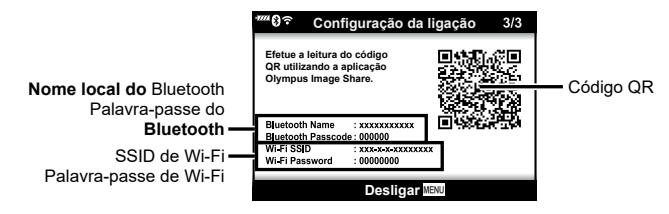

- **4** Toque no ícone da câmara no fundo do ecrã do OI.Share.
	- Será apresentado um separador [Config. fácil].
- **5** Siga as instruções no ecrã da OI.Share para ler o código QR e ajustar as definições de ligação.
	- Se não conseguir ler o código QR, siga as instruções no ecrã da OI.Share para ajustar as definições manualmente.
		- **Bluetooth**: Para ligar, selecione o nome local e introduza a palavra-passe apresentados no ecrã da câmara na caixa de diálogo das definições de **Bluetooth** da OI.Share.
		- Wi-Fi: Para ligar, introduza o SSID e palavra-passe apresentados no ecrã da câmara no diálogo das definições de Wi-Fi do OI.Share.
	- $\widehat{\mathcal{P}}$ 1 será apresentado quando o emparelhamento estiver concluído.
	- O ícone **Bluetooth**® indica o estado, da seguinte forma:
		- 0: A câmara está a emitir um sinal sem fios.
		- **9:** A ligação sem fios foi estabelecida.
- **6** Para terminar a ligação Wi-Fi, prima MENU na câmara ou toque em [Desligar] no ecrã do monitor.
	- Também pode desligar a câmara e terminar a ligação na OI.Share.
	- Nas predefinições, a ligação **Bluetooth®** é mantida ativa mesmo após ser terminada a ligação Wi-Fi, o que lhe permite captar remotamente através de um smartphone. Para configurar a câmara para terminar também a ligação **Bluetooth®** quando a ligação Wi-Fi é terminada, defina [Bluetooth] para [Desl.].

# **Ligar a câmara a um smartphone c**) Ligar a câmara a um smartphone

# <span id="page-156-0"></span>**Definição de Modo de Espera da ligação sem fios quando a câmara está ligada**

Pode escolher a opção de colocar a câmara em modo de espera durante uma ligação sem fios com o smartphone, quando estiver ligada.

- **1** Realce [Definições Wi-Fi/Bluetooth] no **i** Menu de Configuração e prima  $\triangleright$ .
- **2** Realce [Bluetooth] e prima  $\triangleright$ .
	- Realize previamente o emparelhamento da câmara com o smartphone. [Bluetooth] só pode ser selecionado após ter sido concluído o emparelhamento.
- **3** Destaque a opção desejada e prima o botão  $\textcircled{\tiny{\textsf{R}}}$ .

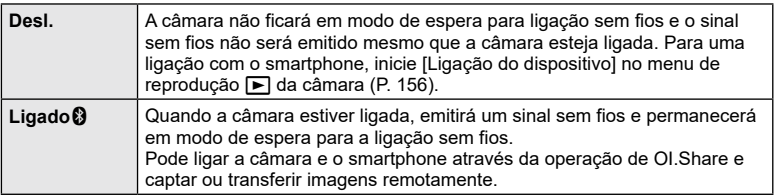

• Como a definição [Bluetooth] também serve de indicador do estado da ligação **Bluetooth**® da câmara, [Parado] e [Em execução] podem ser apresentados ao lado das opções de definição [Desl.] e [Ligado10].

# <span id="page-157-0"></span>**Definições sem fios para quando a câmara está desligada**

Pode escolher se a câmara manterá uma ligação sem fios ao smartphone quando estiver desligada.

- **1** Realce [Definições Wi-Fi/Bluetooth] no **)** Menu de Configuração e prima  $\triangleright$ .
- **2** Destaque [Desligar modo espera] e prima  $\triangleright$ .
- **3** Destaque a opção desejada e prima o botão  $\infty$ .

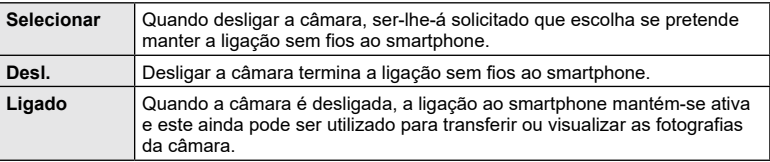

#### «Selecionar»

Se escolher [Selecionar] para [Desligar modo espera], será apresentada uma caixa de diálogo de confirmação antes de a câmara se desligar, se forem cumpridas todas as condições que se seguem:

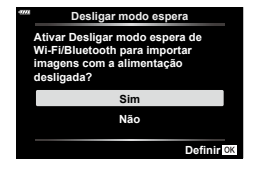

- [Ligado] é selecionado para [Funções sem fios]
- A câmara está atualmente ligada a um smartphone (P. [156](#page-155-0)).
- O cartão de memória está inserido corretamente.

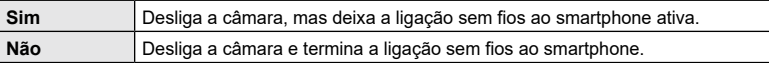

- Se não forem efetuadas operações durante cerca de um minuto após a caixa de diálogo de confirmação ser apresentada, a câmara terminará a ligação sem fios ao smartphone e desligar-se-á automaticamente.
- A primeira vez que desligar a câmara após ligá-la a um smartphone (P. [156](#page-155-0)), poderá ser-lhe perguntado se deseja ocultar o diálogo de confirmação no futuro. Para evitar que a câmara apresente o diálogo de confirmação quando desliga no futuro, selecione [Não apresentar este ecrã novamente].

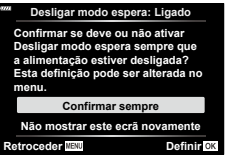

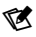

- Se permanecer ativa, a ligação sem fios será terminada automaticamente se:
	- a ligação permanecer inativa durante 12 horas
	- o cartão de memória for removido;
	- a bateria for substituída;
	- ocorrer um erro de carregamento durante o carregamento a bordo da bateria.
	- A ligação pode ser reposta, ligando a câmara.
- Tenha em atenção que, se estiver selecionado [Ligado] para [Desligar modo espera], a câmara poderá não se ligar imediatamente quando a alavanca ON/OFF é rodada para ON.

# **Transferir imagens para um smartphone**

Pode selecionar imagens da câmara e carregá-las para um smartphone. Também pode utilizar a câmara para selecionar imagens que deseja partilhar, antecipadamente. G& [«Selecionar imagens para partilhar \(Partilhar Ordem\)» \(P.](#page-121-0) 122)

- **1** Inicie [Ligação do dispositivo] na câmara (P. [156\)](#page-155-0).
	- Também pode estabelecer a ligação, tocando em ol∎ no ecrã.
	- Se tiver ligado previamente ao smartphone, a câmara iniciará a ligação automaticamente.
	- $\widehat{\mathcal{P}}$ 1 será apresentado quando o emparelhamento estiver concluído.

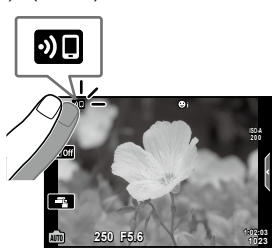

- **2** Toque em [Importar fotografias] no OI.Share no smartphone.
	- As imagens da câmara são apresentadas numa lista.
- **3** Selecione as fotografias que deseja transferir e toque no botão Guardar.
	- Quando a gravação estiver concluída, pode desligar a câmara a partir do smartphone.

# $\blacktriangledown$

- Se as seguintes opções estiverem selecionadas para [Definições Wi-Fi/Bluetooth] no e menu (de configuração) da câmara, pode transferir fotografias para o smartphone conforme descrito nos passos 3 e 4, acima, mesmo quando a câmara estiver desligada:
	- [Funções sem fios]: [Ligado]
	- [Desligar modo espera]: [Ligado]

# **Carregar imagens automaticamente enquanto a câmara está desligada**

Para configurar a câmara para carregar imagens automaticamente para um smartphone enquanto desligada:

- Marque as imagens a partilhar (P. [122\)](#page-121-0).
- Ative [Desligar modo espera] (P. [158](#page-157-0)).
- Se estiver a utilizar um dispositivo iOS, inicie a OI.Share.

# $\blacktriangledown$

- O carregamento automático não está disponível se estiver ligado através de um router (por exemplo, uma rede doméstica), caso em que terá de transferir as imagens com a OI.Share.
- Alguns smartphones poderão terminar o carregamento ao entrar no modo de suspensão. Mantenha o smartphone ativo enquanto o carregamento está em curso.

# <span id="page-159-0"></span>**Definir automaticamente uma ordem de partilha para fotografias**

Logo que tira uma fotografia, uma ordem de partilha é definida para a mesma.

- **1** Realce [Definições Wi-Fi/Bluetooth] no **}** Menu de Configuração e prima  $\triangleright$ .
- **2** Destaque [Ordem Partilha Autom.] e prima  $\triangleright$ .
- **3** Realce a opção pretendida e prima o botão @.

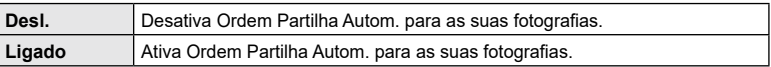

- Pode definir uma ordem de partilha para 200 imagens.
- (ícone Ordem Partilha Autom.) será exibido no ecrã.
- O ícone Ordem Partilha Autom. indica o estado da seguinte forma:
	- $\tilde{\mathbb{B}}$  : Uma ordem de partilha será automaticamente definida para as imagens.
	- : Uma ordem de partilha não será automaticamente definida para as imagens.
- Ordem Partilha Autom. é aplicado apenas a imagens JPEG.
- Pode cancelar uma ordem de partilha definida automaticamente para uma imagem. Visualize a imagem para a qual deseja cancelar a ordem de partilha e prima o botão  $\langle\!\langle\,\langle\,\langle\rangle\rangle\!\rangle$ .

# PT **161**

**Ligar a câmara a um smartphone**

Ligar a câmara a um smartphone

*5*

Pode captar remotamente operando a câmara com um smartphone enquanto verifica a Imagem ao vivo no ecrã do smartphone.

- A câmara apresenta o ecrã de ligação e todas as operações são realizadas a partir do smartphone.
- **1** Inicie [Ligação do dispositivo] na câmara [\(P. 156\).](#page-155-0)
	- Também pode estabelecer a ligação, tocando em **O no ecrã**.
- **2** Inicie OI. Share e toque em [Controlo Remoto].
- **3** Toque em [Imagem ao vivo].
- **4** Toque no botão disparador para captar.
	- A fotografia tirada é guardada no cartão de memória da câmara.
- As opções de captação disponíveis são parcialmente limitadas.

# **Captar remotamente com um smartphone (Obturador remoto)**

Pode captar remotamente operando a câmara com um smartphone (Obturador remoto).

- Todas as operações estão disponíveis na câmara. Adicionalmente, pode fotografar e gravar vídeos utilizando o botão do obturador apresentado no ecrã do smartphone.
- Se [Bluetooth] (P. [157\)](#page-156-0) estiver definido para [Desl.], defina-o para [Ligado $9$ ].
- Se [Bluetooth] estiver definido para [Ligado [9], a câmara ficará em modo de espera para ligação sem fios logo que for ligada.
- **1** Inicie OI.Share e toque em [Controlo Remoto].
- **2** Toque em [Obturador remoto].
- **3** Toque no botão do obturador para captar.
	- A fotografia tirada é guardada no cartão de memória da câmara.
- A câmara não entra no modo de hibernação enquanto estiver ligada a um smartphone.
- Mesmo que [Bluetooth] esteja definido para [Desl.], [Obturador remoto] pode ser utilizado iniciando [Ligação do dispositivo] na câmara.

# **Adicionar informações de localização às imagens**

Pode adicionar etiquetas GPS às imagens que foram tiradas enquanto o registo GPS estava a gravar transferindo o registo GPS guardado no smartphone para a câmara.

- **1** Antes de tirar fotografias com a câmara, inicie o OI.Track no smartphone para iniciar a gravação do registo GPS.
	- Antes de iniciar um registo de rastreamento de GPS, terá de ligar uma vez através da OI.Track e sincronizar o relógio.
	- Pode utilizar o telefone ou outras aplicações enquanto o registo GPS grava. Não termine a OI.Track.
- **2** Quando terminar de tirar fotografias com a câmara, termine o rastreamento na OI.Track.
- **3** Toque no ícone **De** no ecrã da câmara para ligar ao smartphone.
	- Também pode efetuar a ligação selecionando [Ligação do dispositivo] no menu de  $reprodução \nightharpoonup$ .
- **4** Carregue o registo GPS para a câmara, utilizando a OI.Track.
	- O registo GPS será utilizado para adicionar dados de localização a quaisquer fotografias tiradas após ter iniciado a OI.Track no passo 1.
	- $\mathcal{L}$  é apresentado em imagens às quais foram adicionadas informações de posição.
- A inclusão de informações de localização apenas pode ser realizada com smartphones que tenham uma função de GPS.
- As informações de posição não podem ser adicionadas a vídeos.

# **Reposição das definições de LAN sem fios/Bluetooth®**

Para repor [Definições Wi-Fi/Bluetooth] para os valores predefinidos:

- 1 Selecione [Definições Wi-Fi/Bluetooth] no 1 Menu de Configuração e prima  $\triangleright$ .
- **2** Selecione [Repor definições] e prima  $\triangleright$ .
- **3** Selecione [Sim] e prima o botão  $\circledcirc$ .
	- As seguintes definições serão repostas: [Funções sem fios] (P. [163](#page-162-0))/[Bluetooth] (P. [157](#page-156-0))/[Palavra-passe de ligação] (P. [163](#page-162-1))/[Desligar modo espera] (P. [158\)](#page-157-0)/[Ordem Partilha Autom.] (P. [160](#page-159-0))
	- Ao repor as definições, o emparelhamento com o smartphone também será reposto. Para ligar a câmara a um smartphone, inicie [Ligação do dispositivo] novamente (P. [156](#page-155-0)).

# **Ligar a câmara a um smartphone 1** Ligar a câmara a um smartphone

# <span id="page-162-1"></span>**Alterar a palavra-passe**

Para alterar as palavras-passe de Wi-Fi/**Bluetooth**:

- 1 Selecione [Definições Wi-Fi/Bluetooth] no 1 Menu de Configuração e prima  $\triangleright$ .
- **2** Selecione [Palavra-passe de ligação] e prima  $\triangleright$ .
- **3** Siga o quia de operações e prima o botão  $\odot$ .
	- Será definida uma nova palavra-passe.
- A palavra-passe da ligação Wi-Fi e a do **Bluetooth®** podem ser alteradas.
- Ligue novamente ao smartphone após alterar as palavras-passe. L<sup>2</sup> «Emparelhar a [câmara e o smartphone» \(P.](#page-155-0) 156)

# <span id="page-162-0"></span>**Desligar a LAN sem fios/Bluetooth®**

Para desativar a LAN sem fios/**Bluetooth**®:

- 1 Selecione [Definições Wi-Fi/Bluetooth] no y Menu de Configuração e prima  $\triangleright$ .
- **2** Selecione [Funcões sem fios] e prima  $\triangleright$ .
- **3** Selecione [Desl.] e prima o botão  $\circledcirc$ .
- As funções seguintes serão desativadas. [Ligação do dispositivo] (P. [156](#page-155-0))/[Desligar modo espera] (P. [158\)](#page-157-0)/[Bluetooth] (P. [157\)](#page-156-0)

# $\blacktriangledown$

- Para desativar a LAN sem fios/**Bluetooth**® apenas enquanto a câmara estiver desligada, selecione [Desl.] para [Definições Wi-Fi/Bluetooth] > [Desligar modo espera]. Gog [«Definições sem fios para quando a câmara está desligada» \(P.](#page-157-0) 158)
- Para desativar o modo de espera da ligação sem fios apenas quando a câmara está ligada e parar a emissão do sinal sem fios, selecione [Desl.] para [Definições Wi-Fi/Bluetooth] > [Bluetooth].  $\mathbb{R}$  «Definição de Modo de Espera da ligação sem fios quando a câmara está [ligada» \(P.](#page-156-0) 157)

# **Copiar fotografias para um computador**

**1** Desligue a câmara e ligue-a ao computador.

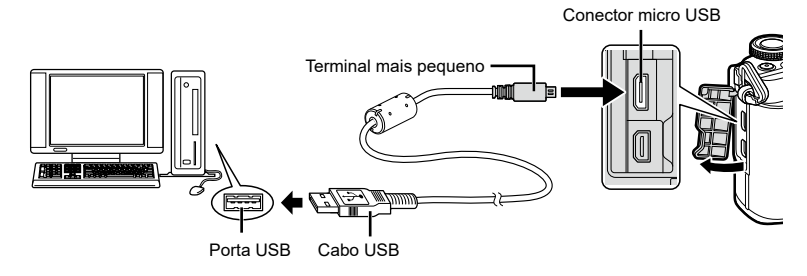

- A localização da porta USB varia consoante o computador. Para mais detalhes, consulte o manual do seu computador.
- **2** Ligue a câmara.
	- É apresentado o ecrã de seleção para a ligação USB.
	- Quando a câmara está ligada a um computador via USB, deve ser apresentado um diálogo no ecrã solicitando-lhe que escolha um anfitrião. Se isso não acontecer, selecione [Auto.] para [\[Modo USB\] \(P.](#page-146-1) 147) nos menus personalizados da câmara.
	- Se nada for apresentado no ecrã da câmara mesmo após ligar a câmara ao computador, a bateria poderá estar gasta. Utilize uma bateria totalmente carregada.

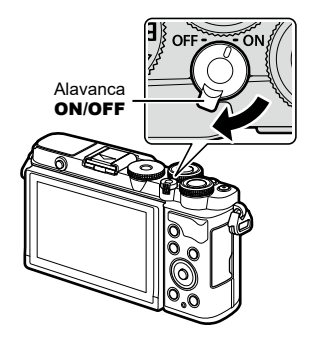

**3** Prima  $\Delta \nabla$  para selecionar [Armazenam.]. Prima o botão (ok).

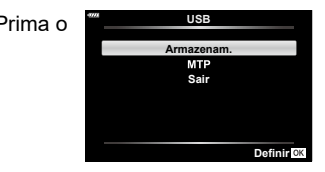

*6*

#### **4** O computador reconhece a câmara como um novo dispositivo.

• Nos ambientes que se seguem, a transferência de dados não está garantida, mesmo que o computador esteja equipado com uma porta USB.

Computadores com uma porta USB adicionada através de uma placa de expansão, etc., computadores sem um SO instalado de fábrica ou computadores construídos em casa

• Os controlos da câmara não podem ser utilizados quando esta se encontra ligada a um computador.

# **Instalação do software no PC**

Instale o seguinte software para aceder à câmara enquanto esta estiver ligada diretamente ao computador por USB.

#### **Olympus Workspace**

Esta aplicação informática é utilizada para transferir e visualizar fotografias e vídeos gravados com a câmara. Também pode ser utilizado para atualizar o firmware da câmara. O software pode ser transferido a partir do website indicado abaixo. Esteja preparado para indicar o número de série da câmara ao transferir o software.

https://support.olympus-imaging.com/owdownload/

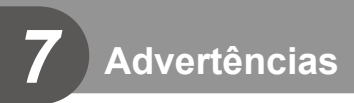

# **Baterias**

- A câmara utiliza uma bateria de iões de lítio da nossa marca. Nunca utilize outra bateria que não uma das nossas baterias genuínas.
- O consumo de energia da câmara varia consideravelmente consoante a utilização e outras condições.
- As seguintes funções consomem bastante energia mesmo sem captação, pelo que a bateria ficará gasta rapidamente.
	- Realizar a focagem automática repetidamente ao premir o botão do obturador até meio no modo de disparo.
	- Apresentar imagens no ecrã durante um longo período.
	- Quando ligada a um computador.
	- Deixar a LAN sem fios/**Bluetooth**® ligados.
- Ao utilizar uma bateria gasta, a câmara poderá desligar-se sem que a indicação de bateria fraca seja apresentada.
- Remova as baterias antes de armazenar a câmara por períodos de um mês ou mais. Deixar as baterias na câmara por períodos longos diminui a sua vida útil, potencialmente tornando-as inutilizáveis.
- A bateria não estará completamente carregada no momento da compra. Antes de utilizar, carregue a bateria, utilizando o adaptador USB CA fornecido.
- O tempo normal de carregamento utilizando o adaptador USB CA fornecido é de aproximadamente 4 horas (estimado).
- Não utilize adaptadores USB CA ou carregadores que não tenham sido designados especificamente para utilização com baterias do tipo fornecido. Da mesma forma, não utilize o adaptador USB CA fornecido com baterias (câmaras) que não as do tipo designado.
- Existe o risco de explosão, se a bateria for substituída pelo tipo de bateria errado.
- Elimine a bateria usada, respeitando as instruções em «ATENÇÃO» (P. [195\)](#page-194-0) no manual de instruções.

# **Utilizar o seu adaptador USB CA no estrangeiro**

- O adaptador USB CA pode ser utilizado na maior parte das fontes elétricas domésticas de 100 V a 240 V CA (50/60Hz) em todo o mundo. No entanto, dependendo do país ou da área em que se encontra, a tomada de parede CA pode ter uma forma diferente e o adaptador USB CA pode necessitar um adaptador de ficha para a tomada de parede.
- Não utilize adaptadores de viagem disponíveis no mercado, pois o adaptador USB CA poderá não funcionar corretamente.

• Ao colocar ou retirar a tampa e a objetiva da câmara, mantenha o sistema de montagem da objetiva na câmara apontado para baixo. Deste modo, evita a entrada de pó e de outras substâncias estranhas no interior da câmara.

- Não retire a tampa da câmara nem coloque a objetiva em locais com pó.
- Não aponte a objetiva colocada na câmara para o sol. Isto poderá provocar avarias na câmara ou mesmo combustão devido ao efeito amplificador dos raios solares através da objetiva.
- Tenha cuidado para não perder a tampa da câmara ou a tampa traseira.
- Coloque a tampa da câmara na câmara para evitar a entrada de pó no interior quando não existe qualquer objetiva colocada.

# <span id="page-166-1"></span>**Cartões utilizáveis**

Neste manual, todos os dispositivos de armazenamento são designados por «cartões». Os seguintes tipos de cartão de memória SD (disponíveis no mercado) podem ser utilizados com esta câmara: SD, SDHC e SDXC. Visite o nosso website para obter as informações mais recentes.

#### **Patilha de proteção contra escrita do cartão SD**

O cartão SD inclui uma patilha de proteção contra escrita. Se colocar a patilha na posição «LOCK», não será possível gravar dados no cartão. Para permitir a gravação de dados, coloque a patilha na posição de desbloqueio.

- Os cartões devem ser formatados com esta câmara antes da primeira utilização ou após terem sido utilizados com outras câmaras ou computadores.  $\mathbb{R}$  «Formatar o cartão [\(Config. Cartão\)» \(P.](#page-143-0) 144)
- Os dados do cartão não serão totalmente apagados, mesmo após formatar o cartão ou apagar os dados. Ao eliminar o cartão, destrua-o de modo a evitar fugas de informações pessoais.
- O acesso a algumas funções de reprodução e afins pode estar restringido quando a patilha de proteção contra escrita estiver na posição «LOCK».

# <span id="page-166-0"></span>**Objetivas intermutáveis**

Escolha uma objetiva de acordo com a cena e a sua intenção criativa. Utilize objetivas exclusivamente concebidas para o sistema Micro Quatro Terços e com a marca M.ZUIKO DIGITAL ou o símbolo apresentado à direita.

Com um adaptador, também pode utilizar objetivas do sistema Quatro Terços e sistema OM. É necessário o adaptador opcional.

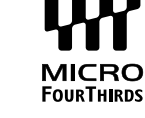

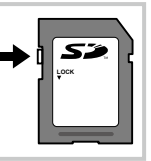

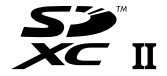

**Advertências**

**Advertências** 

*7*

#### Combinações de câmaras e objetivas

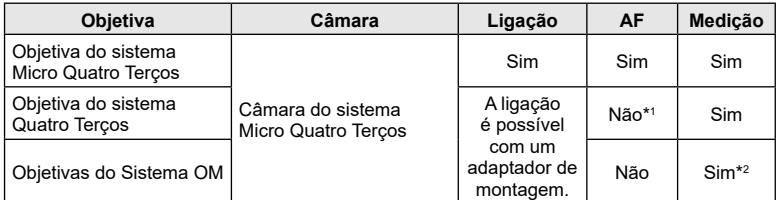

\*1 Apenas está disponível MF (Focagem manual).

\*2 Não é possível obter uma medição precisa.

# <span id="page-167-0"></span>**Objetivas com engate de MF**

O mecanismo «engate de MF» (engate de focagem manual) nas objetivas com engate de MF pode ser utilizado para comutar entre a focagem automática e manual simplesmente ao reposicionar o anel de focagem.

- Verifique a posição do engate de MF antes de captar.
- Deslizar o anel de focagem para a posição AF/MF no final da objetiva seleciona a focagem automática, ao passo que deslizá-lo para a posição MF mais próxima do corpo da câmara seleciona a focagem manual, independentemente do modo de focagem selecionado com a câmara.

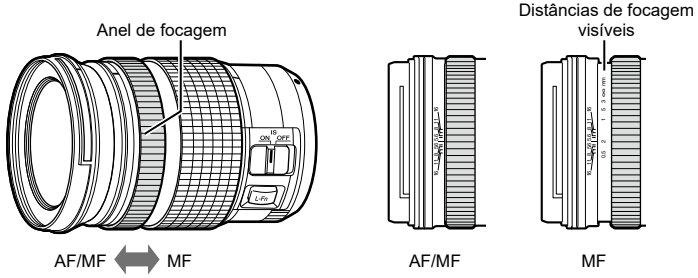

• Selecionar [MF] como modo de focagem na câmara desativa a focagem automática, mesmo quando o anel de focagem se encontra na posição AF/MF.

# **Unidades de flash compatíveis**

Escolha uma unidade de flash que se adeque às suas necessidades, tendo em consideração fatores como a saída necessária e se a unidade suporta fotografia macro. As unidades de flash concebidas para comunicar com a câmara suportam uma variedade de modos de flash, incluindo TTL-AUTO e Super FP. Consulte a documentação fornecida com a unidade de flash para obter informações sobre as funcionalidades do flash e a sua utilização. A câmara também suporta os seguintes sistemas de controlo de flash sem fios:

#### **Fotografia com flash controlado por rádio: modos CMD,** #**CMD, RCV e X-RCV**

A câmara controla uma ou mais unidades de flash remoto através de sinais de rádio. A variedade de locais nos quais as unidades de flash podem ser colocadas aumenta. As unidades de flash podem controlar outras unidades compatíveis ou ser montadas com comandos/recetores de rádio para permitir a utilização de unidades que de outra forma não suportem controlo de flash por rádio.

#### **Fotografia com flash com controlo remoto sem fios: modo RC**

FP MANUAL, MULTI, RC,

SL MANUAL

**STF-8** TTL-AUTO, MANUAL,

TTL-AUTO, AUTO, MANUAL, FP TTL AUTO, FP MANUAL, MULTI, RC, SL AUTO, SL MANUAL

**FL-900R**

A câmara controla uma ou mais unidades de flash remoto através de sinais óticos.

Funcionalidades disponíveis com unidades de flash compatíveis

O modo flash pode ser selecionado, utilizando controlos da câmara (P. [84](#page-83-0)).

#### **Unidade de flash Modos de controlo de flash suportados GN (número-guia, ISO 100) Sistemas sem fios suportados FL-700WR** TTL-AUTO, MANUAL, FP TTL AUTO, GN 42 (75/150 mm\*1 ) CMD, *‡*CMD, RCV,

GN 21 (12/24 mm\*1 )

GN 58 (100/200 mm\*1 ) GN 27 (12/24 mm\*1

X-RCV, RC

 $RC<sub>1</sub>$ 

RC<sup>\*2</sup> RC<sup>\*2</sup>  $\begin{vmatrix} GN & 8,5 \end{vmatrix}$  RC<sup>\*2</sup> \*1 Distância focal máxima da objetiva à qual a unidade pode fornecer cobertura de flash (os valores a seguir à barra são distâncias focais equivalentes no formato de 35 mm).

\*2 Funciona apenas como comando (transmissor).

# **Fotografia com flash com controlo remoto sem fios**

As unidades de flash externo que oferecem um modo de controlo remoto e que estão designadas para serem utilizadas com esta câmara, podem ser utilizadas para fotografia com flash sem fios. A câmara pode controlar, separadamente, cada um de três grupos de unidades de flash remoto e o flash interno. Para obter mais informações, consulte os manuais de instruções fornecidos com as unidades de flash externo.

- **1** Defina as unidades de flash remotas para o modo RC e posicione-as conforme desejar.
	- Ligue as unidades de flash externo, prima o botão MODE e selecione o modo RC.
	- Selecione um canal e um grupo para cada unidade de flash externa.
- **2** Selecione [Ligado] para [ $\frac{1}{4}$  Modo Ctr. Rmt.] no  $\frac{1}{2}$  Menu de disparo 2 (P. [129](#page-128-0)).
	- Prima o botão  $\otimes$  para sair para o ecrã do modo RC. Prima o botão **INFO** para alternar entre os controlos de super LV ou os controlos ao vivo e o ecrã do modo RC.
	- Selecione um modo flash (note que a redução de olhos vermelhos não se encontra disponível no modo RC).
- **3** Ajuste as definições para cada grupo no ecrã do modo RC.

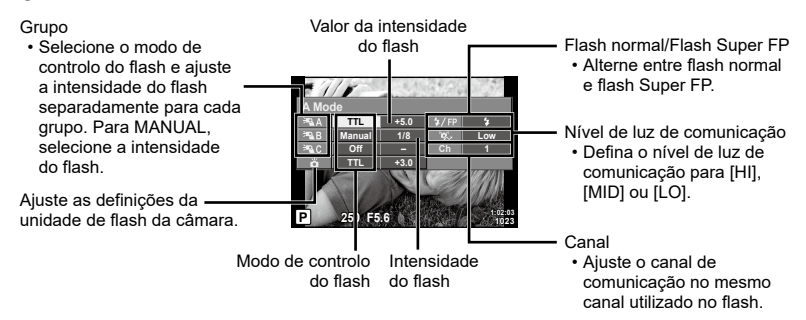

- **4** Prima o botão de pop-up do flash para elevar o flash.
	- Após confirmar que o flash carregou, tire uma fotografia de teste.

*7*

#### ■ Alcance do controlo do flash sem fios

Coloque as unidades de flash sem fios com os respetivos sensores remotos voltados para a câmara. A ilustração seguinte apresenta as distâncias aproximadas a que devem ser posicionadas as unidades de flash. O alcance de controlo real varia de acordo com as condições locais.

- Recomendamos a utilização de um único grupo de até três unidades de flash remoto.
- As unidades de flash remoto não podem ser utilizadas para exposições de sincronização lenta de segunda cortina superiores a 4 segundos.
- Se o objeto estiver demasiado próximo da câmara, os flashes de controlo emitidos pelo flash da câmara podem afetar a exposição (este efeito pode ser reduzido limitando a saída do flash da câmara utilizando, por exemplo, um difusor).

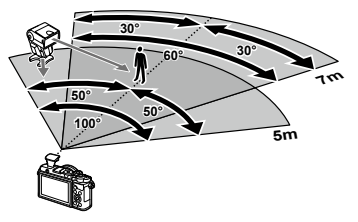

• O limite superior do momento de sincronização do flash é de 1/160 s quando se utiliza o flash no modo RC.

# **Outras unidades de flash externas**

Tenha em atenção o seguinte quando utilizar uma unidade de flash de outros fabricantes montada na sapata da câmara:

- A utilização de unidades de flash obsoletas que apliquem correntes superiores a cerca de 24 V no contacto X irá danificar a câmara.
- Ligar unidades de flash com contactos de sinal que não cumpram as nossas especificações poderá danificar a câmara.
- Defina o modo de disparo para M, defina a velocidade do obturador para um valor nunca superior à velocidade síncrona do flash e defina a sensibilidade ISO para uma opção diferente de [AUTO].
- O controlo do flash apenas pode ser realizado, definindo o flash manualmente para os valores de sensibilidade ISO e abertura selecionados com a câmara. A luminosidade do flash pode ser regulada, ajustando a sensibilidade ISO ou a abertura.
- Utilize um flash com um ângulo de iluminação adequado à objetiva. O ângulo de iluminação é normalmente expresso, utilizando a distância focal equivalente no formato de 35 mm.

# **Diagrama do sistema**

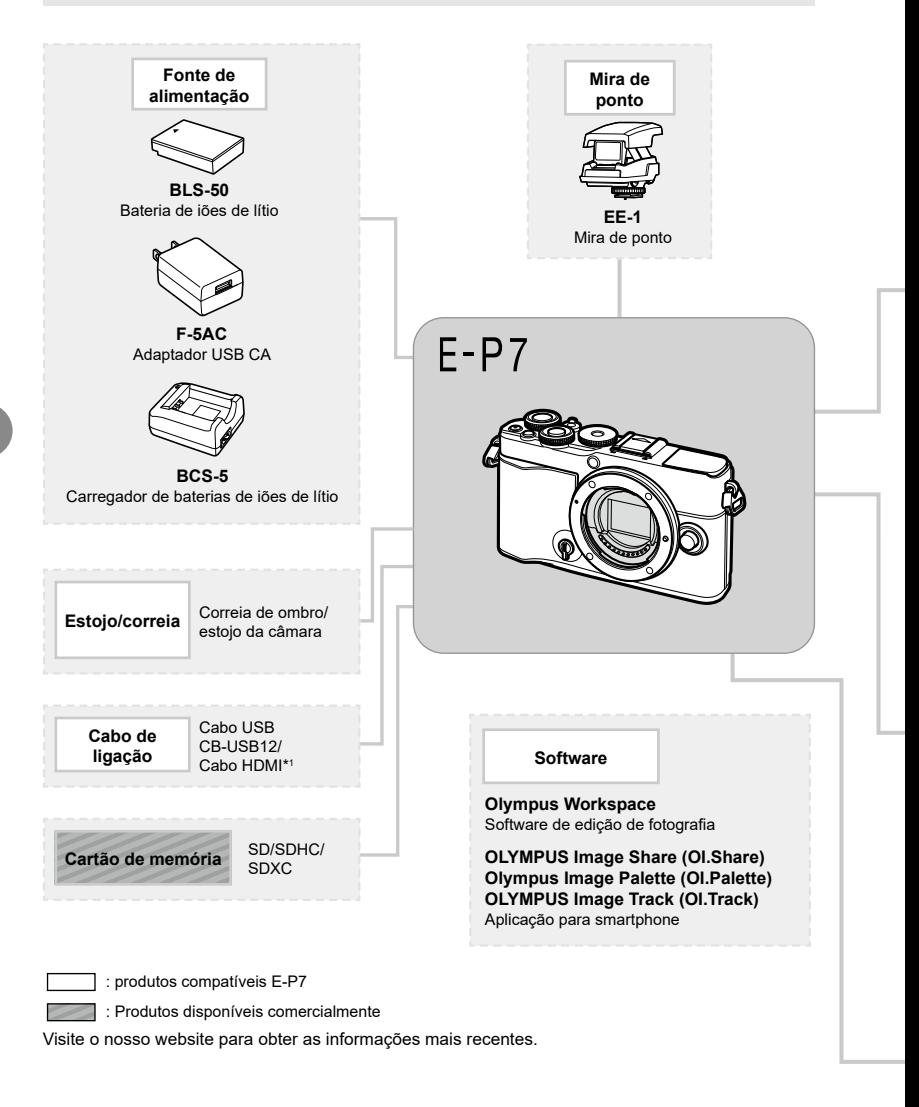

- \*1 Os cabos HDMI estão disponíveis junto de outros fornecedores.
- \*2 Nem todas as objetivas podem ser utilizadas com adaptador. Visite o website da OLYMPUS para obter mais informações.
- \*3 Visite o website da OLYMPUS para obter mais informações.

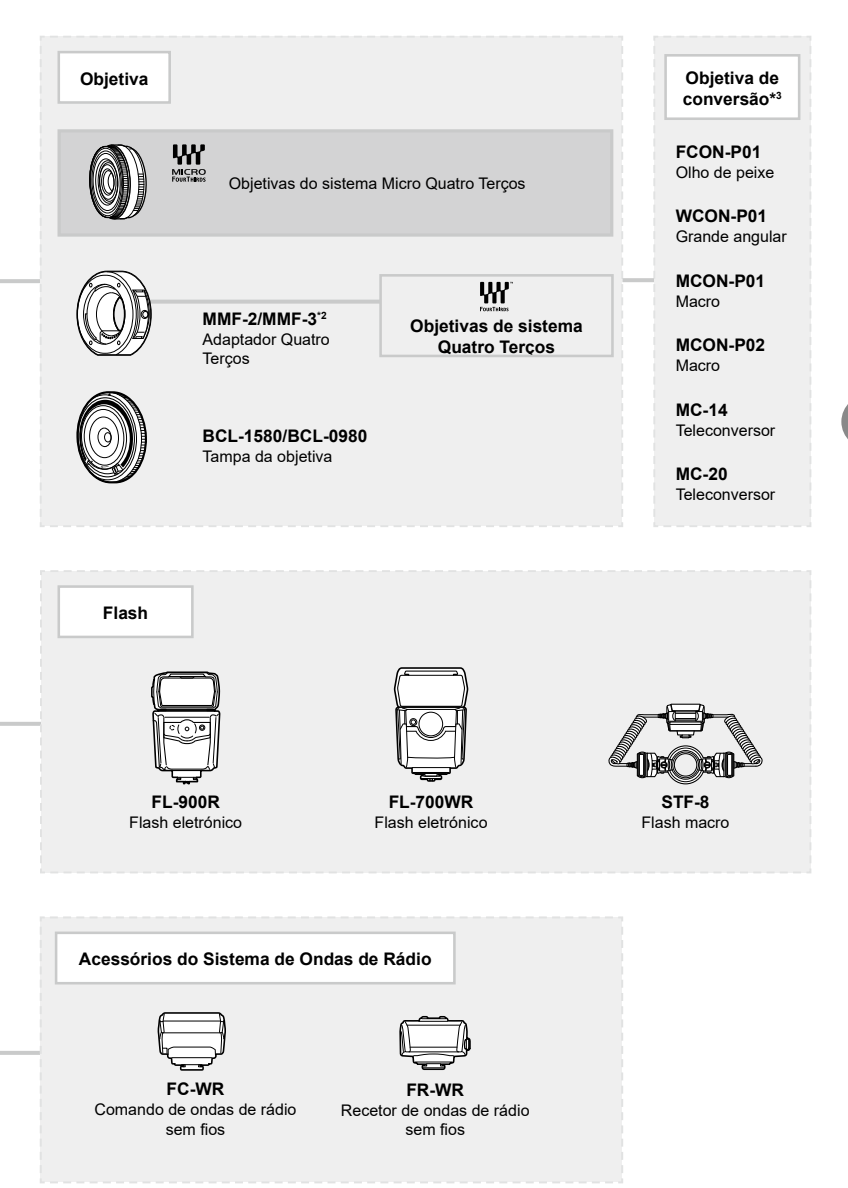

# **Limpar e armazenar a câmara**

#### **Limpar a câmara**

Desligue a câmara e retire a bateria antes de limpar a câmara.

• Não utilize solventes fortes como benzina ou álcool, nem panos quimicamente tratados.

#### **Exterior:**

• Limpe cuidadosamente com um pano macio. Se a câmara estiver muito suja, molhe o pano em água tépida com sabão e torça-o bem. Limpe a câmara com o pano húmido e seque-a com um pano seco. Se tiver utilizado a câmara na praia, utilize um pano molhado em água limpa e bem torcido.

#### **Ecrã:**

• Limpe cuidadosamente com um pano macio.

#### **Objetiva:**

• Remova o pó da objetiva com um soprador disponível no mercado. No caso da objetiva, limpe cuidadosamente com um papel de limpeza de objetivas.

#### **Armazenamento**

- Quando a câmara não for utilizada durante períodos prolongados, retire a bateria e o cartão. Guarde a câmara num local fresco, seco e bem arejado.
- Introduza a bateria periodicamente e teste as funções da câmara.
- Remova o pó e outras substâncias estranhas da tampa da câmara e da tampa traseira antes de as colocar.
- Coloque a tampa da câmara na câmara para evitar a entrada de pó no interior quando não existe qualquer objetiva colocada. Certifique-se de que coloca as tampas frontal e traseira da objetiva antes de armazenar a objetiva.
- Limpe a câmara após a utilização.
- Não armazene junto de repelente de insetos.
- Evite guardar a câmara em locais onde sejam tratados químicos, de modo a proteger a câmara da corrosão.
- Se a objetiva não for limpa, poderá surgir bolor na superfície da mesma.
- Antes de utilizar a câmara, caso não a tenha utilizado durante um longo período, verifique todos os seus componentes. Antes de tirar fotografias importantes, faça um teste de captação para verificar se a câmara funciona corretamente.

#### **Limpar e verificar o dispositivo de captação de imagens**

Esta câmara inclui uma função de redução de poeira para impedir a acumulação desta no dispositivo de captação de imagens e para remover qualquer poeira ou sujidade da superfície do dispositivo de captação de imagens através de vibrações ultrassónicas. A função de redução de poeira é ativada ao ligar a câmara.

A função de redução de poeira atua na mesma altura que o mapeamento de píxeis, que verifica o dispositivo de captação de imagens e os circuitos do processamento de imagem. Visto que a redução de poeira é ativada sempre que a câmara é ligada, a câmara deverá ser mantida direita para que a função de redução de poeira possa ser eficaz.

# <span id="page-174-0"></span>**Mapeamento de píxeis - Verificar as funções de processamento de imagem**

A funcionalidade de mapeamento de píxeis permite à câmara verificar e ajustar as funções do dispositivo de captação de imagens e do processamento de imagem. Antes de utilizar a função de mapeamento de píxeis para garantir que este funciona corretamente, aguarde 1 minuto ou mais imediatamente após a captação ou reprodução.

- 1 No Menu de personalização **de**, selecione [\[Mapeamento de Pixéis\] \(P.](#page-149-1) 150).
- **2** Prima  $\triangleright$  e, em seguida, prima o botão  $\circledcirc$ .
	- A barra [Ocup.] é apresentada quando o mapeamento de píxeis está a decorrer. Quando o mapeamento de píxeis estiver concluído, o menu é reposto.
- Se desligar a câmara acidentalmente durante o mapeamento de píxeis, recomece a partir do passo 1.

# **A câmara não liga mesmo quando a bateria está carregada**

#### **A bateria não está completamente carregada**

• Carregue a bateria com o adaptador USB CA.

#### **A bateria está temporariamente incapacitada de funcionar devido ao frio**

• O desempenho da bateria diminui a baixas temperaturas. Retire a bateria e aqueça-a, colocando-a no bolso durante algum tempo.

# **É apresentado um ecrã para seleção de idioma**

O diálogo apresentado na ilustração irá surgir nas seguintes circunstâncias:

- A câmara é ligada pela primeira vez
- Anteriormente terminou a configuração inicial sem escolher um idioma

Escolha o idioma tal como descrito em «Configuração inicial» (P. 23).

# **A data e a hora não foram definidas**

#### **A câmara é utilizada com as definições de compra**

• A data e a hora da câmara não estão definidas aquando da compra. Defina a data e hora antes de utilizar a câmara.  $\mathbb{I}\mathcal{F}$  «Configuração inicial» (P. 23)

#### **A bateria foi removida da câmara**

• Se deixar a câmara sem bateria durante aproximadamente 1 dia, a câmara perde a informação sobre a data e a hora. As definições serão canceladas mais rapidamente se a bateria estiver na câmara durante um curto período e for removida logo de seguida. Antes de tirar fotografias importantes, verifique se a data e a hora estão corretas.

# **As funções definidas são repostas para as definições de origem**

As opções selecionadas no modo  $AUTO$  ( $\overline{CD}$ ), SCN ou  $\overline{AP}$ ) são repostas quando o seletor de modo é rodado para outra definição.

#### **Funções que não podem ser selecionadas a partir dos menus**

Alguns itens podem não ser selecionáveis a partir dos menus quando utilizar o  $\triangle \triangledown \triangle \triangleright$ .

- Itens que não podem ser definidos com o modo de disparo atual.
- Itens que não podem ser definidos por causa de um item que já foi definido: Combinações de [ $\Box$ i] (P. [86\)](#page-85-0) e [Red. Ruído] (P. [147\)](#page-146-2), etc.

#### **O número de alvos AF é reduzido**

O tamanho e o número dos alvos AF mudam com a proporção da imagem (P. [97\)](#page-96-0), o modo alvo AF (P. [81\)](#page-80-0) e a opção selecionada para [Teleconversor Digital] (P. [130](#page-129-0)).

**Please select your language. Veuillez choisir votre langue. Bitte wählen Sie Ihre Sprache. Por favor, selecciona tu idioma.** 请设置您的语言。图3 言語を選択してください。

### **Não é tirada qualquer fotografia quando pressiona o botão do obturador**

#### **A câmara desligou-se automaticamente**

• A câmara entra automaticamente no modo de hibernação para reduzir a utilização da bateria se não forem executadas quaisquer operações durante um período de tempo específico.  $\mathbb{R}$  [\[Descanso\] \(P.](#page-149-2) 150)

Prima o botão disparador até meio para sair do modo de hibernação.

A câmara desligar-se-á automaticamente se não forem realizadas quaisquer operações durante um período adicional de 4 horas.

#### **O flash está a carregar**

• No ecrã, a marca  $\clubsuit$  pisca quando o carregamento estiver a decorrer. Aguarde que o símbolo pare de piscar e, em seguida, prima o botão do obturador.

#### **Não é possível focar**

• A câmara não consegue focar motivos demasiado próximos ou que não sejam adequados à focagem automática (a marca de confirmação AF ficará intermitente no ecrã). Aumente a distância ao motivo ou foque um objeto de contraste elevado que se encontre à mesma distância da câmara que o motivo que pretende focar, componha a fotografia e fotografe.

#### **Motivos de focagem difícil**

Poderá ser difícil focar com a focagem automática nas situações que se seguem.

A marca de confirmação AF está intermitente. Estes motivos não estão focados.

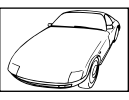

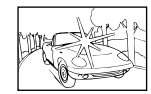

Luminosidade excessiva no centro do enquadramento

A marca de confirmação AF acende, mas o motivo não está focado.

Motivo de baixo contraste

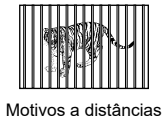

diferentes

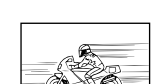

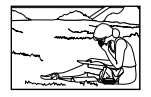

Motivo em movimento rápido

Motivo não está dentro da área AF

#### **A redução de ruído está ativada**

• Ao fotografar cenas noturnas, as velocidades do obturador são mais lentas e tende a aparecer ruído nas imagens. A câmara ativa o processo de redução de ruído depois de fotografar com velocidades do obturador lentas. Durante este processo, o disparo não é permitido. É possível definir [Red. Ruído] para [Desl.]. **IG [Red. Ruído]** (P. 147)

#### **A imagem obtida está esbranquiçada**

Tal poderá acontecer quando a fotografia é tirada em condições de contraluz ou de semicontraluz. Isto deve-se a um fenómeno intitulado clarão ou fantasma. Considere, o mais que puder, uma composição em que uma fonte de luz forte não seja incluída na fotografia. Poderão ocorrer clarões mesmo quando não está presente uma fonte de luz na fotografia. Utilize um para-sol da objetiva para encobrir a objetiva da fonte de luz. Se um para-sol não for eficaz, utilize a sua mão para encobrir a objetiva da luz. L<sup>2</sup> «Objetivas intermutáveis» (P. [167\)](#page-166-0)

# **Surgem pontos claros desconhecidos no motivo da fotografia tirada**

Isto poderá dever-se a píxeis presos no dispositivo de captação de imagens. Execute o [Mapeamento de Pixéis].

Se o problema persistir, repita o mapeamento de píxeis algumas vezes.  $\mathbb{R}$  «Mapeamento [de píxeis - Verificar as funções de processamento de imagem» \(P.](#page-174-0) 175)

#### **O motivo aparece distorcido**

As funções que se seguem utilizam um obturador eletrónico:

gravação de vídeos (P. [74\)](#page-73-0)/silencioso (P. [88](#page-87-0))/o modo **SCN** panorama (P. [58](#page-57-0)), «silencioso» (P. [58](#page-57-1)) e as opções de «foto multifoco» (P. [59\)](#page-58-0)/o modo  $\overline{AP}$  «silencioso» (P. [65\)](#page-64-0), panorama (P. [66](#page-65-0)), e as opções de «bracketing de foco» (P. [69](#page-68-0))

Isto poderá causar distorção se o motivo se estiver a mover rapidamente ou a câmara for movida abruptamente. Evite mover a câmara abruptamente durante a captação ou utilize a captação sequencial padrão.

#### **Surgem linhas nas fotografias**

As funções que se seguem utilizam um obturador electrónico, o que poderá resultar em linhas devido a cintilação e outros fenómenos associados a iluminação fluorescente e LED, um efeito que pode, por vezes, ser reduzido ao selecionar velocidades de obturador mais lentas:

gravação de vídeos (P. [74\)](#page-73-0)/silencioso (P. [88](#page-87-0))/o modo **SCN** panorama (P. [58](#page-57-0)), «silencioso» (P. [58](#page-57-1)) e as opções de «foto multifoco» (P. [59\)](#page-58-0)/o modo  $\overline{AP}$  «silencioso» (P. [65\)](#page-64-0), panorama (P. [66](#page-65-0)), e as opções de «bracketing de foco» (P. [69](#page-68-0))

#### **A câmara está presa no modo de focagem manual (MF)**

Algumas objetivas estão equipadas com engate de foco manual que ativam o foco manual quando o anel de focagem é deslizado para o lugar. Verifique a objetiva. L<sup>2</sup> [Objetivas com [engate de MF\] \(P.](#page-167-0) 168)

#### **Alterar o número de fotogramas ou adicionar fotogramas ao ecrã de reprodução do índice**

Utilize a opção [Definições Go/Info] > [Definições Go] no menu de personalização Go para alterar o número de fotogramas apresentado ou adicionar fotogramas ao ecrã de reprodução do índice (P. [152\)](#page-151-1).

#### **Ocultar guias de menu**

Prima o botão **INFO** para ocultar ou mostrar os guias no ecrã no ecrã de menu (P. [128\)](#page-127-0).

#### **Visualizar as funções atribuídas aos seletores e botões**

Utilize as opções no Menu de personalização  $E$  para visualizar as funções atribuídas aos controlos da câmara.

[\[Função do botão\] \(P.](#page-144-0) 145)[/\[Função](#page-144-1) **D**I (P. 145)[/\[Função do seletor\] \(P.](#page-144-2) 145)

#### **Os vídeos não são reproduzidos suavemente quando visualizados num televisor**

A frequência de fotogramas dos vídeos poderá não corresponder ao padrão de vídeo utilizado no televisor. Em vez disso, visualize o vídeo no computador. Antes de gravar vídeos para visualização num televisor, escolha a frequência de imagens que corresponda ao padrão de vídeo utilizado no dispositivo.  $\mathbb{R}$  [\[Frequência de fotogramas de vídeo\] \(P.](#page-135-0) 136)

# **Códigos de erro**

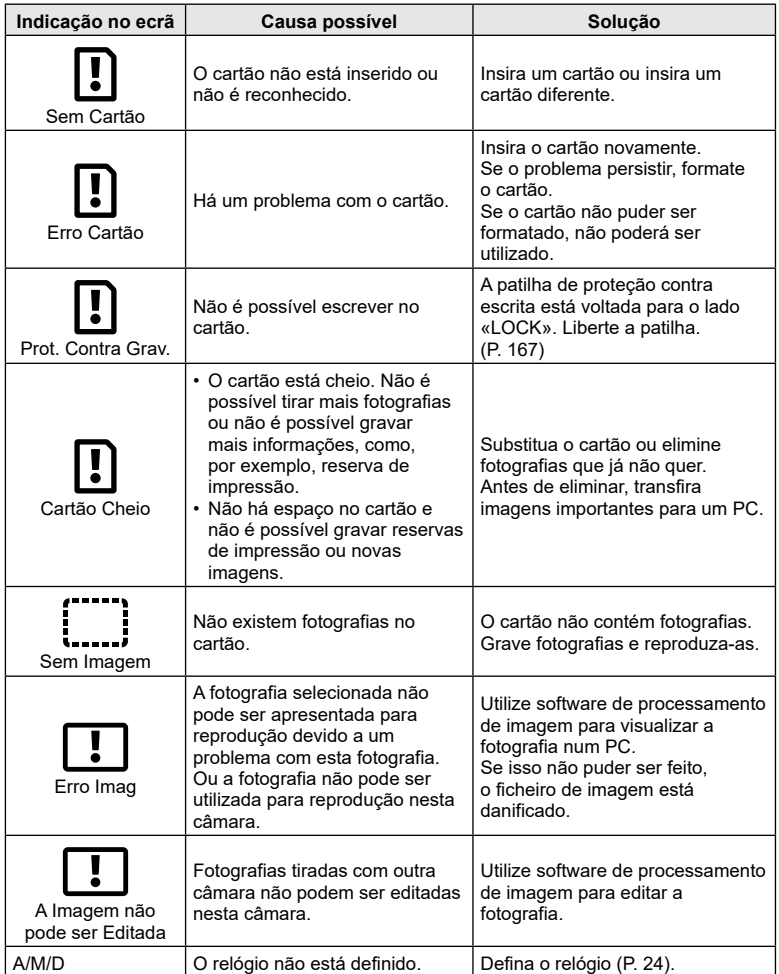

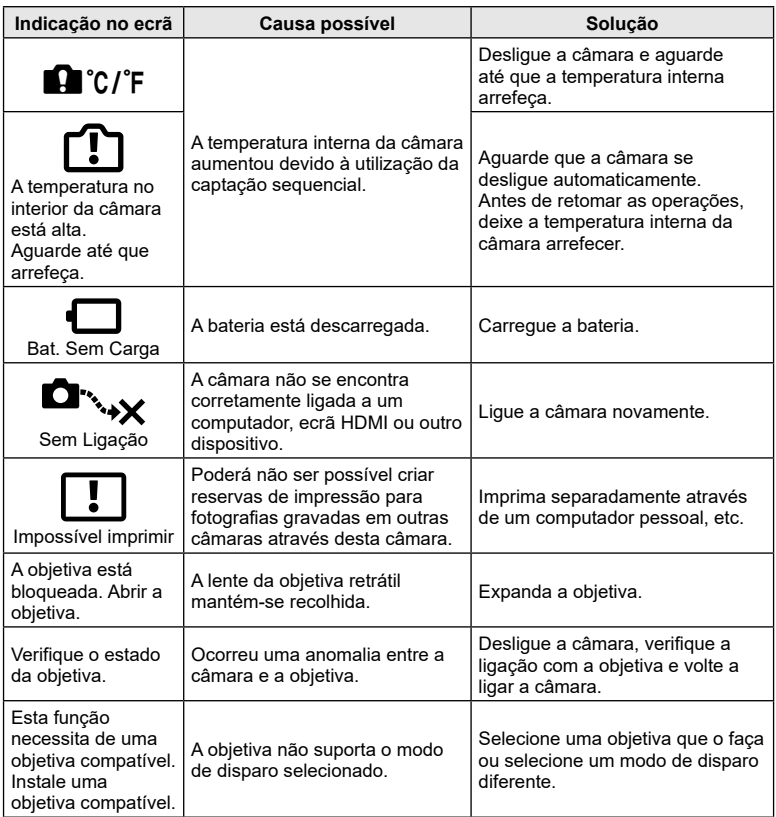
# <span id="page-180-0"></span>**Predefinições**

\*1: A predefinição pode ser restaurada selecionando [Completo] para [Repor].

\*2: A predefinição pode ser restaurada selecionando [Básico] para [Repor].

#### **Controlos LV/Painel de controlo de Super LV**

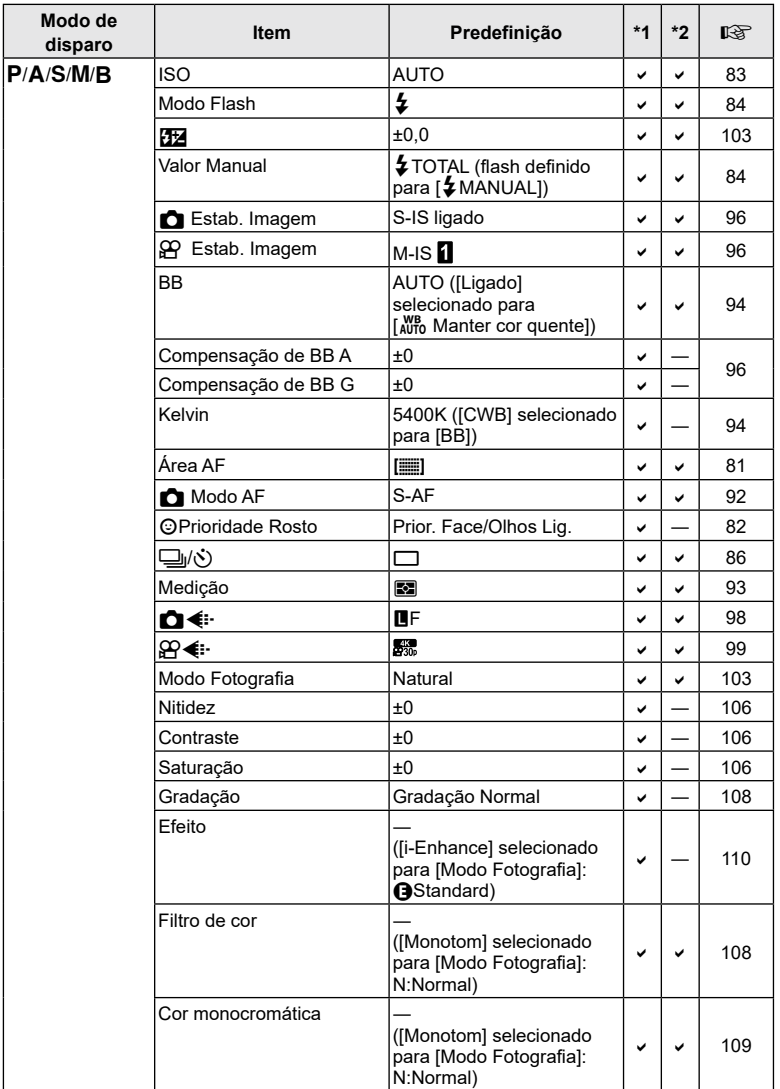

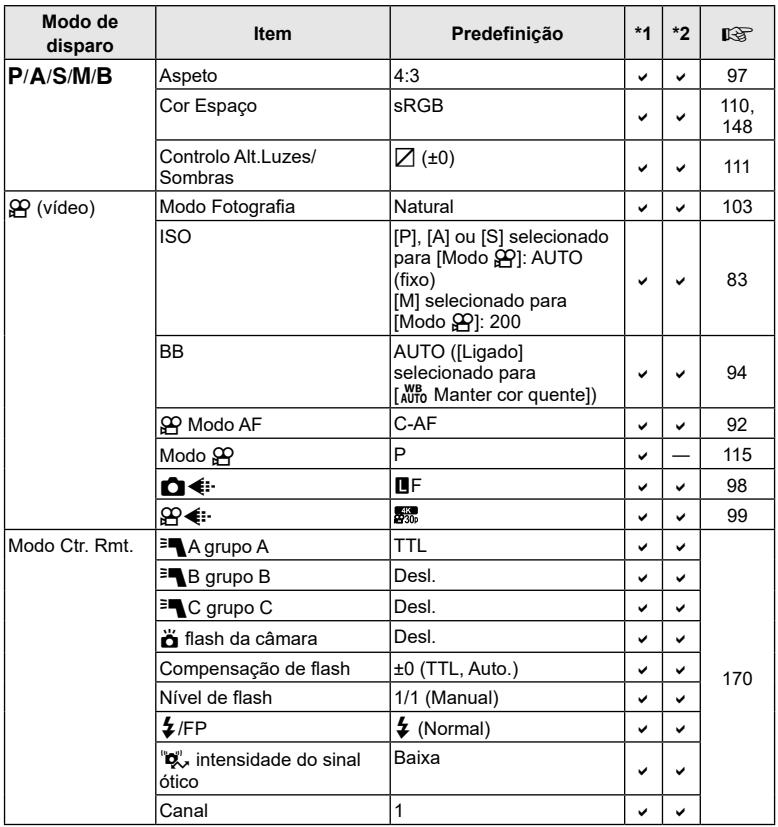

<span id="page-182-0"></span>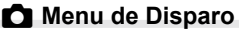

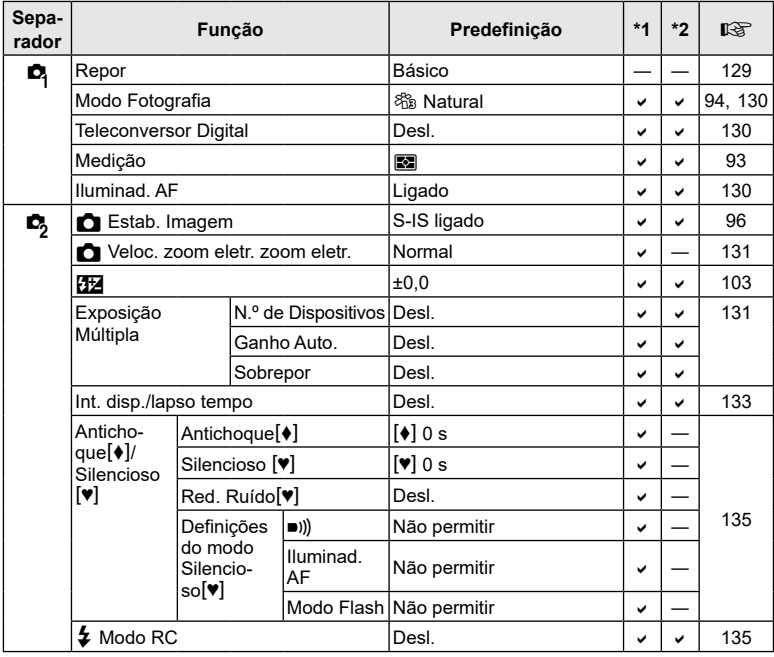

# n **Menu de vídeo**

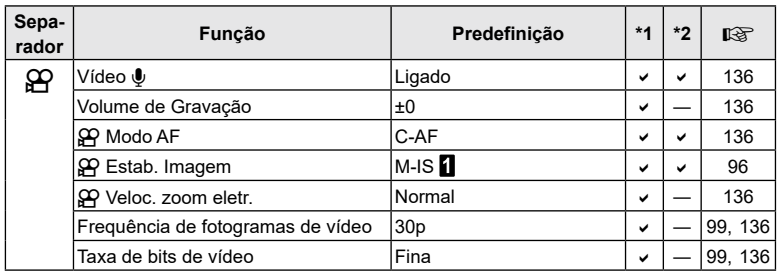

**Informações co** Informações

#### <span id="page-183-0"></span>q **Menu de Reprodução**

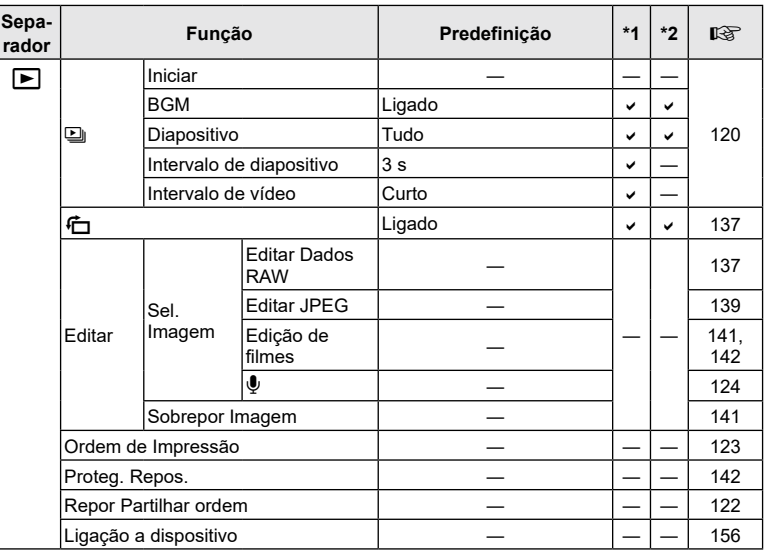

#### G **Menu de Personalização**

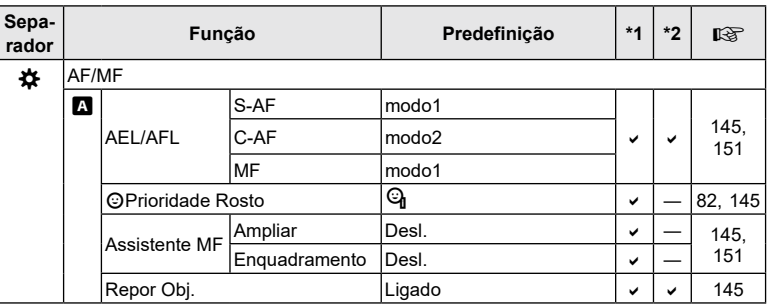

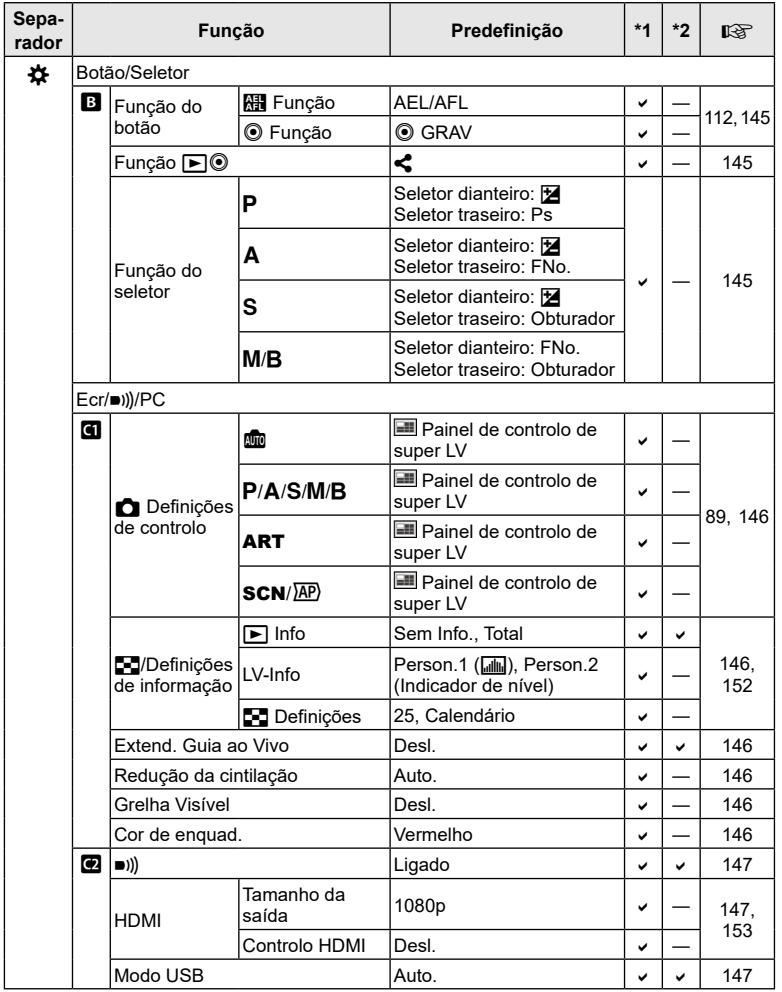

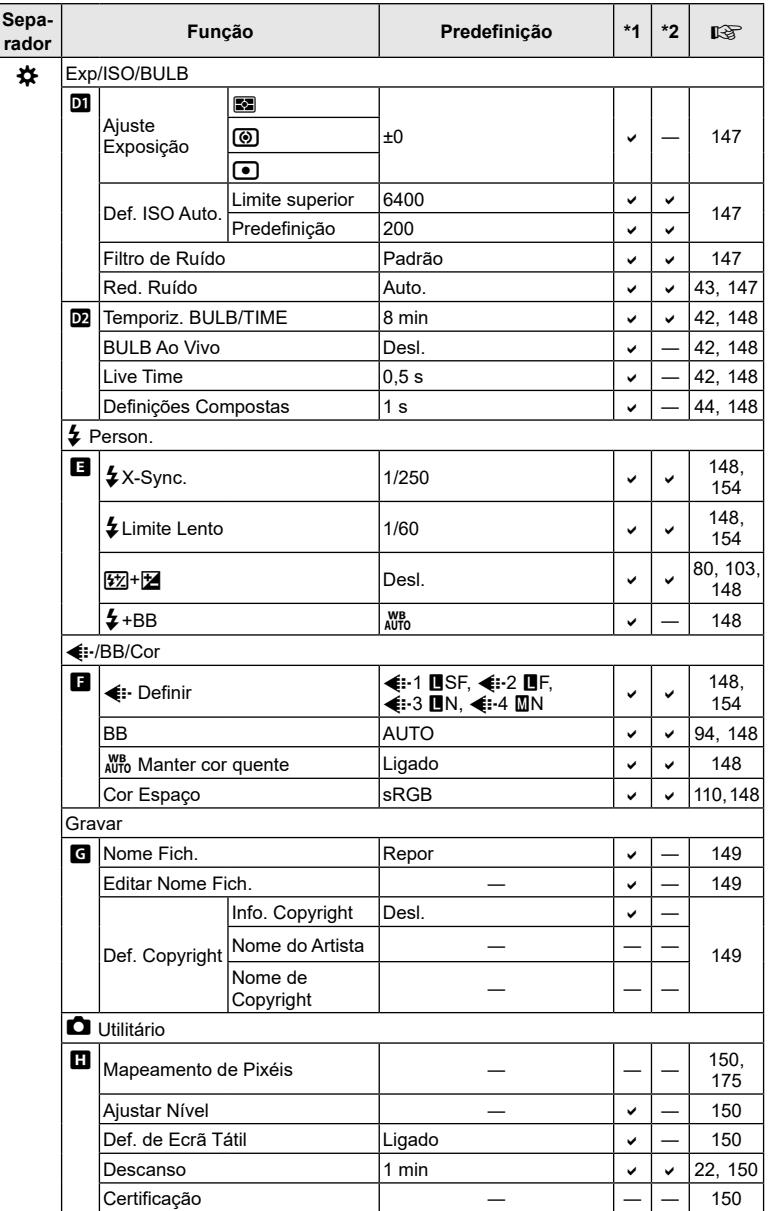

# <span id="page-186-0"></span>e **Menu de configuração**

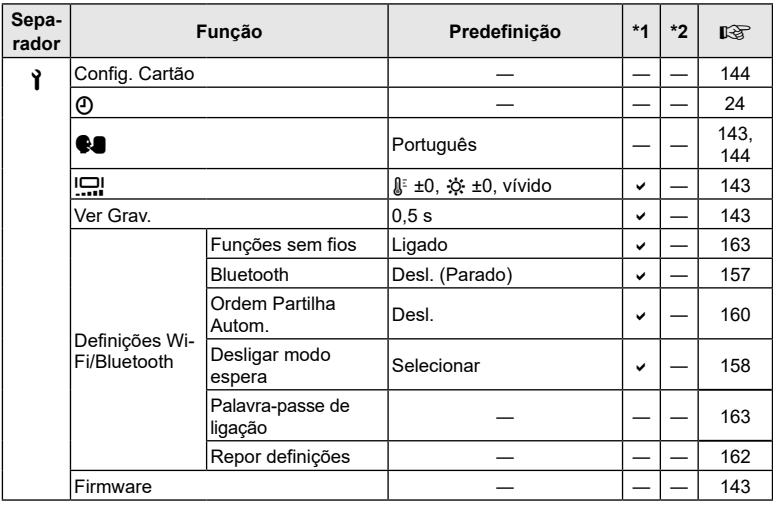

#### <span id="page-187-0"></span>**Modo de gravação e tamanho do ficheiro/número de fotografias armazenáveis**

#### **Capacidade do cartão de memória: fotografias**

Os valores aplicam-se a um cartão SD de 16 GB utilizado para gravar fotografias com uma proporção de imagem de 4:3.

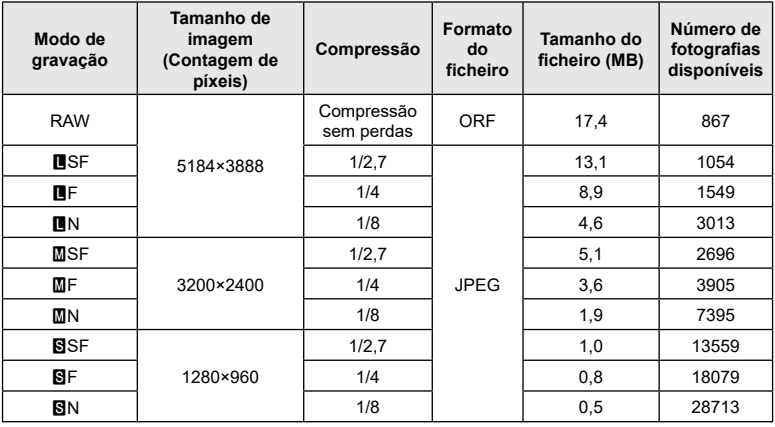

- O número de fotografias disponíveis pode variar de acordo com o motivo, o facto de terem ou não sido efetuadas reservas de impressão e outros fatores. Em alguns casos, o número de fotografias disponíveis apresentado no ecrã não irá mudar, mesmo quando tirar fotografias ou apagar imagens guardadas.
- O tamanho de ficheiro real varia de acordo com o motivo.
- O número máximo de fotografias disponíveis apresentado no ecrã é 9999.

#### **Capacidade do cartão de memória: vídeos**

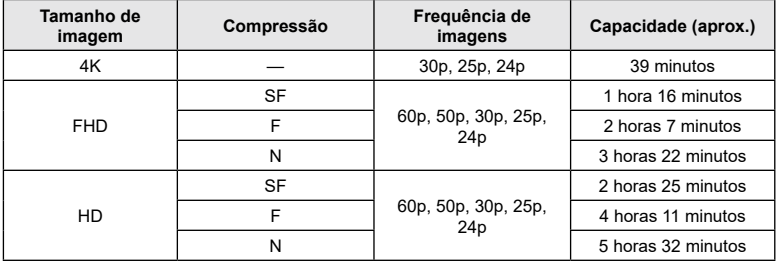

Os valores aplicam-se a um cartão de memória SDHC de 32 GB.

• Os valores referem-se a vídeos gravados à frequência de imagens máxima. A taxa de bits real varia de acordo com a frequência de imagens e a cena gravada.

• Os ficheiros de vídeo individuais podem ter até 4 GB de tamanho. É criado um novo ficheiro quando o tamanho do ficheiro atual atinge os 4 GB.

• Os vídeos individuais não podem ter uma duração superior a 29 minutos.

# **Especificações**

#### ■ Câmara

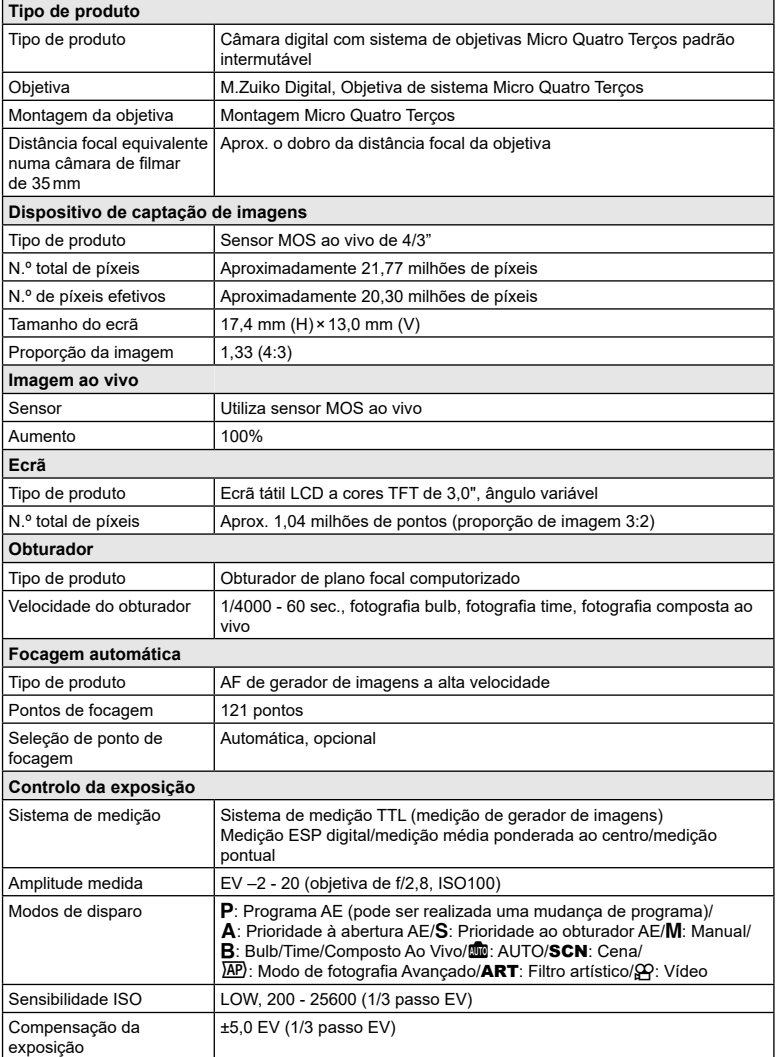

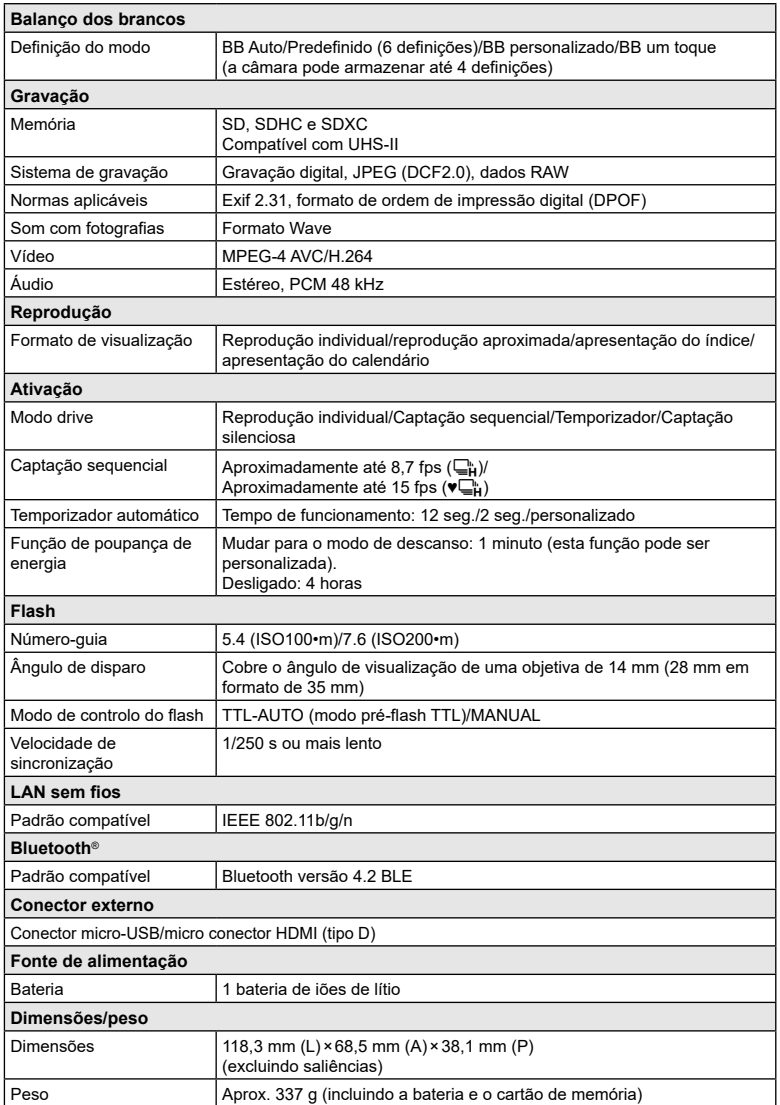

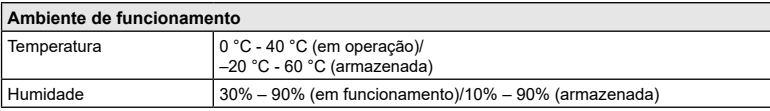

Os termos HDMI e HDMI High-Definition Multimedia Interface e o logótipo HDMI são marcas comerciais ou marcas comerciais registadas da HDMI Licensing Administrator, Inc. nos Estados Unidos da América e noutros países.

HIGH-DEFINITION MULTIMEDIA INTERFACE

#### Bateria de iões de lítio

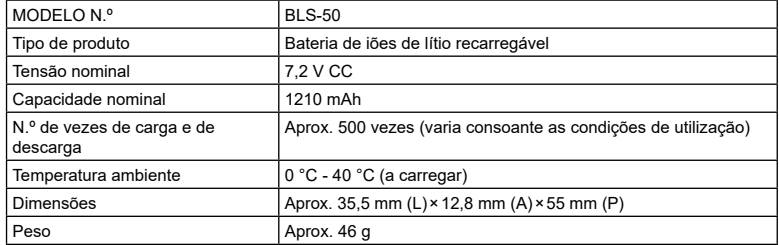

#### ■ Adaptador USB CA

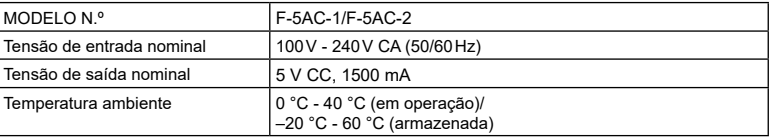

#### • AS ESPECIFICAÇÕES ESTÃO SUJEITAS A ALTERAÇÕES SEM QUALQUER AVISO OU OBRIGAÇÃO POR PARTE DO FABRICANTE.

• Visite o nosso website para as especificações mais recentes.

# **PRECAUÇÕES DE SEGURANÇA**

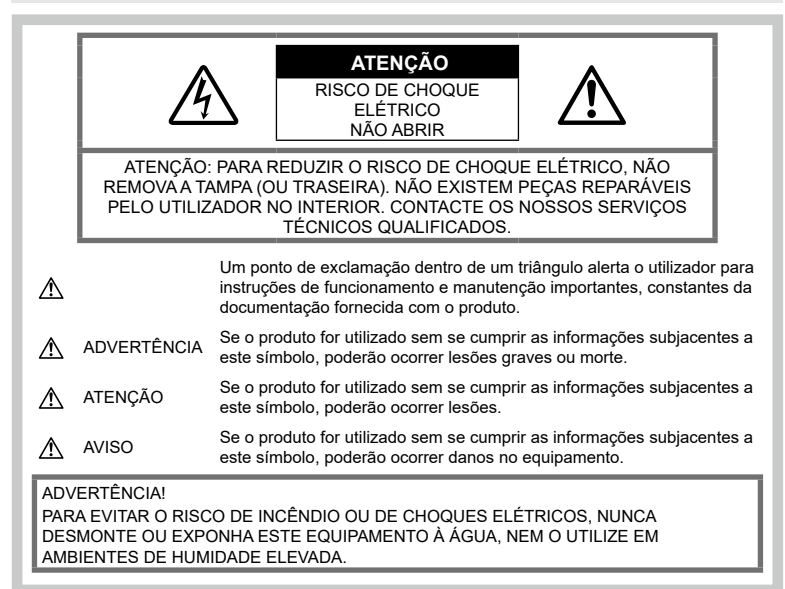

# **Precauções gerais**

Leia todas as instruções - Antes de utilizar o produto, leia todas as instruções de funcionamento. Guarde todos os manuais e documentação para referência futura.

Fonte de alimentação - Ligue este produto apenas à fonte de alimentação descrita na etiqueta do produto.

Objetos estranhos - Para evitar danos pessoais, nunca insira um objeto de metal no produto.

Limpeza – Antes de proceder à limpeza. desligue sempre o produto da tomada. Utilize apenas um pano húmido para a limpeza. Nunca utilize qualquer tipo de produto de limpeza líquido ou aerossol, nem qualquer tipo de solvente orgânico para limpar este produto.

Calor – Nunca utilize ou guarde este produto junto de qualquer fonte de calor, como radiadores, grelhas de calor, fogões ou qualquer outro tipo de equipamento ou aparelho que gere calor, incluindo amplificadores estéreo.

Suportes - Para sua segurança e para evitar danos no produto, utilize apenas acessórios recomendados pela nossa empresa.

Localização – Para evitar danos no produto, monte o produto firmemente num tripé, apoio ou suporte estável.

# **ADVERTÊNCIA**

- **Não utilize a câmara perto de gases inflamáveis ou explosivos.**
- **Descanse os olhos periodicamente quando utiliza o visor ótico.**

A não observação desta precaução poderá resultar em fadiga ocular, náuseas ou sensação semelhante a enjoo de movimento. A duração e frequência do descanso necessário varia com cada indivíduo, por isso, utilize o seu próprio discernimento. Se se sentir cansado ou indisposto, evite utilizar o visor ótico e, se necessário, consulte um médico.

- **Não utilize o flash e o LED (incluindo o iluminador AF) em pessoas (bebés, crianças pequenas, etc.) a curta distância.**
	- Deverá manter uma distância de, pelo menos, 1 m do rosto das pessoas. O disparo do flash demasiado perto dos olhos pode causar uma perda de visão momentânea.
- **Não olhe para o sol ou para luzes fortes através da câmara.**
- **Mantenha a câmara fora do alcance de crianças pequenas e bebés.**
	- Utilize e guarde sempre a câmara fora do alcance de crianças pequenas e bebés, para prevenir as seguintes situações de perigo que poderão causar lesões graves:
		- Ficar preso na correia da câmara, provocando asfixia.
		- Ingerir acidentalmente a bateria, cartões ou outras peças pequenas.
		- Disparar o flash acidentalmente contra os seus próprios olhos ou contra os olhos de outra criança.
		- Ferir-se acidentalmente com as peças amovíveis da câmara.
- **Se notar que o adaptador USB CA aquece excessivamente ou se notar algum cheiro, ruído ou fumo estranho, desligue imediatamente a ficha da tomada de parede e interrompa a utilização. Em seguida, contacte um distribuidor autorizado ou o centro de assistência.**
- **Se notar algum cheiro, ruído ou fumo estranho, interrompa imediatamente a utilização da câmara.**
	- Nunca retire as baterias com as mãos desprotegidas, pois poderá causar um incêndio ou queimar as suas mãos.
- Nunca segure ou opere a câmara com as mãos molhadas. Tal poderá provocar sobreaquecimento, explosão, incêndio, choques elétricos ou avarias.
- **Não deixe a câmara em locais onde poderá ficar sujeita a temperaturas extremamente elevadas.**
	- Se o fizer, poderá deteriorar peças e, em determinadas circunstâncias, causar um incêndio na câmara. Não utilize o carregador ou o adaptador USB CA cobertos (por ex., com um cobertor). Poderá causar sobreaquecimento, originando um incêndio.
- **Manuseie a câmara com cuidado para evitar queimaduras provocadas por baixo calor.**
	- Quando a câmara contém peças metálicas, o sobreaquecimento das mesmas poderá provocar queimaduras de baixo calor. Preste atenção ao seguinte:
		- Quando utilizada por muito tempo, a câmara ficará quente. Se continuar a segurar a câmara nestas condições. poderá sofrer uma queimadura de baixo calor.
		- Em locais sujeitos a temperaturas extremamente baixas, a temperatura do corpo da câmara poderá ser mais baixa do que a temperatura ambiente. Se possível, use luvas quando manusear a câmara nestas circunstâncias.
- Para proteger a tecnologia de alta precisão presente neste produto, nunca deixe a câmara nos locais listados abaixo, esteja em utilização ou armazenada:
	- Locais onde as temperaturas e/ou humidade são elevadas ou passam por alterações extremas. Luz solar direta, praias, automóveis fechados ou próximo de outras fontes de calor (fogões, radiadores, etc.) ou humidificadores.
	- Em ambientes arenosos ou poeirentos.
	- Próximo de itens inflamáveis ou explosivos.
	- Em locais molhados, como casas de banho ou à chuva.
	- Em locais propensos a vibrações fortes.
- A câmara utiliza uma bateria de iões de lítio especificada pela nossa empresa. Carregue a bateria com o carregador ou adaptador USB CA especificados. Não utilize outros carregadores ou adaptadores USB CA.
- Nunca queime ou aqueça baterias no microondas, em placas de aquecimento ou em recipientes de pressão, etc.
- Nunca deixe a câmara sobre ou próxima de dispositivos eletromagnéticos. Tal poderá provocar sobreaquecimento, incêndio ou explosão.
- Não ligue terminais a quaisquer objetos metálicos.
- Tenha cuidado quando transporta ou armazena baterias, para evitar que estas entrem em contacto com quaisquer objetos metálicos, como joias, pinos, fechos, chaves, etc.

O curto circuito poderá causar sobreaquecimento, explosão ou incêndio, os quais podem queimá-lo ou feri-lo.

SEGURANÇA

- Para evitar fugas de líquido ou a danificação dos terminais das baterias, siga cuidadosamente todas as instruções referentes à utilização de baterias. Nunca tente desmontar uma bateria ou modificá-la de qualquer forma, soldar, etc.
- Se o líquido da bateria entrar em contacto com os seus olhos, lave-os imediatamente com água corrente fria e limpa e procure assistência médica imediatamente.
- Se não conseguir remover a bateria da câmara, contacte um distribuidor ou centro de assistência autorizado. Não tente forçar a saída da bateria. Danos no exterior da bateria (riscos, etc.)
- poderão produzir calor ou uma explosão. • Armazene sempre as baterias fora do alcance de crianças pequenas e animais de estimação. Se engolirem uma bateria acidentalmente, procure ajuda médica imediatamente.
- Para evitar que ocorram fugas de líquido e sobreaquecimentos ou que sejam causados incêndios ou explosões, utilize apenas baterias recomendadas para este produto.
- Se a bateria recarregável não ficar carregada dentro do tempo especificado, interrompa o carregamento e não a utilize.
- Não utilize baterias com riscos ou danos no invólucro e não risque a bateria.
- Nunca exponha as baterias a fortes impactos nem a vibrações contínuas por quedas ou pancadas.

Isto pode provocar explosão, sobreaquecimento ou incêndio.

- Se ocorrer uma fuga de líquido da bateria, um odor estranho, uma descoloração ou deformação ou se a bateria apresentar qualquer outra anomalia durante o funcionamento, pare de utilizar a câmara e mantenha-se afastado de qualquer chama imediatamente.
- Se o líquido da bateria entrar em contacto com a roupa ou com a pele, retire a roupa e lave imediatamente a parte afetada com água corrente fresca e limpa. Se o líquido queimar a pele, procure ajuda médica imediatamente.
- Nunca utilize baterias de iões de lítio em ambientes de temperaturas baixas. Se o fizer, pode provocar a geração de calor, ignição ou explosão.
- A nossa bateria de iões de lítio foi concebida para ser utilizada apenas com a nossa câmara digital. Não utilize a bateria noutros dispositivos.

• **Não permita que crianças ou animais/ animais de estimação manuseiem ou transportem baterias (previna a ocorrência de comportamentos perigosos, como lamber, introduzir na boca ou morder).**

#### **Utilize apenas baterias recarregáveis, carregadores de baterias e adaptadores USB CA adequados**

Recomendamos vivamente que utilize com esta câmara apenas a bateria recarregável, o carregador de bateria e adaptador USB CA genuínos especificados pela nossa empresa. A utilização de uma bateria recarregável, carregador de bateria ou adaptador USB CA não genuínos poderá provocar incêndios ou ferimentos pessoais devido a fugas, aquecimento, ignição ou danos na bateria. A nossa empresa não assume qualquer responsabilidade por acidentes ou danos que possam resultar da utilização de uma bateria, carregador de bateria ou adaptador USB CA que não sejam os acessórios genuínos especificados.

#### **ATENÇÃO**

- **Durante o disparo, não tape o flash com a mão.**
- O adaptador USB CA F-5AC incluído foi concebido para ser utilizado apenas com esta câmara. Não é possível carregar outras câmaras com este adaptador USB CA.
- Não ligue o adaptador USB CA incluído F-5AC a outro equipamento além desta câmara.
- Nunca guarde as baterias em locais nos quais possam ficar expostas à luz solar direta ou sujeitas a temperaturas elevadas, como, por exemplo, num veículo quente, perto de uma fonte de calor, etc.
- Mantenha sempre as baterias secas.
- A bateria poderá ficar quente durante uma utilização prolongada. Para evitar queimaduras ligeiras, não a remova imediatamente após a utilização da câmara.
- A câmara utiliza uma bateria de iões de lítio da nossa marca. Utilize a bateria genuína especificada. Existe o risco de explosão, se a bateria for substituída pelo tipo de bateria errado.
- Proceda à reciclagem da bateria para ajudar a salvar os recursos do nosso planeta. Ao eliminar baterias usadas, certifique-se de que cobre os respetivos terminais e cumpra sempre a legislação e os regulamentos locais.

# **AVISO**

- **Não utilize ou guarde a câmara em locais com pó ou humidade.**
- **Utilize apenas cartões de memória SD/ SDHC/SDXC. Nunca utilize outros tipos de cartões.** Se introduzir acidentalmente outro tipo de cartão na câmara, contacte um distribuidor ou centro de assistência autorizado. Não tente forçar a saída do cartão.
- Efetue, regularmente, cópias de segurança de dados importantes para um computador ou outro dispositivo de armazenamento para prevenir perdas acidentais.
- A nossa empresa não aceita quaisquer responsabilidades por qualquer perda de dados associada a este dispositivo.
- Ao transportar a câmara, tenha cuidado com a correia. Esta poderá ficar facilmente presa em objetos e causar danos graves.
- Antes de transportar a câmara, remova o tripé e todos os acessórios de outras marcas.
- Nunca deixe cair a câmara nem a submeta a choques ou vibrações fortes.
- Quando coloca ou retira a câmara de um tripé, rode o parafuso do tripé e não a câmara.
- Não toque nos contactos elétricos da câmara.
- Não deixe a câmara apontada diretamente para o sol. Isto poderá provocar danos na objetiva ou na cortina do obturador, descoloração, fantasmas no dispositivo de captação de imagens ou, possivelmente, incêndios.
- Não deixe o visor ótico exposto a fontes de luz forte ou a luz solar direta. O calor pode danificar o visor ótico.
- Não empurre nem puxe a objetiva com força.
- Certifique-se de que remove todas as gotículas de água ou outra humidade do produto antes de substituir a bateria ou de abrir ou fechar as tampas.
- Antes de armazenar a câmara durante um período prolongado, retire a bateria. Escolha um local fresco e seco para a armazenar de forma a prevenir que se forme condensação ou bolor no interior da câmara. Após o armazenamento, teste a câmara, ligando-a e premindo o botão do obturador para se certificar de que está a funcionar normalmente.
- A câmara poderá funcionar incorretamente se for utilizada num local onde esteja sujeita um campo magnético/eletromagnético, ondas de rádio ou alta tensão, como, por exemplo, próxima de um televisor, microondas, consola de jogos, altifalantes, unidade de ecrã de grandes dimensões, torre de TV/rádio ou torres de transmissão. Nestes casos, desligue a câmara e volte a ligá-la, antes de continuar a utilizá-la.
- Tenha sempre em atenção as restrições ambientais de utilização descritas no manual da câmara.
- Introduza a bateria cuidadosamente, tal como é descrito nas instruções de funcionamento.
- Antes de carregar, verifique sempre cuidadosamente se a bateria tem fugas, descoloração, deformação ou qualquer outra anomalia.
- Antes de armazenar a câmara durante um período prolongado, retire sempre a bateria.
- Quando armazena a bateria durante um período alargado, selecione um local fresco para o armazenamento.
- Para o adaptador USB CA tipo encaixe: Ligue o adaptador USB CA tipo encaixe F-5AC corretamente introduzindo-o verticalmente na tomada de parede.
- O consumo de energia da câmara varia consoante as funções utilizadas.
- Durante as condições descritas abaixo, a energia é consumida continuamente e a bateria descarrega rapidamente.
	- O zoom é utilizado repetidamente.
	- O botão do obturador é premido até meio repetidamente no modo de disparo, ativando a focagem automática.
	- Uma fotografia é apresentada no ecrã durante um período alargado.
- A utilização de uma bateria descarregada poderá fazer a câmara desligar-se sem apresentar o aviso do nível da bateria.
- Se os terminais da bateria estiverem molhados ou engordurados, poderá ocorrer uma falha dos contactos da câmara. Limpe bem a bateria com um pano seco antes de a utilizar.
- Carregue sempre a bateria antes de a utilizar pela primeira vez ou se não tiver sido utilizada durante um longo período.
- Quando utilizar a câmara com bateria em locais com baixas temperaturas, tente manter a câmara e a bateria suplente o mais quentes possível. Uma bateria que se tenha descarregado a baixas temperaturas pode restabelecer-se quando colocada à temperatura ambiente.
- Quando viajar, principalmente para o estrangeiro, leve consigo baterias de reserva. Poderá ser difícil adquirir uma bateria recomendada nos locais para onde viaja.

*9*

# *9* **PRECAUÇÕES DE PRECAUÇÕES DE SEGURANÇA** SEGURANÇA

#### **Utilizar as funções LAN sem fios/ Bluetooth®**

- **Desligue a câmara em hospitais e outros locais onde estejam presentes equipamentos médicos.** As ondas de rádio da câmara podem afetar negativamente os equipamentos médicos, provocando avarias que resultam em acidentes. Certifiquese de que desliga as funções LAN sem fios/**Bluetooth®** nas proximidades de equipamento médico (P. [163\)](#page-162-0).
- **Desligue a câmara quando se encontrar a bordo de uma aeronave.** Utilizar dispositivos sem fios a bordo poderá prejudicar a utilização segura da aeronave. Certifique-se de que desliga as funções LAN sem fios/**Bluetooth®** a bordo de uma aeronave (P. [163](#page-162-0)).

#### **Ecrã**

- Não pressione o ecrã com demasiada força, caso contrário, a imagem poderá ficar difusa, originando uma falha no modo de reprodução ou danos no ecrã.
- Poderá surgir uma faixa de luz na parte superior/inferior do ecrã, mas não se trata de uma avaria.
- Quando se visualiza um motivo diagonalmente na câmara, as margens podem surgir em ziguezague no ecrã. Não se trata de uma avaria, no modo de reprodução este fenómeno é menos visível.
- Em locais sujeitos a baixas temperaturas, o ecrã poderá demorar algum tempo a acender ou a sua cor poderá mudar temporariamente. Quando utilizar a câmara em locais muito frios, tente colocá-la, ocasionalmente, num local quente. Se o ecrã apresentar um desempenho debilitado devido às baixas temperaturas, recuperará quando estiver em locais com temperaturas normais.
- O ecrã deste produto foi concebido com tecnologias de elevada precisão, contudo, poderão surgir píxeis presos ou mortos no ecrã. Estes píxeis não têm qualquer influência na imagem guardada. Devido às características, poderá também notar uma irregularidade da cor ou do brilho consoante o ângulo, mas isto deve-se à estrutura do ecrã. Não se trata de uma avaria.

#### **Avisos legais e outros**

- A nossa empresa não assume qualquer responsabilidade nem oferece garantias referentes a qualquer dano ou benefício que possa advir do uso legal desta unidade, ou qualquer petição de terceiros que seja causada pelo uso inadequado deste produto.
- A nossa empresa não assume qualquer responsabilidade nem oferece garantias referentes a qualquer dano ou benefício que possa advir do uso legal desta unidade, que seja causado pela eliminação de dados das imagens.

#### **Renúncia da garantia**

- A nossa empresa não assume qualquer responsabilidade nem oferece garantias, expressas ou implícitas, através de ou no que diz respeito ao conteúdo da documentação escrita ou do software, nem em caso algum assumirá a responsabilidade por qualquer garantia implícita de comercialização ou adaptação para qualquer fim particular ou por quaisquer prejuízos consequentes, fortuitos ou indiretos (incluindo, entre outros, os prejuízos causados por perdas de lucros comerciais, interrupção comercial e perda de informações comerciais) que possam surgir da utilização ou incapacidade de utilização desta documentação escrita, software ou equipamento. Alguns países não permitem a exclusão ou limitação da responsabilidade por prejuízos consequentes ou fortuitos ou da garantia implícita, pelo que as limitações supracitadas poderão não se aplicar ao seu caso.
- A nossa empresa reserva-se todos os direitos deste manual.

#### **Advertência**

Toda a reprodução fotográfica não autorizada ou utilização ilícita de material com direitos de autor pode violar as leis aplicáveis sobre direitos de autor. A nossa empresa não assume qualquer responsabilidade pela reprodução fotográfica ou utilização não autorizada ou por outros atos que transgridam os direitos dos proprietários dos direitos de autor.

#### **Aviso sobre a proteção de direitos de autor**

Todos os direitos são reservados. Nenhuma parte desta documentação escrita ou do software poderá ser reproduzida ou utilizada de nenhuma forma e por nenhum meio, eletrónico ou mecânico, incluindo fotocópias e gravação ou a utilização de qualquer tipo de sistema de armazenamento e recuperação de informação, sem autorização prévia e por escrito da nossa empresa. Não se assume qualquer responsabilidade referente à utilização da informação contida nesta documentação escrita ou no software ou referente a prejuízos resultantes da utilização da informação aqui contida. A nossa empresa reserva-se o direito de modificar as características e o conteúdo desta publicação ou software sem obrigação de aviso prévio.

#### **Marcas registadas**

- Microsoft e Windows são marcas comerciais registadas da Microsoft Corporation.
- O logotipo SDXC é uma marca comercial da SD-3C, LLC.
- O logótipo Apical é uma marca comercial registada da Apical Limited.

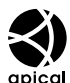

• Micro Four Thirds, Four Thirds, e os logótipos Micro Four Thirds e Four Thirds são marcas comerciais ou marcas

comerciais registadas da OM Digital Solutions Corporation no Japão, Estados Unidos, nos países da União Europeia e noutros países.

- Wi-Fi é uma marca comercial registada da Wi-Fi Alliance.
- O logótipo Wi-Fi CERTIFIED é uma marca de certificação da Wi-Fi Alliance.

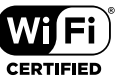

- A marca denominativa e os logótipos **Bluetooth**® são marcas comerciais registadas pertencentes à Bluetooth SIG, Inc. e qualquer utilização dessas marcas por parte da OM Digital Solutions Corporation encontra-se sob licença.
- As normas para os sistemas de ficheiro da câmara referidas neste manual são as normas dos «Regulamentos de concepção para o sistema de ficheiro de câmaras/ DCF» estipulados pela «Japan Electronics and Information Technology Industries Association» (JEITA).
- Todos os outros nomes de produtos e empresas são marcas comerciais registadas e/ou marcas comerciais dos respetivos proprietários.

THIS PRODUCT IS LICENSED UNDER THE AVC PATENT PORTFOLIO LICENSE FOR THE PERSONAL AND NONCOMMERCIAL USE OF A CONSUMER TO (i) ENCODE VIDEO IN COMPLIANCE WITH THE AVC STANDARD ("AVC VIDEO") AND/OR (ii) DECODE AVC VIDEO THAT WAS ENCODED BY A CONSUMER ENGAGED IN A PERSONAL AND NON-COMMERCIAL ACTIVITY AND/OR WAS OBTAINED FROM A VIDEO PROVIDER LICENSED TO PROVIDE AVC VIDEO. NO LICENSE IS GRANTED OR SHALL BE IMPLIED FOR ANY OTHER USE. ADDITIONAL INFORMATION MAY BE OBTAINED FROM MPEG LA, L.L.C. CONSULTE HTTP://WWW.MPEGLA.COM

O software presente nesta câmara pode incluir software de terceiros. Qualquer software de terceiros está sujeito aos termos e condições impostos pelos proprietários ou licenciantes do software em causa, ao abrigo dos quais esse software é fornecido ao utilizador.

Esses termos e quaisquer outros avisos relativos a software de terceiros, caso existam, podem ser consultados no ficheiro PDF de avisos de software armazenado em

https://cs.olympus-imaging.jp/en/support/imsg/ digicamera/download/notice/notice.cfm

# **Índice remissivo**

#### **Símbolos**

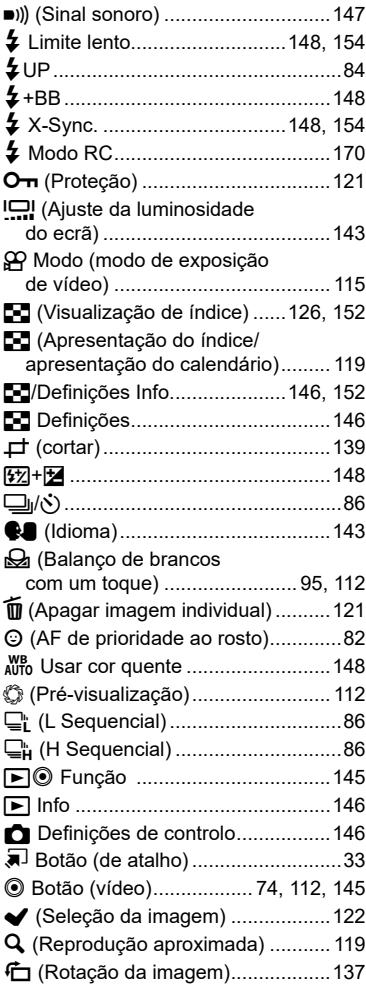

#### **A**

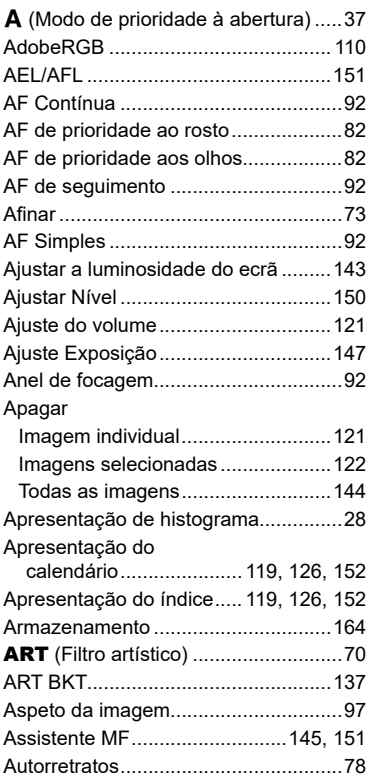

#### **B**

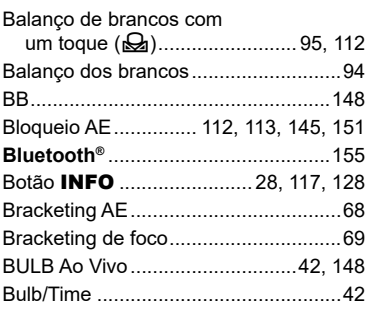

# **C**

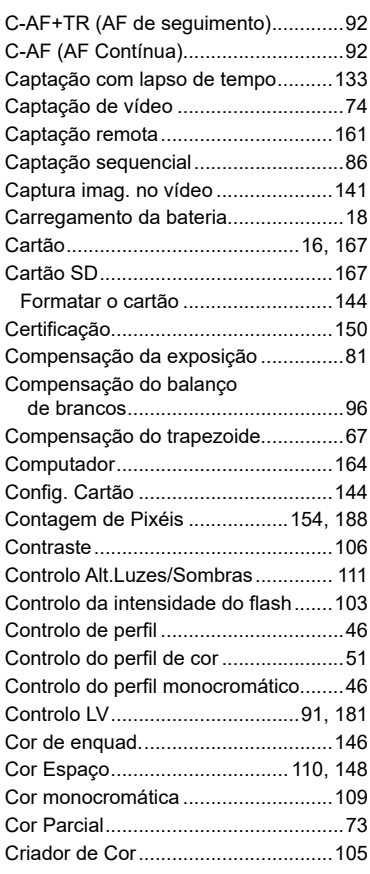

#### **D**

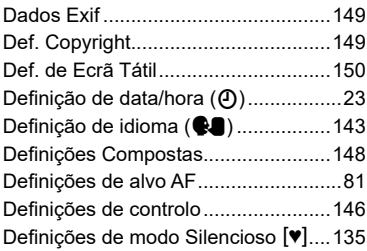

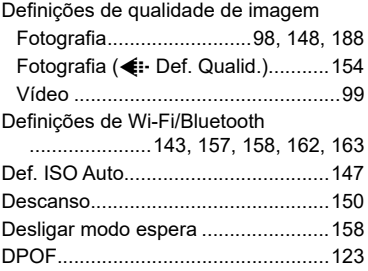

#### **E**

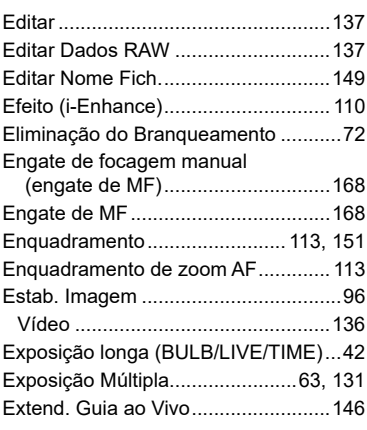

#### **F**

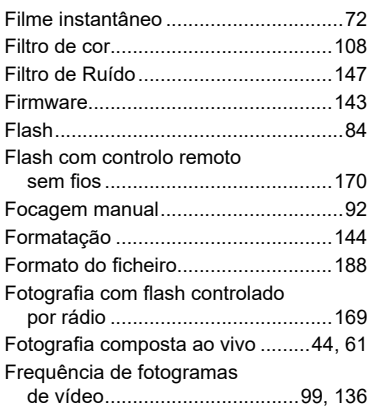

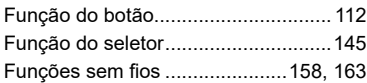

# **G**

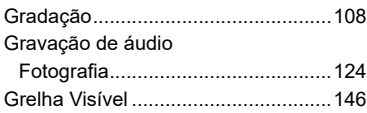

# **H**

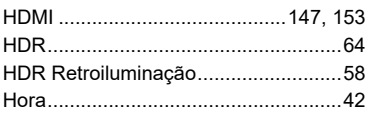

#### **I**

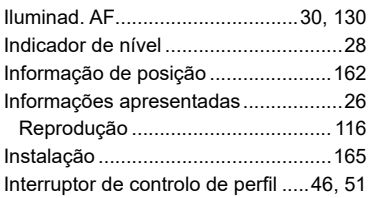

#### **L**

# Ligação

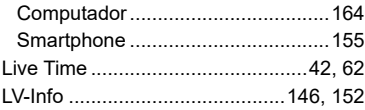

# **M**

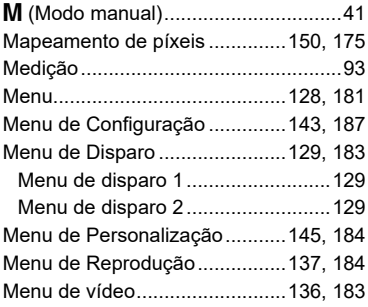

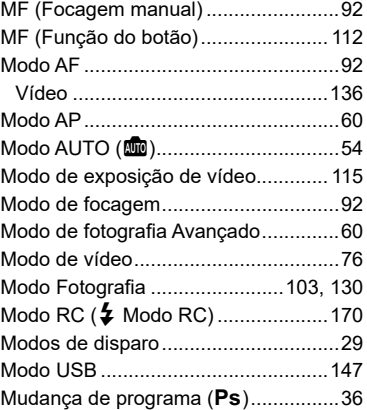

#### **N**

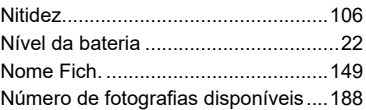

# **O**

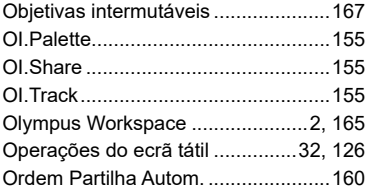

#### **P**

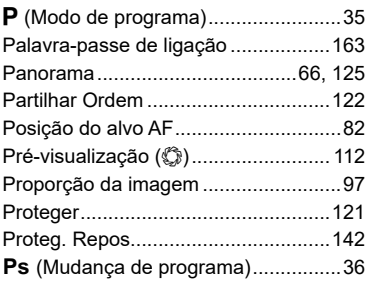

#### **Q**

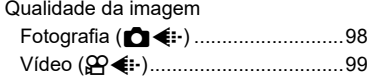

#### **R**

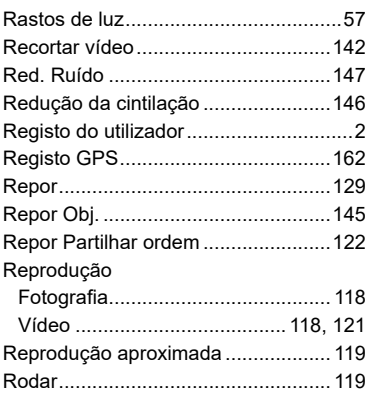

#### **S**

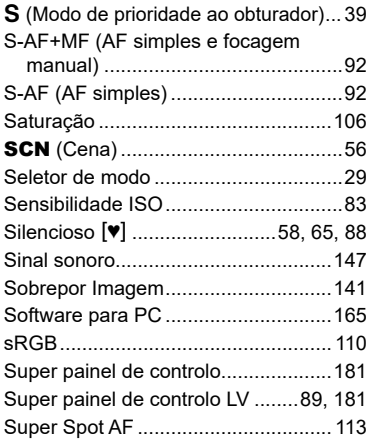

#### **T**

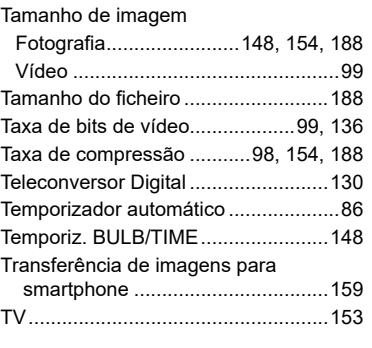

#### **U**

Unidades de flash externas...............[169](#page-168-0)

#### **V**

Veloc. zoom eletr. Fotografia........................................[131](#page-130-2) Vídeo ..............................................[136](#page-135-6) Ver Grav.............................................[143](#page-142-4) Vídeo R .............................................[136](#page-135-6) Vídeo com lapso de tempo................[133](#page-132-1) Vídeo em câmara lenta .......................77 Volume de Gravação.........................[136](#page-135-6) data de emissão: abril de 2021

# **OLYMPUS**

# **OM Digital Solutions Corporation**

https://om-digitalsolutions.com/

© 2021 OM Digital Solutions Corporation

WD809400